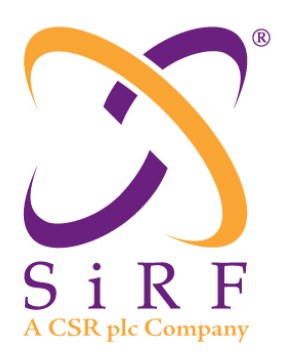

Revision 1.46 14-May-2010

Authors: Conrad Canderle, Min Meng, David Oester, Quoc Vo

#### PROPRIETARY NOTE

This document contains proprietary information to SiRF Technology, Inc. and shall not be reproduced or transferred to other documents or disclosed to others or used for any purpose other than that for which it was obtained without expressed written consent of SiRF Technology, Inc.

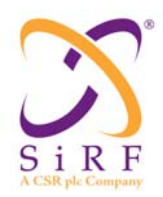

# **Table of Contents**

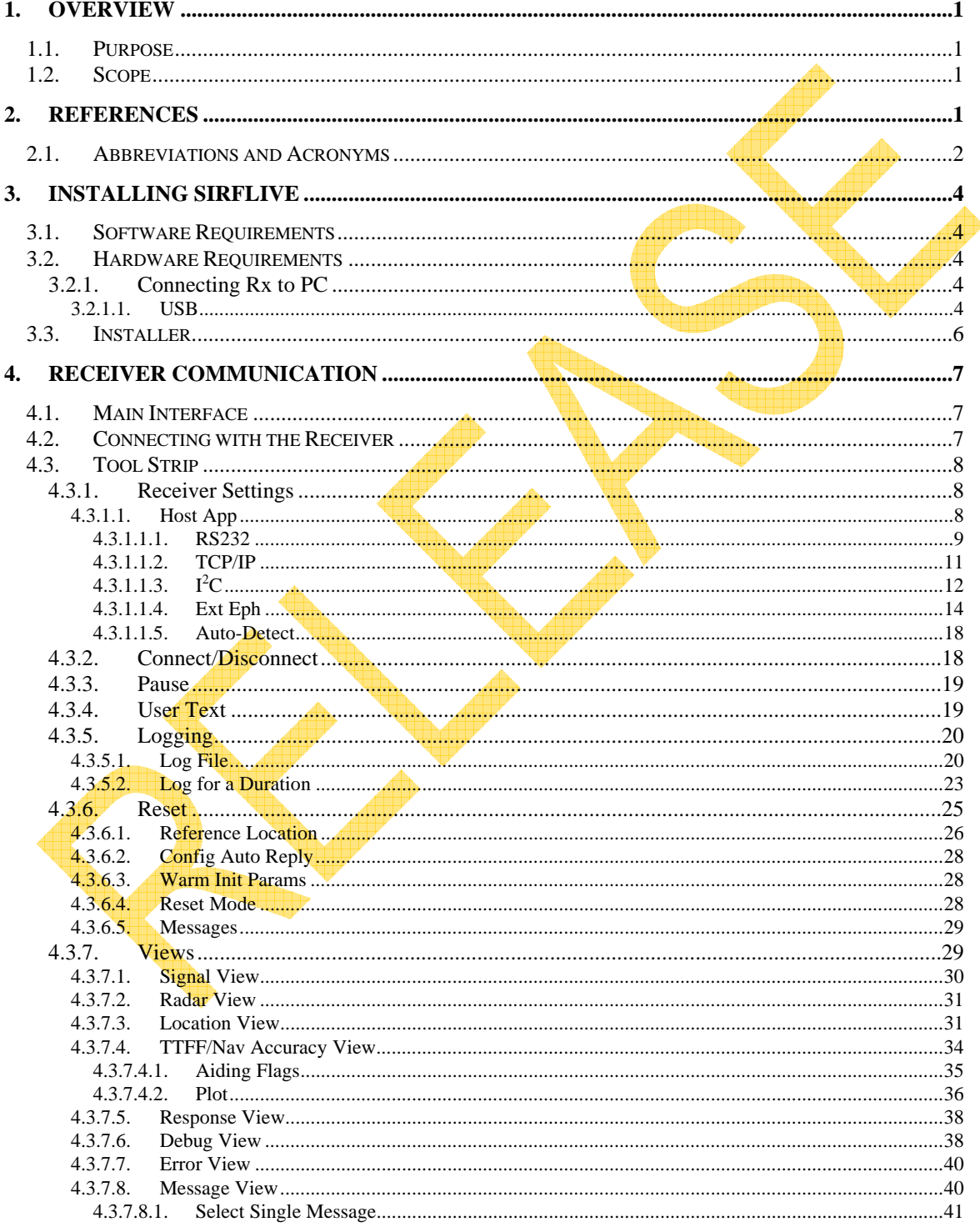

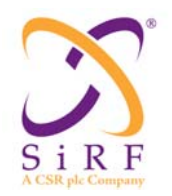

Revision 1.46 14-May-2010

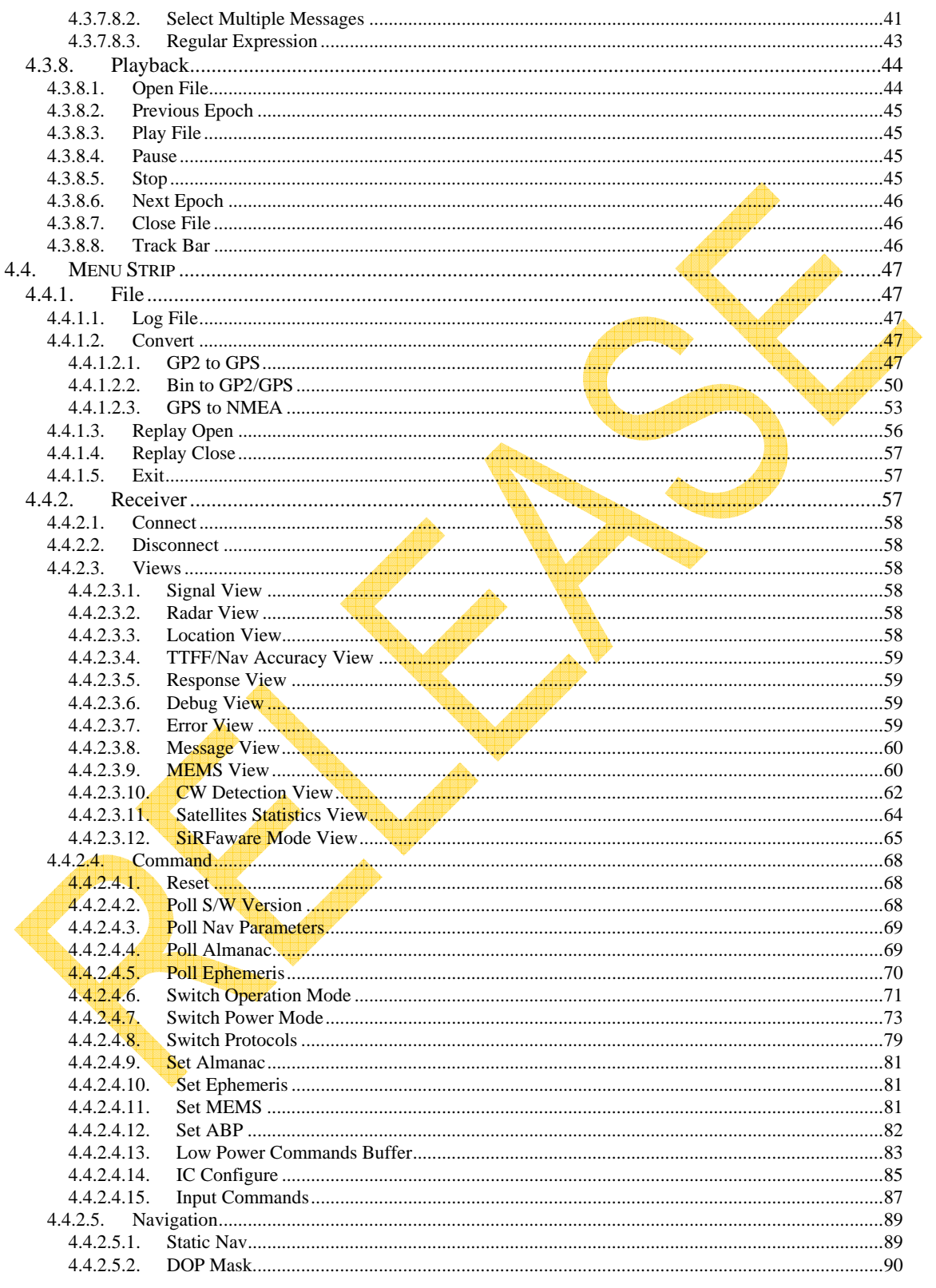

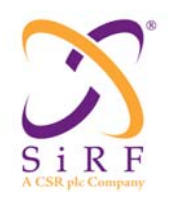

Revision 1.46 14-May-2010

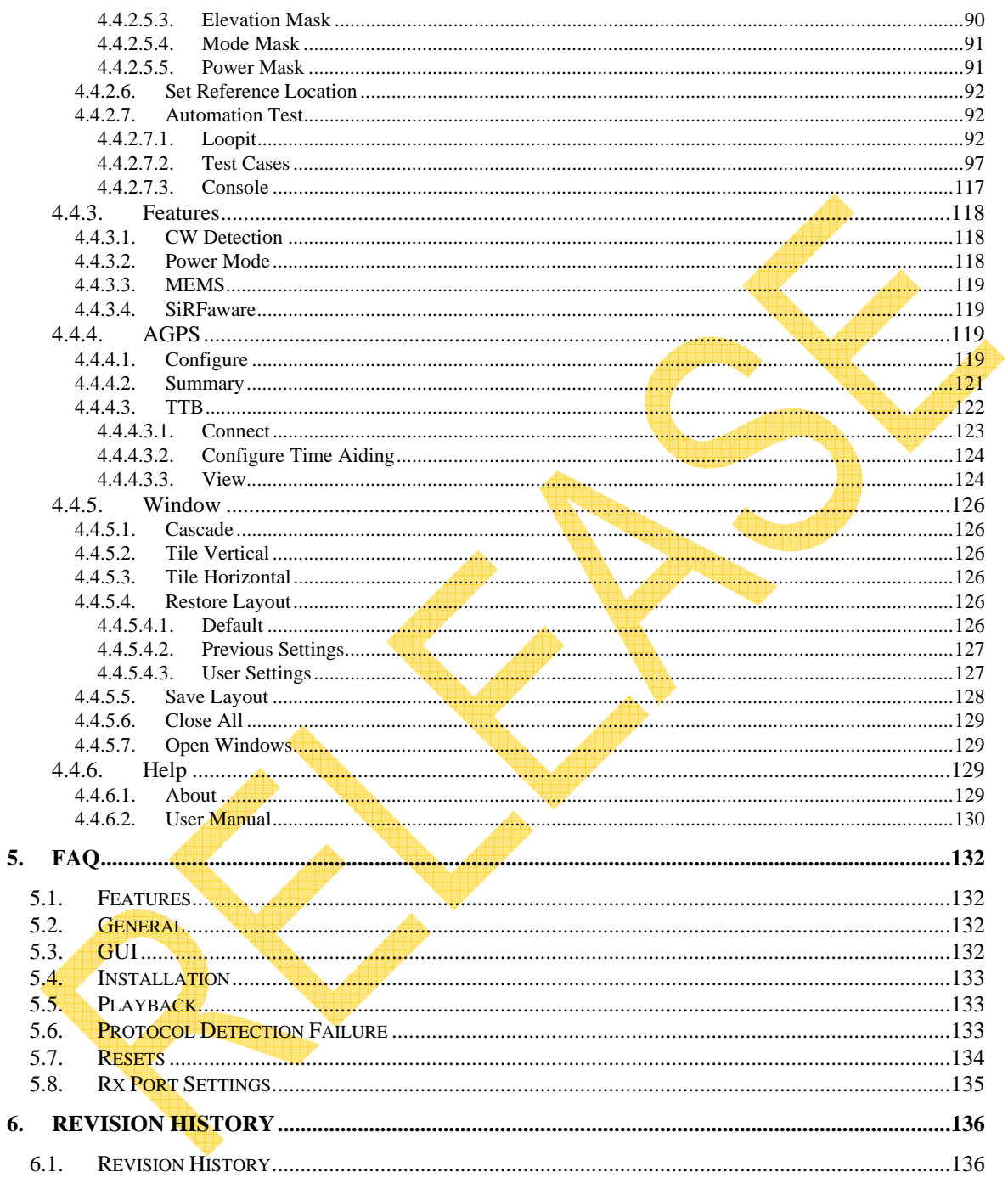

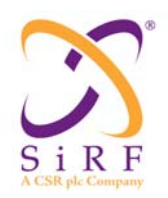

### **1. OVERVIEW**

This document is the user manual for SiRFLive and will discuss the available selections and how to interpret and use them.

#### **1.1. Purpose**

SiRFLive is a software tool built to interact with SiRF GPS receivers for validation and characterization.

High level objectives:

- 1) SiRFLive is designed to work with the communication protocols used by SiRF products: 4t, 4e, and SoC; including NMEA and OneSocket protocols (OSP).
- 2) SiRFLive is configured to automatically run 3GPP tests when a Spirent STR4500 simulator is used.

#### **1.2. Scope**

The SiRFLive GUI for manual control is covered. The screenshots and windows associated with SiRFLive are discussed and explained.

### **2. REFERENCES**

Any abbreviations or acronyins used in this manual will be listed below.

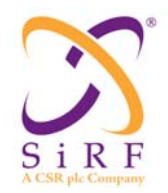

### **2.1. Abbreviations and Acronyms**

Following is a list of abbreviations and acronyms used throughout this document:

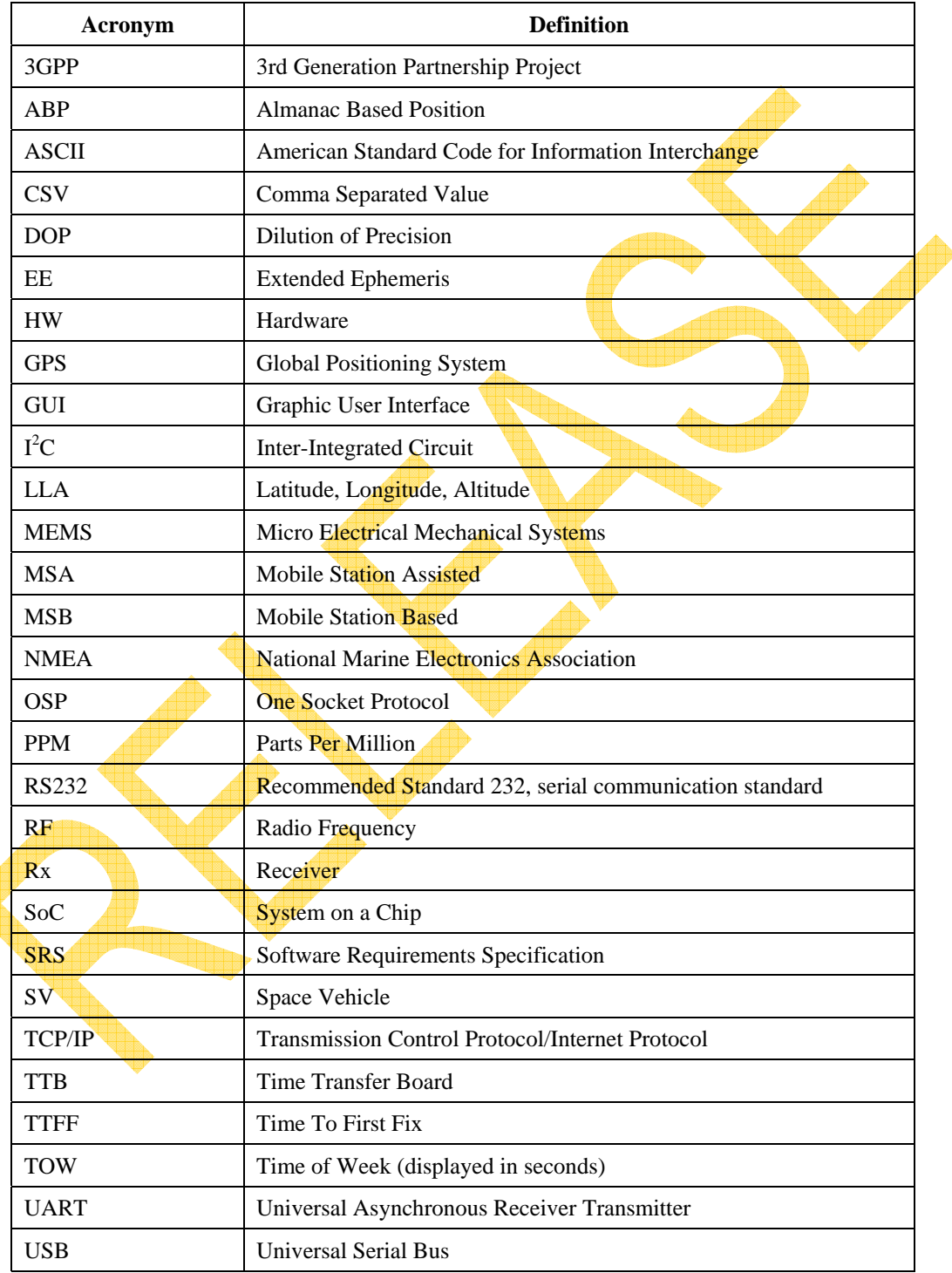

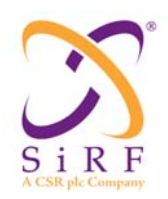

Revision 1.46 14-May-2010

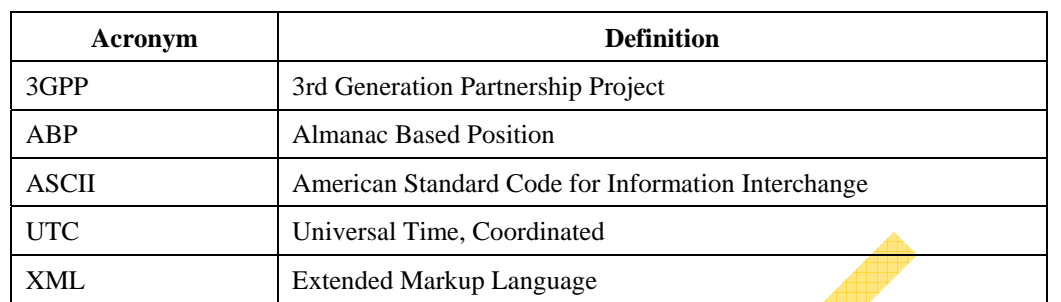

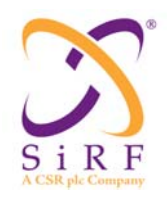

# **3. INSTALLING SIRFLIVE**

Following are the steps and requirements necessary to install SiRFLive on a local PC.

#### **3.1. Software Requirements**

Minimum software requirement:

- Win XP
- .NET Framework 2.0.
	- o This will be automatically installed by the SiRFLive package if necessary (internet connection is required)

#### **3.2. Hardware Requirements**

Minimum PC requirements:

- Pentium CPU 2GHz
- 1GB of RAM
- 100 MB hard drive

Recommended:

- 2 GB of RAM
- 1280 x 1024 screen resolution
- USB Dual Drivers CDM 2.04.16 or later

### **3.2.1. Connecting Rx to PC**

The quickest way to connect the Rx to the PC is through the use of a USB cable connection.

#### **3.2.1.1.USB**

To connect the Rx to the PC using a USB cable, special USB drivers are necessary. Install the application *CDM 2.04.16.exe* or later version (by double-clicking on the .exe) and then plug the USB "B" end into the Rx and the USB "A" end into an available port on the PC. Windows will search for the new device and install the DualRS232 drivers.

To confirm new COM port numbers for the USB drivers go to the Device Manager window. Right-click on *My Computer*, select *Manage*, and click on *Device Manager* in the navigation pane. Then expand the Ports (COM & LPT) menu tree item to see the available ports.

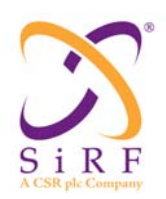

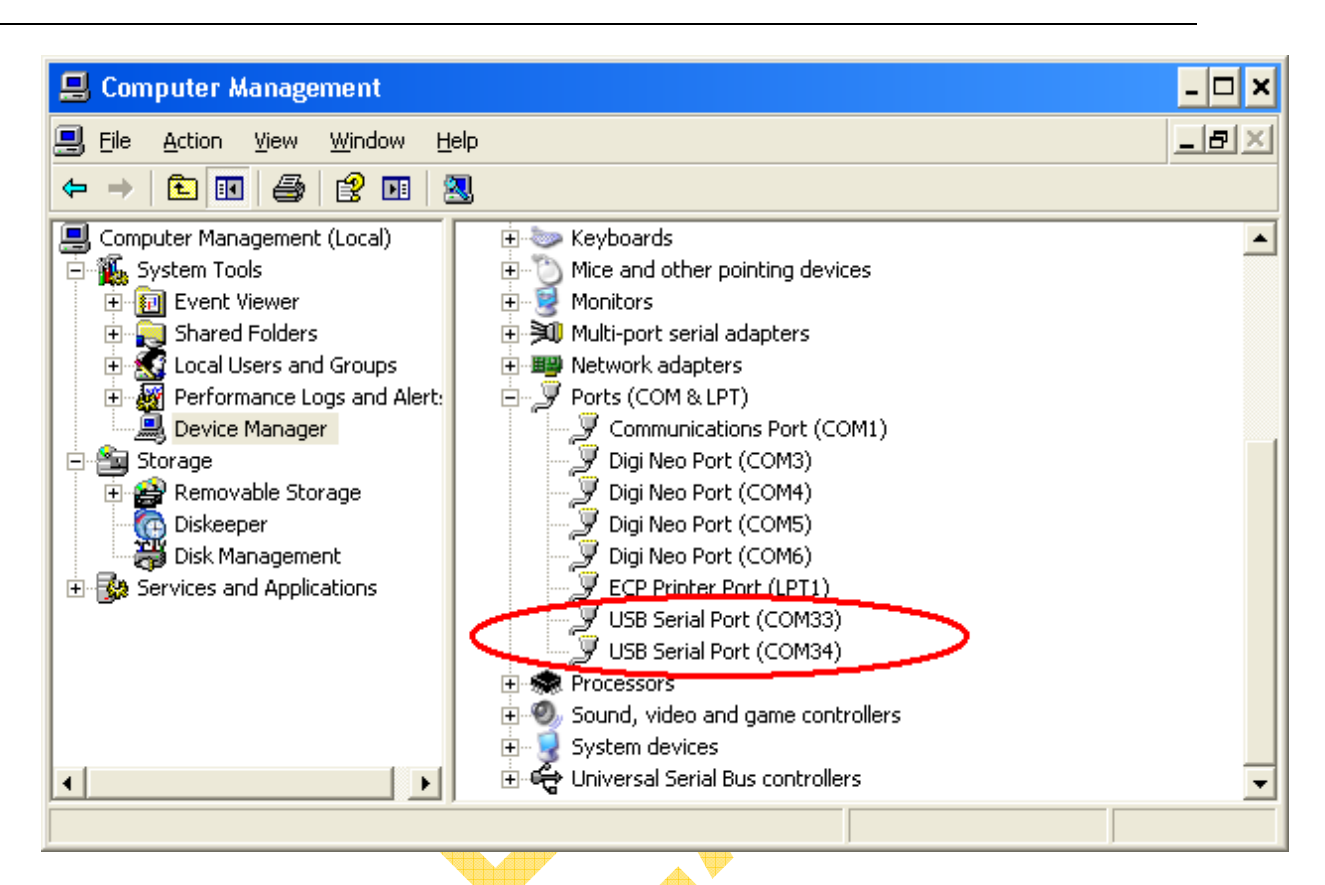

To uninstall the drivers, go to the Add or Remove Programs window [Start] | Settings | Control Panel | Add or Remove Programs | and listed will be the drivers as shown below:

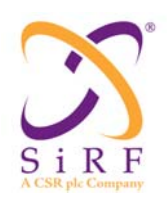

Revision 1.46 14-May-2010

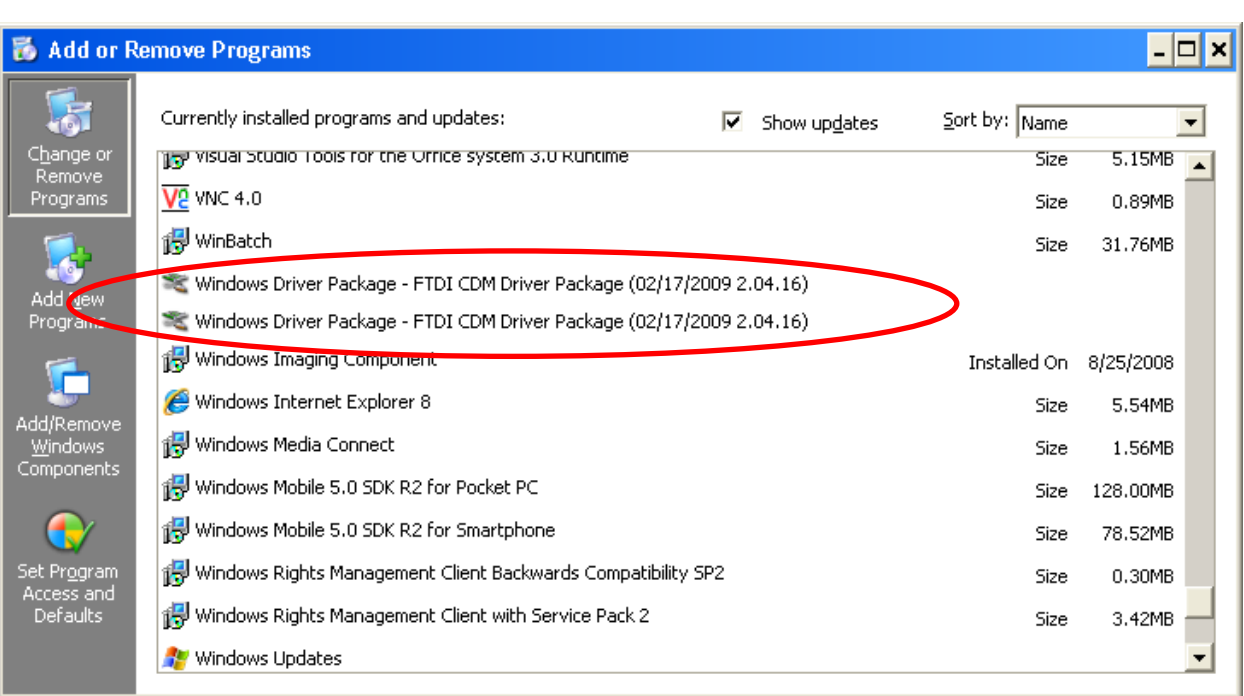

#### **3.3. Installer**

Run the most current *Setup.exe* with the *SiRFLiveInstaller.msi* that is in the Customer Zone or that was given to you by SiRF and follow the instructions to install SiRFLive to the local machine. Most users should allow SiRFLive to install to the default location  $-C:\$ Program File\SiRF\SiRFLive, but it can be changed if necessary.

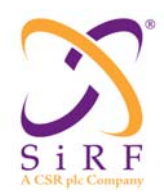

# **4. RECEIVER COMMUNICATION**

Once SiRFLive is installed, open the SiRFLive application:

• By double-clicking the desktop icon.

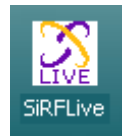

- Through the Start | Programs | SiRF | SiRFLive link.
- By running the executable program (if installed in the default location) *C:\Program File\SiRF\SiRFLive\Release\SiRFLive.exe.*

To establish GPS receiver communication over COM Port(s) via multiple protocols (OSP, NMEA) if a serial port communication window is not already open, select Receiver | Connect or press the Receiver Settings button on the Main Tool Bar to open a connection.

#### **4.1. Main Interface**

Below is the main interface that the user will encounter upon opening SiRFLive.

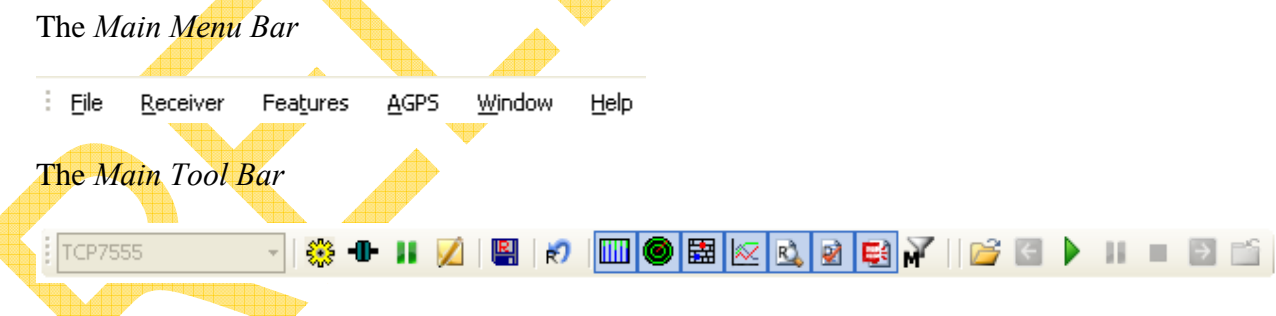

#### The *Log File Status Bar*

Log File Status: located right below the Main Tool Bar

#### **4.2. Connecting with the Receiver**

To connect the Rx the user can utilize the Main Menu with Receiver | Connect

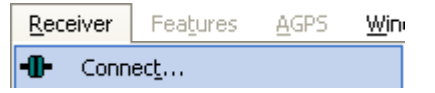

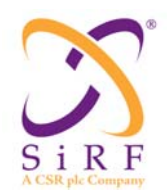

or on the Main Tool Bar  $\left[\begin{array}{c} \text{4} \\ \text{or} \text{ by selecting the Receiver Settings button} \end{array}\right]$  on the Tool Strip.

# **4.3. Tool Strip**

The tool strip has icon buttons for quick access to the most used features of SiRFLive.

#### **4.3.1. Receiver Settings**

on the Main Tool Bar will open the following dialog window.

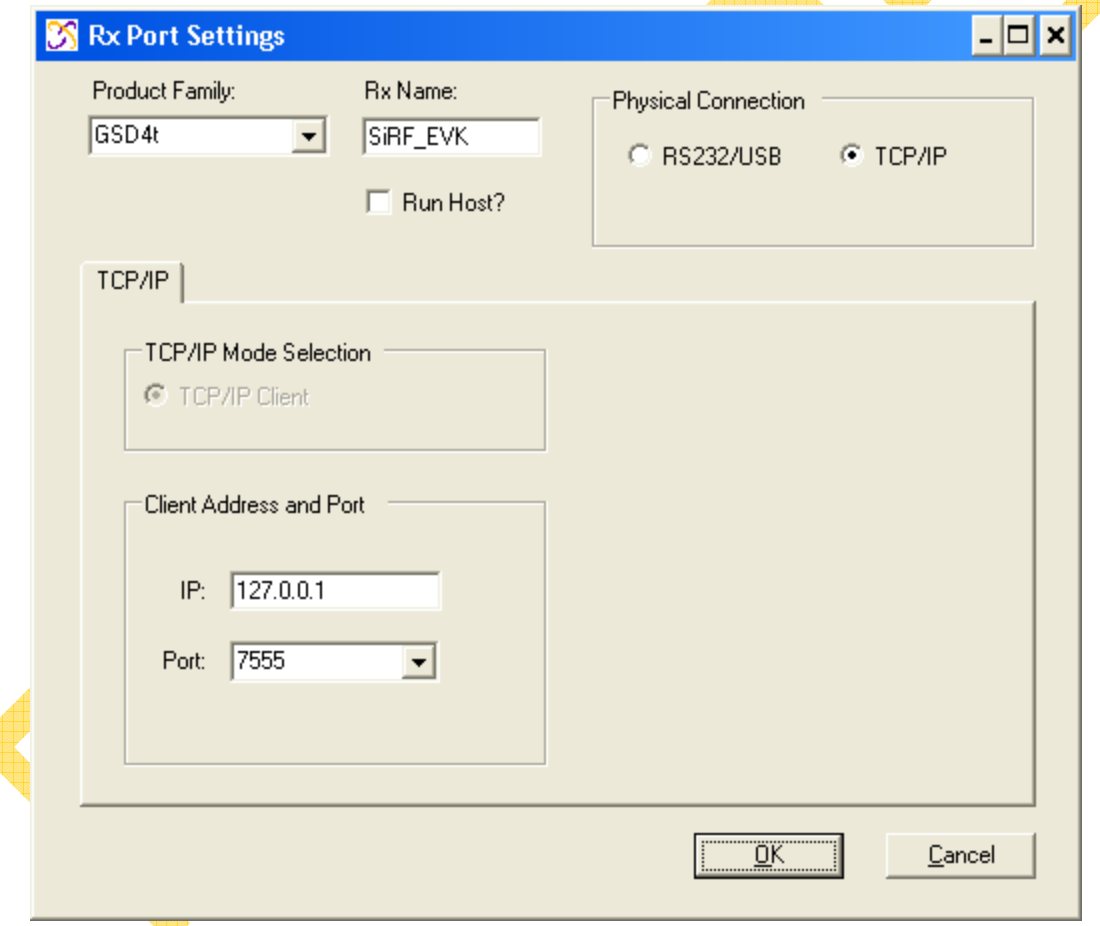

#### **4.3.1.1.Host App**

If the Rx requires a host app to be run for the tracker, make sure the 'Run Host?' checkbox is checked. Default is Run Host unchecked, TCP/IP selected using port 7555.

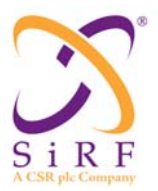

Revision 1.46 14-May-2010

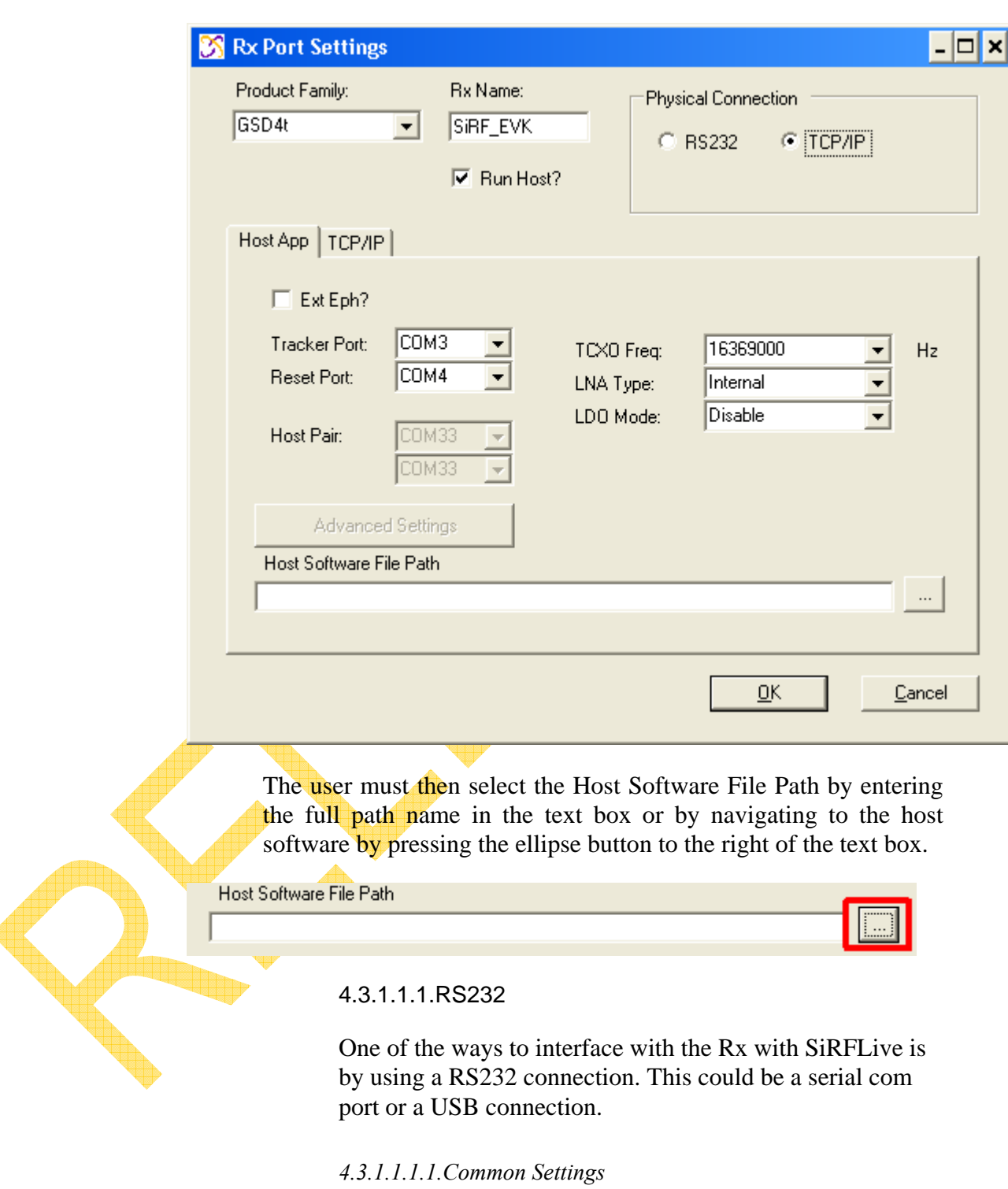

Select the RS232 radio button to use UARTs. Set the COM port and baud rate.

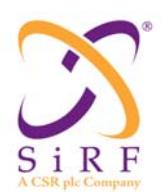

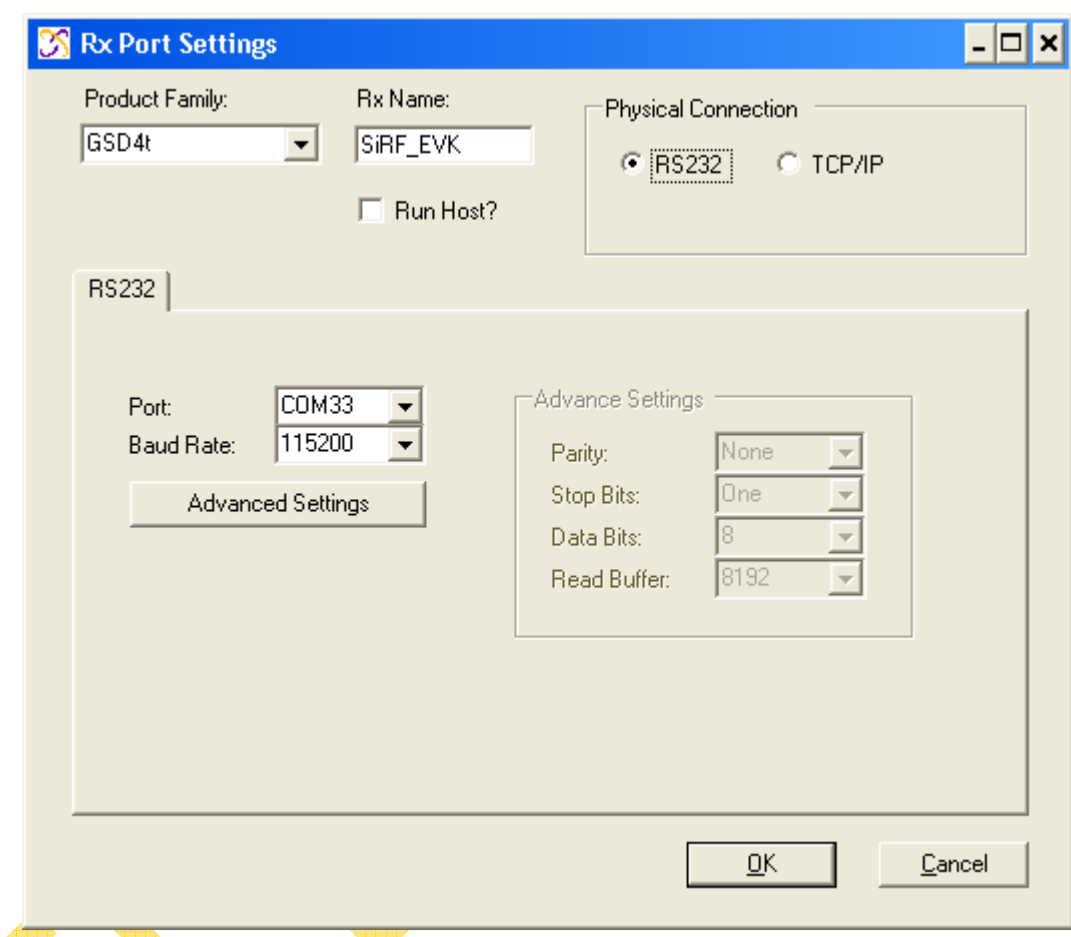

#### *4.3.1.1.1.2.Advanced Settings*

Pressing the Advanced Settings button will enable the Advance Settings group of items

The default settings for Parity, Stop Bits, and Data Bits do not need to be changed.

Read Buffer refers to the size of the buffer for read data to be collected.

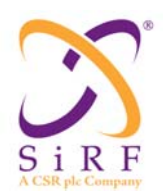

Revision 1.46 14-May-2010

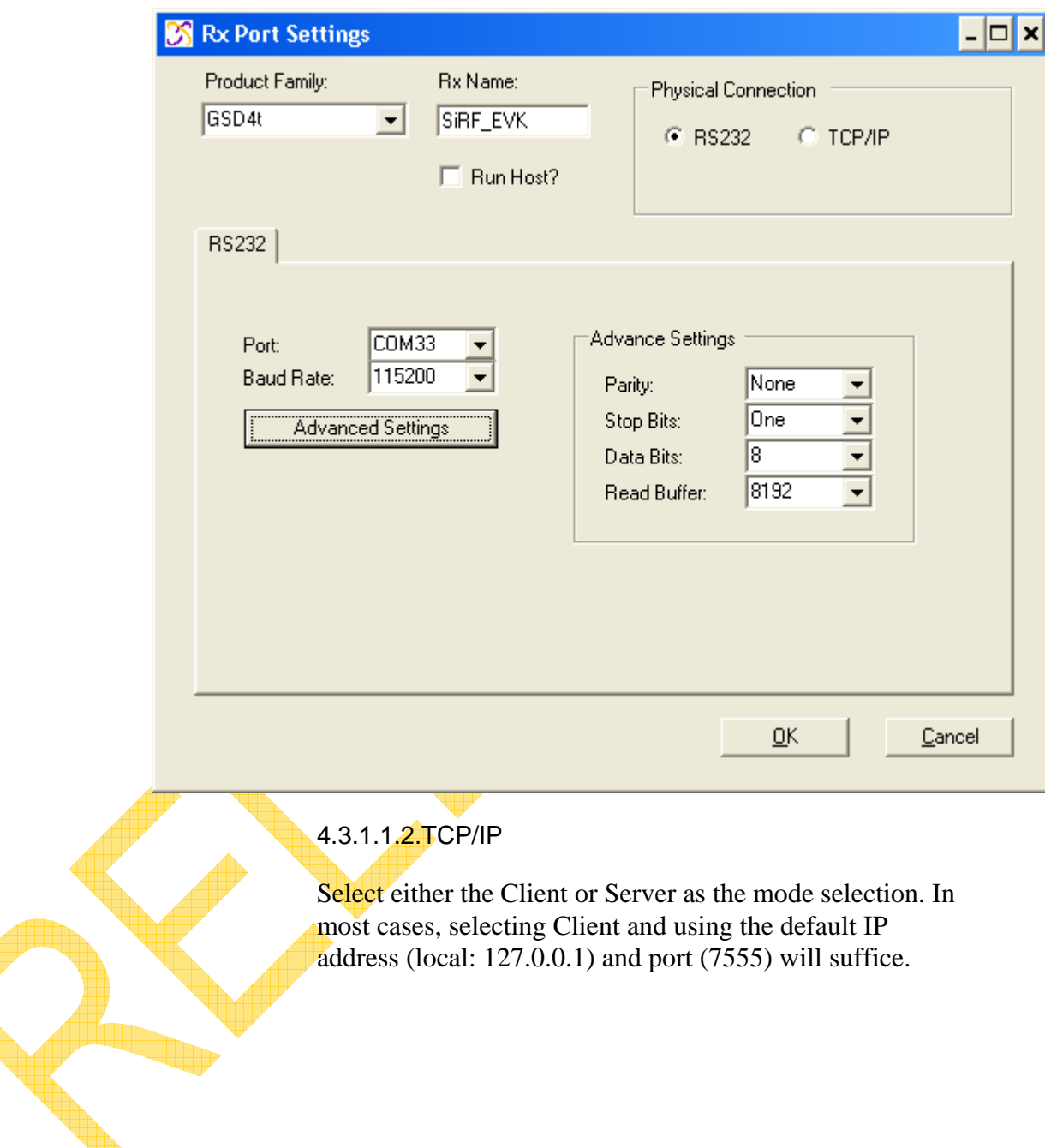

€

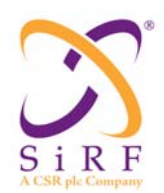

Revision 1.46 14-May-2010

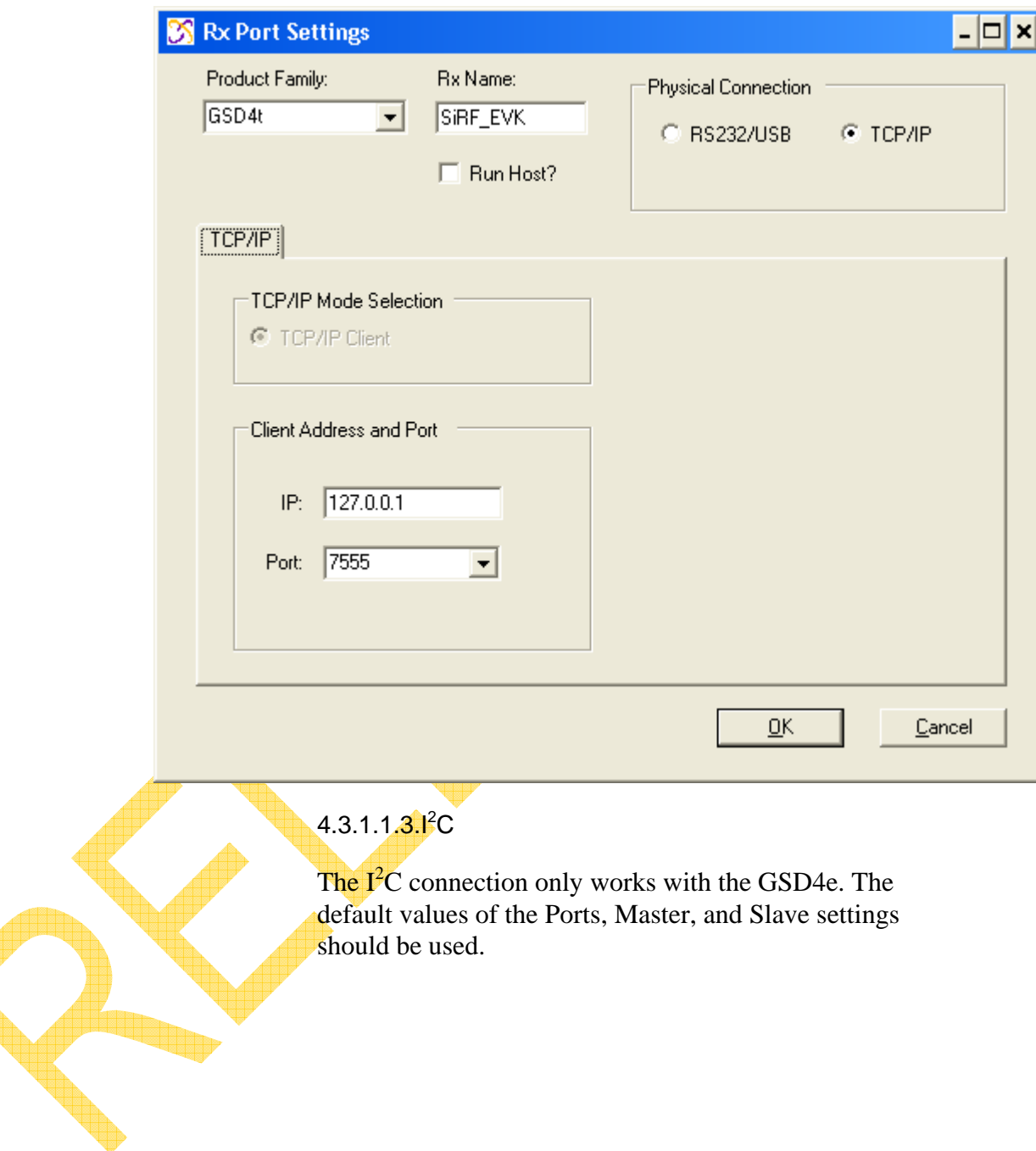

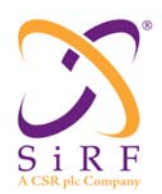

14-May-2010

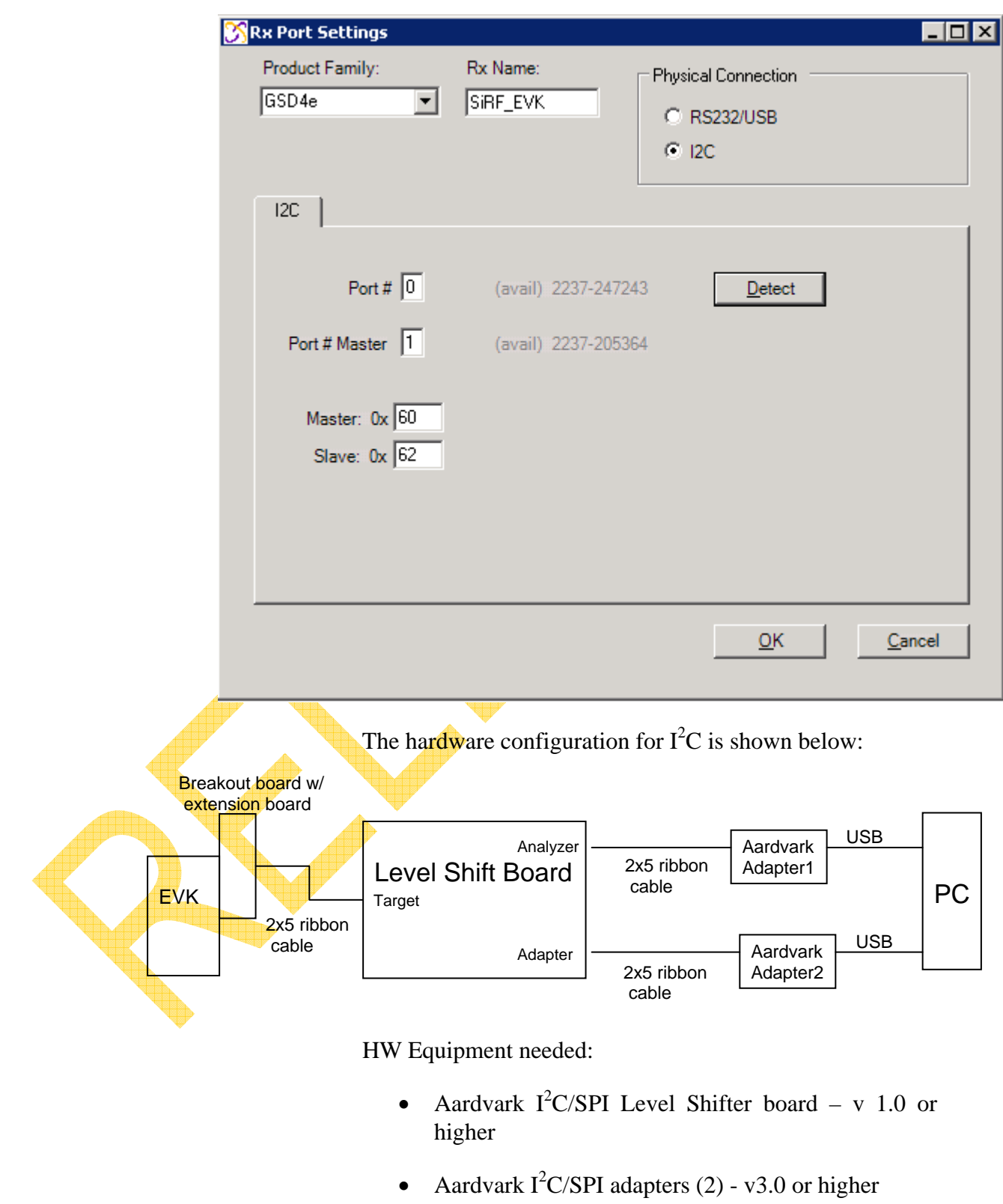

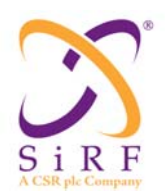

- USB cables (2)
- Breakout board and extension board

Level Shift board settings have jumpers on: "TPWR", "3.3V", and "Disable"

Pressing the Detect button will make sure that the connectivity is there before proceeding.

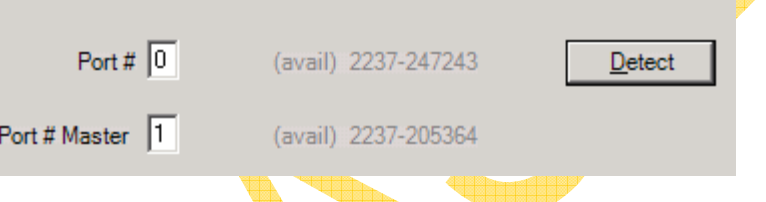

If devices are found, the message shows if they are available and the serial numbers of the I<sup>2</sup>C devices are displayed.

4.3.1.1.4.Ext Eph

*\*\*\*NOTE\*\*\*Extended Ephemeris is only available for GSD4t if the Run Host checkbox is selected.* The Extended Ephemeris tab allows the user to access servergenerated, client-generated, or mixed, extended ephemeris to assist in getting a position.

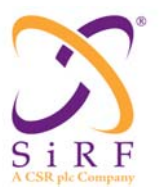

Revision 1.46 14-May-2010

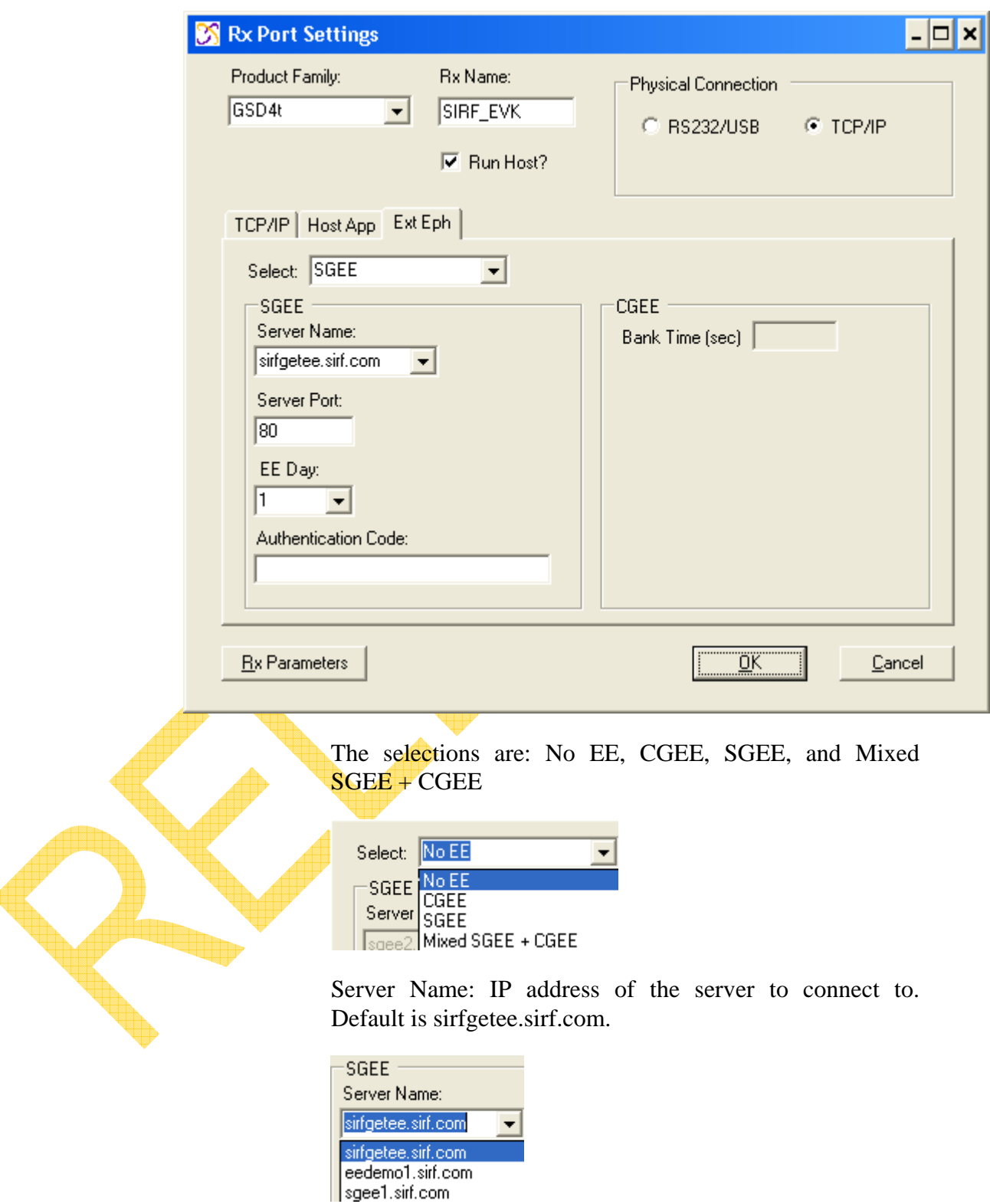

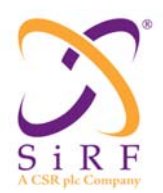

Server Port: port number to be used from the server. Default is 80.

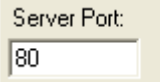

EE Day: the validity, in days, for extended ephemeris. Values are 1, 3, 5, and 7 days. Default is 1 day.

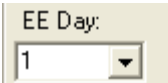

Authentication Code: the code string to grant access to the EE on the server.

*\*\*\*NOTE\*\*\* the Authentication Code is given to the end user by the server team. For further help please contact your representative.* 

Authentication Code:

The COM window that appears if any type of Extended Ephemeris is selected will look something like this, the difference is the last three lines only:

```
ex C:\temp\_softwareBuilds\GSD4t\Prod\SW_TCP7555\SN4_GSD4ta_4.0.0-P1_16x_x86_pc_...
                                                                                                                                                 - 0 ×
Jalid sensor configuration provided. Enabling sensor data input.
SiRFNav v4.0Eng started<br>SiRFNav v4.0Eng started<br>GSD4t tracker port: \\.\COM33
   D4t tracker port: \\.\COM33<br>S Engine starting...<br>in: CLM : EE_Download version 2.4-ALPHA-0000 : POSIX<br>in: CLM : EE_Download_Init success.<br>in: CLM : EE_Download_Start success.
Main: CLM :<br>Main: CLM :
```
Revision 1.46 14-May-2010

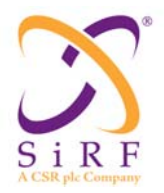

TCP7555: Signal View × AGC Gain: 21 Mode: > 4-SVs KF Power: High SV Elev State C/N0 0  $dBHz$ 60 01 62.5 3f 45.1  $02<sub>1</sub>$ 21.5 bf 42.4 05 52.5 bf 47.9 10 37.5 44.0 -bf 12  $34.0$ bf 49.1  $06.0<sub>b</sub>$ 29.7 18 45.3  $21<sub>1</sub>$ 30.5 bf 24 70.5  $-3f$ 47.1 29 65.5 3f 46.7 30 56.0 bf 46.0 35.7 31 11.0 bf 15 03.0 bf 27.2

EE information can be seen in the Signal View window and will display as the color magenta:

If the server does not connect, the result can also be seen in the COM window.

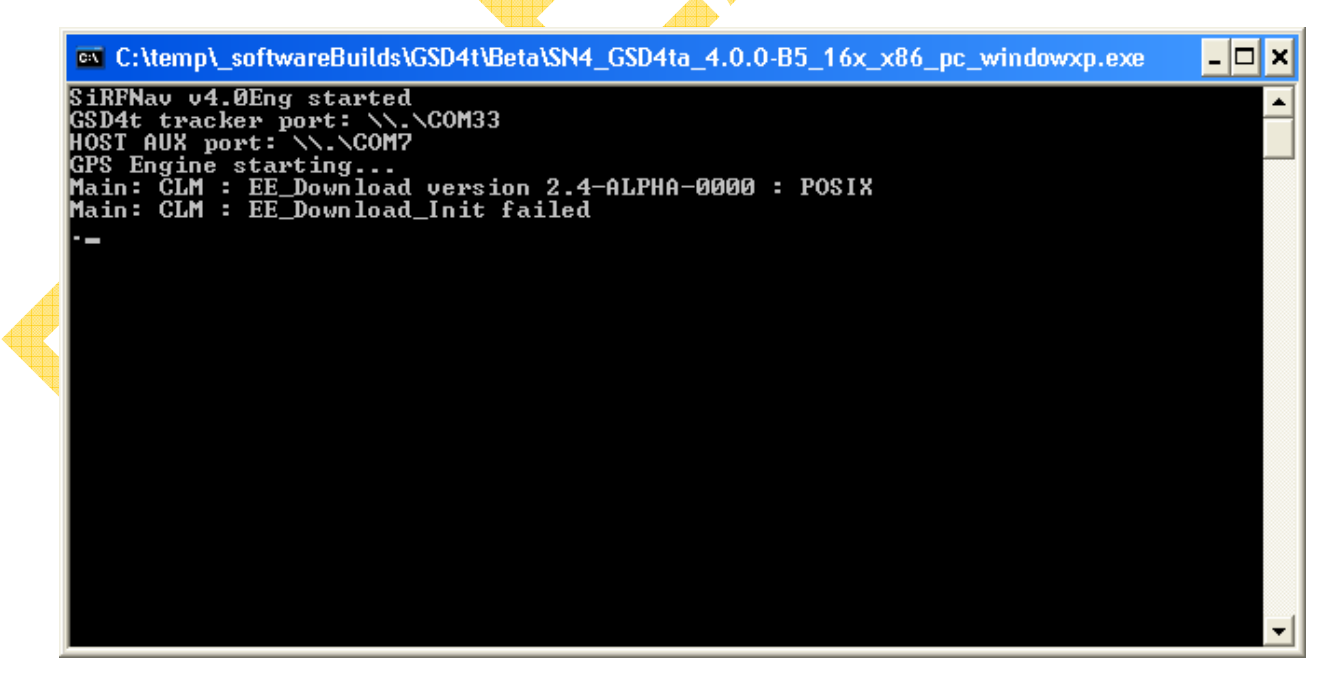

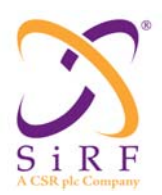

Once the OK button is pressed, data will be displayed in the main window which will start with the time, com port, baud rate, Rx type selected, and software version, if applicable.

4.3.1.1.5.Auto-Detect

The Auto-Detect feature in SiRFLive will automatically decipher the protocol and baud rate that the receiver being connected to is running. This aids in getting the user up and running without the worry if the wrong baud rate or protocol was selected, and allows for quick connectivity.

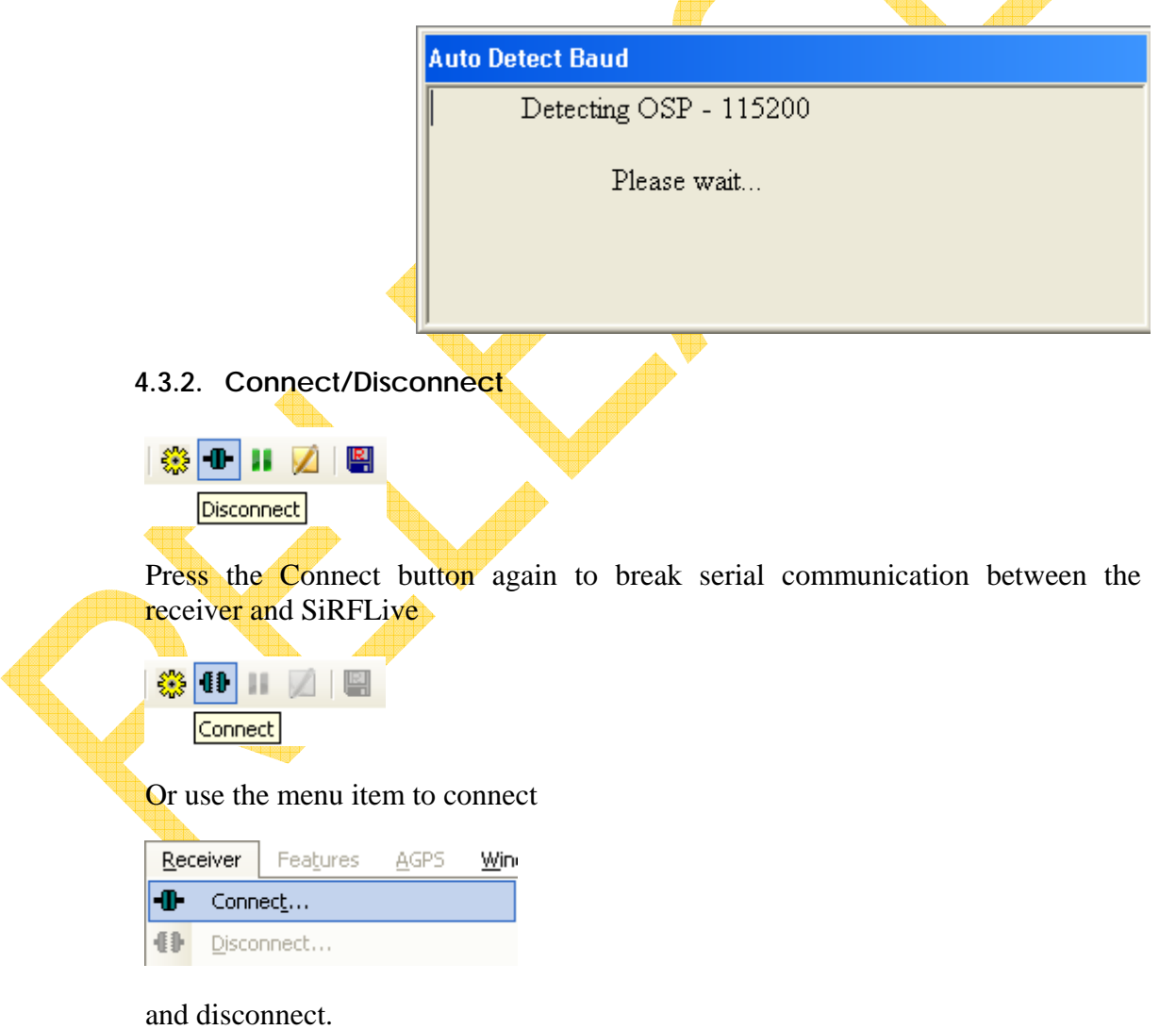

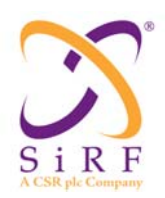

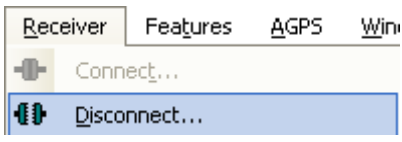

#### **4.3.3. Pause**

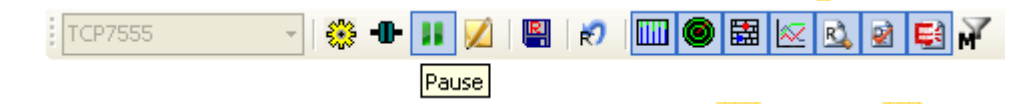

Pressing the pause button will freeze the displays. The receiver is still working in the background and there is no interruption to the flow of data when logging. This allows the user to scroll through the messages that are displayed to pinpoint particular information. Pause can be access either through the Main Tool Bar, shown above, or through the Debug window Tool Bar

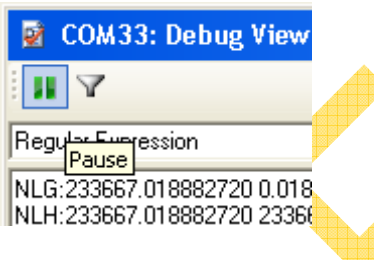

Once selected, the title bar tool tip will change to 'Continue' and the icon will change color to red which states that this com port has been paused:

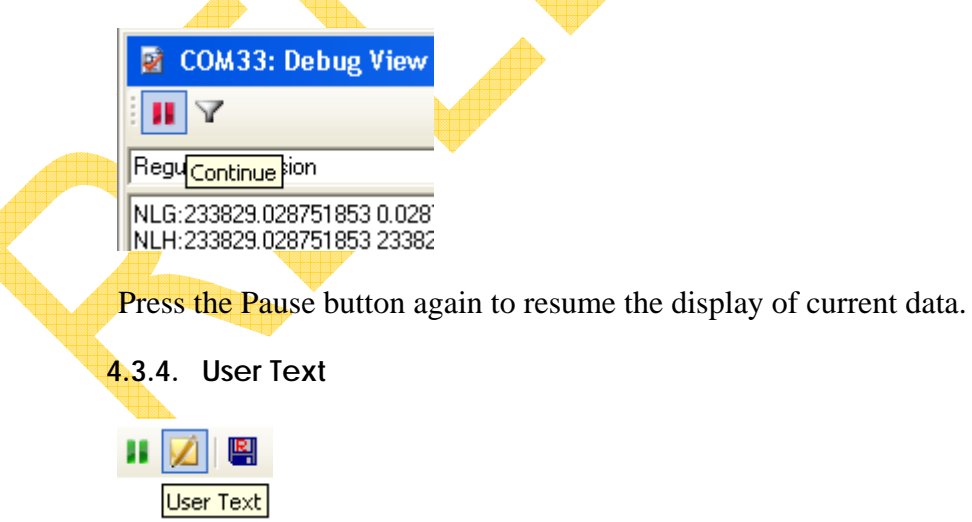

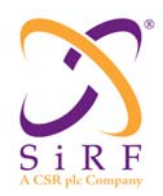

The User Text button allows the user to insert comments into the Debug View output window and the log file. This can assist the user in finding a certain section of data or help them remember an incident that happened at a particular time. Pressing the button displays the following dialog where the user can enter whatever text they want.

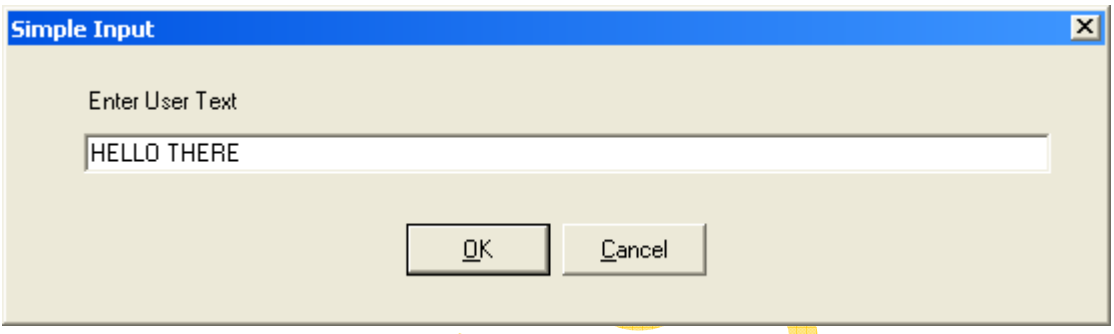

When the OK button is pressed, the text appears in the debug view window and if a log file is being collected, then it will also appear there.

```
00 00 0B 00 03 AE DE 00 0B 00 00 1A 00 03 AE DE 00 00
A1 B0 B3
04/06/2010 12:01:47.781 (255)
                                        HELLO THERE
125040 SSPa:14: 14-6-8 22-6-8 19-6-8 3-6-8 6-6-8 31-6-8 1
||125040 ChdevsA: 14- 3 22- 3 19- 3 3- 3 14-11 18- 3 22-11 <del>||</del>|
```
#### **4.3.5. Logging**

Logging a GPS file using SiRFLive assists in the interpretation of the data at a later time.

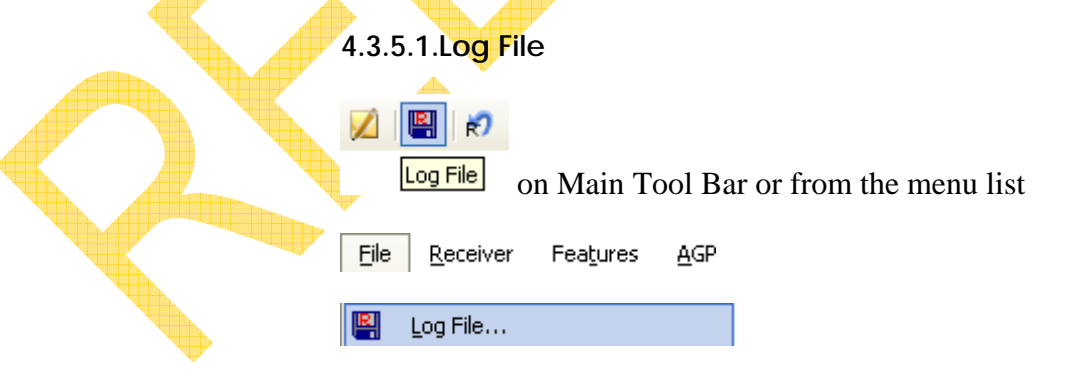

Select Log File to begin capturing the information coming from the Rx. Press the ellipse button to select a log file location and name or type the location into the edit box.

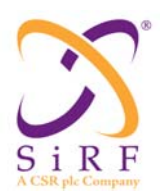

### **SiRFLive User Manual** Revision 1.46

14-May-2010

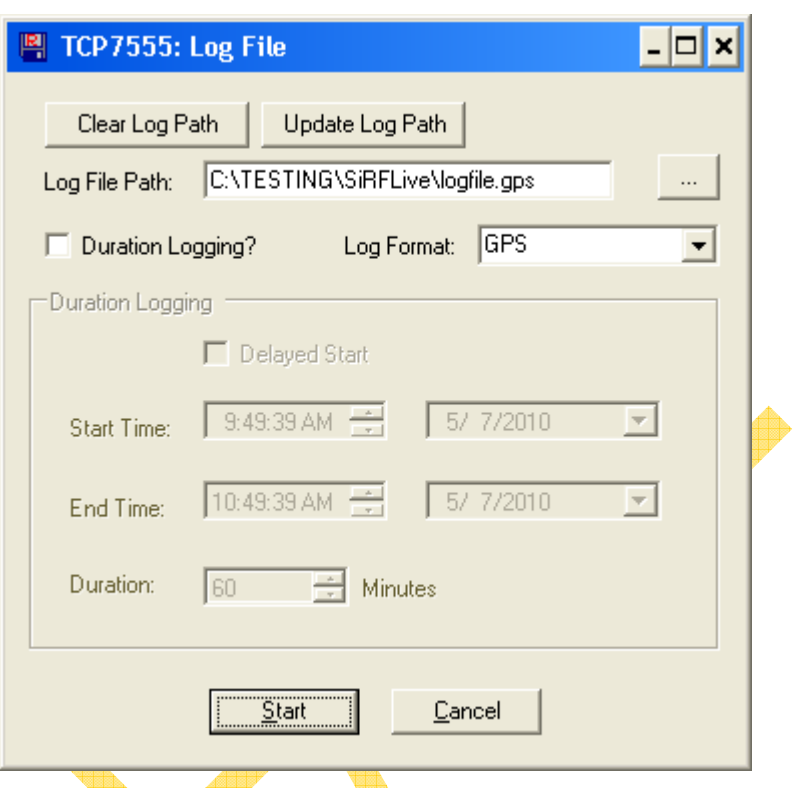

Clear Log Path will terminate any current logging and will remove the path from the log file status bar

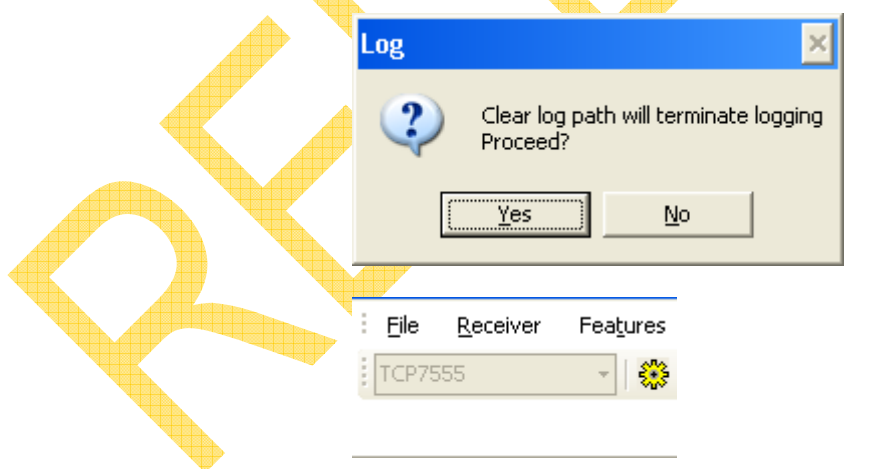

Update Log Path will update the log file status bar with the currently selected log file path

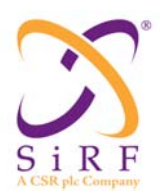

Revision 1.46 14-May-2010

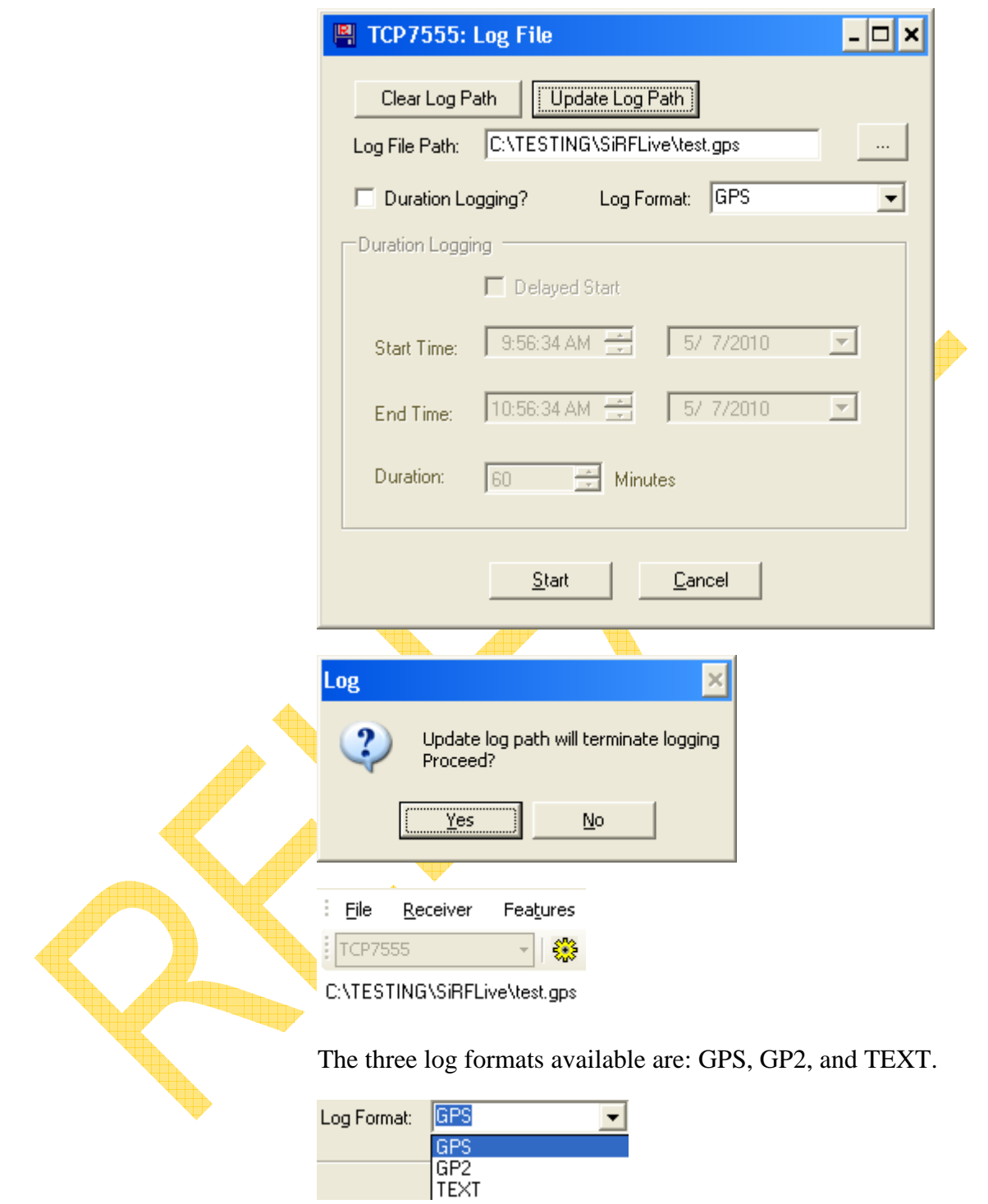

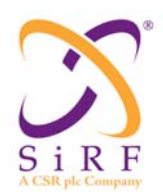

14-May-2010

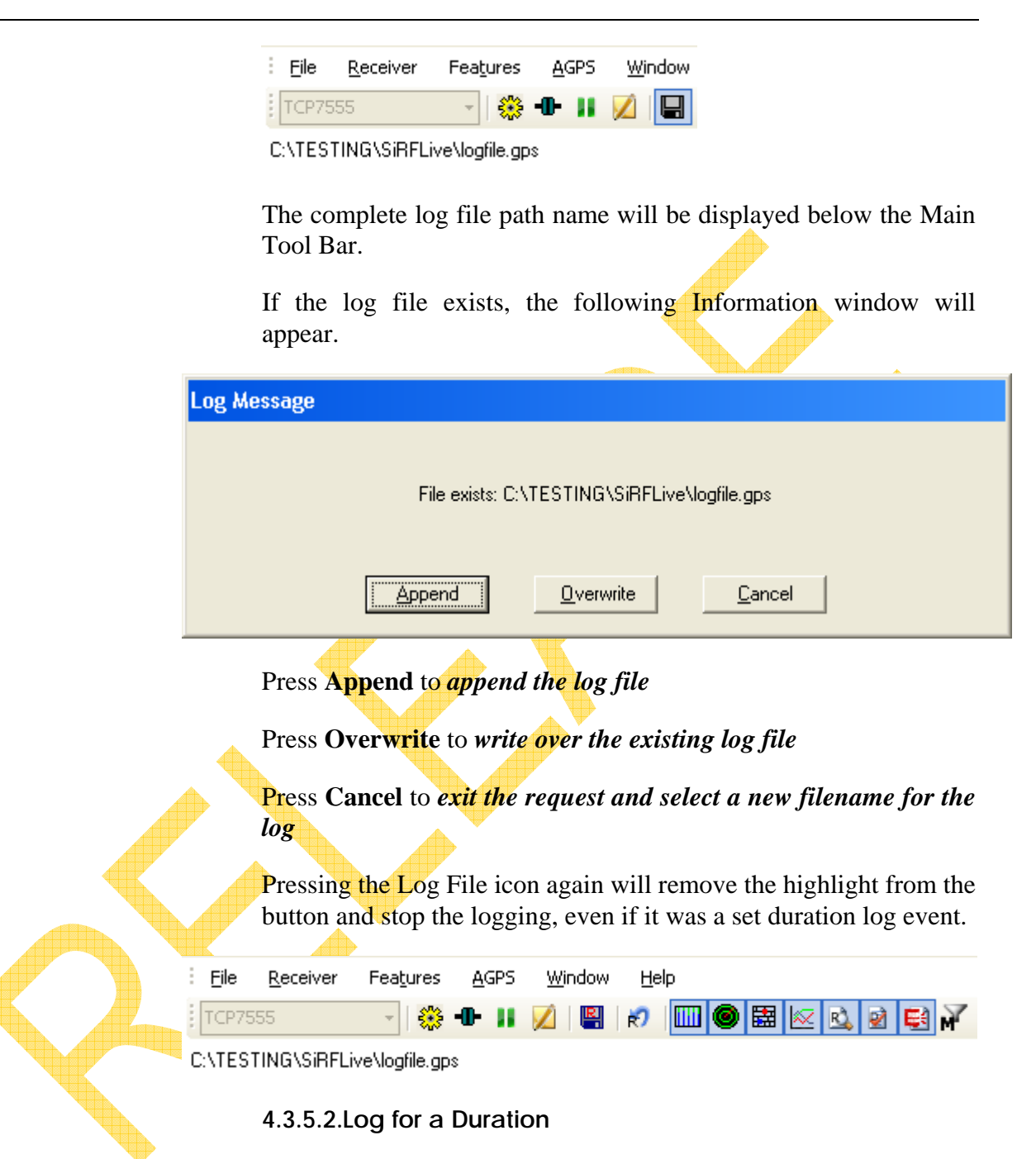

This allows the user to define the length of the logging event. The Duration Logging window will appear

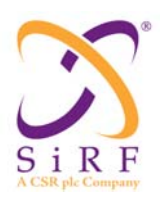

### **SiRFLive User Manual** Revision 1.46 14-May-2010

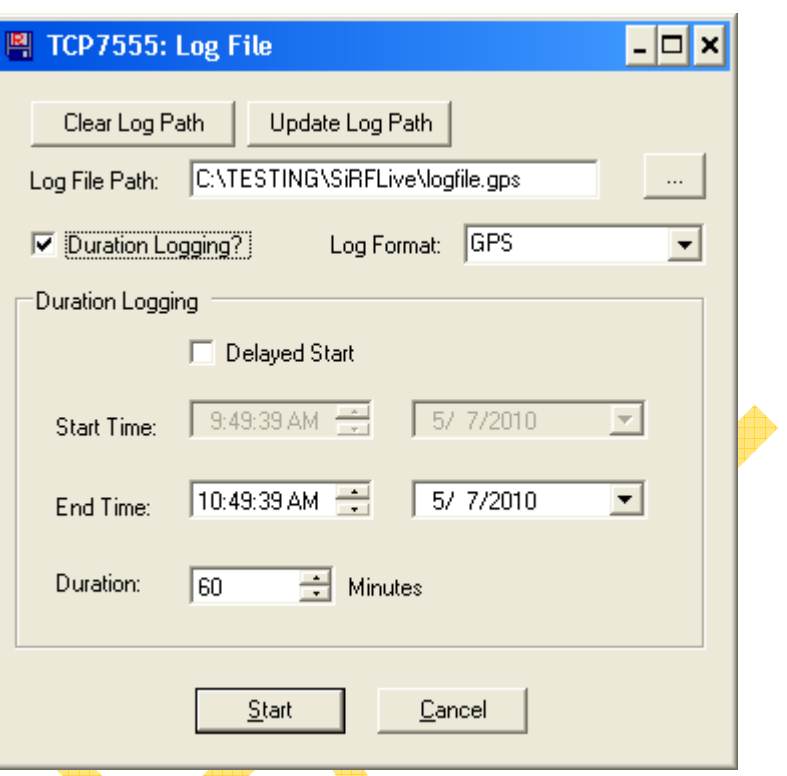

The default logging will be for one hour after the current time. The user may adjust the End Time to however long the logging event is required to run.

The user may also delay the logging event by ticking the Delayed Start checkbox which will activate the Start Time day and time fields.

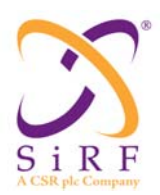

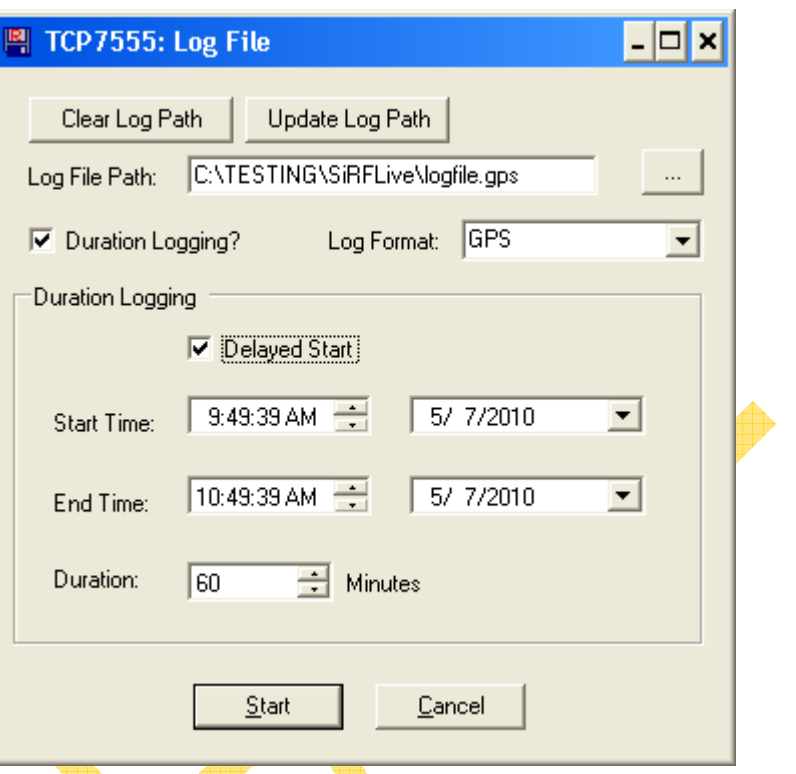

Either setting the Start Time and End Time or the Duration will adjust the length of the logging.

The maximum duration that can be set is 9999 minutes or just under 7 days.

Once selected, the time of the logging duration will appear underneath the Main Tool Bar

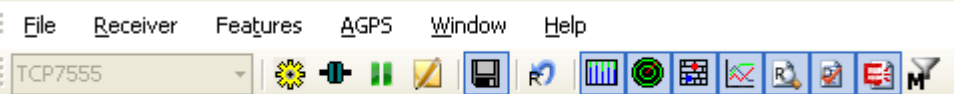

Duration Logging Stop Time: 4/16/2010 3:33:55 PM -- C:\TESTING\SiRFLive\logfile.gps

Pressing the Log File button again will stop logging immediately.

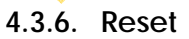

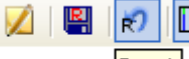

Reset on the Main Tool Bar or from the menu list

Receiver Features **AGPS** Window Help

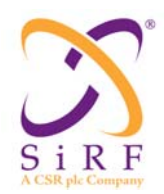

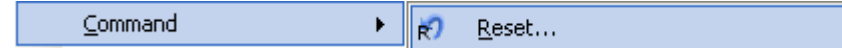

The Reset command allows the user to send different resets to the Rx.

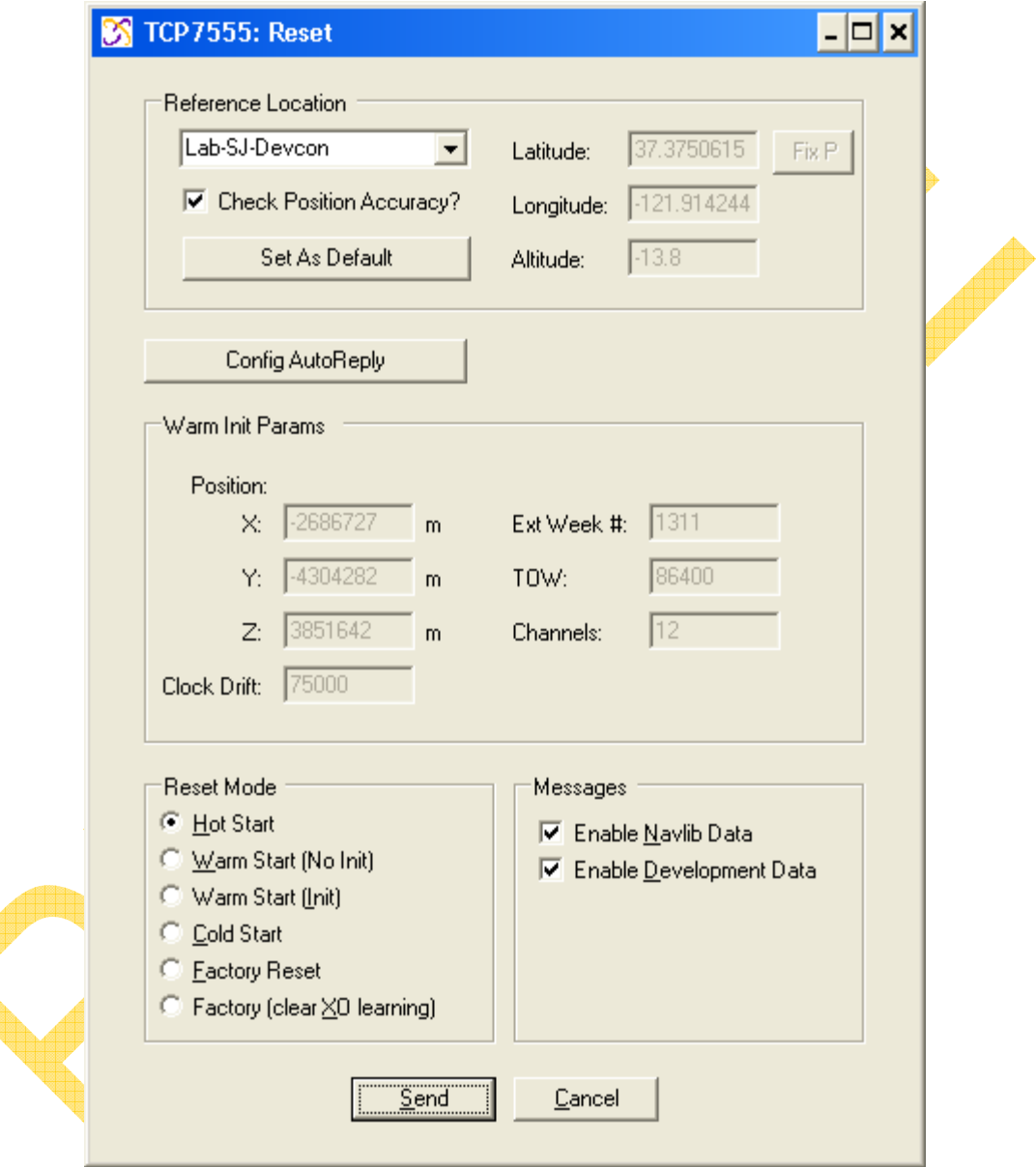

**4.3.6.1.Reference Location** 

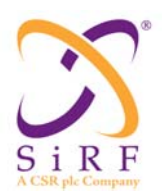

The Reference Location section is used to help determine position accuracy in conjunction with the TTFF values. Setting this location to the position of the antenna used for the Rx under testing will make the accuracy of the horizontal and vertical errors more precise.

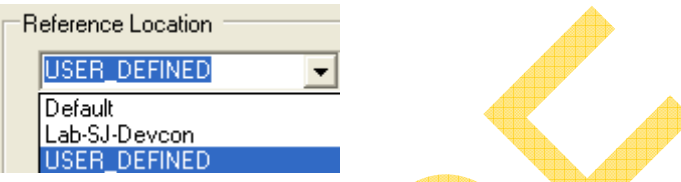

Selecting USER\_DEFINED allows the user to specify the antenna position to be used within SiRFLive. An input window appears for the name to be used in conjunction with the position.

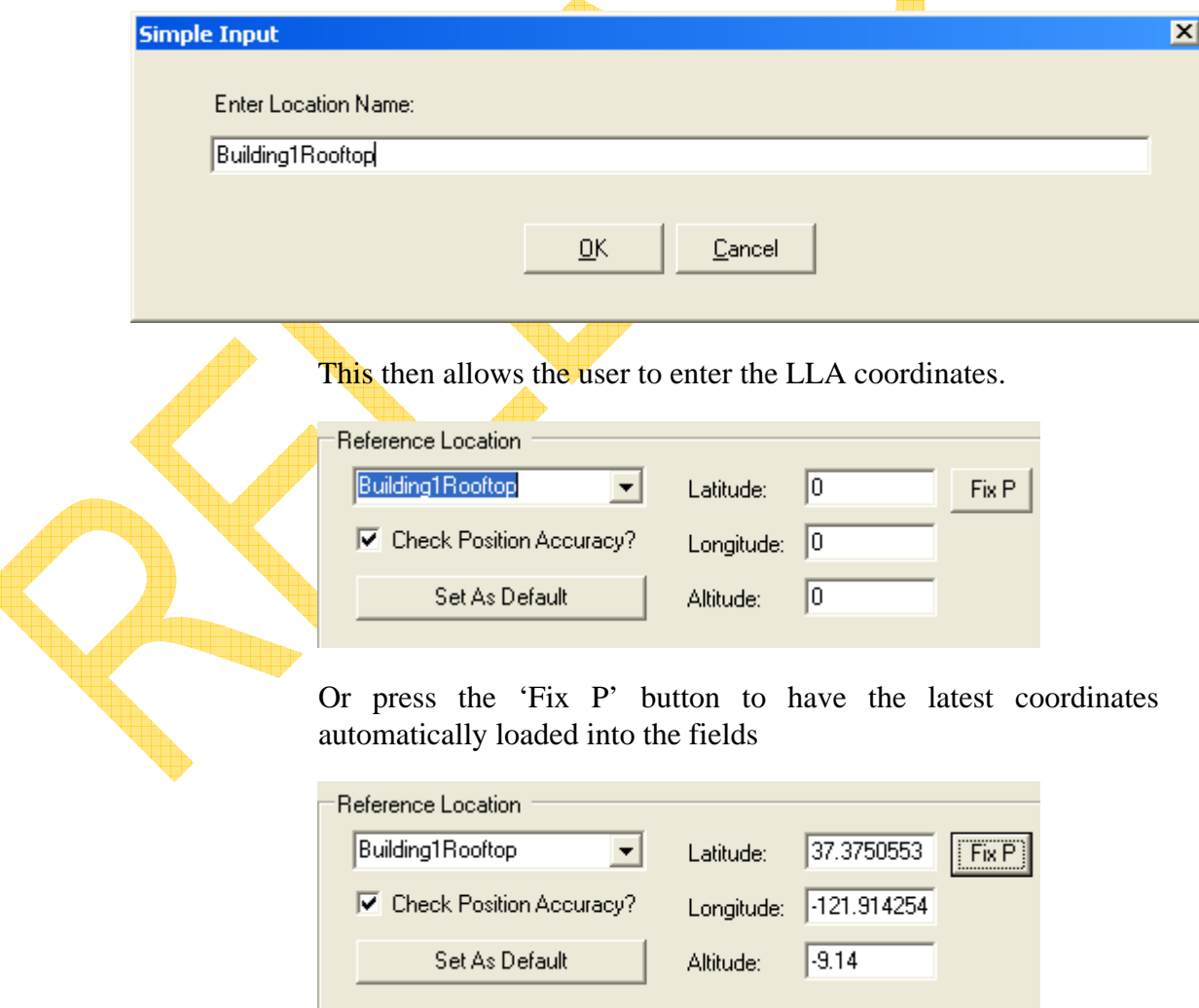

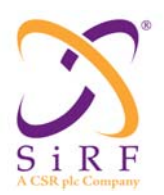

Then press the 'Set As Default' button to save the reference and utilize it each time SiRFLive is activated. These references are saved within the ReferenceLocation.xml file that is located in the SiRFLive directory..\bin\Protocols.

#### **4.3.6.2.Config Auto Reply**

#### Config AutoReply

The Config Auto Reply button opens the AutoReply Settings window for modification. See Section  $4.3 \cdot 1.2 \cdot 13$  for more information.

#### **4.3.6.3.Warm Init Params**

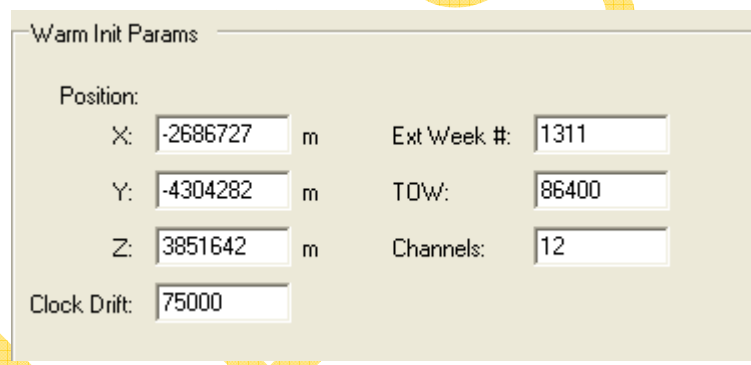

The Warm Initialization Parameters are enabled when a Warm Start (Init) reset is selected to be sent to the Rx.

Warm Start (Init)

Any of the seven parameters can be modified in an attempt to place the Rx somewhere else before the reset; whether it is referring to position, frequency, or time.

#### **4.3.6.4.Reset Mode**

Hot Start The GPS receiver restarts by using the values stored in the internal memory of the GPS receiver; validated ephemeris and almanac.

Warm Start (No Init) This option has the same functionality as Hot Start except that it clears the ephemeris data and retains all other data.

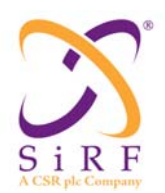

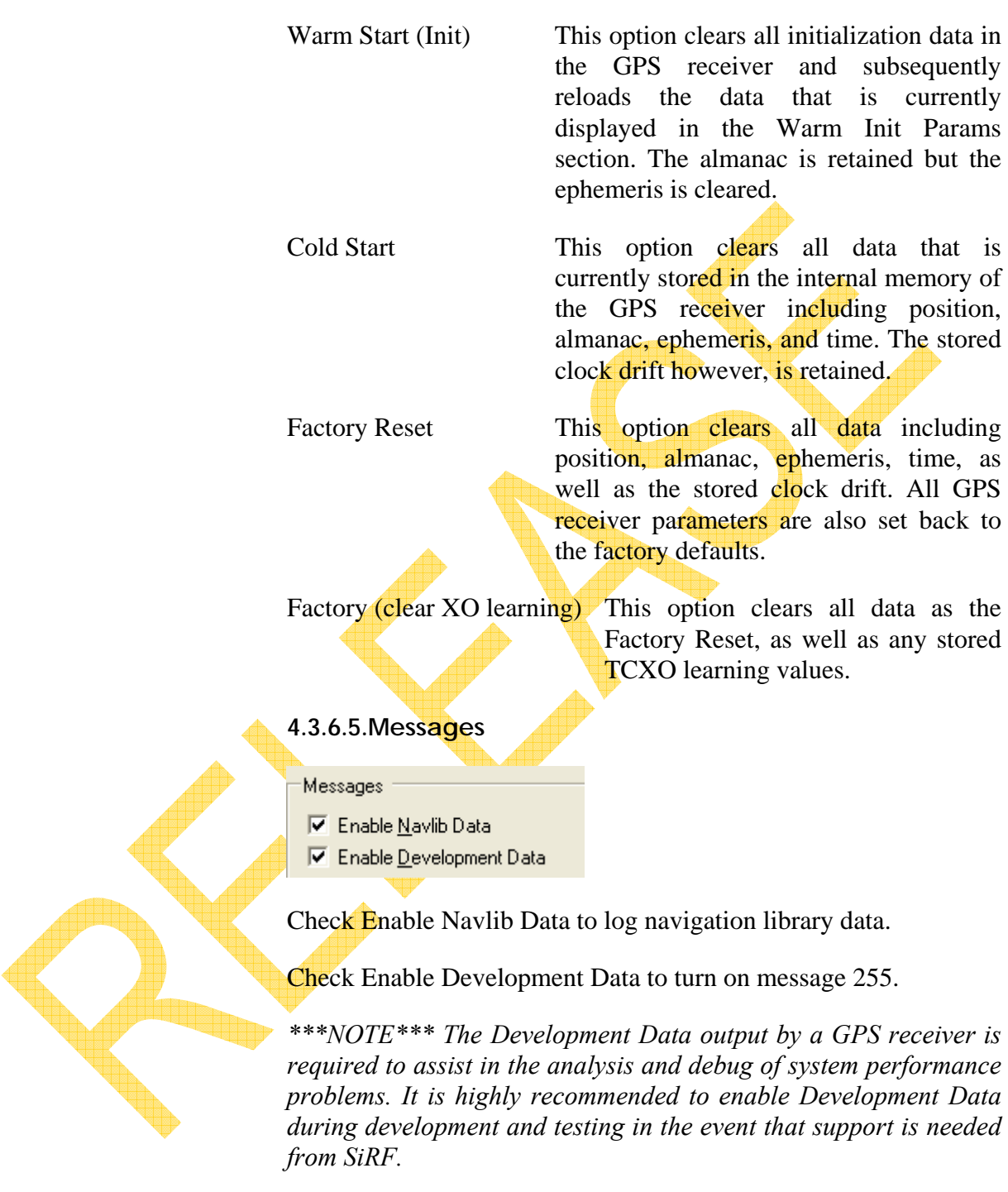

**4.3.7. Views** 

FI®BE

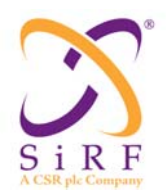

There are a number of views that are available to the user that display additional information. Five of the most popular windows have icon buttons for quick access.

#### **4.3.7.1.Signal View**

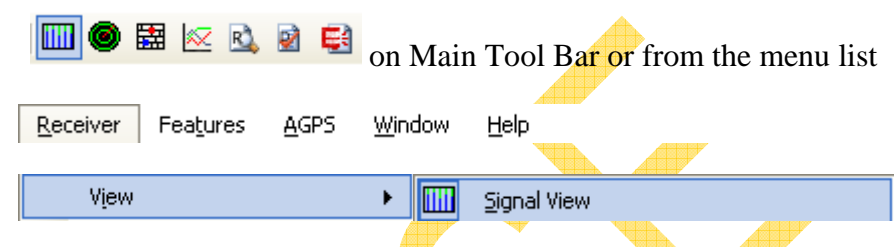

The Signal View displays the SVs available and the corresponding C/No values and state for each.

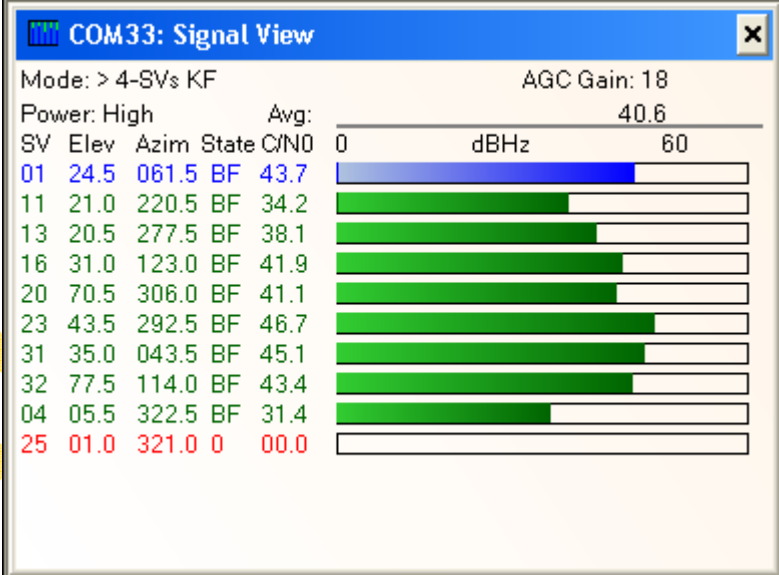

*\*\*\*Note\*\*\* at the time of this writing SV01 was unhealthy and not used in the solution.* 

The colors that may be seen in this window:

- Red The satellite location is known from almanac information; however, the satellite is not currently being tracked.
- Blue The satellite is being tracked; however, it is not being used in the current position solution.
- Green The satellite is being tracked and is being used in the current position solution.

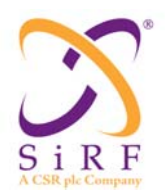

- SkyBlue For SBAS satellites only. The satellite is being tracked and corrections are being used in the current position.
- Magenta The satellite is being tracked; however, a SiRFInstantFix extended ephemeris is being used for the position solution.
- Orange For Almanac Based Positioning.

#### **4.3.7.2.Radar View**

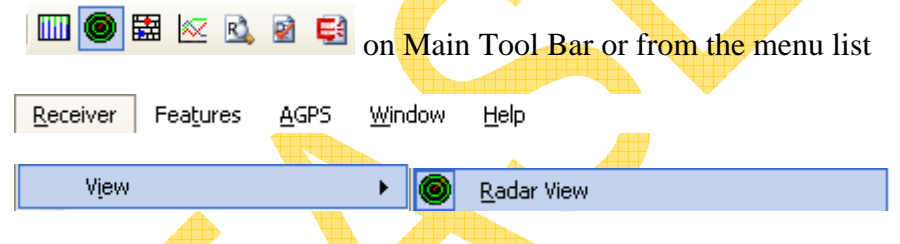

The Radar View displays the location of the SVs by azimuth and elevation.

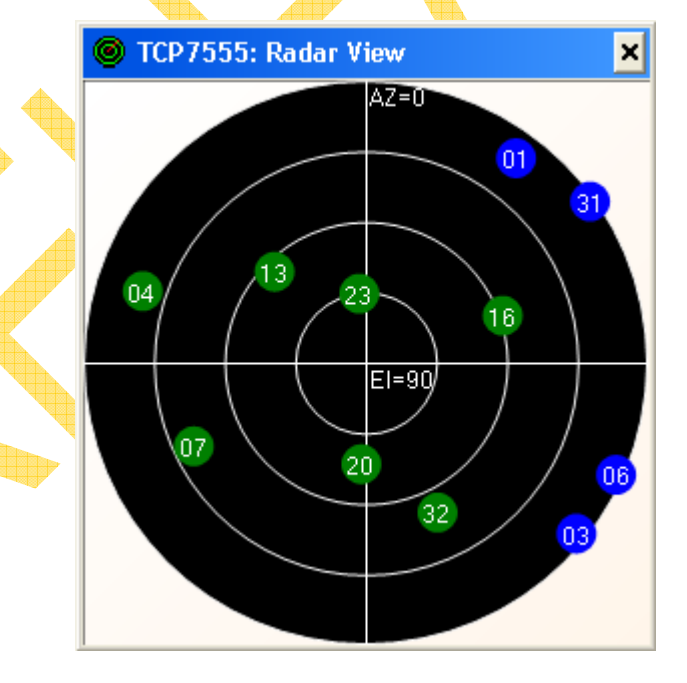

**4.3.7.3.Location View** 

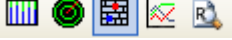

 $\begin{array}{c|c|c|c|c|c|c|c} \hline \textbf{a} & \textbf{b} & \textbf{c} & \textbf{c} & \textbf{c} \\ \hline \textbf{b} & \textbf{c} & \textbf{c} & \textbf{c} & \textbf{c} & \textbf{c} \\ \hline \textbf{c} & \textbf{c} & \textbf{c} & \textbf{c} & \textbf{c} & \textbf{c} \end{array}$ 

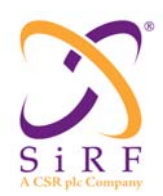

Æ

Revision 1.46 14-May-2010

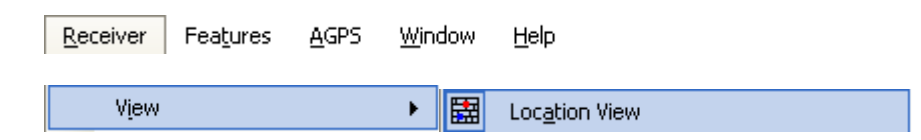

The Location View displays more detailed information regarding the UTC, TOW, Latitude, Longitude, Height/Altitude, etc.

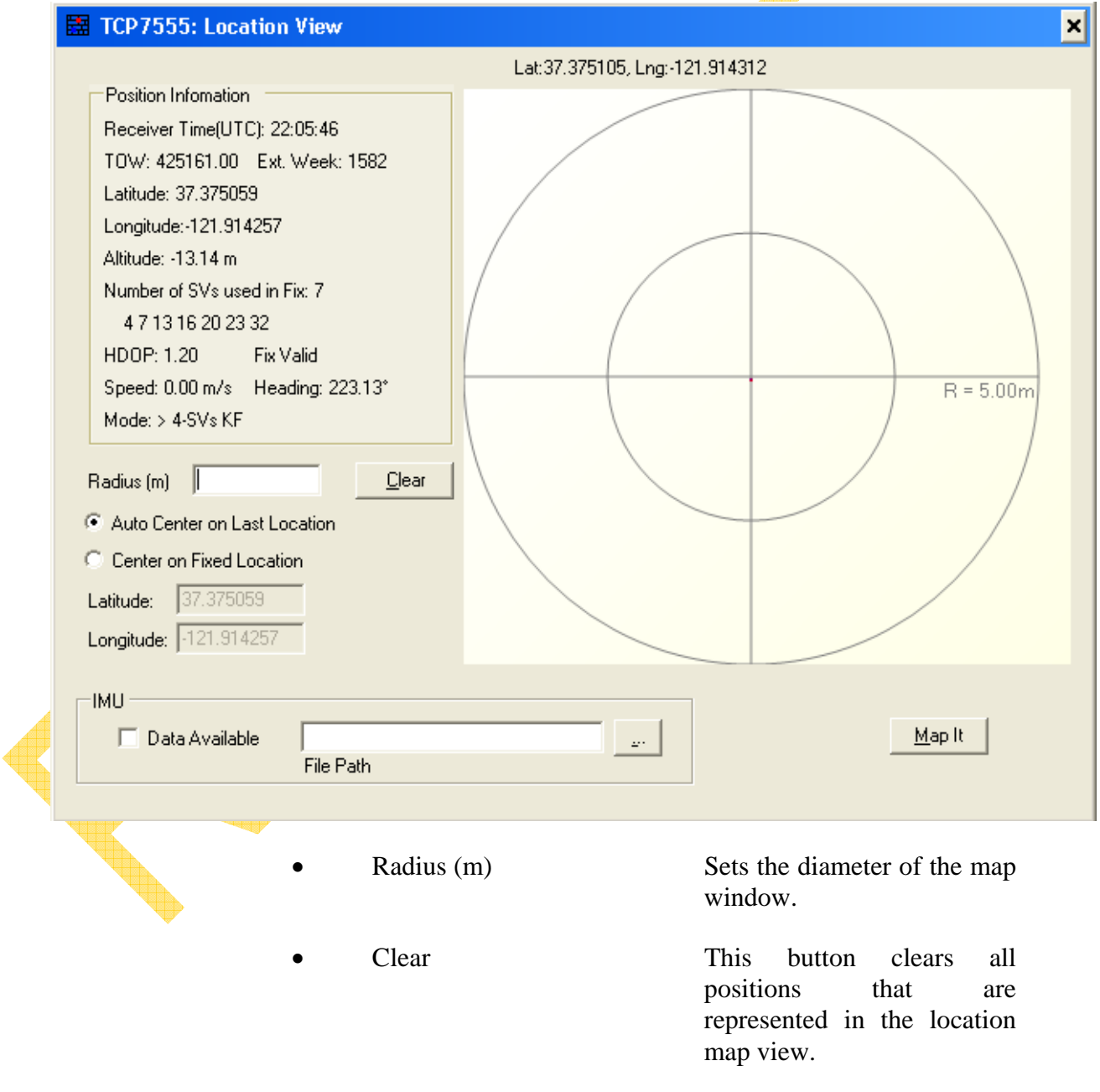
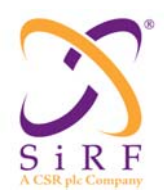

- Auto Center on Last Location This selection automatically sets the center of the map to the position of the last location.
- 

Center on Fixed Location This selection automatically sets the center of the map to the **point** that is entered as Latitude and Longitude. If the user right-clicks on the map, then where the cursor is located will become the center position.

Map It **This button** opens a new web interface that maps the current position using Google Maps if the user has internet access.

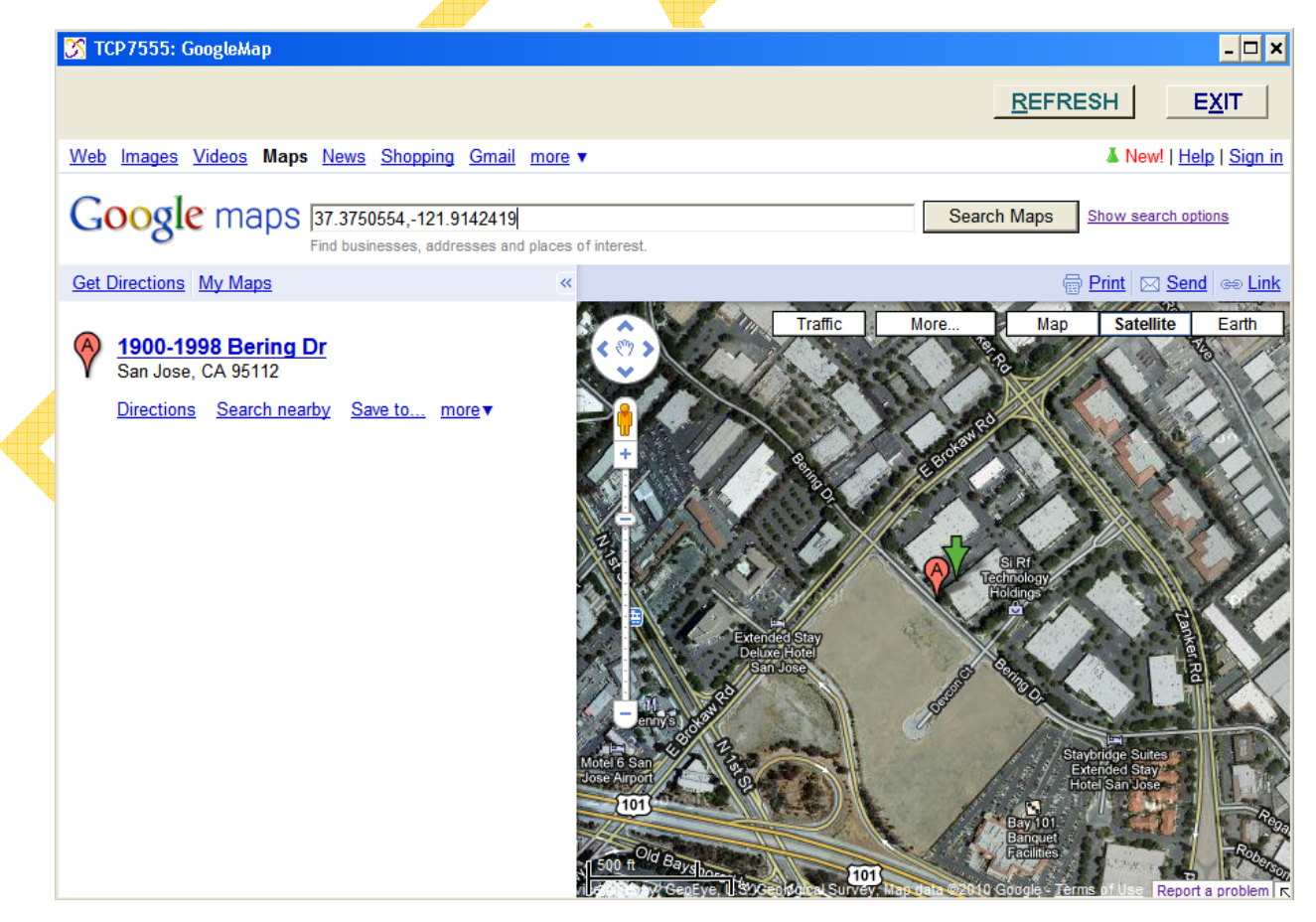

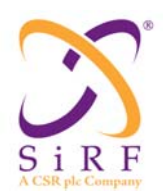

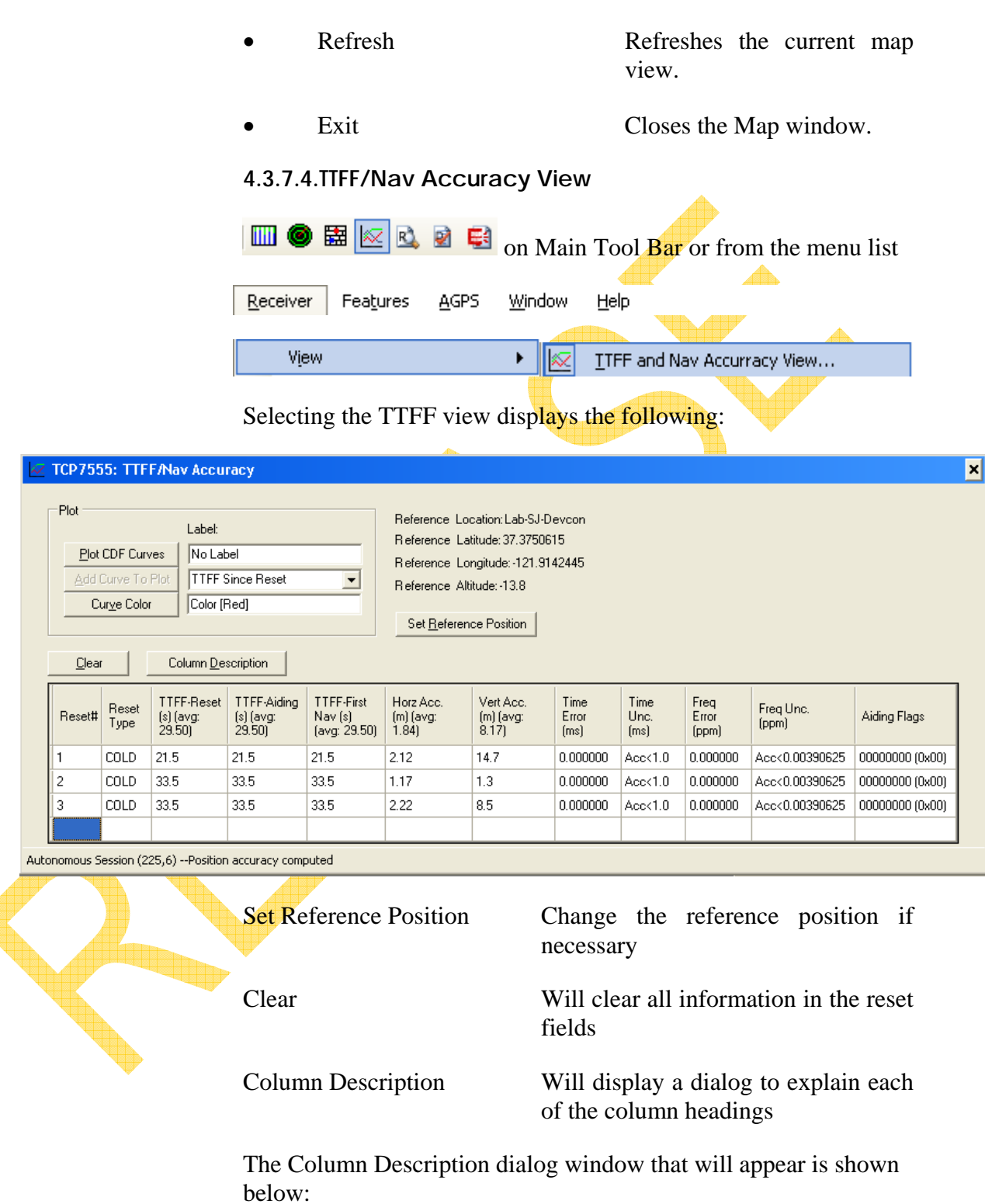

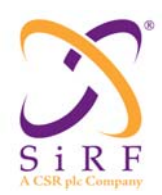

14-May-2010

#### **TFF Column Meanings**  $\boldsymbol{\mathsf{x}}$ Reset #: Session number Reset Type: Commanded reset type TTFF-Reset (s): TTFF since reset received TTFF-Aiding (s): TTFF since all aidings received and QoS met(applicable only in aided reset) TTFF-First Nav (s): TTFF since first Nav received regardless of QoS(applicable only in aided reset) Horz Acc. (m): Horizontal error in meter(applicable only when correct reference location set) Vert Acc. (m): Vertical error in meter(applicable only when correct reference location set) Time Unc. (ms): Time uncertainty(applicable only in aided reset) Time Error (ms): Time error(applicable only in aided reset) Frequency uncertainty (applicable only in aided reset) Freq Unc. (ppm): Freq Error (ppm): Frequency error(applicable only in aided reset) Aiding Flags: Bit  $1$  (0x01): Precise Time Bit 2  $(0x02)$ : Coarse Time Bit 3 (0x04): External Position Aiding received and Used External Position Aiding received but Not Used Bit 4  $(0x08)$ : Bit 5  $(0x10)$ : External Time Aiding received and Used External Time Aiding received but Not Used Bit 6  $(0x20)$ : Bit 7  $(0x40)$ : External Frequency Aiding received and Used Bit 8  $(0x80)$ : External Frequency Aiding received but Not Used Note: -9999 indicates data not available ÖK 4.3.7.4.1.Aiding Flags

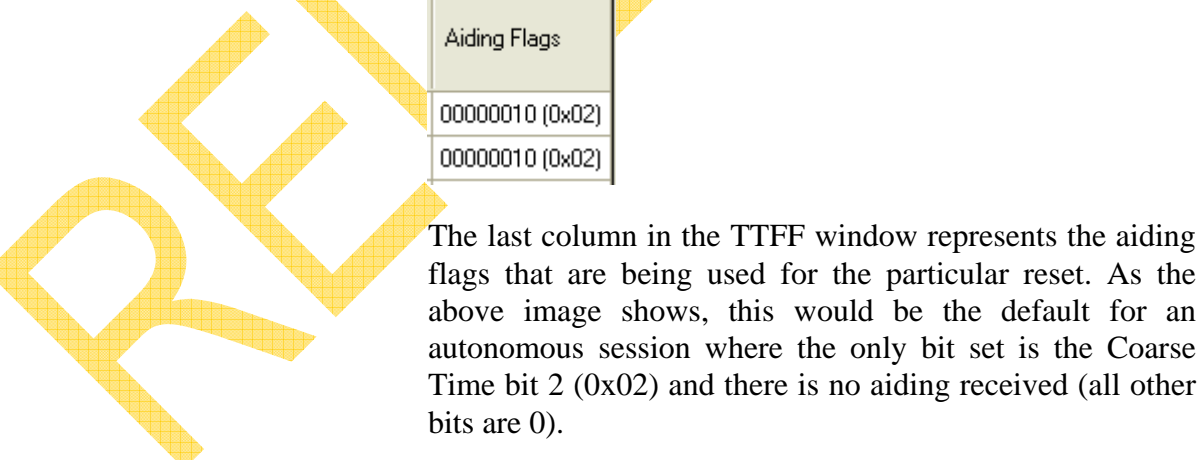

This information can also be seen when capturing a log file using 3GPP Automation Tests or Loopit in SiRFLive. Logging data will also create a *<log file name> ttff.csv* file along with the .gps file. Looking at the last column in the .csv file will show the value of the aiding bits used.

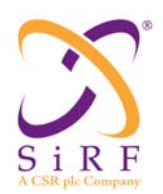

0.40.45.9.2 0,40.00,9,2 0,40.55,9,2 00,40.73,9,2

The two represents that only the Coarse Time bit was set, informing the user that this was an autonomous session. The following examples show that Frequency Aiding was received but not used (0x82) [Bit  $8 + \text{Bit } 2$ ] and Frequency Aiding and Position Aiding were received but only Position Aiding was used  $(0x86)$  [Bit 8 + Bit 3 + Bit 2] with Coarse Time.

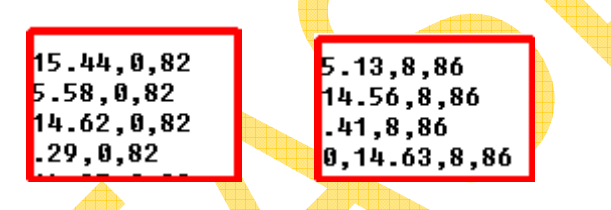

*\*\*\*NOTE\*\*\* The TTFF window cannot be opened while in NMEA protocol mode, the user must switch to OSP protocol to characterize TTFF performance.* 

4.3.7.4.2.Plot

• Plot CDF Curves This button opens a new window that displays the data. The example shown below has the label name of *New TTFF Data*. The default value is *No Label*.

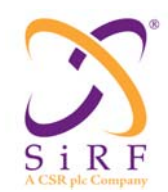

Revision 1.46 14-May-2010

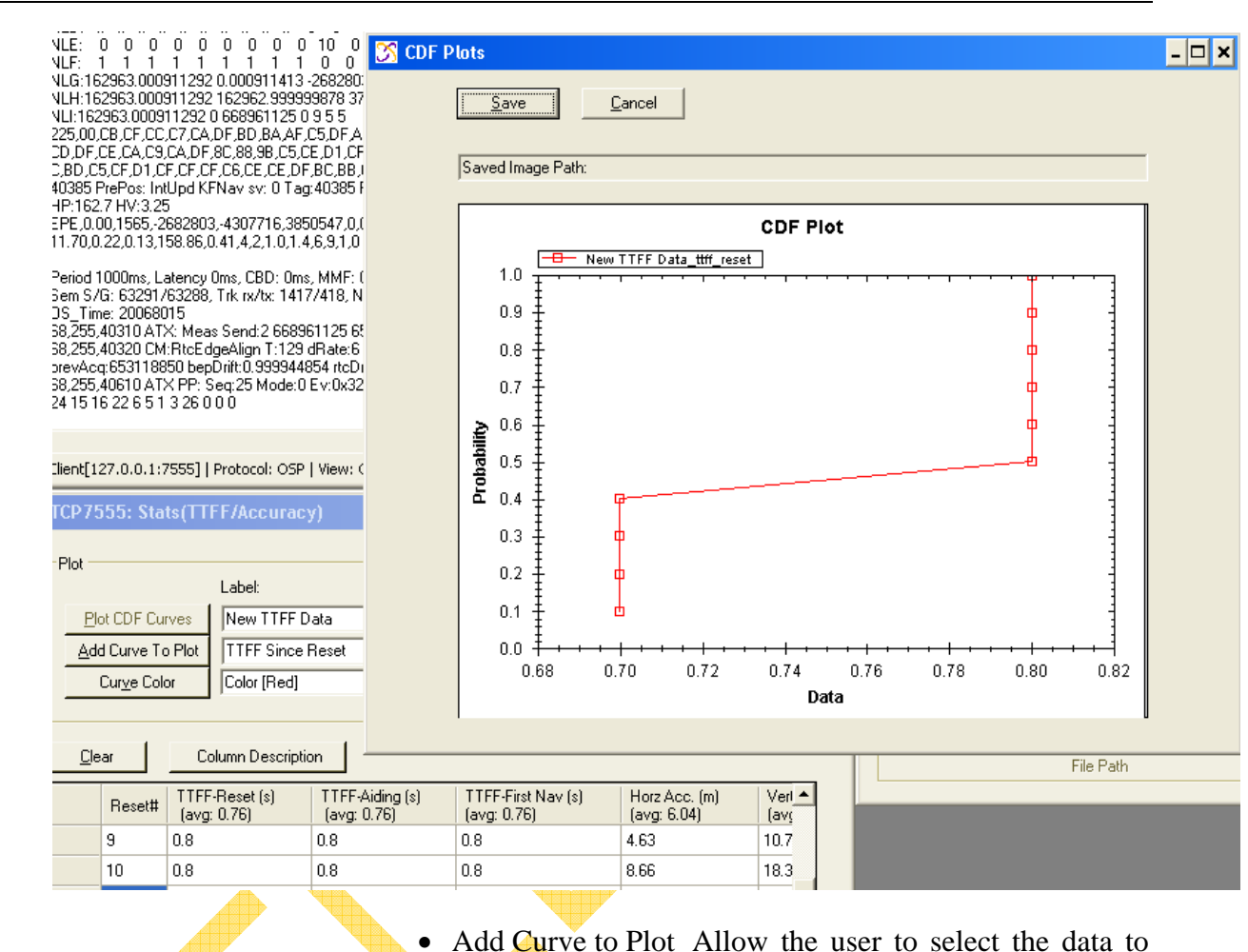

be included in the CDF plot.

• Curve Color Change the color of the plotted line.

Set Reference Position: See the Reference Position Section for more information.

Right-clicking the CDF Plot window opens the following options that can be used:

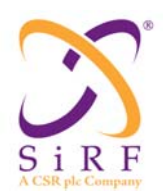

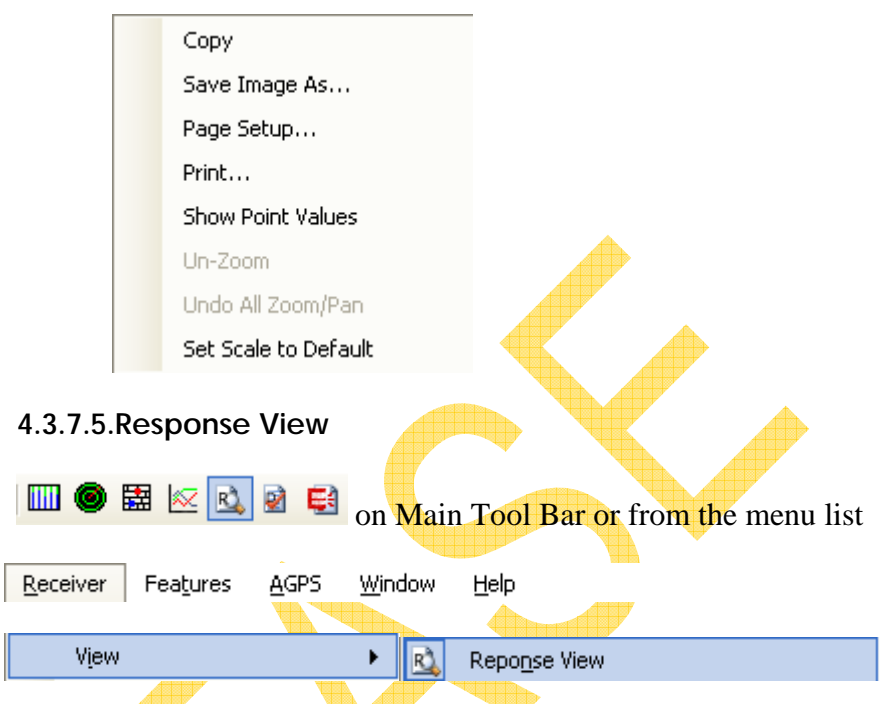

Selecting the Response view displays the Response View window. Some of the output to this window is from the Poll S/W Version request and the Poll Nav Parameters request as shown below. Message 19 is the Navigation Parameters.

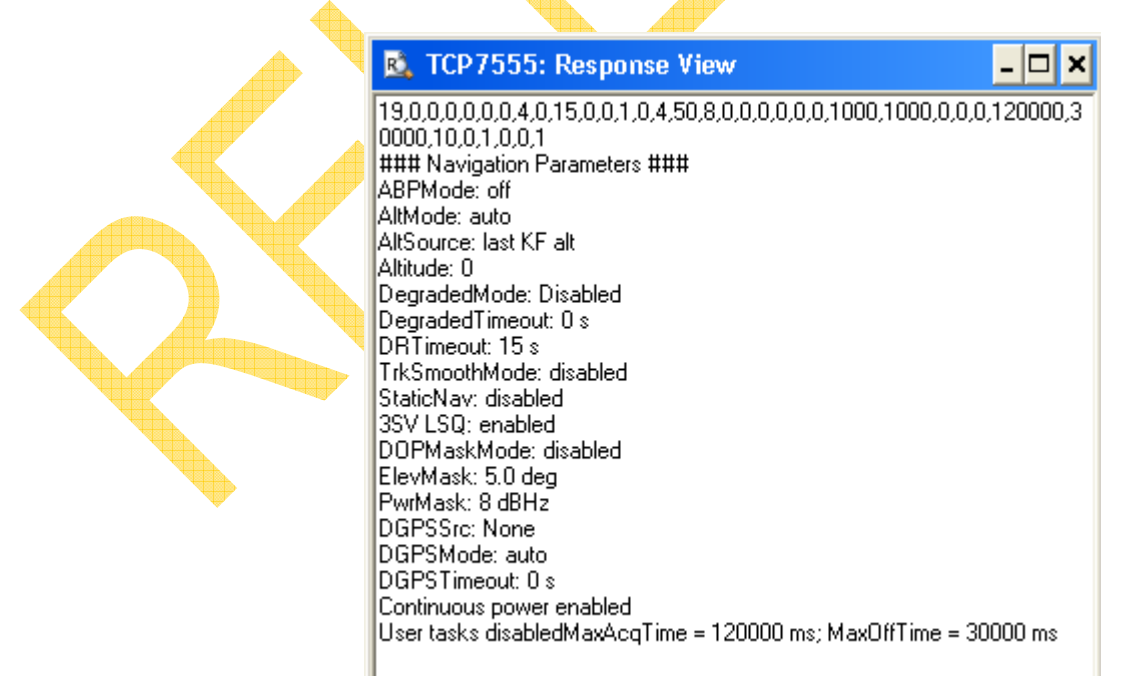

**4.3.7.6.Debug View** 

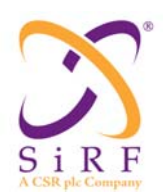

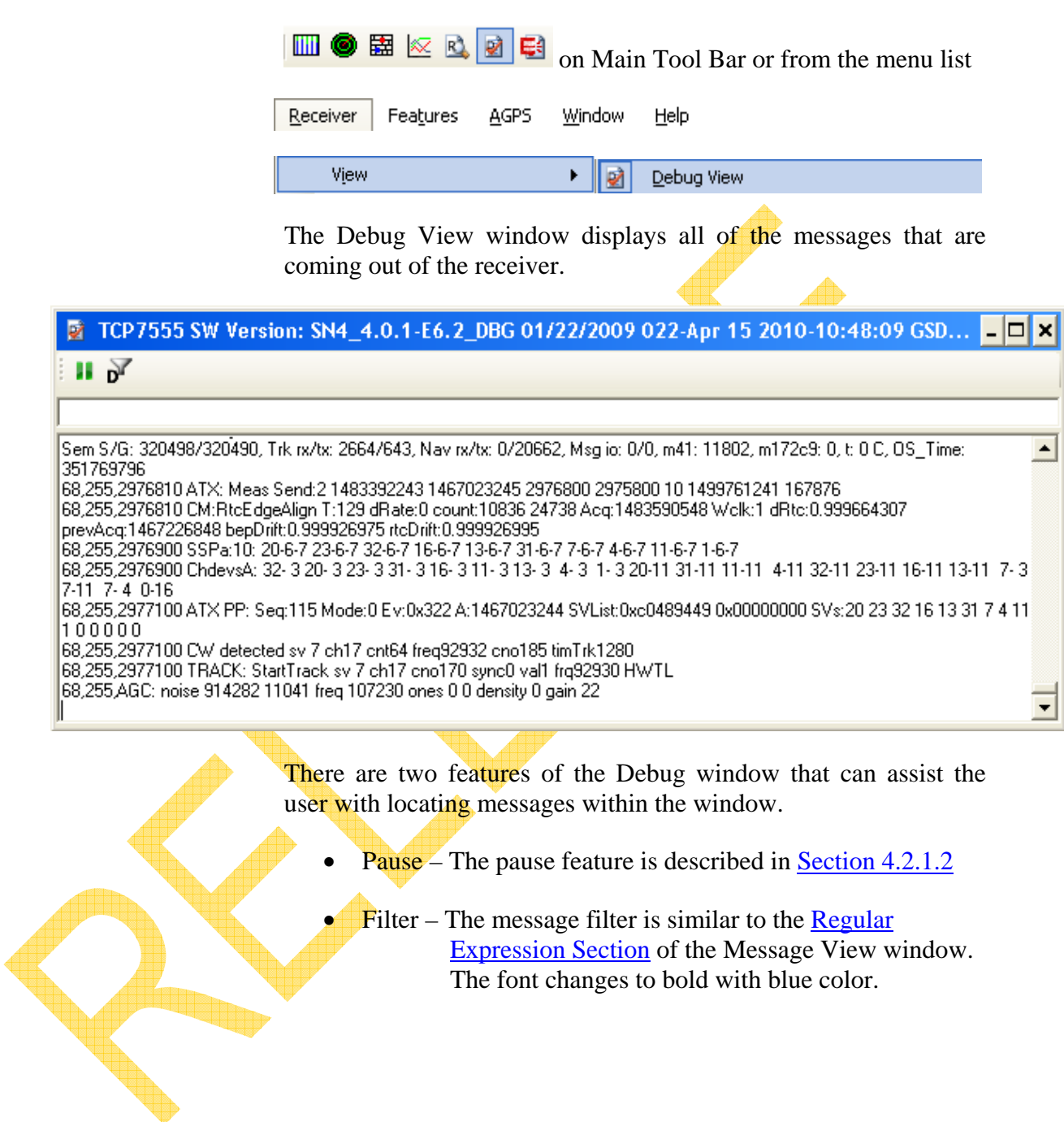

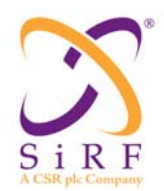

14-May-2010

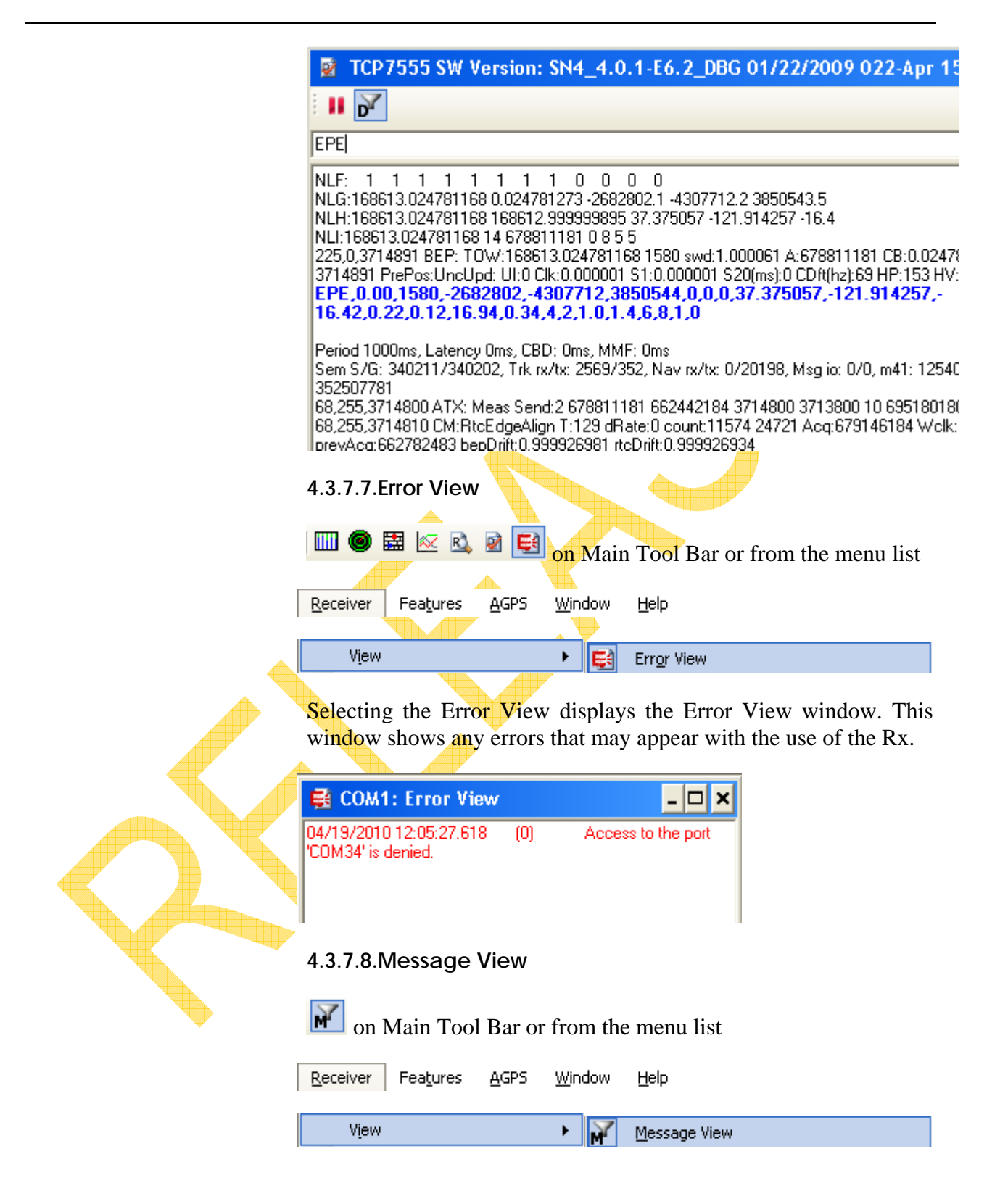

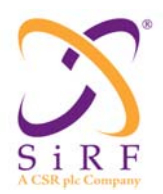

## **SiRFLive User Manual** Revision 1.46

14-May-2010

Selecting the Message View allows the user to see particular messages in the output window.

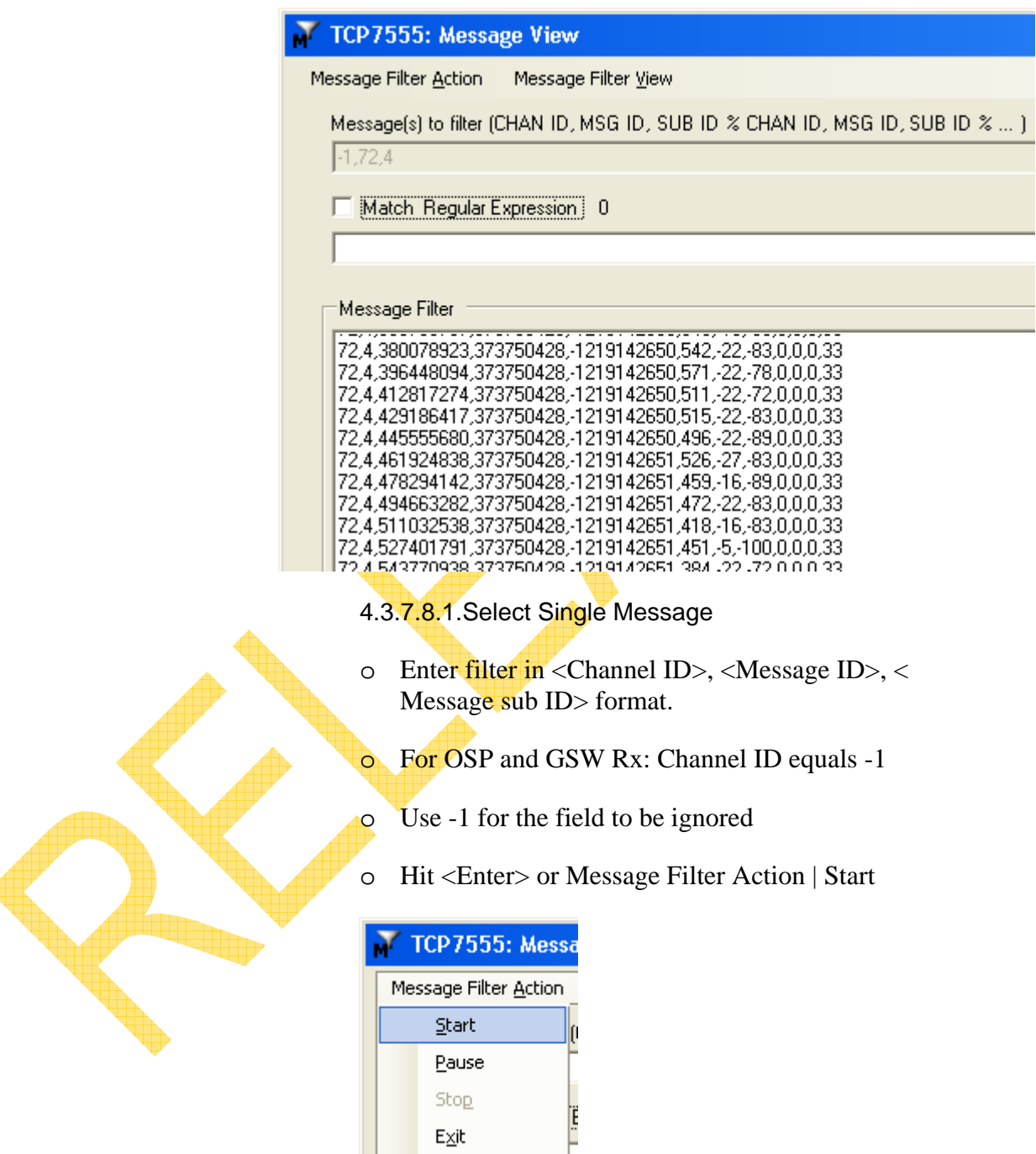

4.3.7.8.2.Select Multiple Messages

 $\mathsf{E}\underline{\times}\mathsf{it}$ 

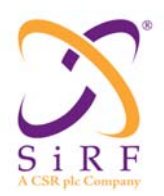

Selecting multiple messages to be seen can be done in different ways:

• Use *-1* as the Sub message ID value. This will display all Sub message IDs for the Message ID selected.

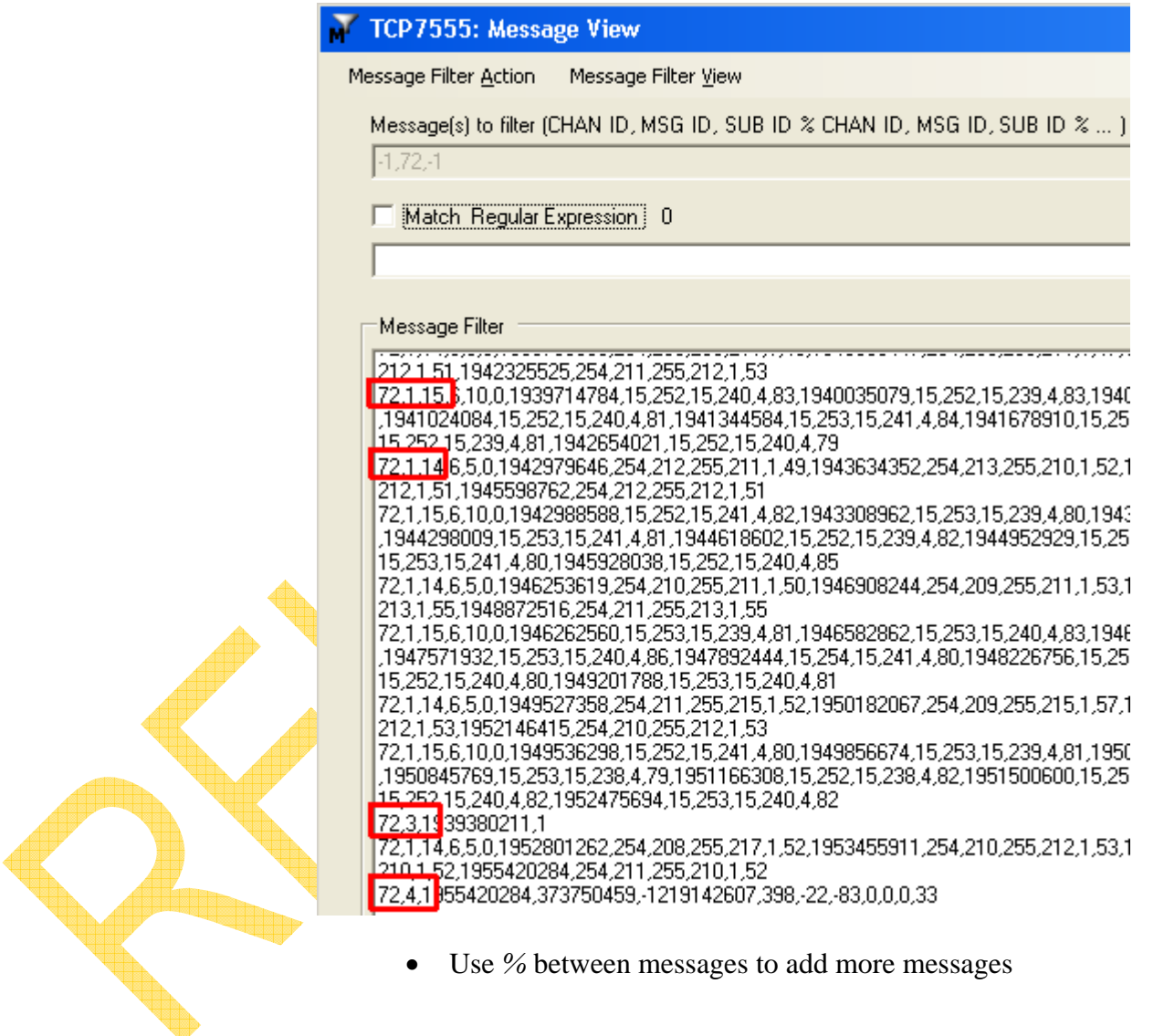

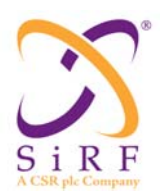

Revision 1.46 14-May-2010

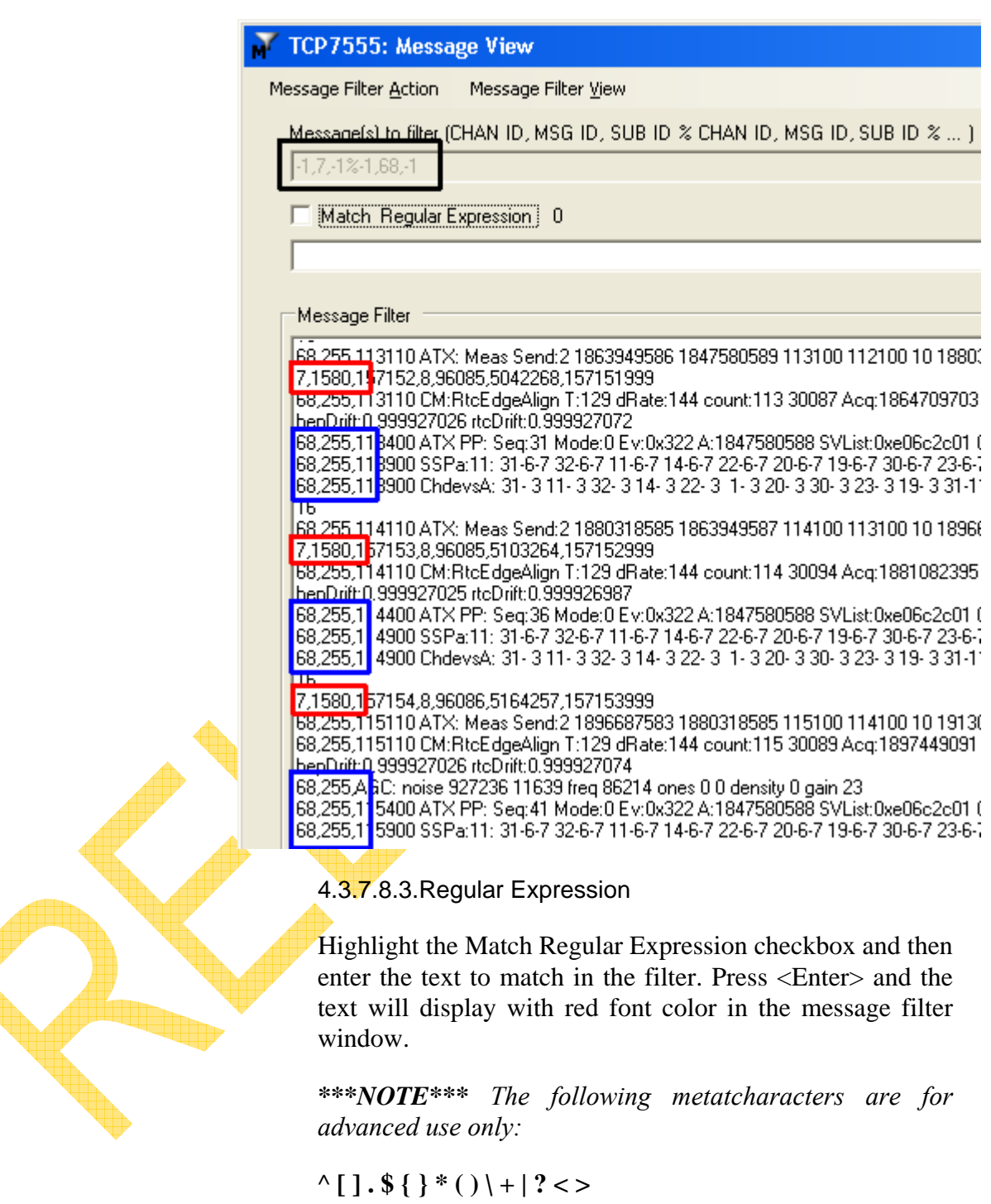

*Search the web regarding Regular Expressions for more information.* 

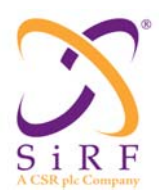

Revision 1.46 14-May-2010

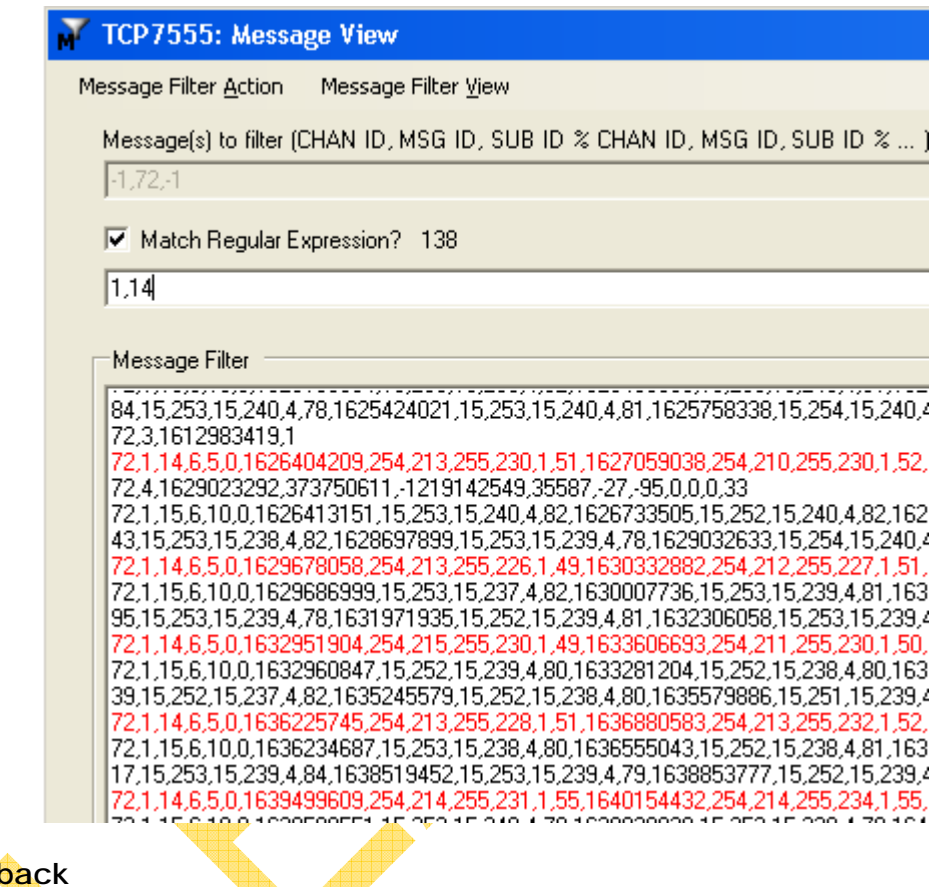

#### **4.3.8. Playb**

The playback section of the Main Tool Bar allows for replaying of GPS files. When a file is replayed, all of the information will be displayed as it was originally.

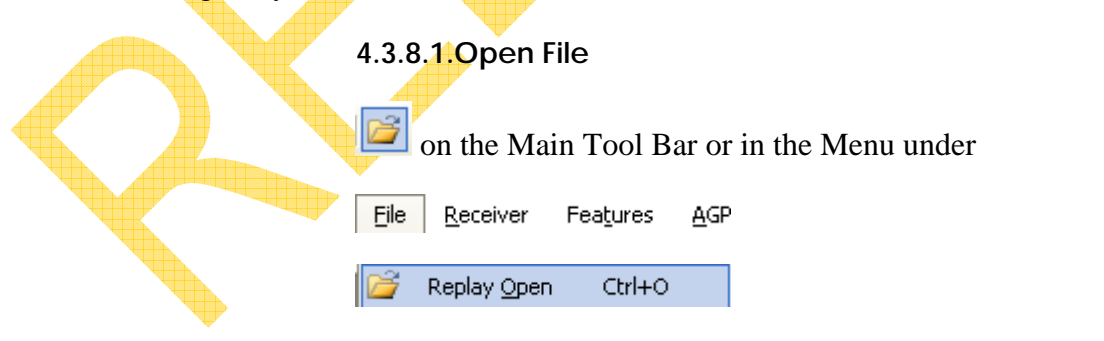

Selecting the Open function will load all playback functionality and display the file in the log file status bar.

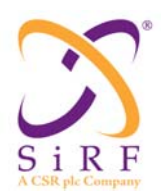

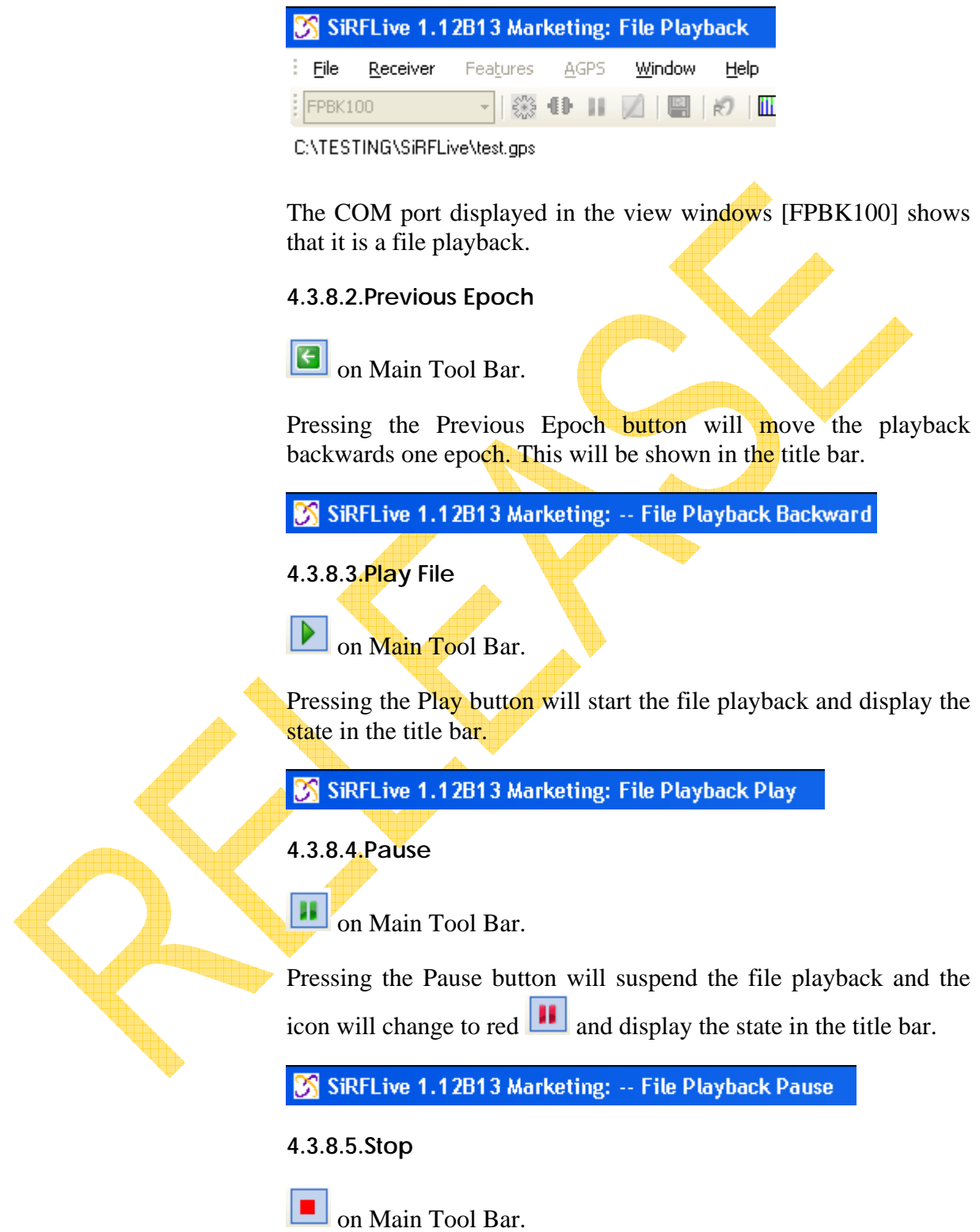

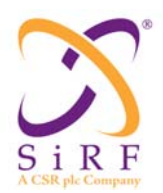

Pressing the Stop button will completely halt the file playback and display the state in the title bar. Playing the file again will start from the beginning of the file.

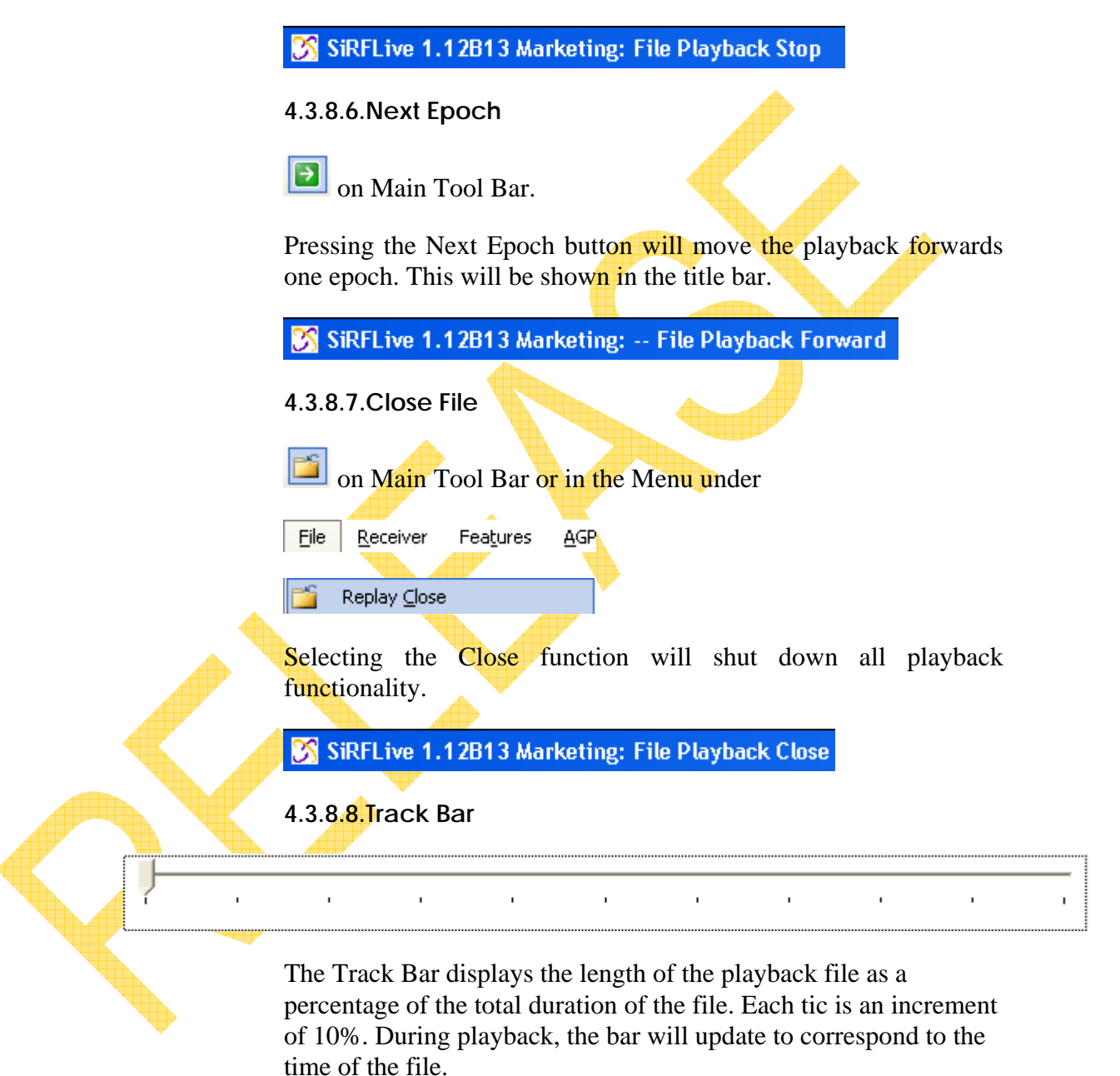

The user can drag the track bar to quickly move to certain sections of the playback file, but only if the file is paused.

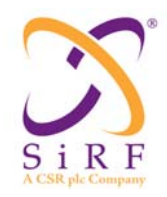

## **4.4. Menu Strip**

The following commands may be used from the menu strip:

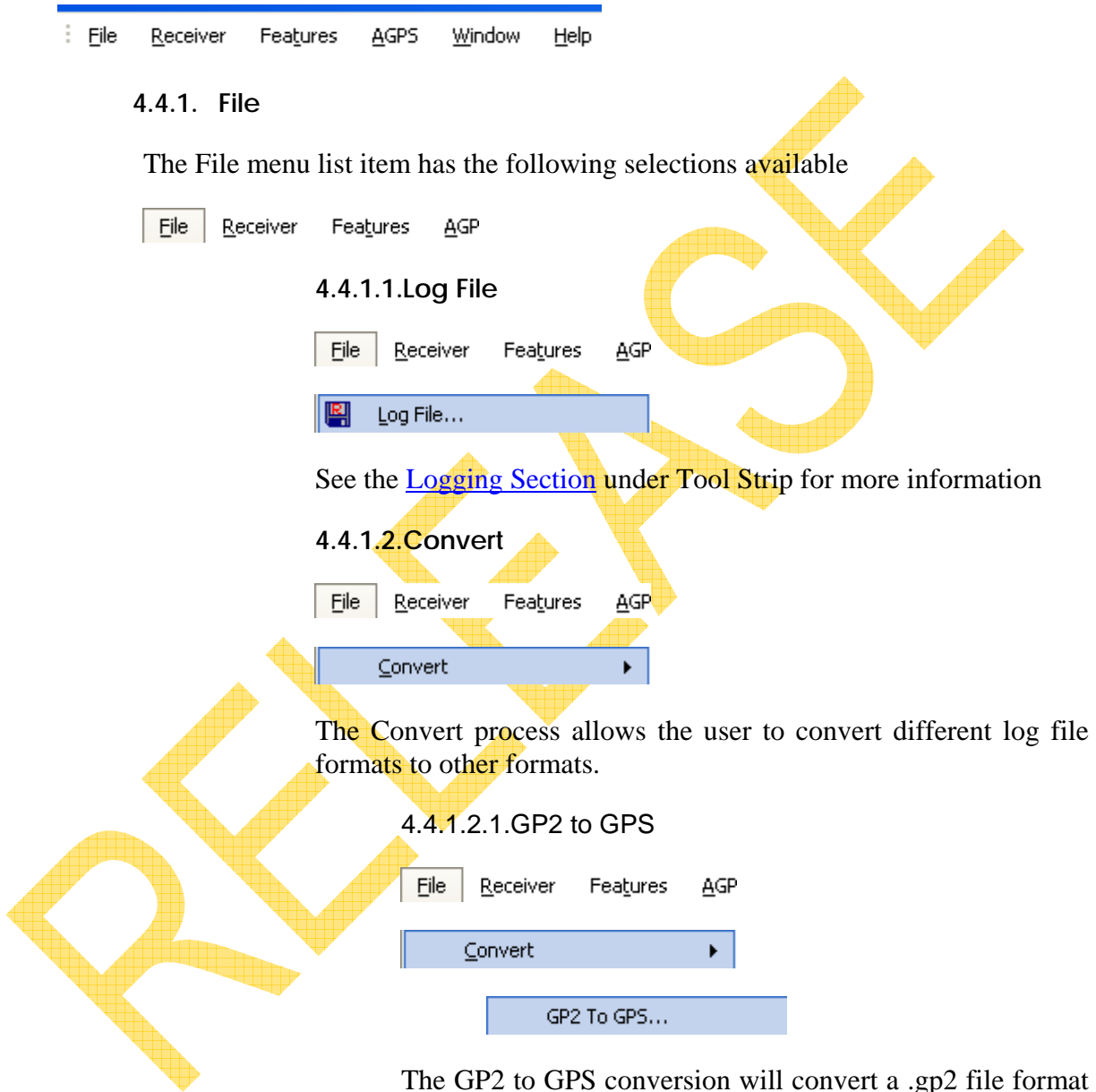

The GP2 to GPS conversion will convert a .gp2 file format to a .gps format.

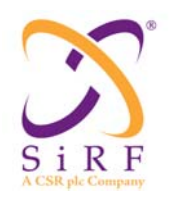

## **SiRFLive User Manual** Revision 1.46 14-May-2010

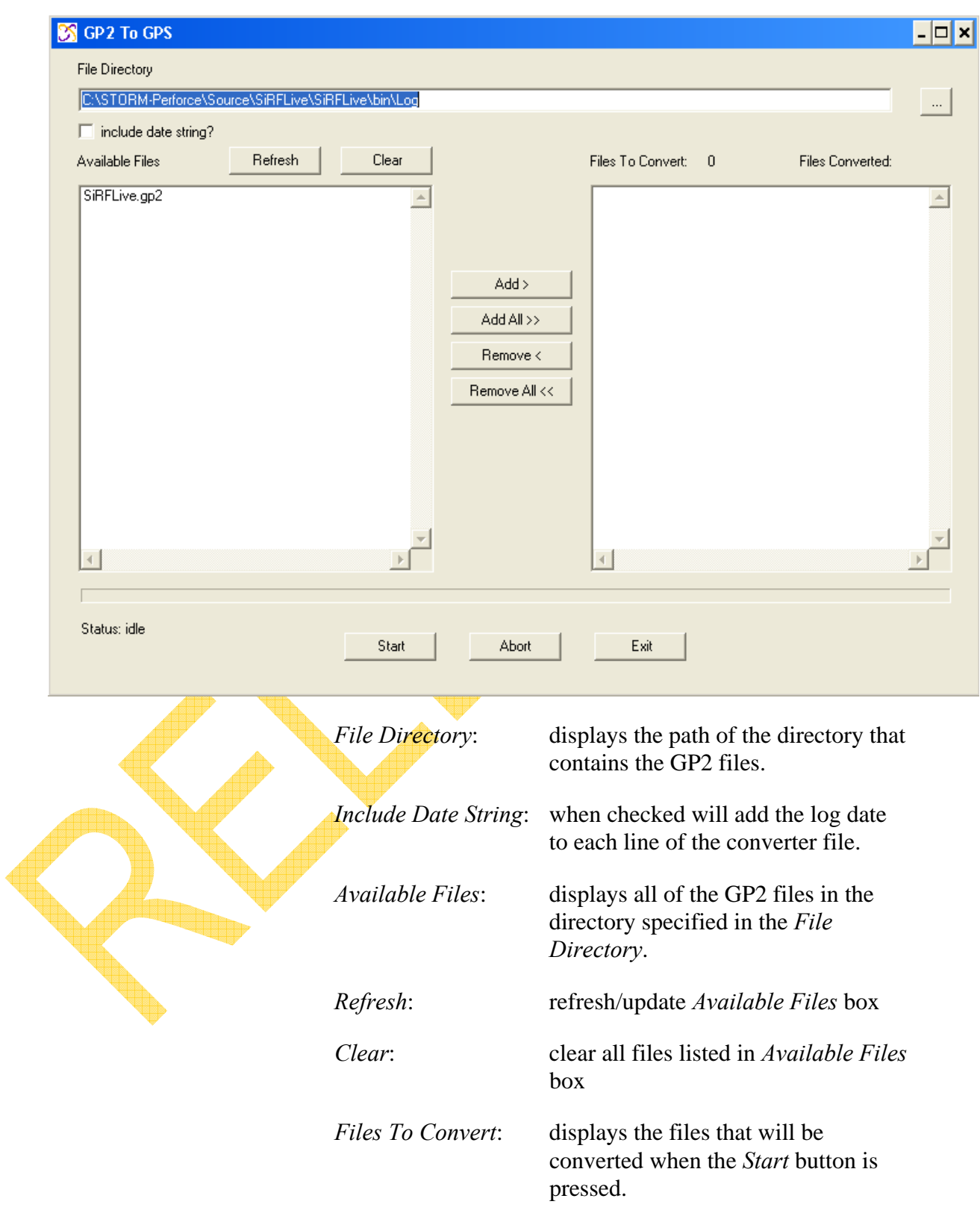

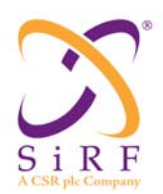

Revision 1.46 14-May-2010

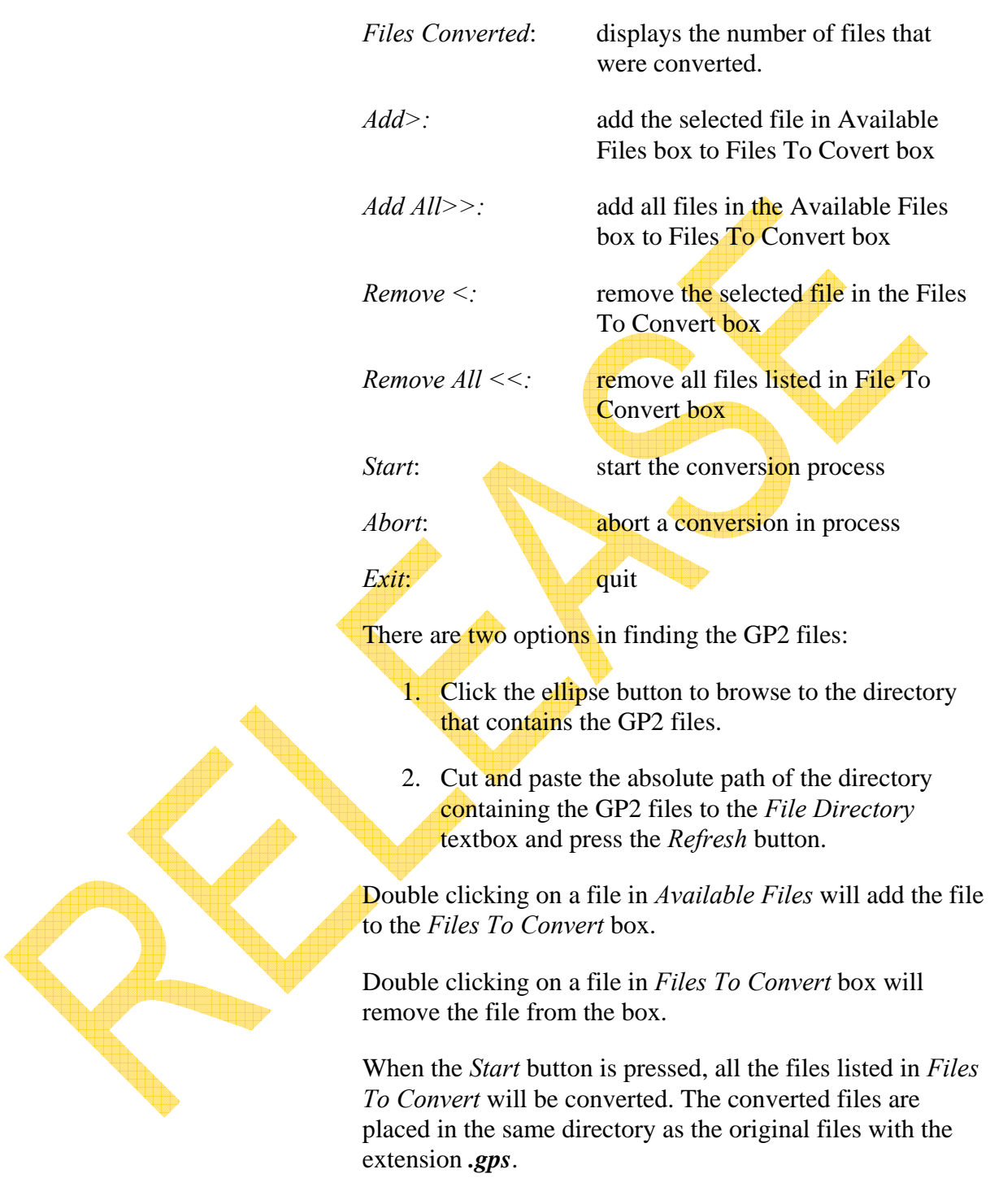

A popup window will notify the user that the conversion is complete.

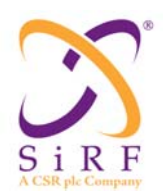

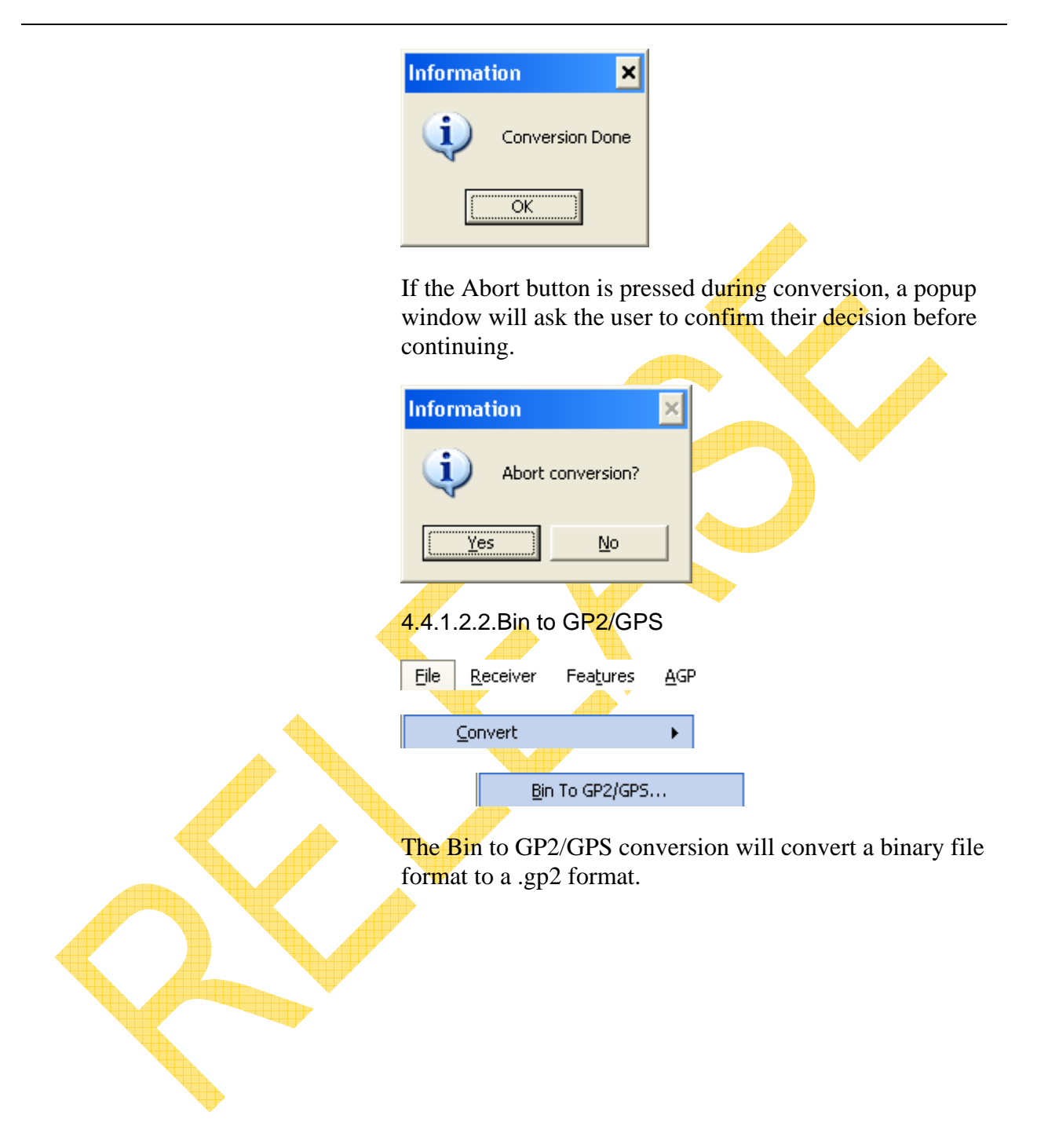

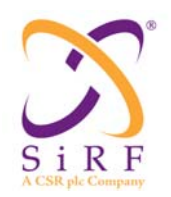

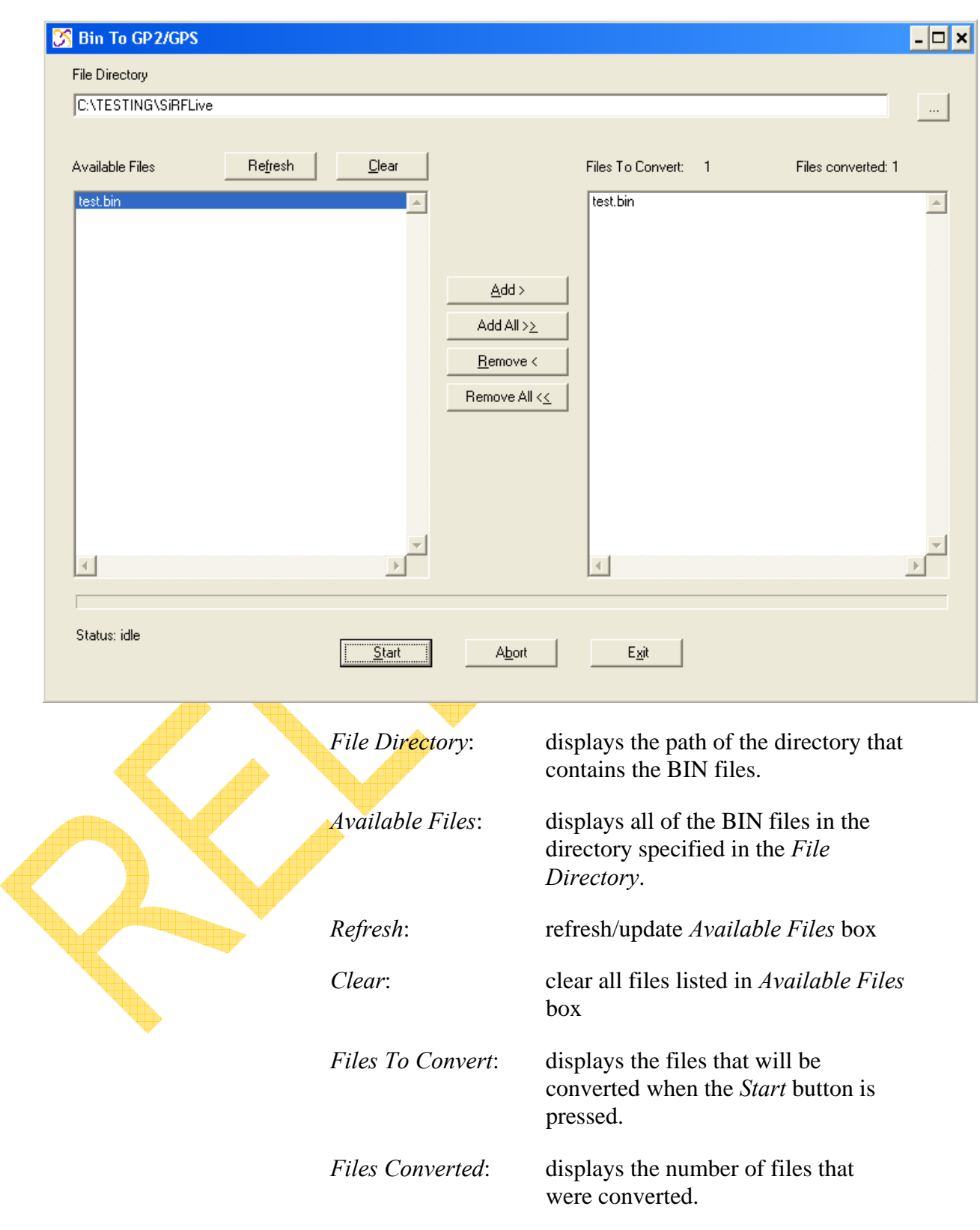

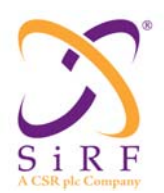

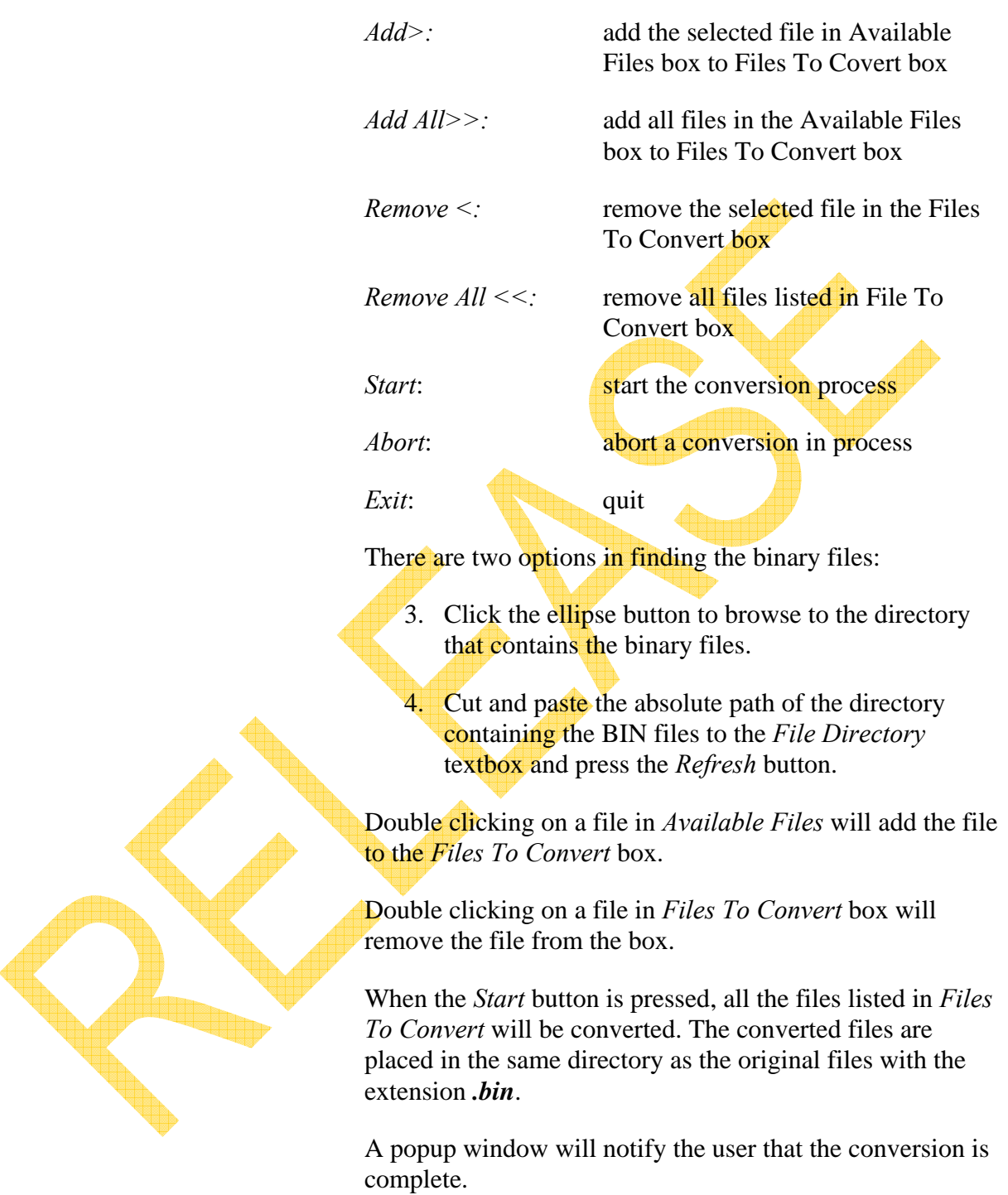

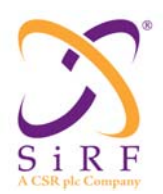

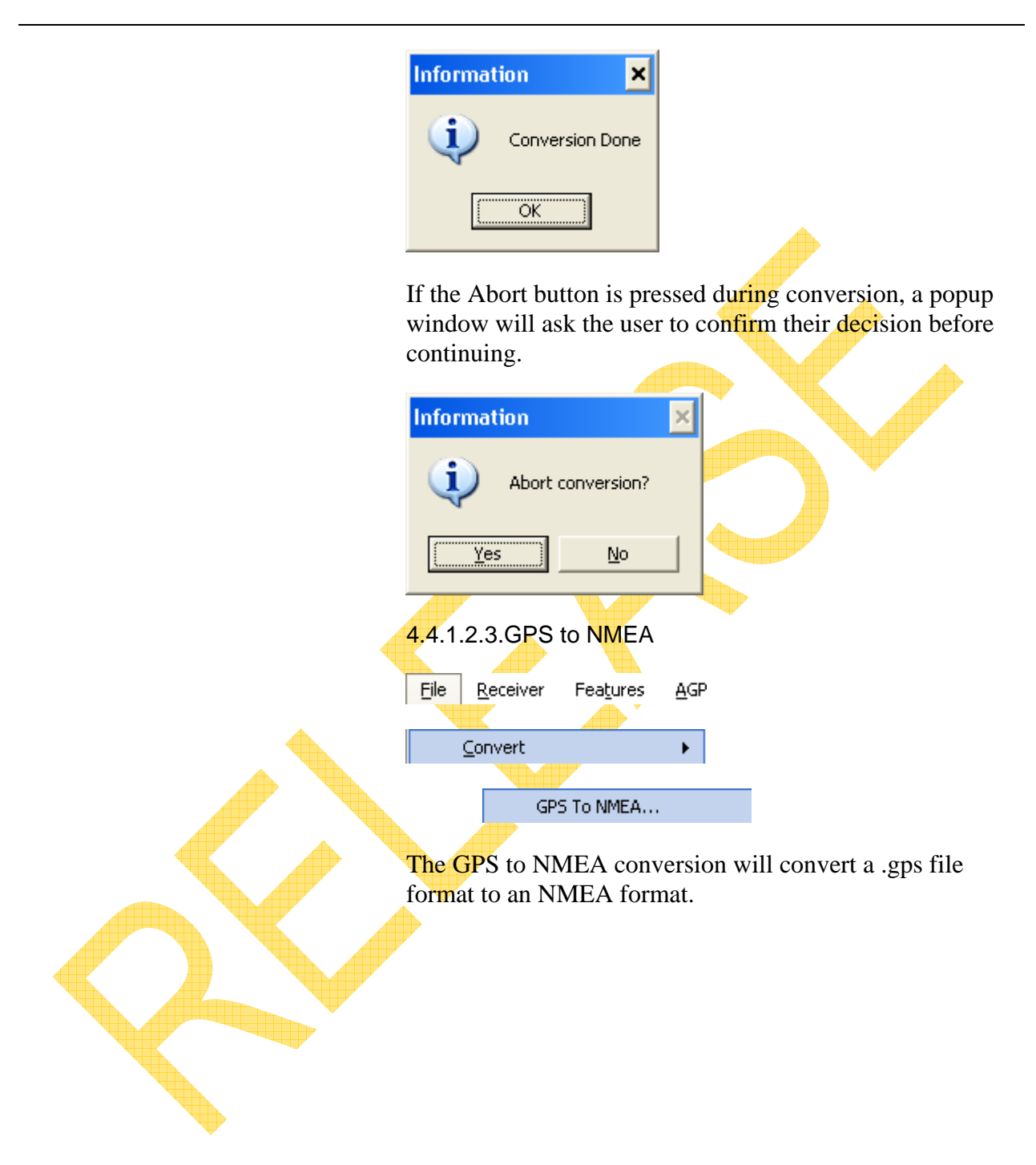

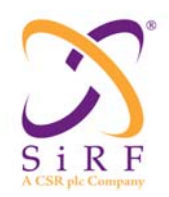

## **SiRFLive User Manual** Revision 1.46 14-May-2010

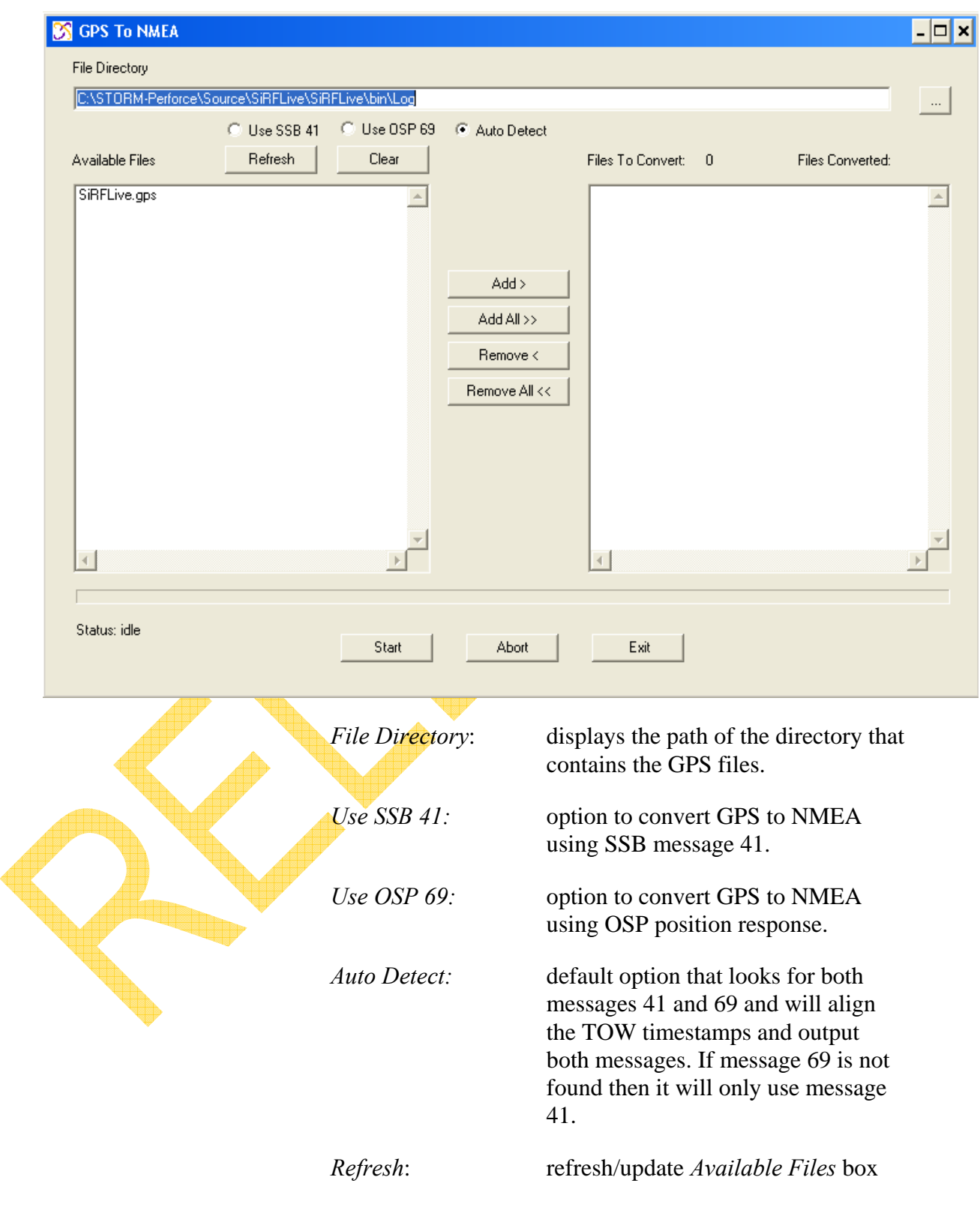

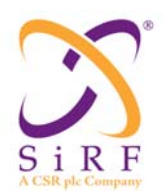

Revision 1.46 14-May-2010

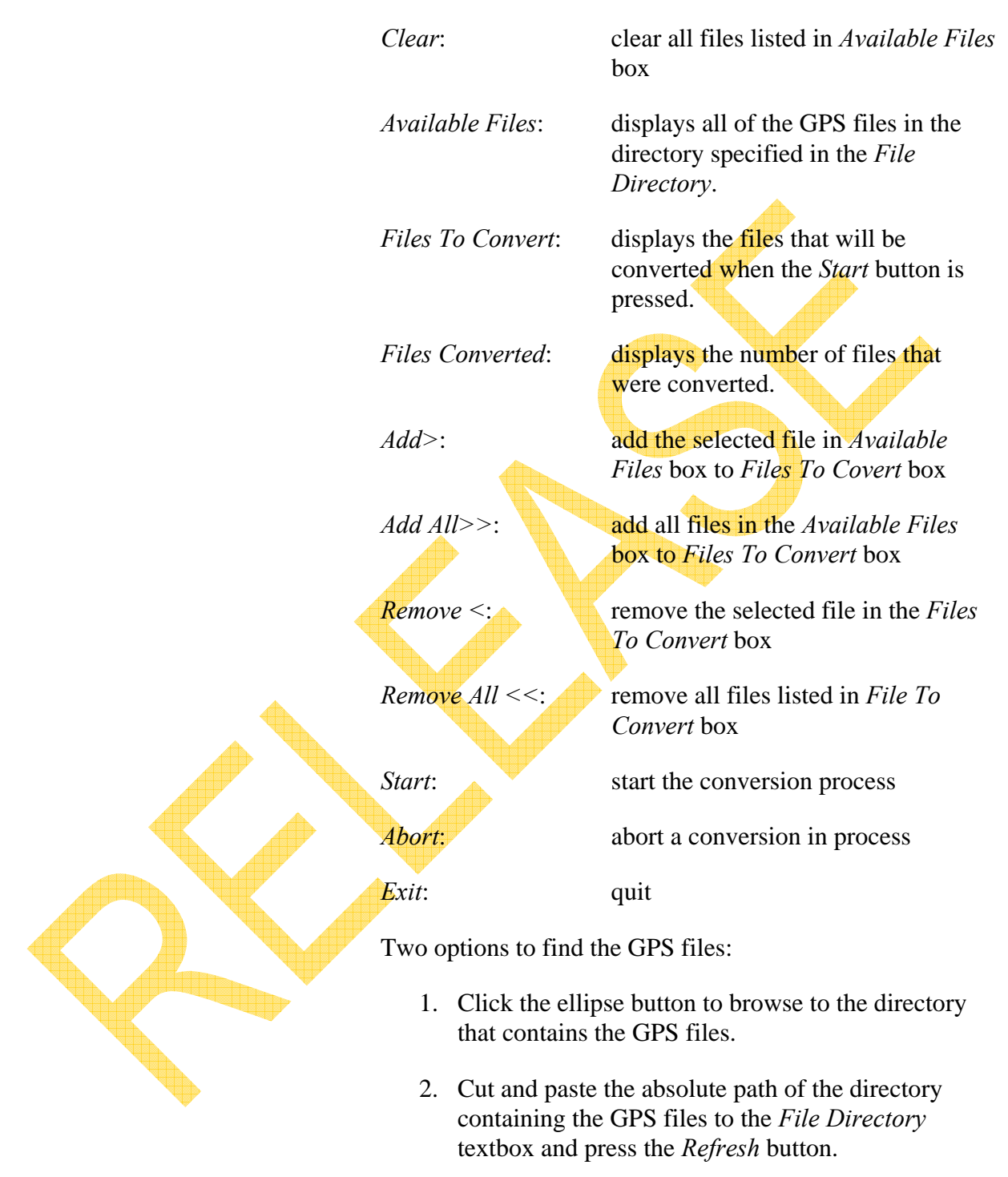

Double clicking on a file in *Available Files* will add the file to the *Files To Convert* box.

Revision 1.46 14-May-2010

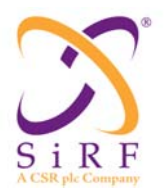

Double clicking on a file in *Files To Convert* box will remove the file from the box.

When the *Start* button is pressed, all the files listed in *Files To Convert* will be converted. The converted files are placed in the same directory as the original files with the extension *.nmea*.

A popup window will notify the user that the conversion is complete.

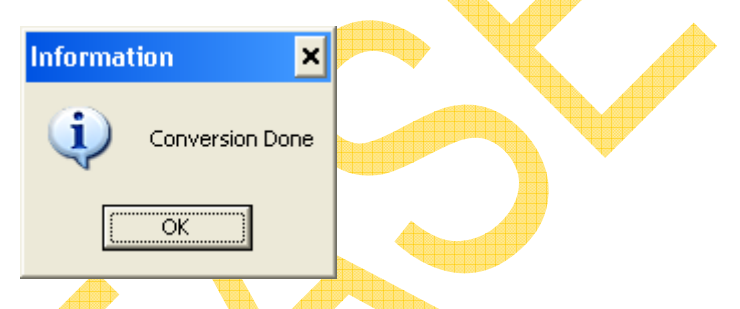

If the Abort button is pressed during conversion, a popup window will ask the user to confirm their decision before continuing.

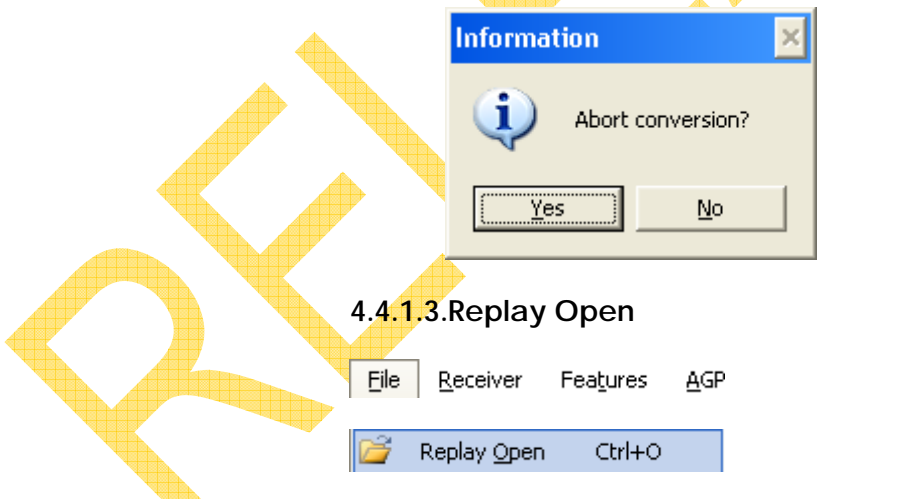

Open a Replay file. Selecting this command will warn the user with the following dialog.

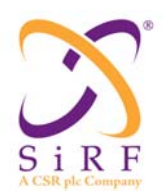

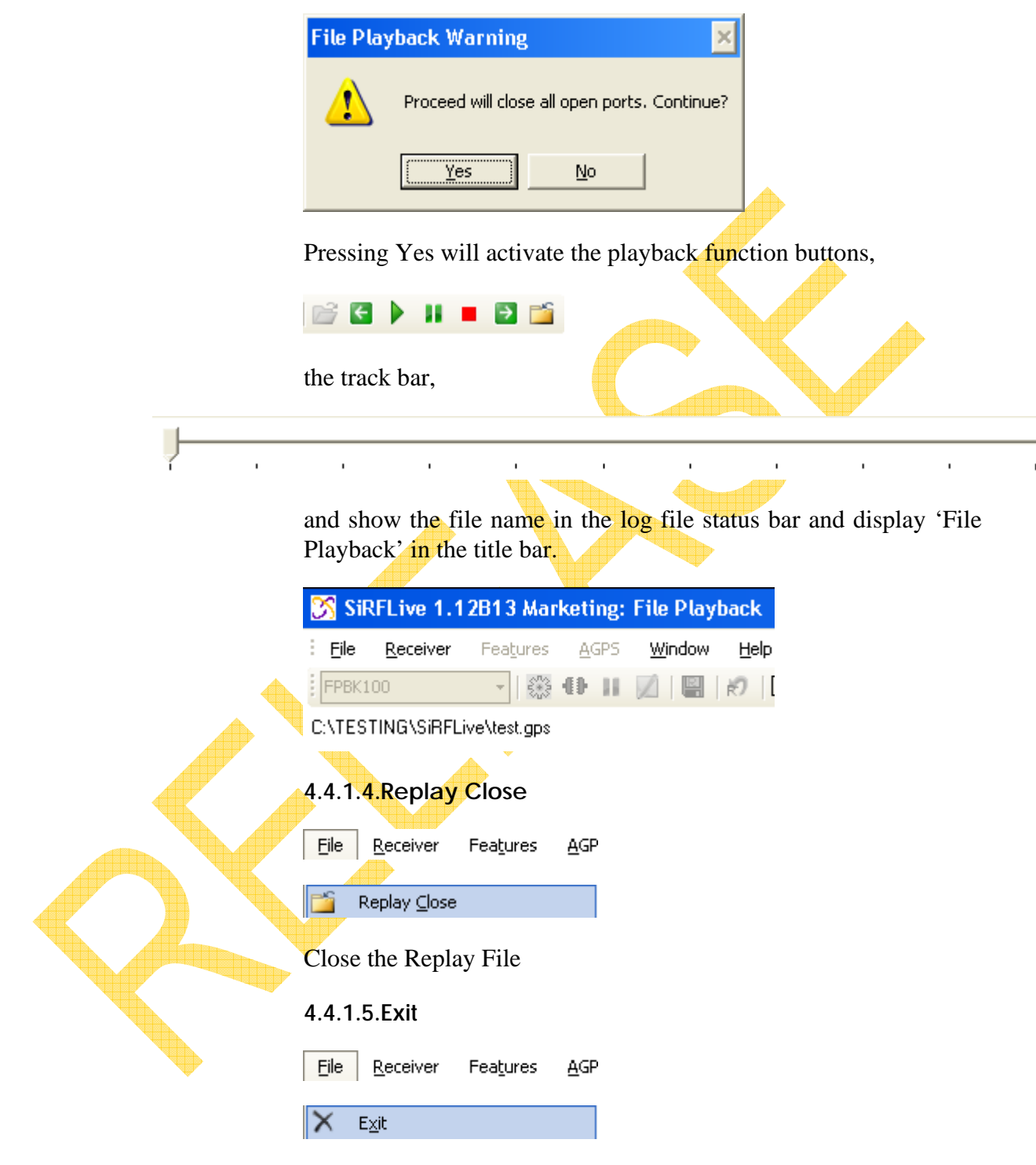

This terminates the application and closes SiRFLive. This will also save the location of any open windows in SiRFLive.

**4.4.2. Receiver** 

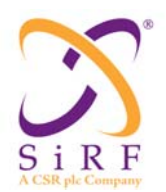

Most interactions with the Rx can be performed under the Receiver menu item

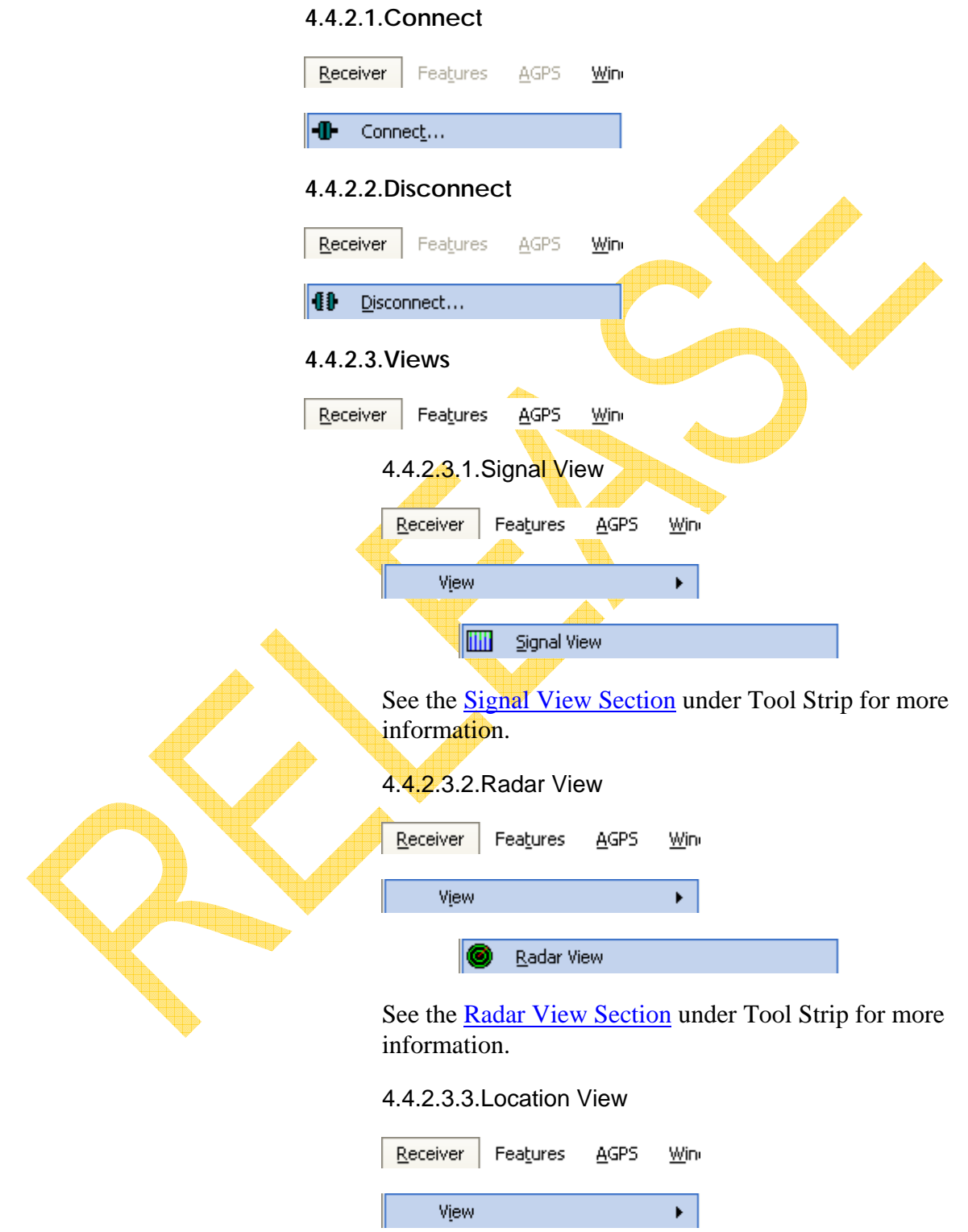

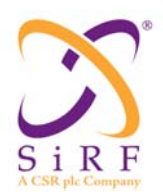

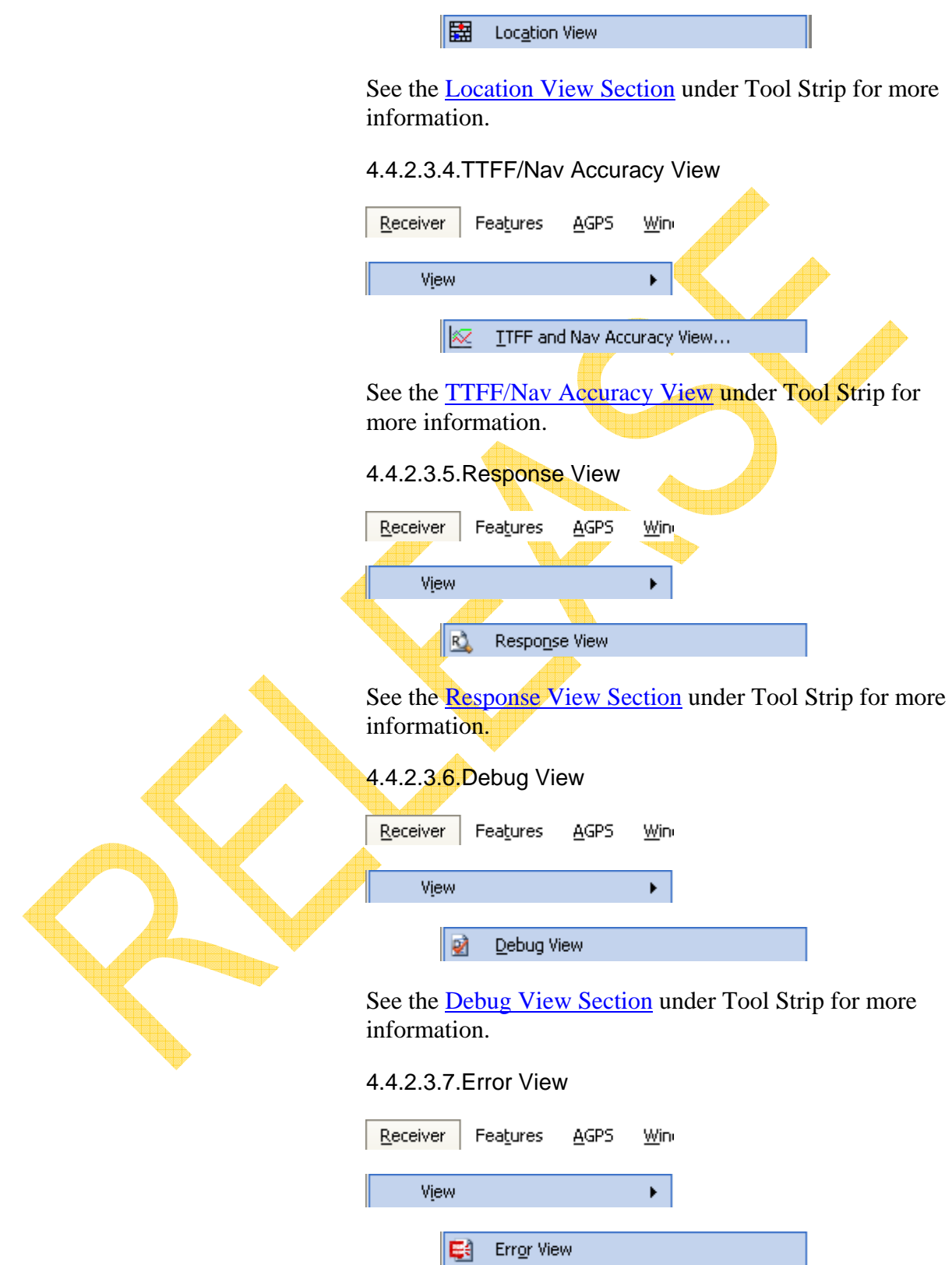

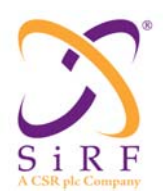

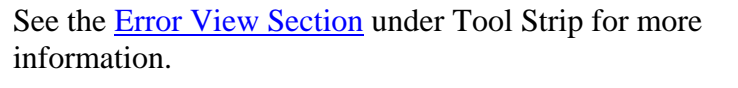

#### 4.4.2.3.8.Message View

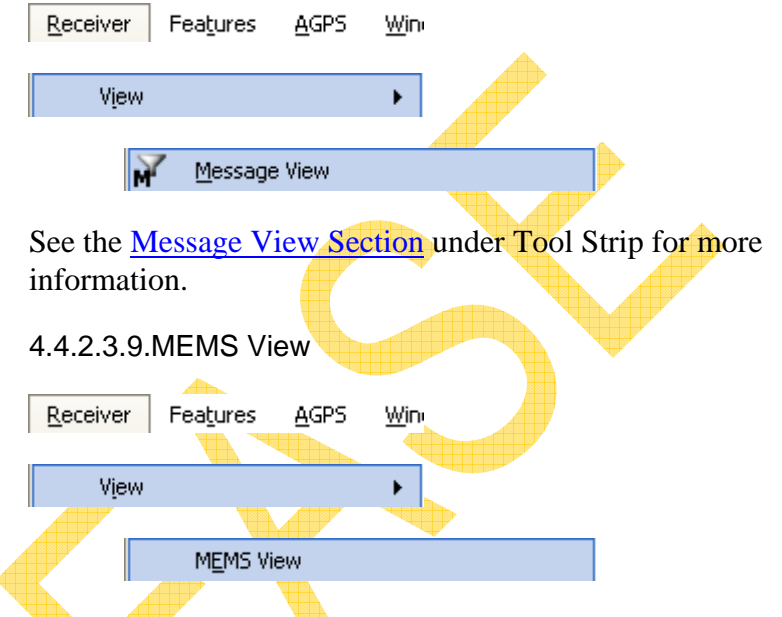

If the MEMS state of the Rx is disabled, then the MEMS View will look like the following:

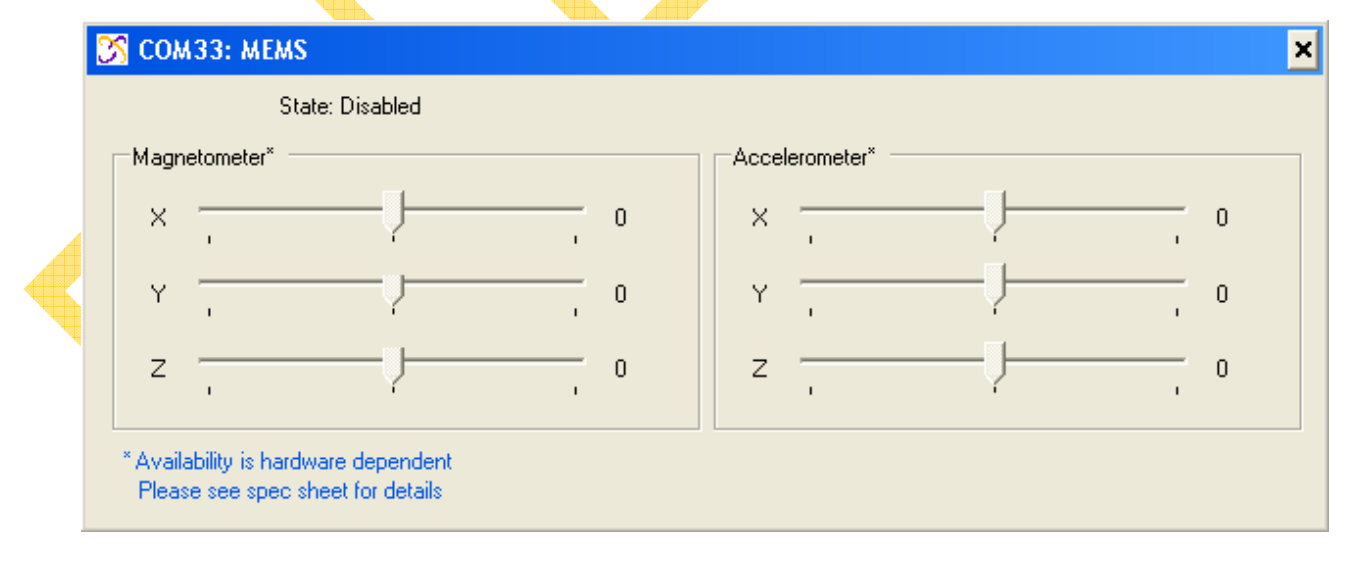

The three other states that MEMS can be in if enabled are:

• Unknown: When there is not enough information for the unit to make a decision.

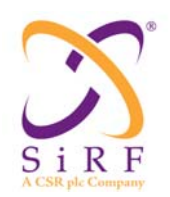

## **SiRFLive User Manual** Revision 1.46 14-May-2010

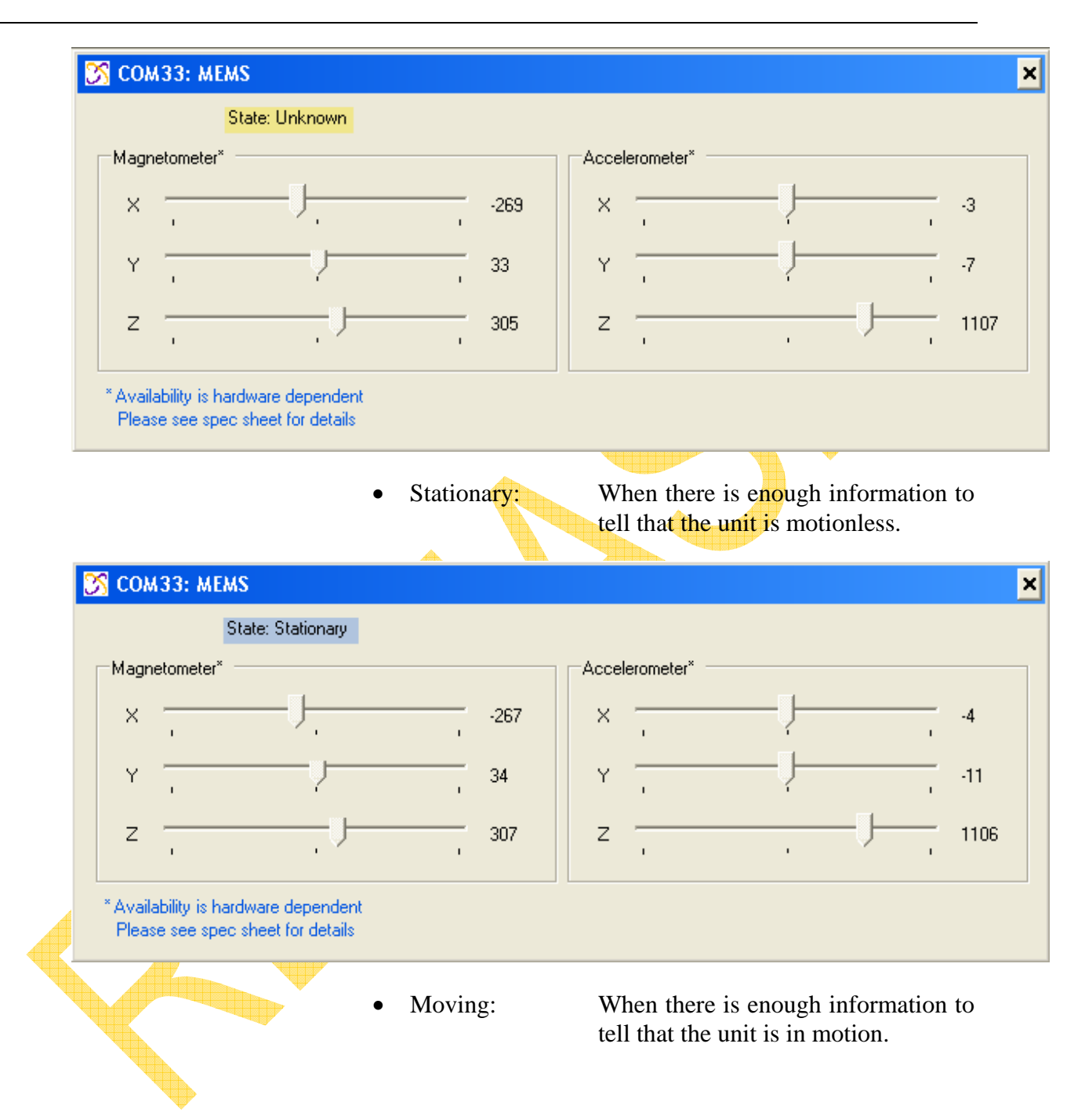

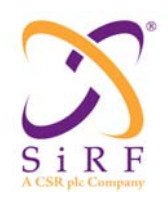

## **SiRFLive User Manual** Revision 1.46 14-May-2010

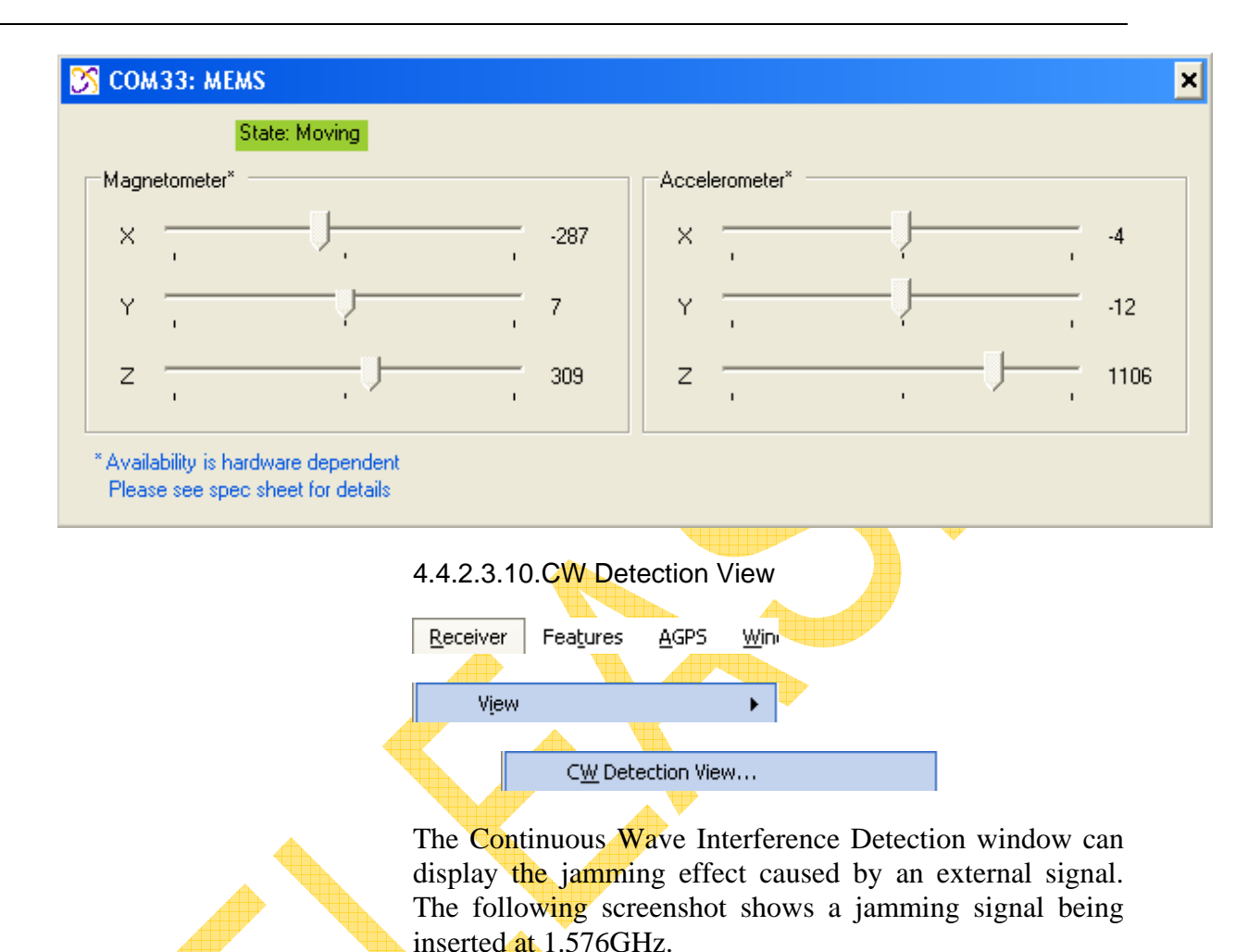

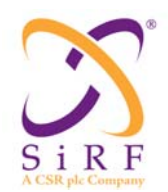

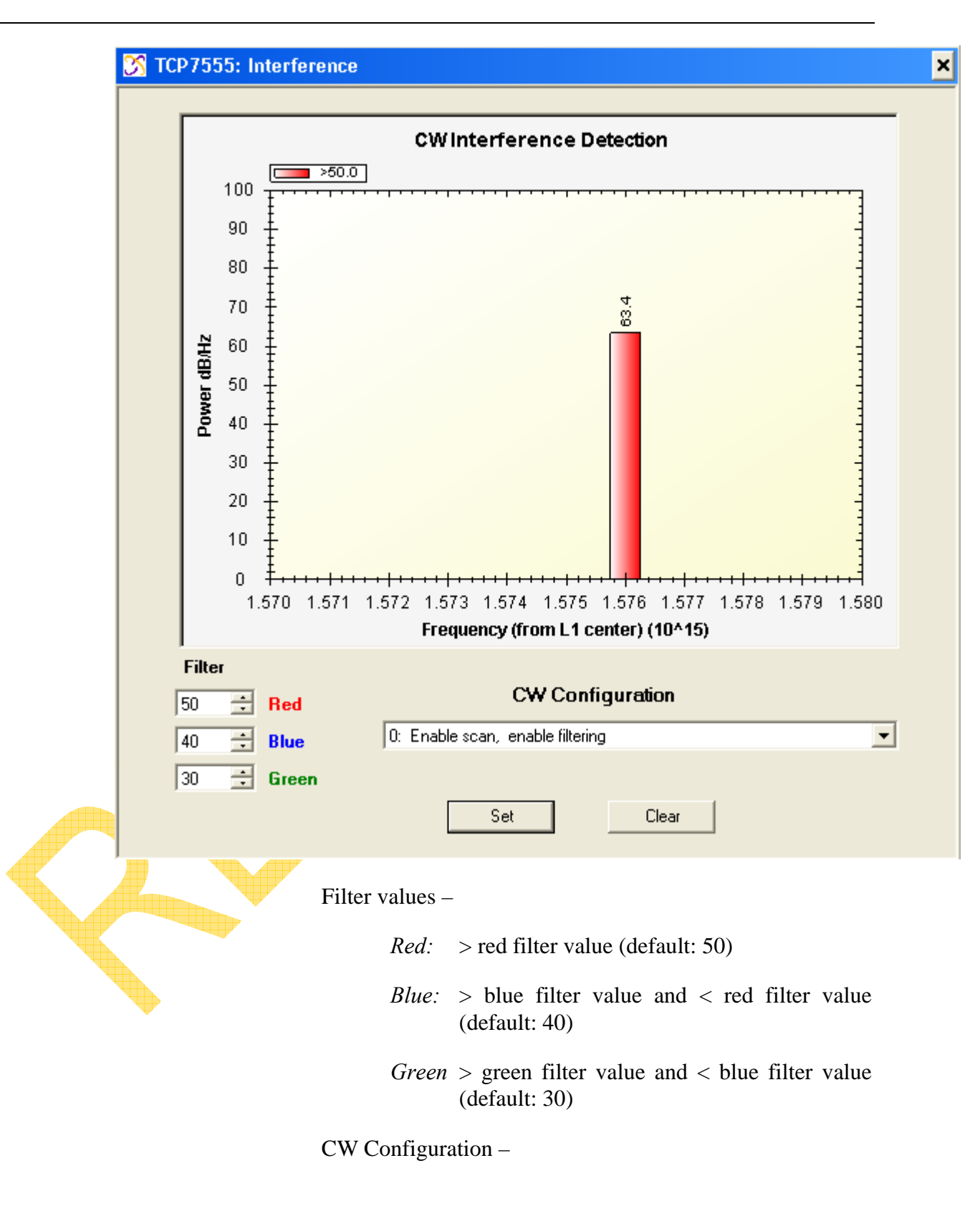

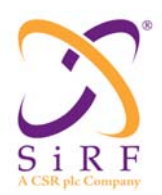

*0: Enable scan, enable filtering* 

Normal operation; turns on the OFFT filter if the interference is in the band, turns on 2MHz filter if strong interference is present.

*2: Enable scan, use 2MHz* 

Same as above but disables the OFFT filter.

*3: Enable scan, no filtering* 

Same as above but disables all filtering (2MHz and OFFT).

*4: Disable scan, disable filtering* 

Completely disables both scanning and filtering.

The Interference window can detect up to 8 separate signals being inserted.

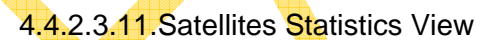

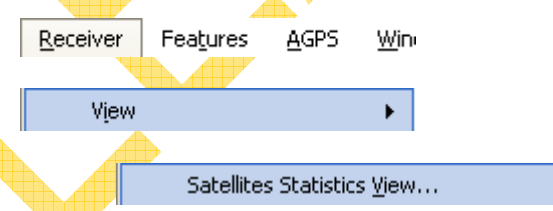

The Satellite Statistics window displays the following information per SV: Average C/No, Standard Deviation, Maximum C/No, Minimum C/No, Range, Data Points, and Rejected.

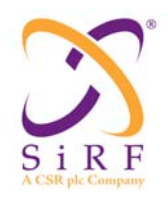

r.

Revision 1.46 14-May-2010

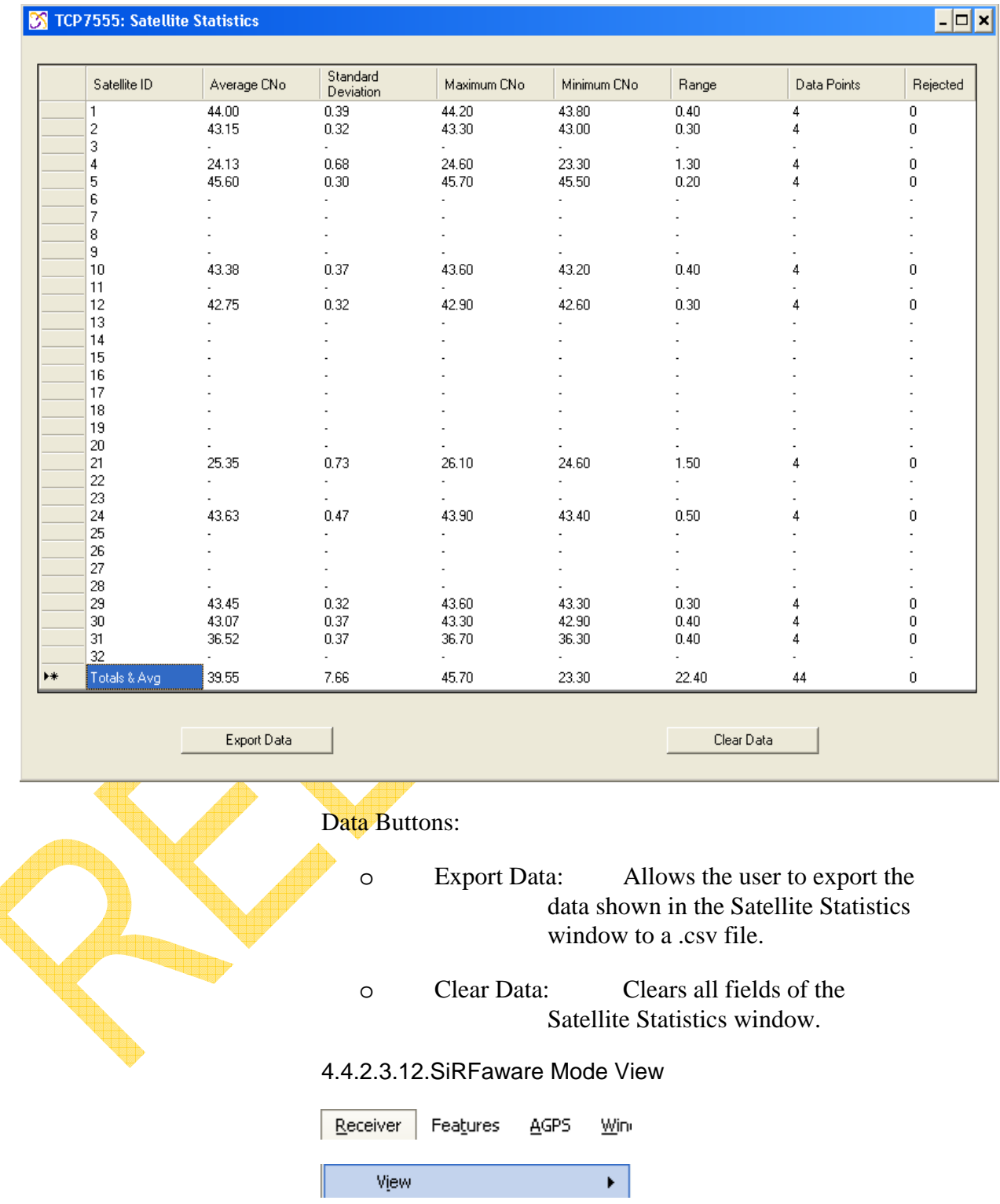

SiRFaware Mode View...

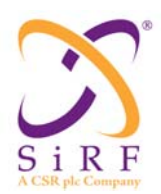

SiRFaware seeks to minimize position, time and frequency uncertainty on a best-effort basis, subject to an average power consumption constraint. SiRFaware is particularly targeted to maintaining internal aiding in difficult indoor environments.

The SiRFaware window that appears allows for the user to set the Rx into SiRFaware mode, which will update time and frequency uncertainties every sixty seconds.

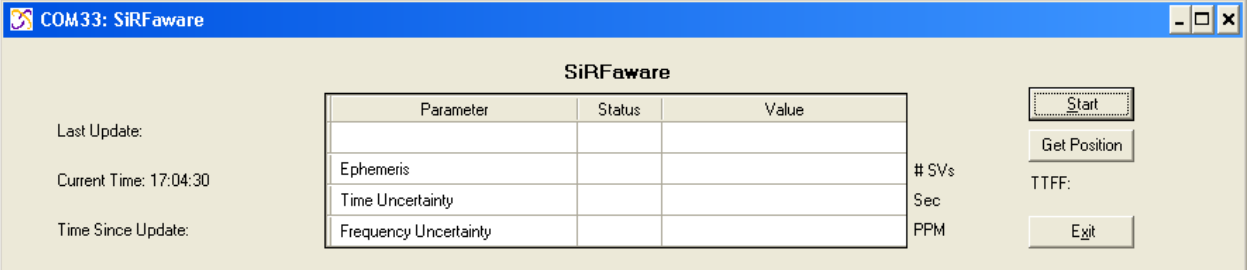

Once the Start button is pressed, data will update in the window when available and start the timer.

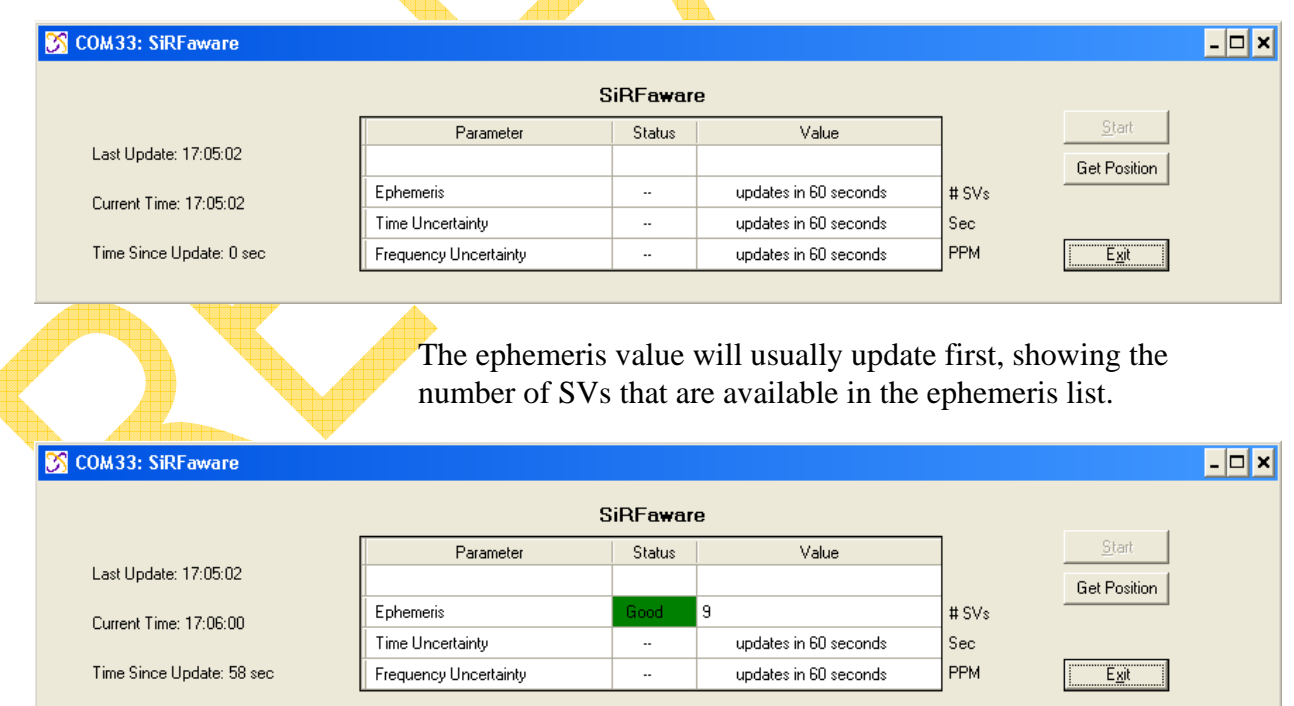

After sixty seconds the time and frequency uncertainties will be updated.

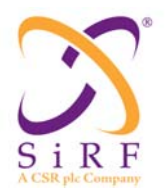

Revision 1.46 14-May-2010

#### TCP7555: SiRFaware  $\Box$ o $\boxtimes$ SiRFaware Start Parameter Status Value Last Update: 17:11:31 **Get Position** Ephemeris 9 # SVs Current Time: 17:11:34 Time Uncertainty  $0.000001$ Sec ioor 0.183 Time Since Update: 3 sec Frequency Uncertainty PPM  $E_{Z}$ it

Pressing the Get Position button will take the Rx out of SiRFaware mode and clear the fields in the window. It will also display the TTFF in seconds, shown below.

*\*\*\*NOTE\*\*\* When using a GSD4e receiver, after pressing the* **Get Position** *button the following window will appear since a hardware pulse is required:* 

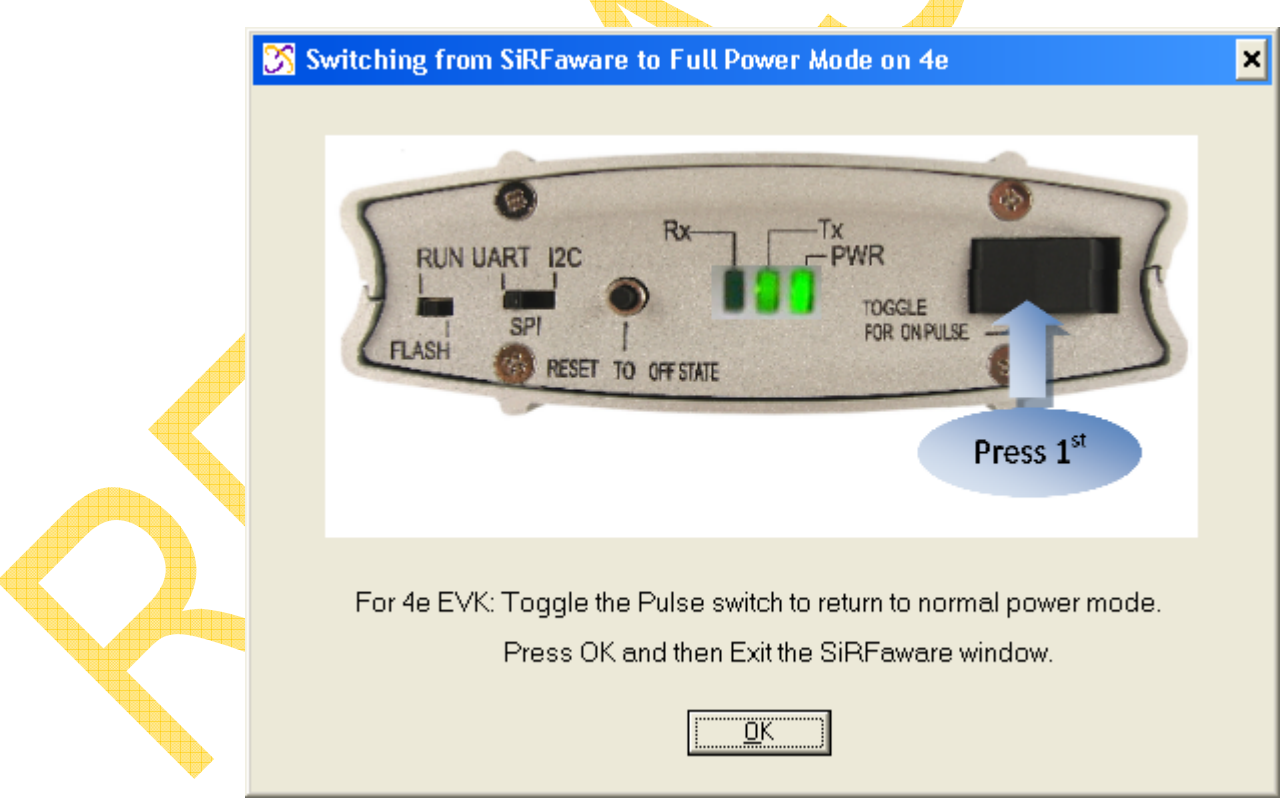

After the Pulse switch on the 4e Rx is toggled, the SiRFaware window will display the TTFF.

Revision 1.46 14-May-2010

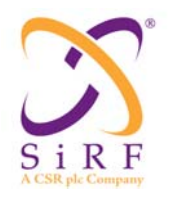

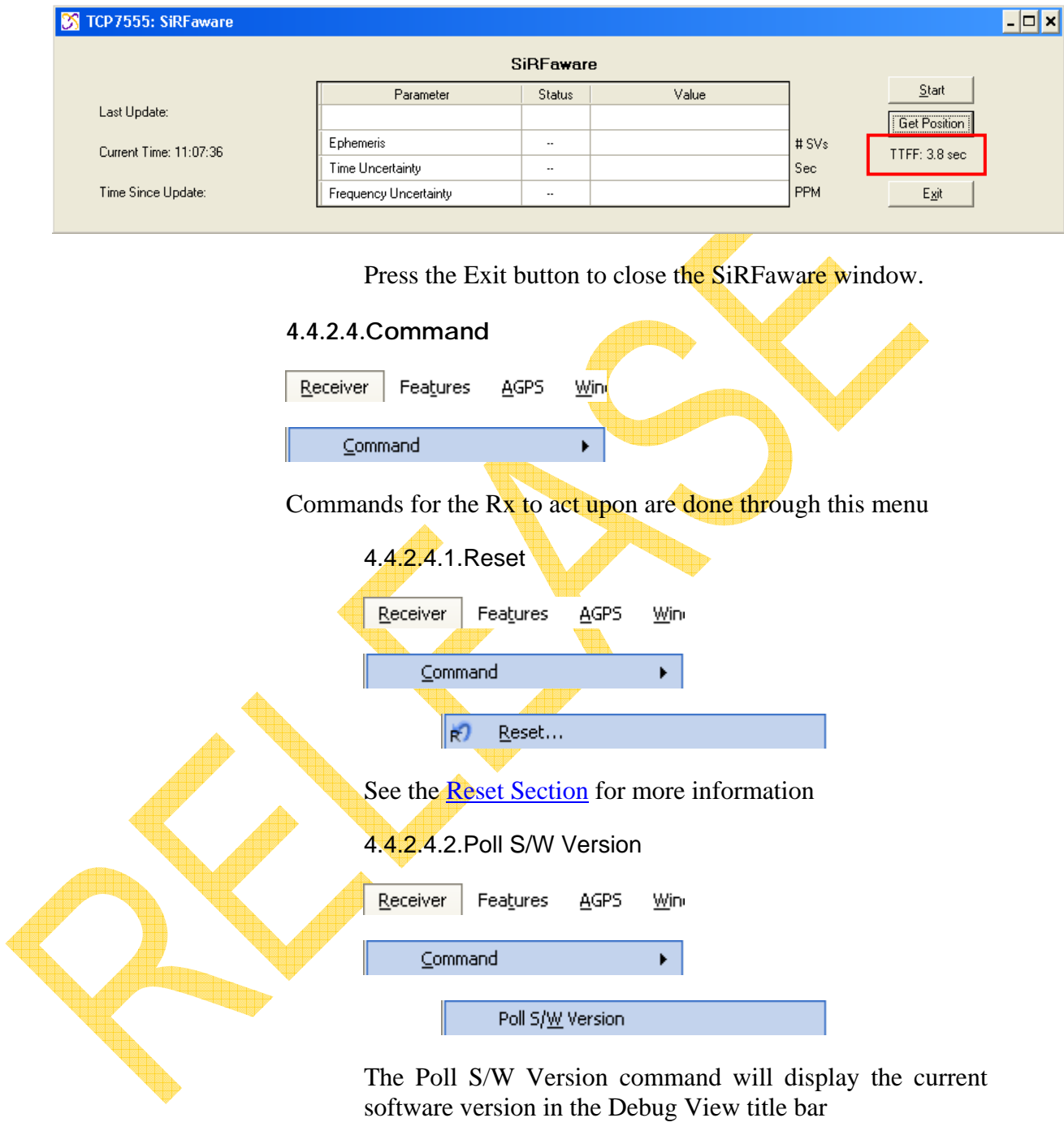

COM33 SW Version: GSD4e\_1.1.00-A3 03/02/2010 061 GSD4e  $\mathbb{E}$  ii  $\mathbb{R}$ 

as well as in the Response View window
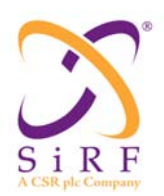

Revision 1.46 14-May-2010

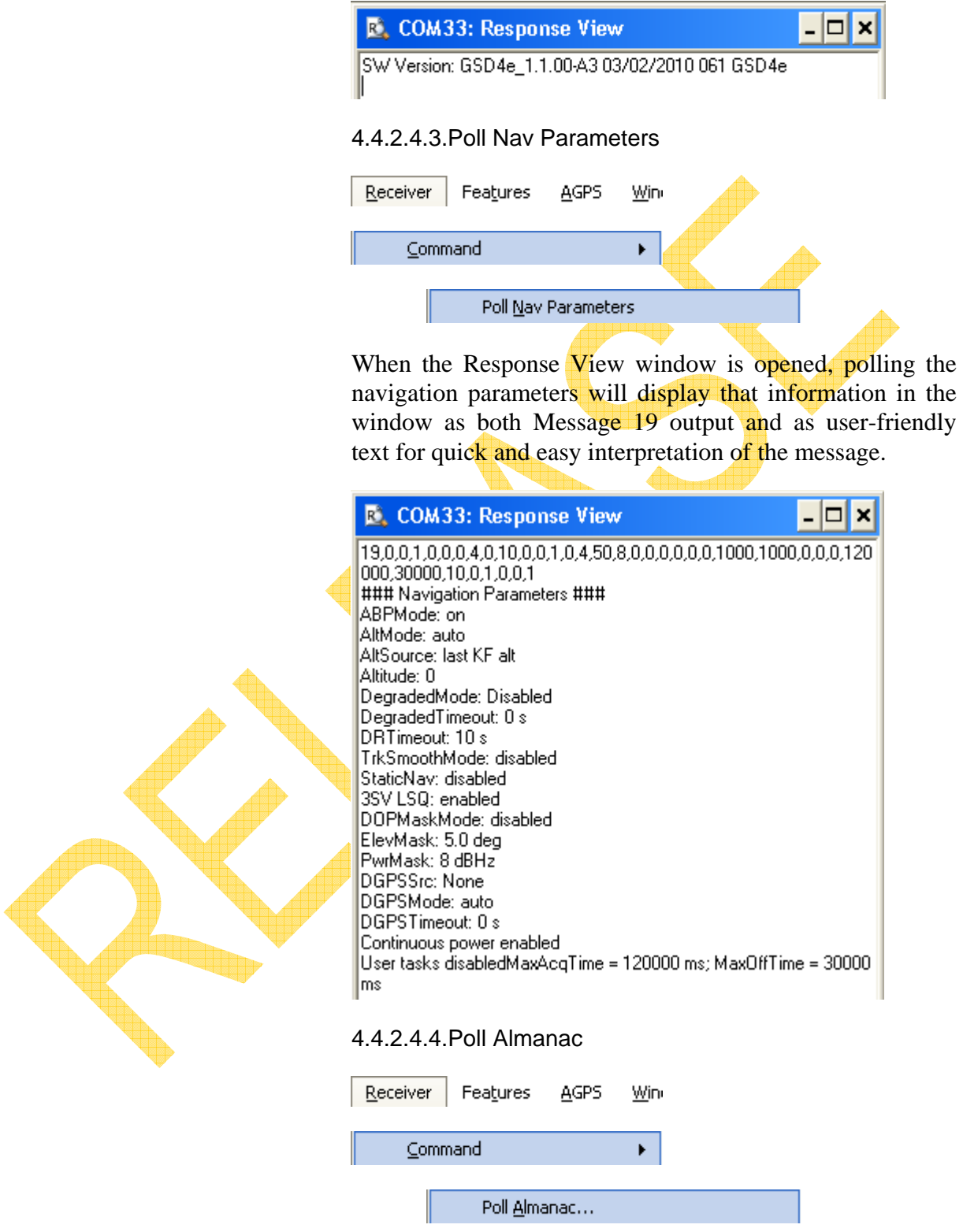

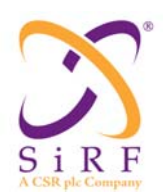

 $|2|x|$ Save As Save in: UserData  $\overline{\phantom{a}}$ ←由於图• z, My Recent<br>Documents (6) Desktop My Documents My Computer ⊻ File name: almanac.alm  $S$ ave My Network<br>Places Cancel Save as type: Almanac file (".alm) ▼ 4.4.2.4.5.Poll Ephemeris Features Receiver AGPS Wini Command k. Poll Ephemeris... Polling the Ephemeris will save the current ephemeris into

a file with an .eph file extension.

Polling the Almanac will save the current almanac into a file with an .alm file extension.

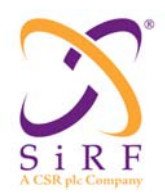

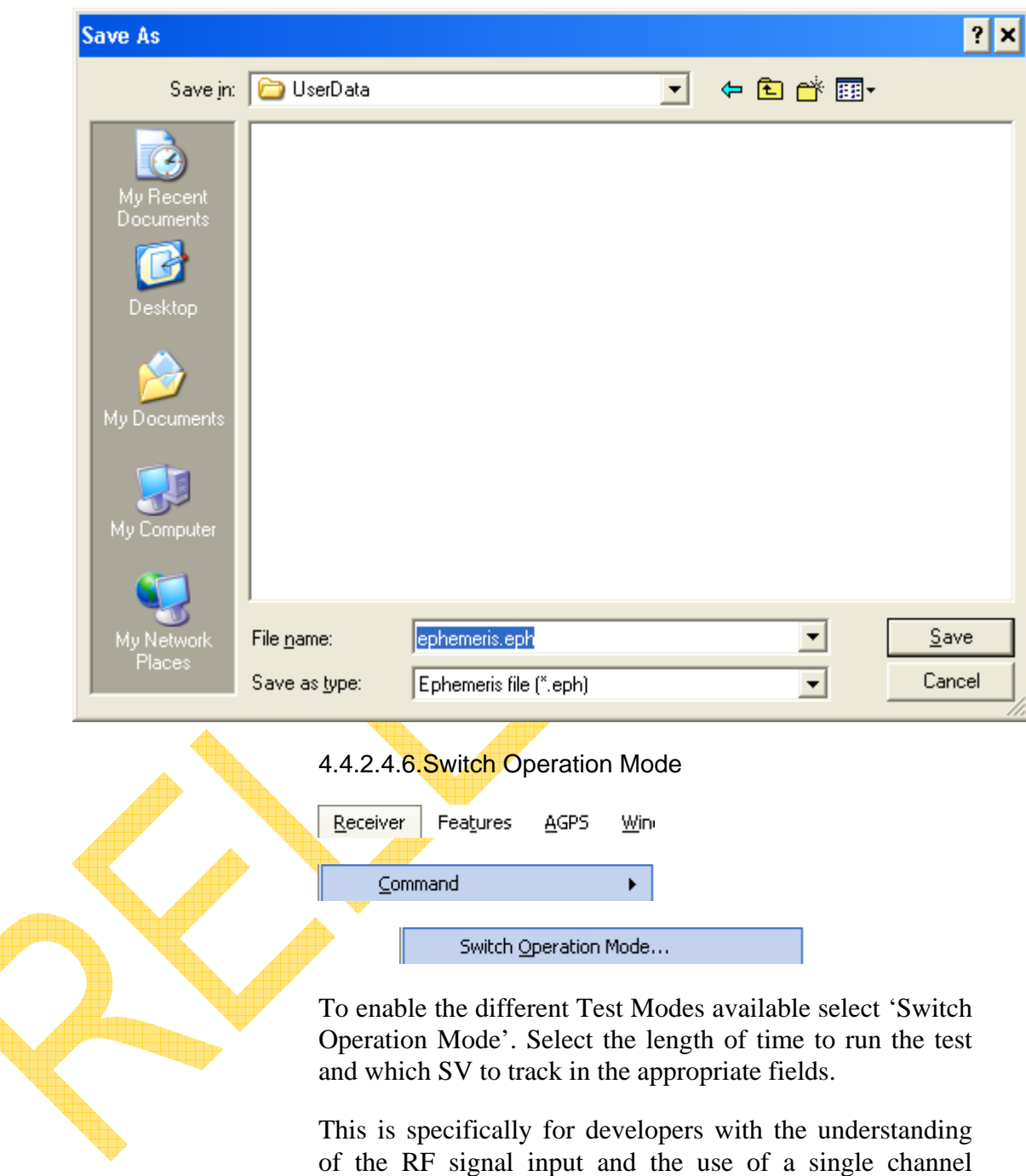

simulator.

 $\blacklozenge$ 

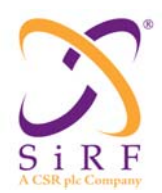

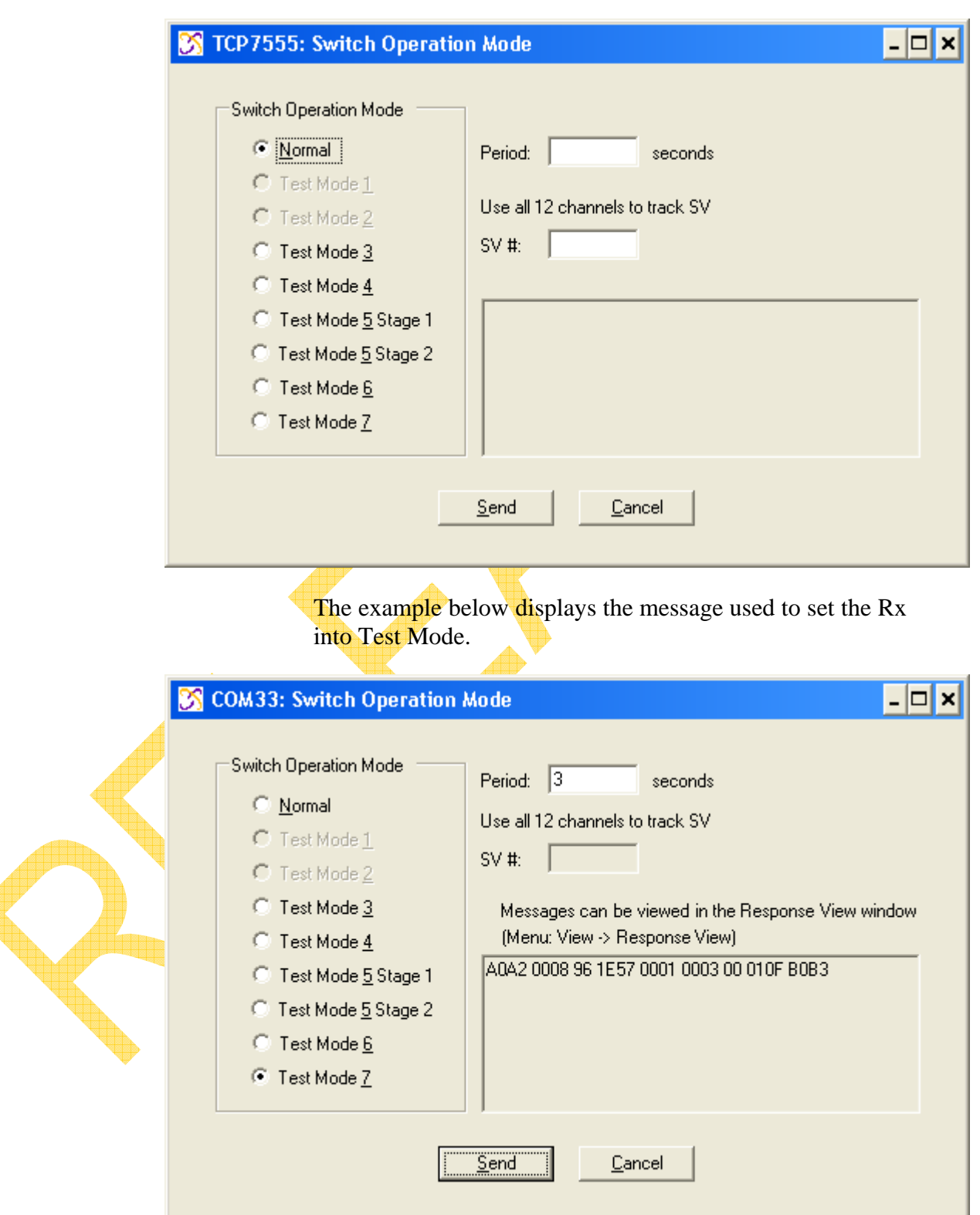

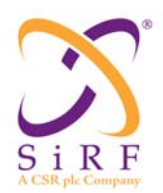

After enabling the Test Mode selected the Response View window will show message 63 for Test Mode 7

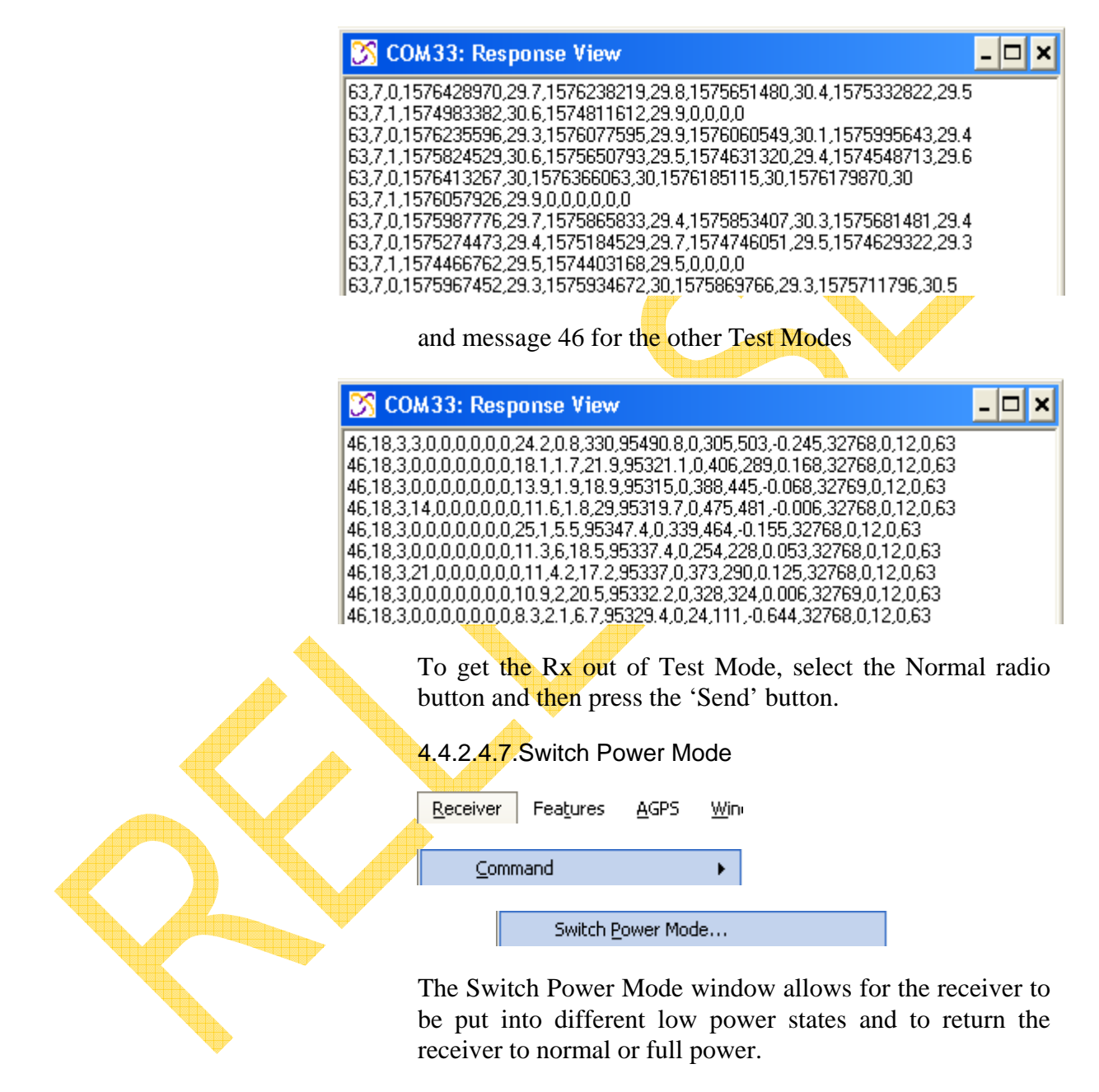

#### *4.4.2.4.7.1.Full Power*

Full Power is the normal state of the receiver

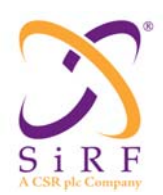

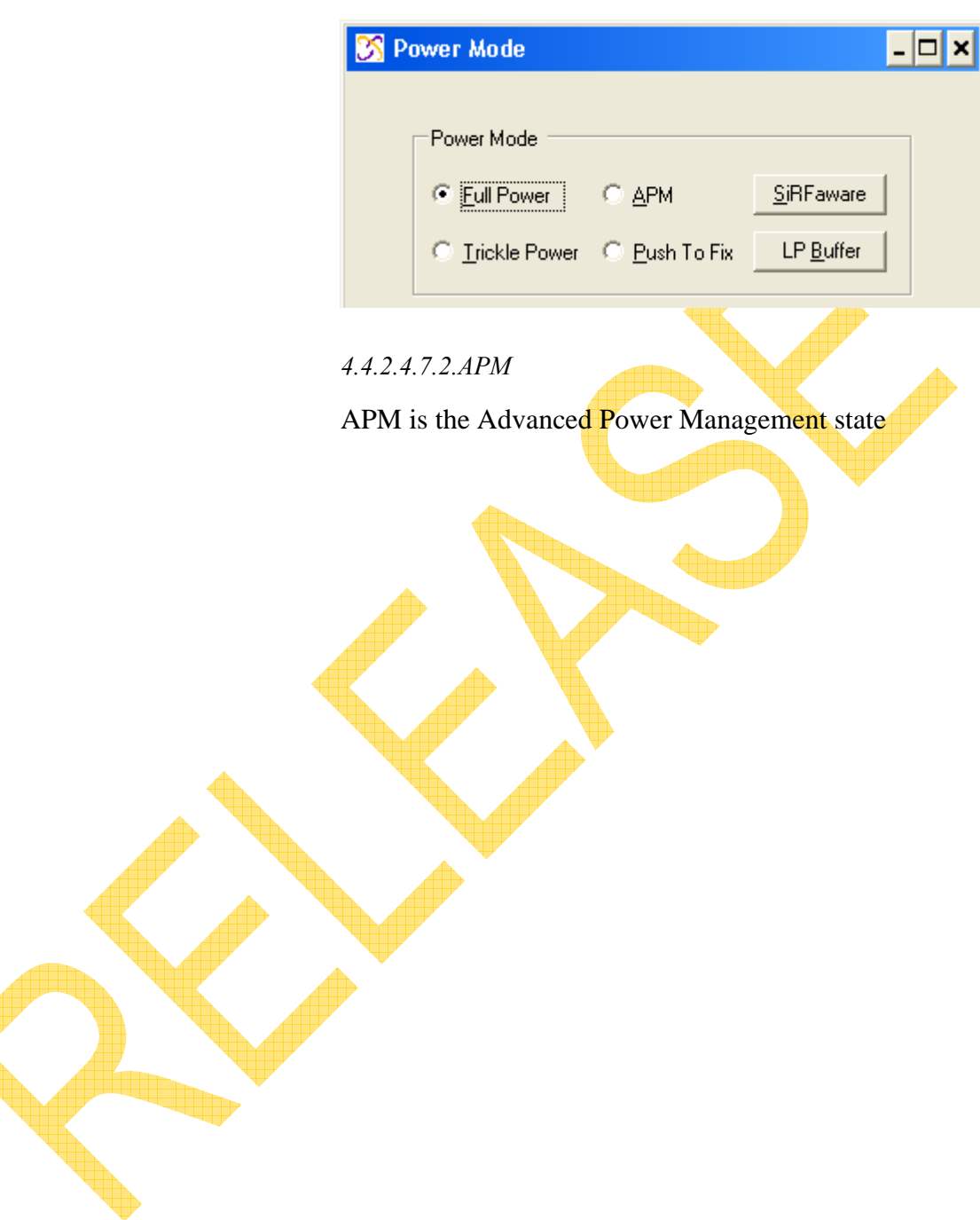

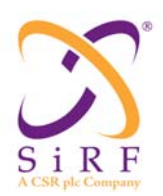

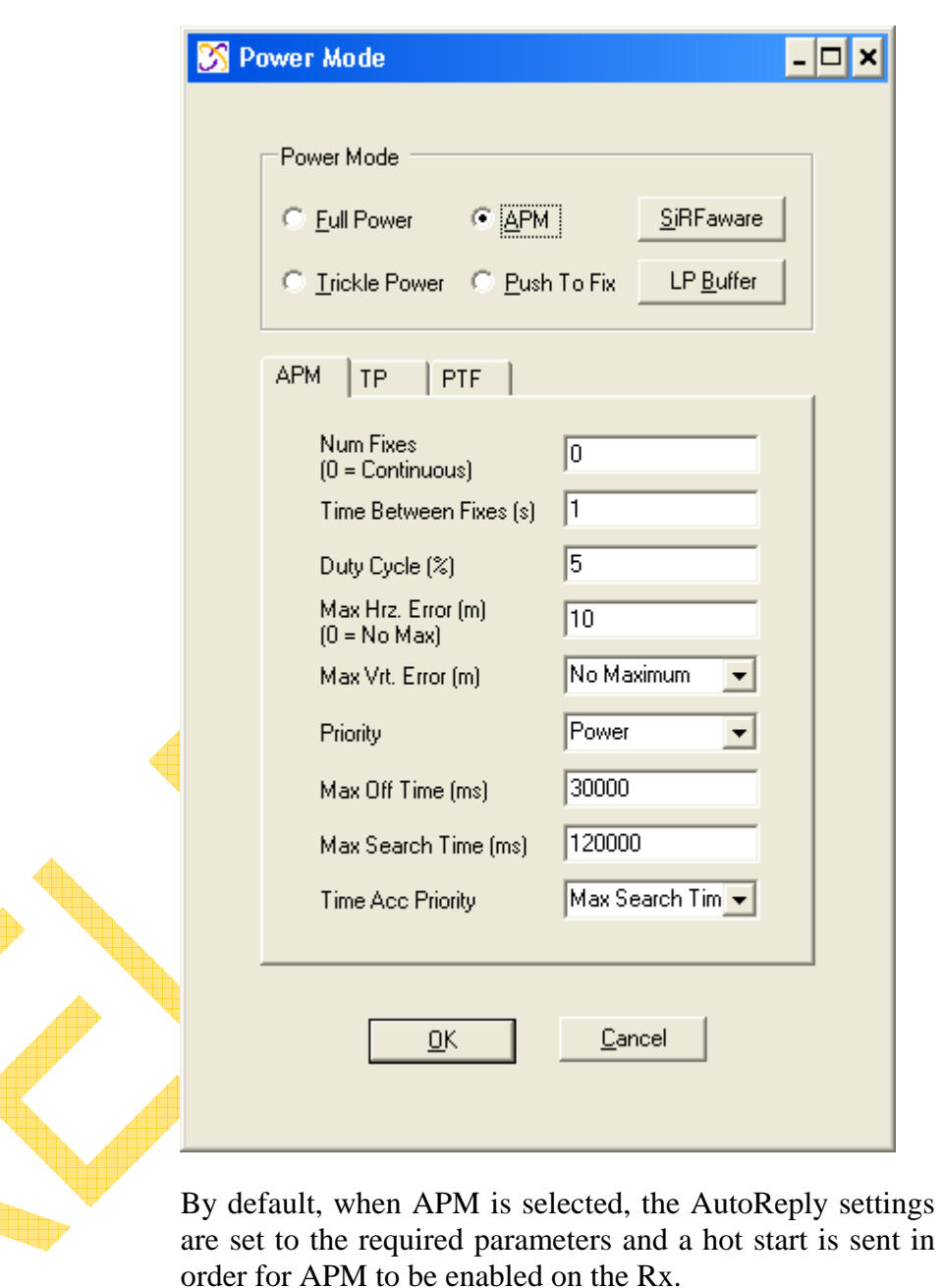

To turn off APM, select the Full Power radio button and press OK. The following dialog will appear

 $\boldsymbol{Q}$ 

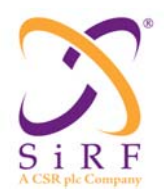

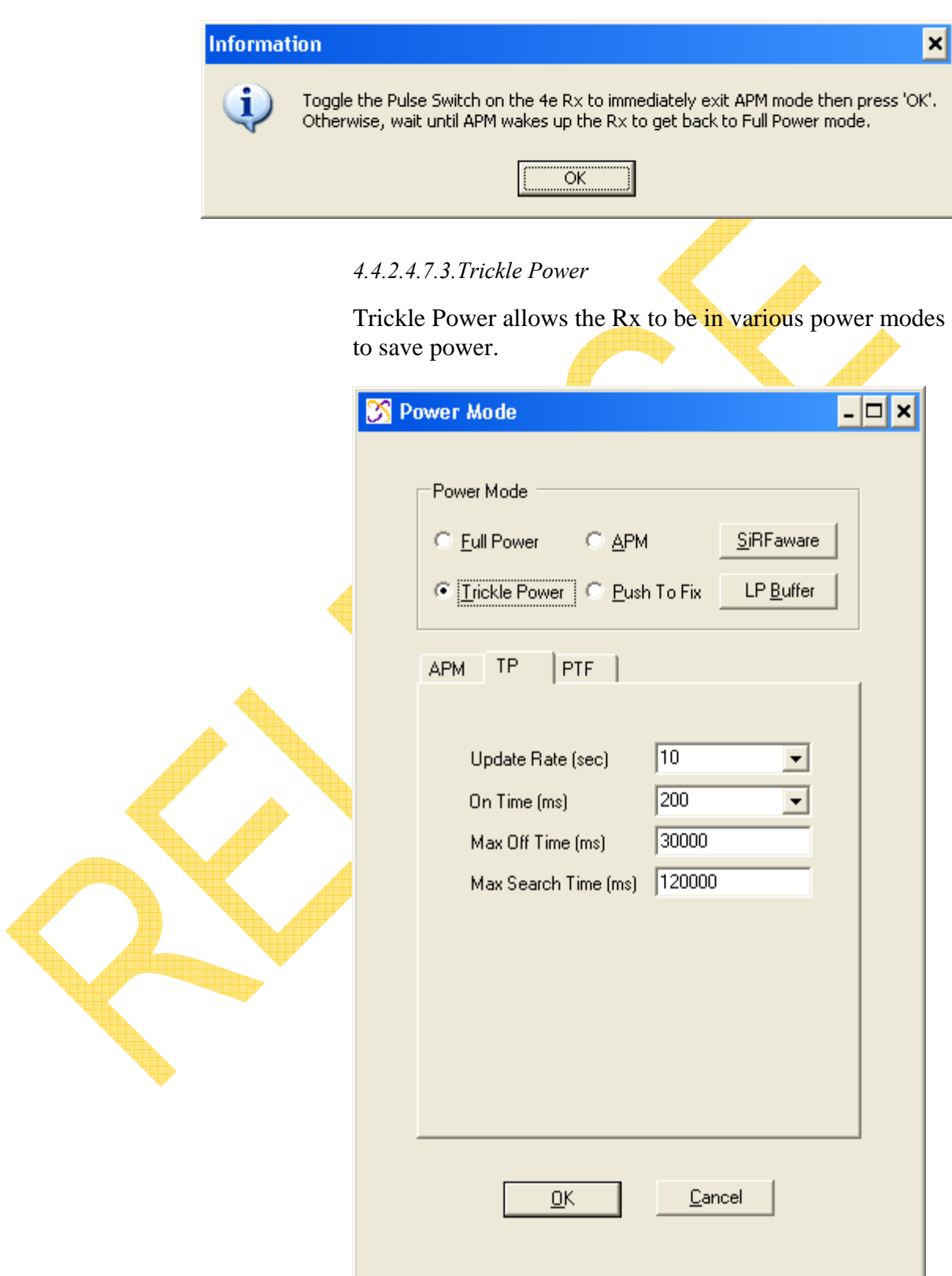

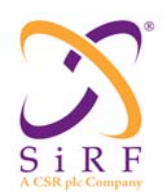

Revision 1.46 14-May-2010

- Update Rate (sec) how often the receiver will update its status
	- On Time (ms) how long the receiver has to update its status
	- Max Off Time (ms) maximum time for sleep mode. When the R<sub>x</sub> is unable to acquire satellites for a TP cycle, it returns to sleep mode for this period of time before it tries again.
- 

Max Search Time(ms) When the receiver is unable to reacquire at the start of a cycle, this parameter determines how long it will try to reacquire for. After this time expires, the unit returns to sleep mode for the value set in the Max Off Time field. Entering a value of 0 for this field makes max search time disabled such that the receiver attempts to reacquire continuously. When a value of 0 is entered for the MAX\_SEARCH\_TIME, the value entered in the MAX OFF TIME field is N/A and ignored.

### *4.4.2.4.7.4.Push To Fix*

Push to Fix is a low power state where the receiver goes into a 'sleep' mode for a predefined period of time, then 'wakes' up until a position is calculated, then goes back to sleep.

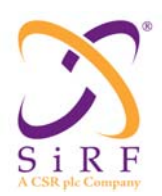

14-May-2010

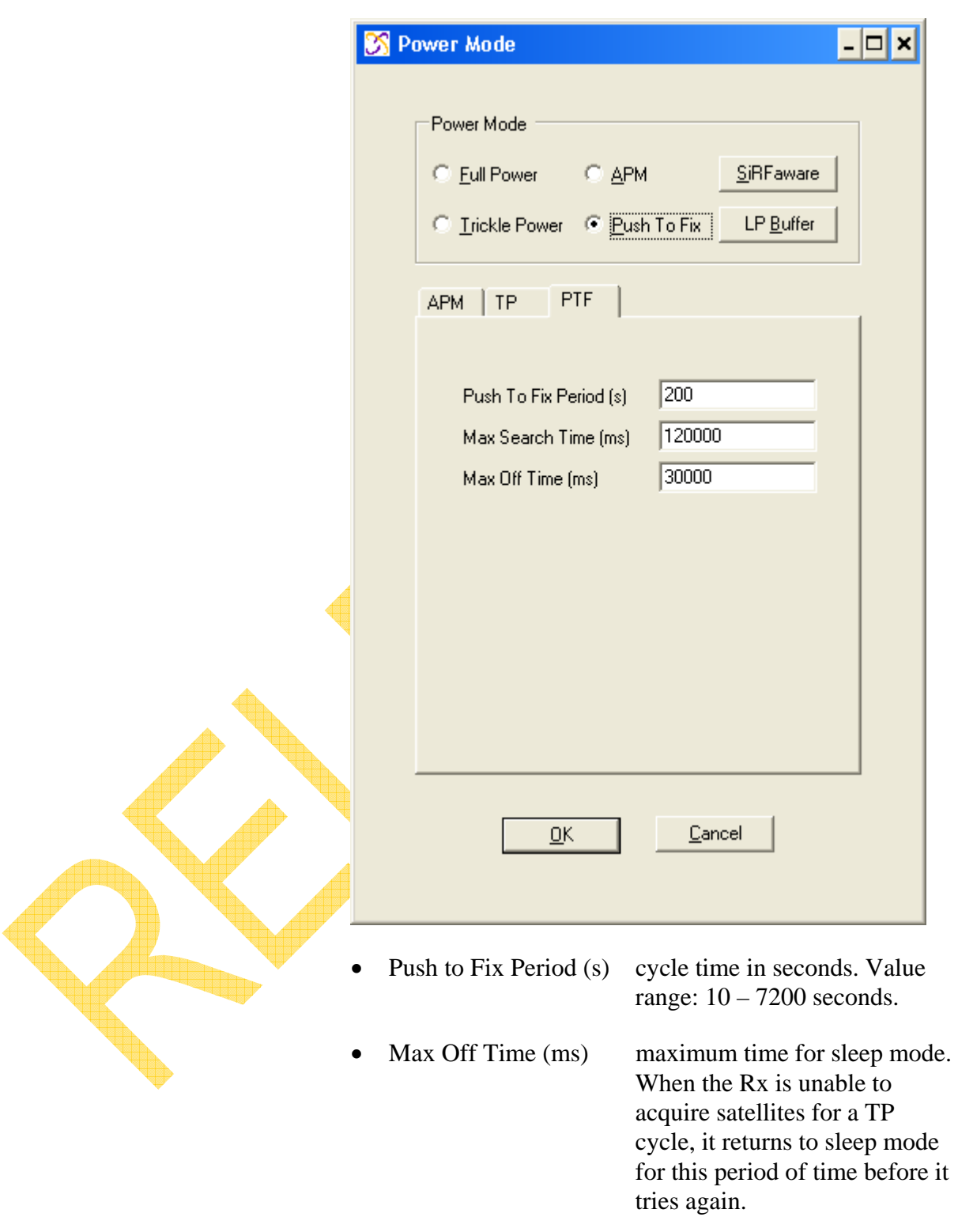

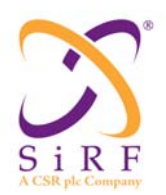

Revision 1.46 14-May-2010

• Max Search Time(ms) When the receiver is unable to reacquire at the start of a cycle, this parameter determines how long it will try to reacquire for. After this time expires, the unit returns to sleep mode for the value set in the Max Off Time field. Entering a value of 0 for this field makes max search time disabled such that the receiver attempts to reacquire continuously. When a value of 0 is entered for the MAX SEARCH TIME, the value entered in the MAX\_OFF\_TIME field is N/A and ignored. *4.4.2.4.7.5.Low Power Buffer*  See Section 4.1.2.2.7 for more information 4.4.2.4.8.Switch Protocols Receiver Features **AGPS** Win Command k. Switch Protocols... *\*\*\*NOTE\*\*\* For GSD4e only*  To switch between NMEA and OSP protocols, the Switch Protocol allows the setting of the protocol along with the baud rate, and update rates for NMEA mode.

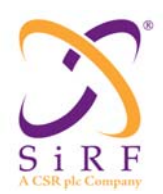

Revision 1.46 14-May-2010

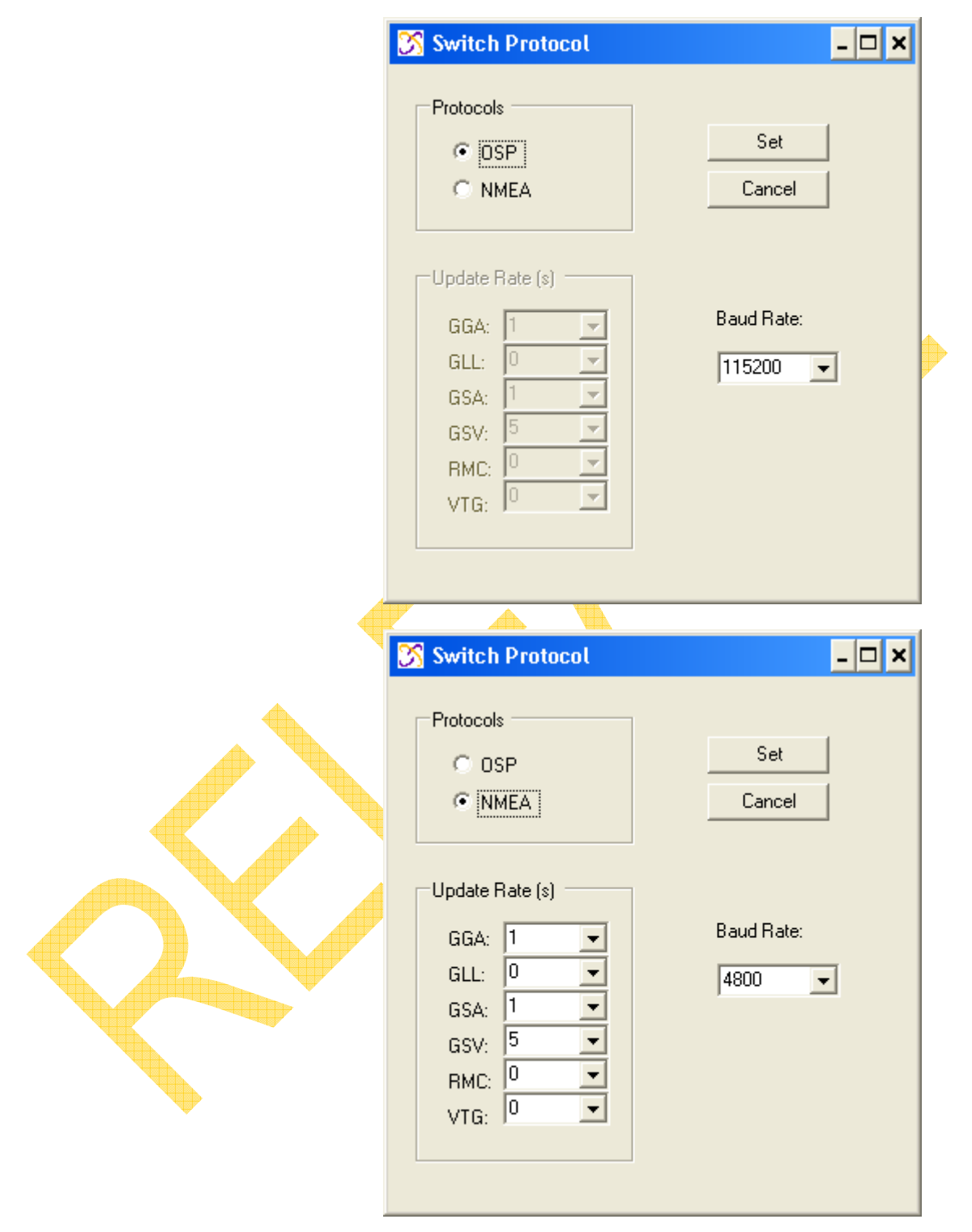

The default values are defined based on the protocol selected as shown above.

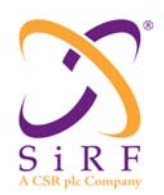

#### 4.4.2.4.9.Set Almanac

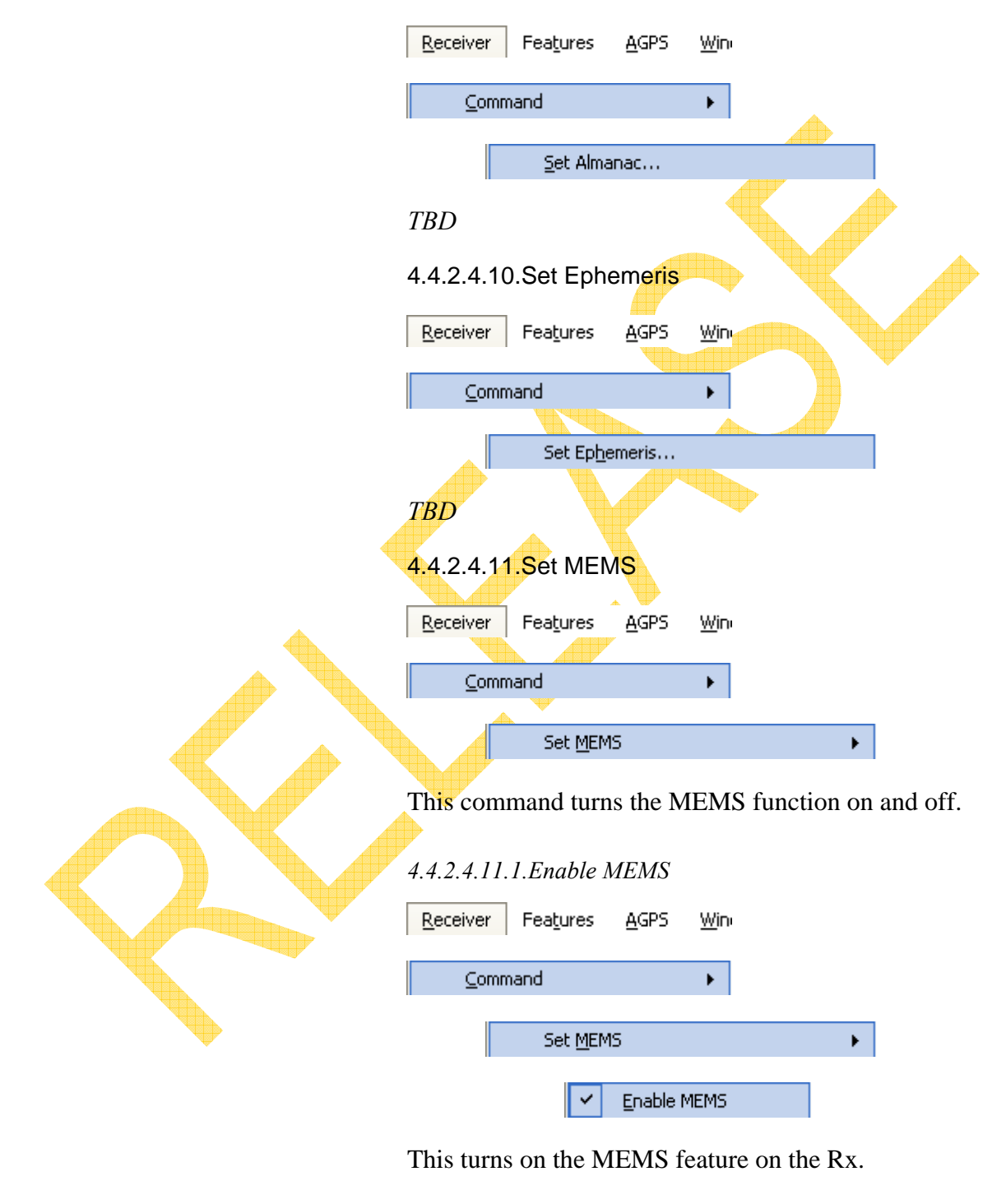

*4.4.2.4.11.2.Disable MEMS* 

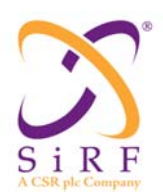

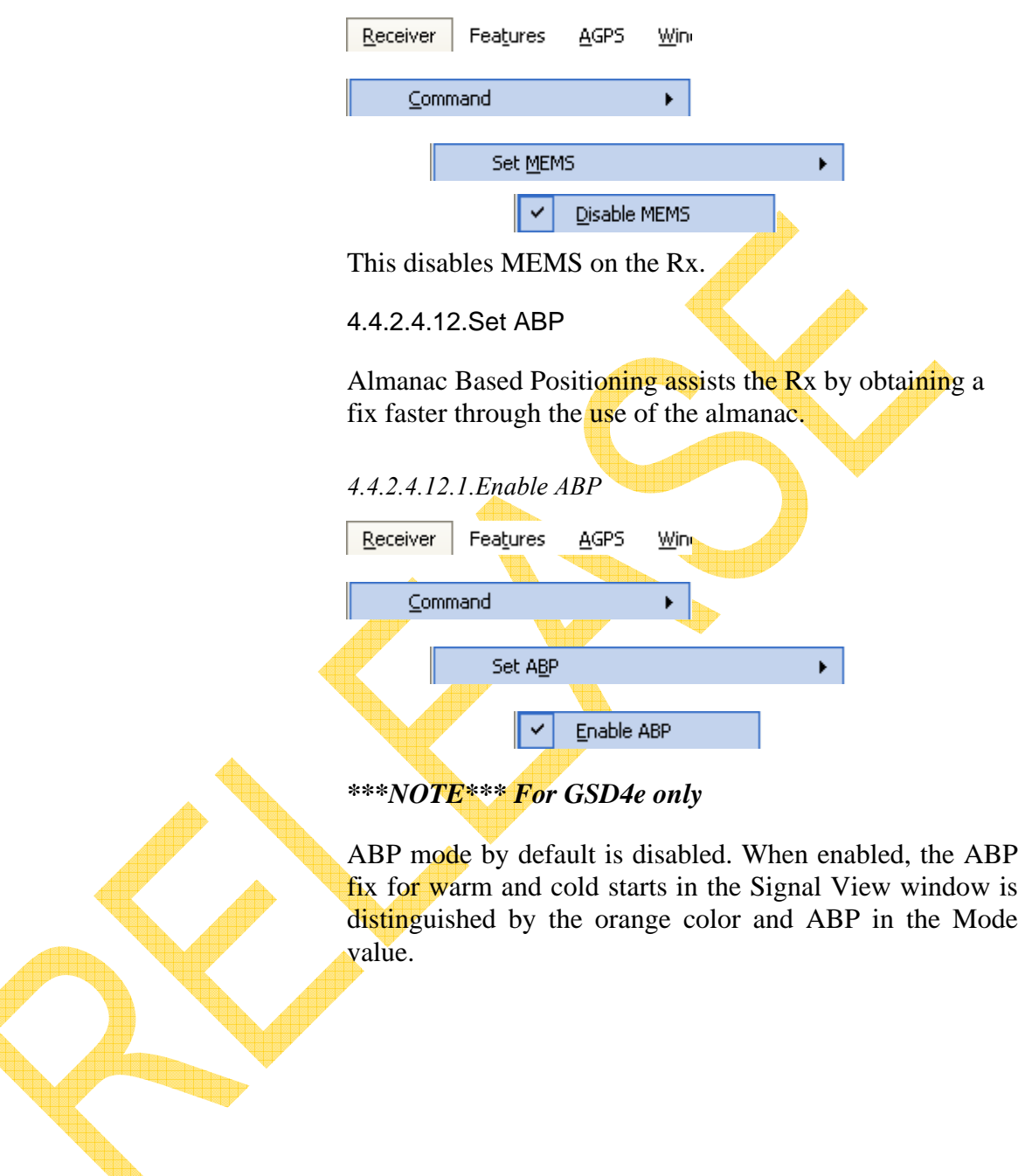

٣

Revision 1.46 14-May-2010

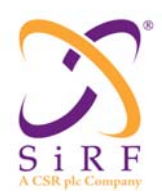

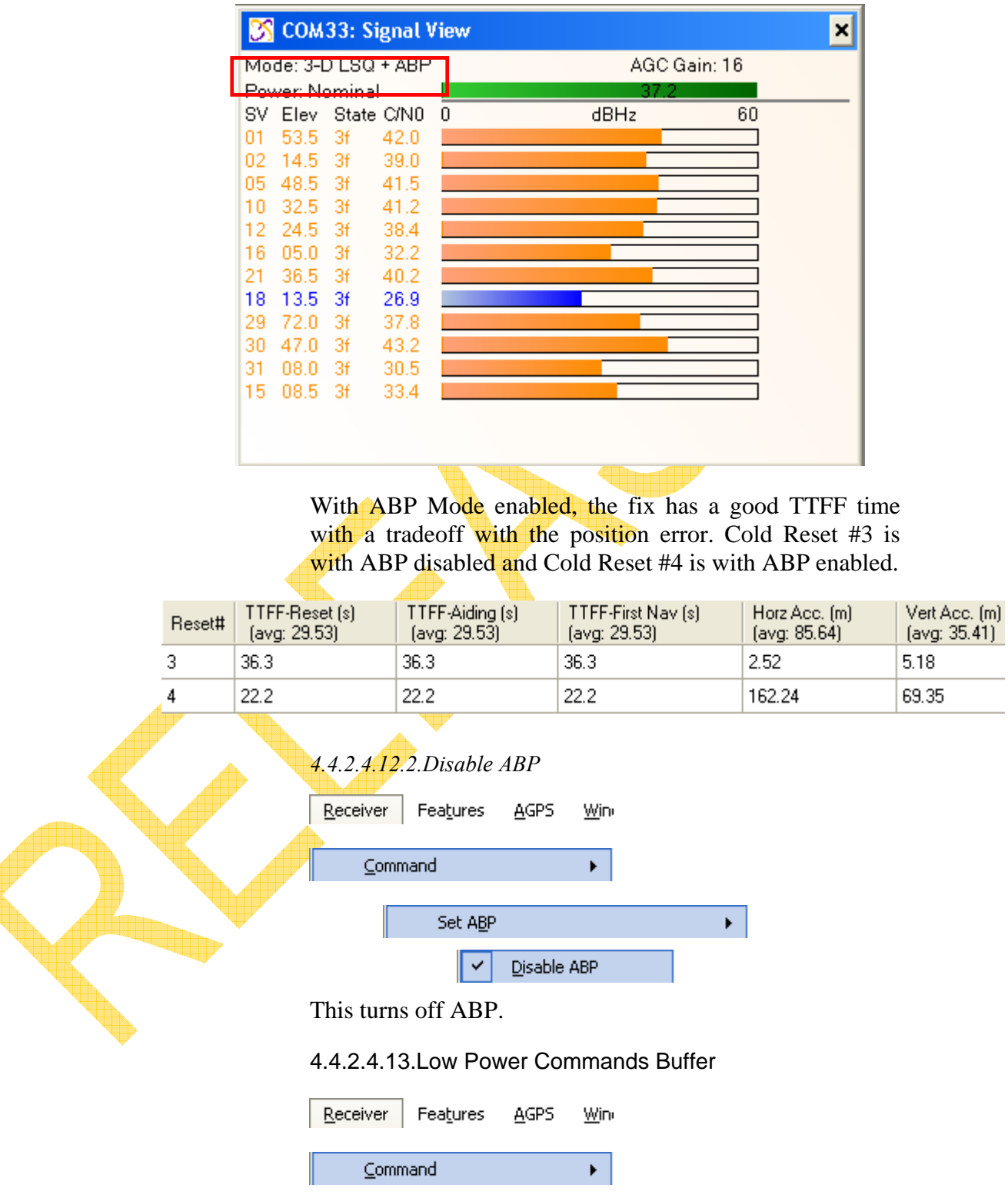

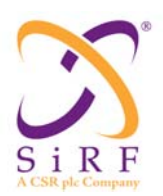

The Low Power Command Buffer allows the user to view any commands that are not sent to the Rx but stored in a buffer during periods of low power (Trickle Power, Pushto-Fix, or APM)

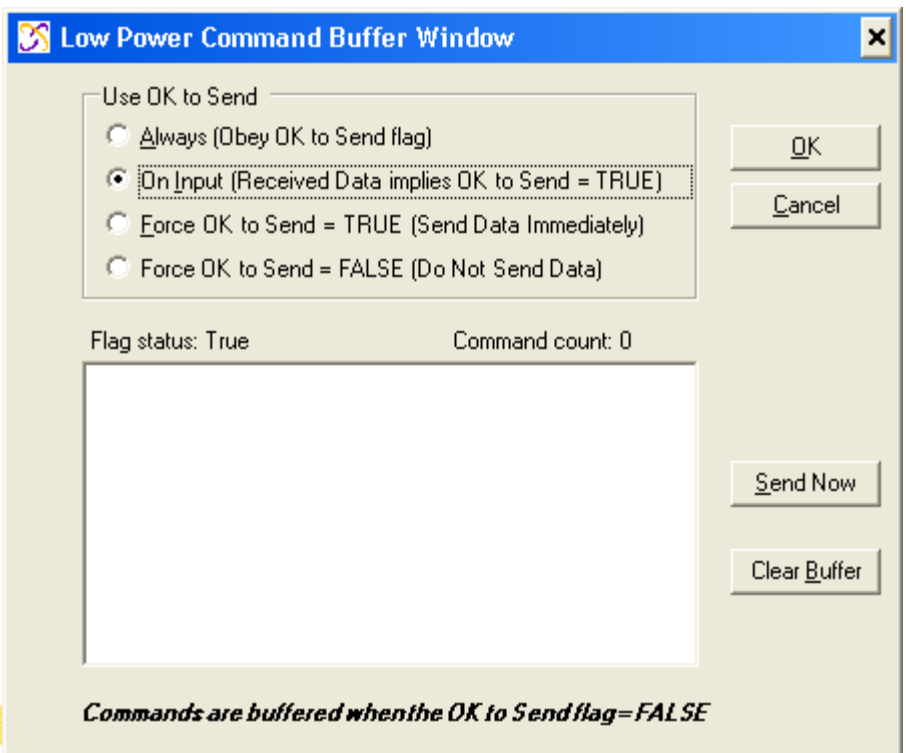

If a command is selected to be sent to the receiver but the receiver is in a low power state, the OK to Send flag is set to false and the commands are buffered until the receiver 'wakes up' and can accept new commands. Below is an example where the Rx is in Trickle Power mode and the Poll S/W Version command was selected but was not sent. Once the OK to Send flag equals true then the buffered commands are sent to the receiver.

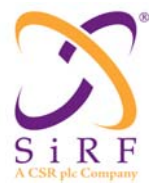

Revision 1.46 14-May-2010

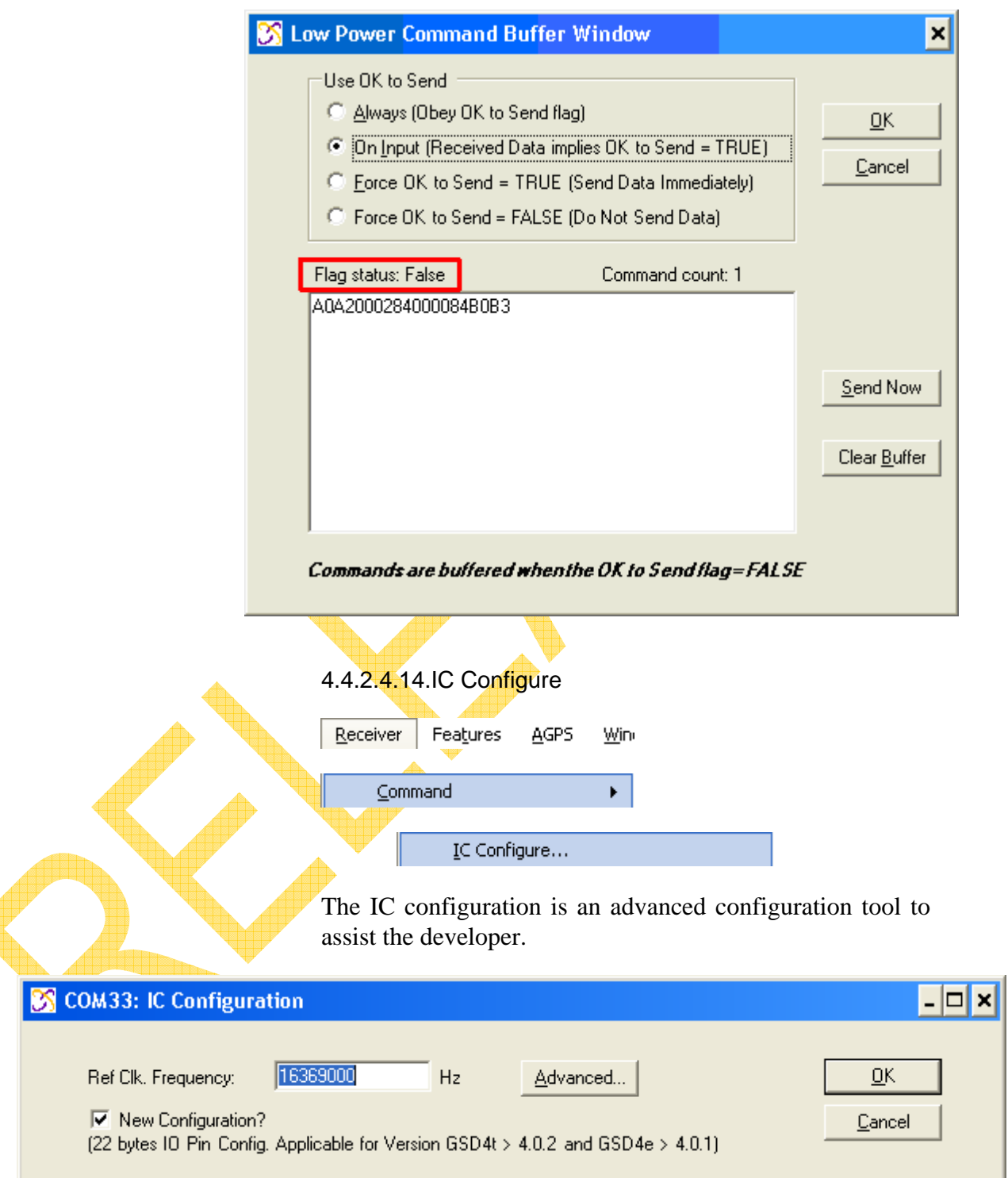

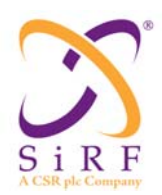

The reference clock frequency is the main item to be modified. Pressing the Advanced button will reveal the other configuration values.

The Warning dialog window will appear first.

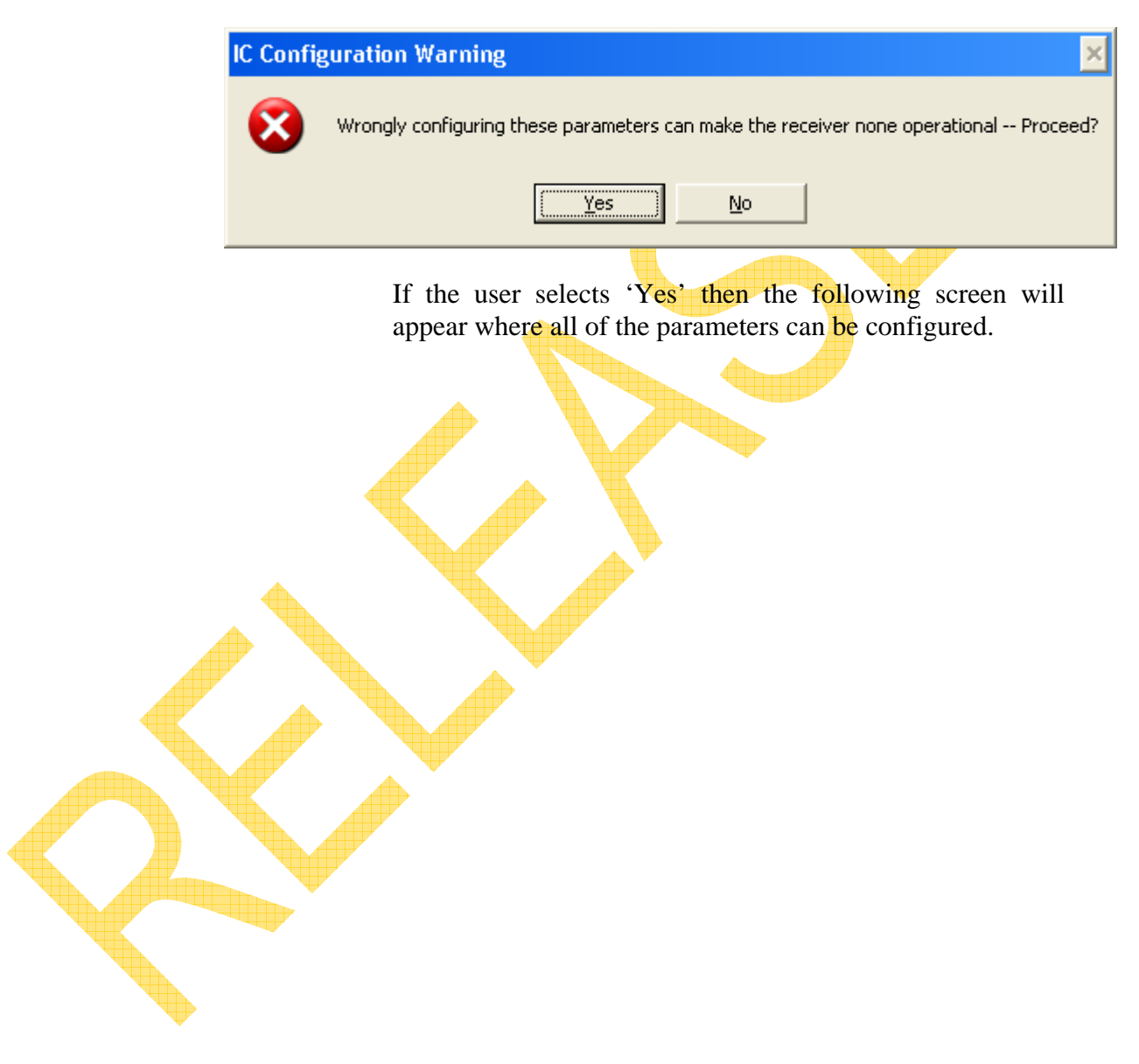

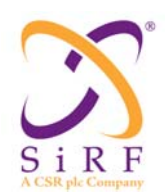

14-May-2010

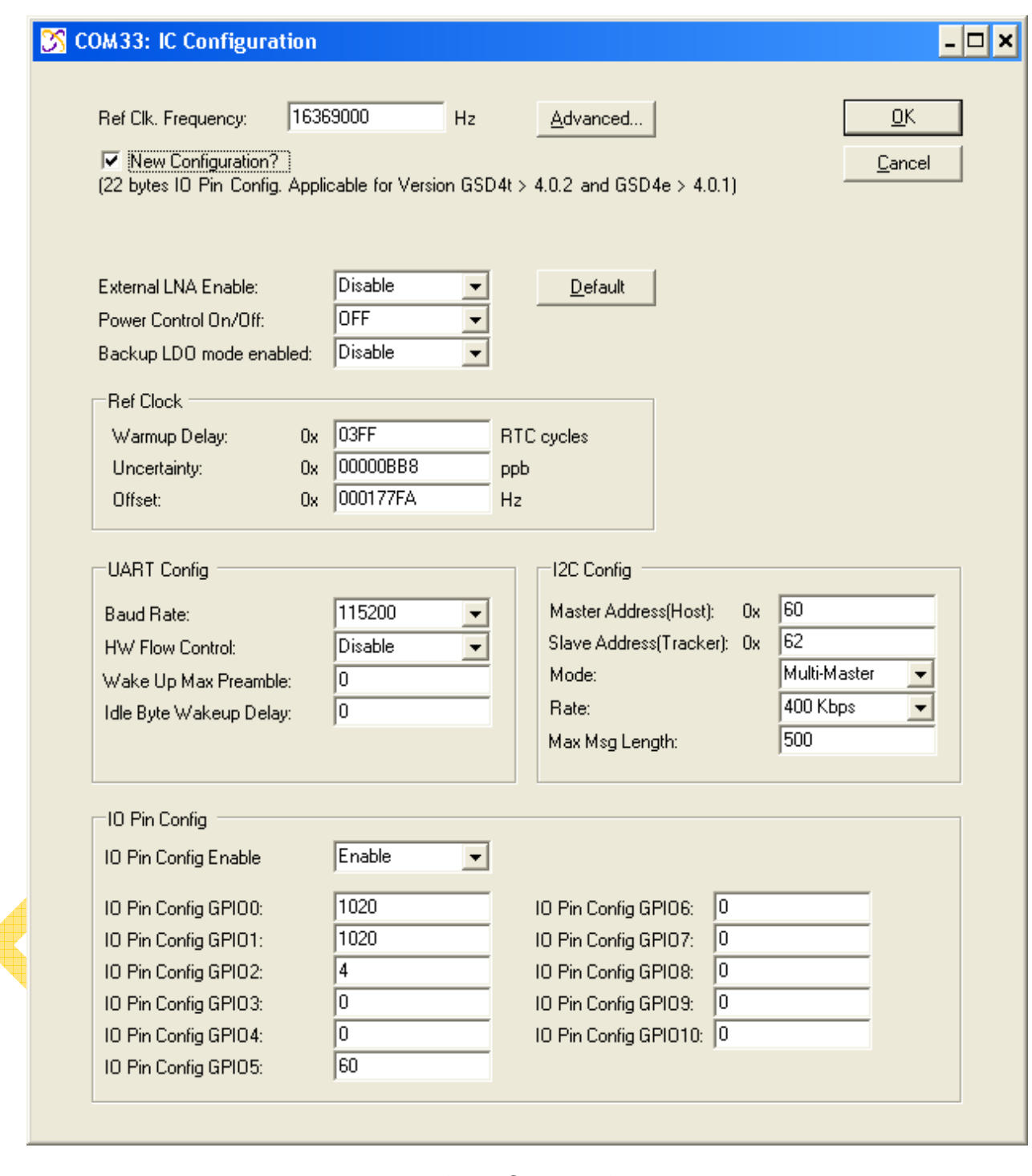

4.4.2.4.15.Input Commands

Receiver Features AGPS Win

₫

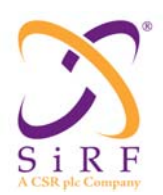

÷

## **SiRFLive User Manual**

Revision 1.46 14-May-2010

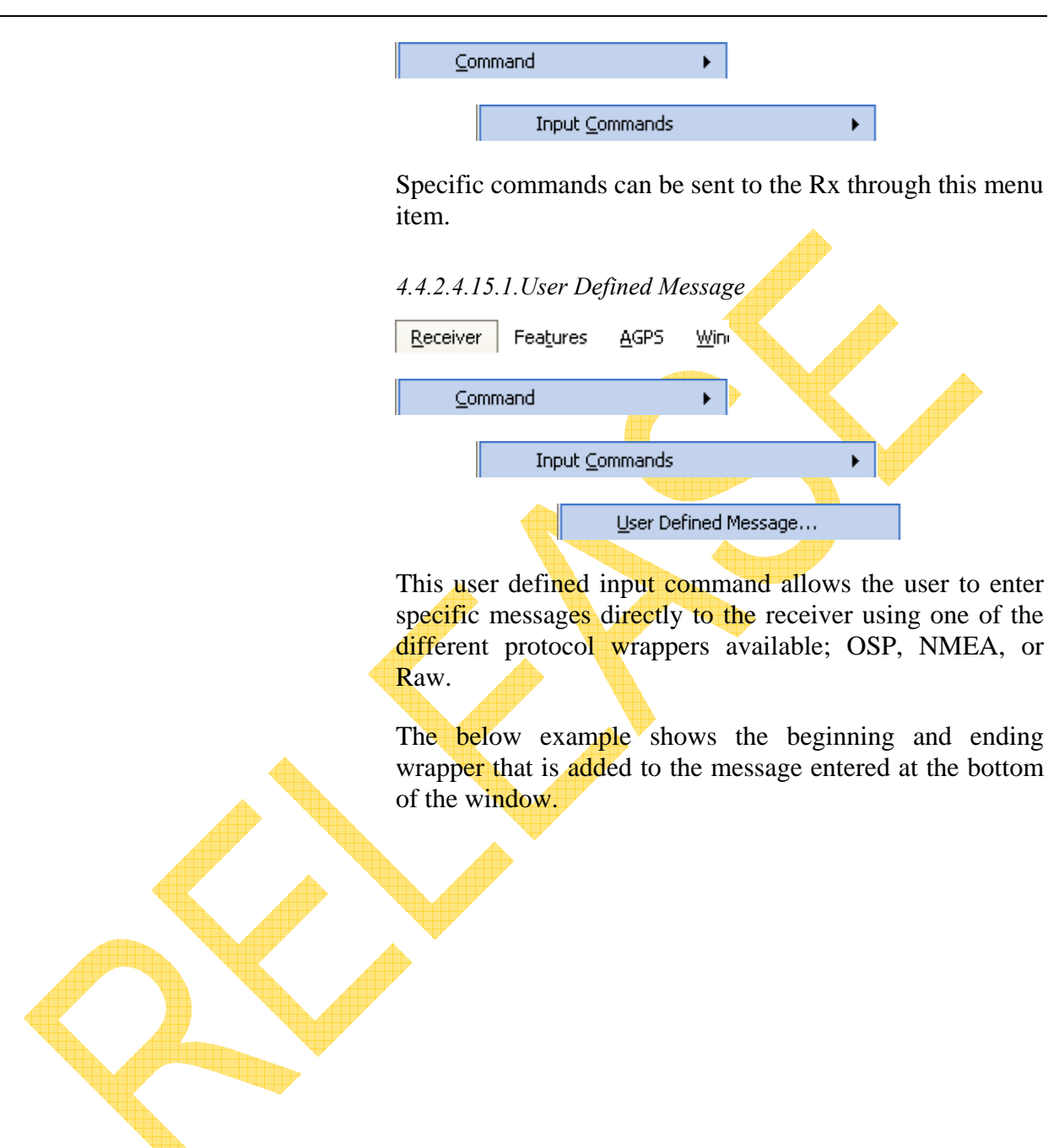

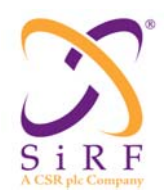

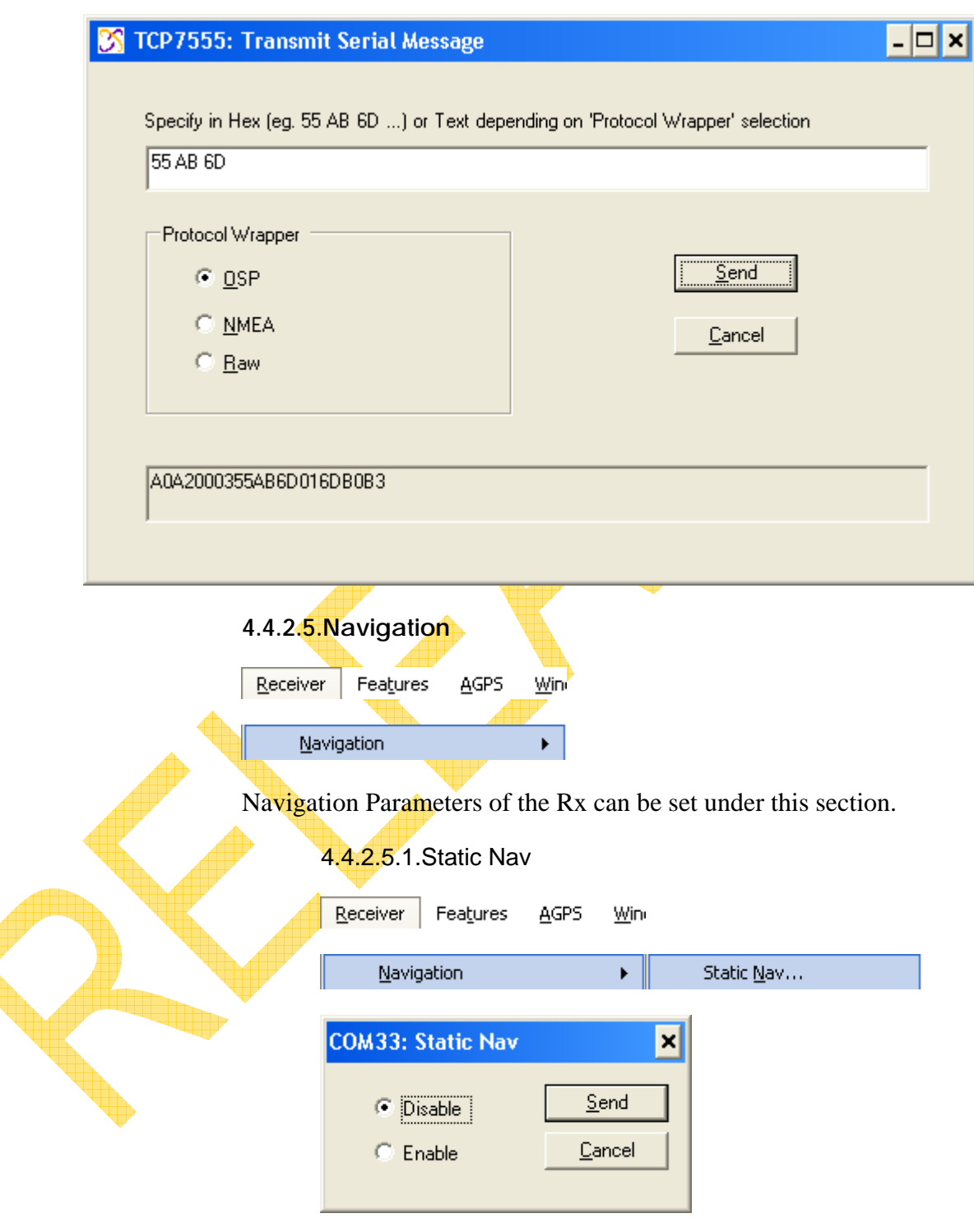

Allows the user to enable or disable static navigation to the receiver.

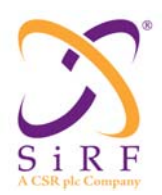

#### 4.4.2.5.2.DOP Mask

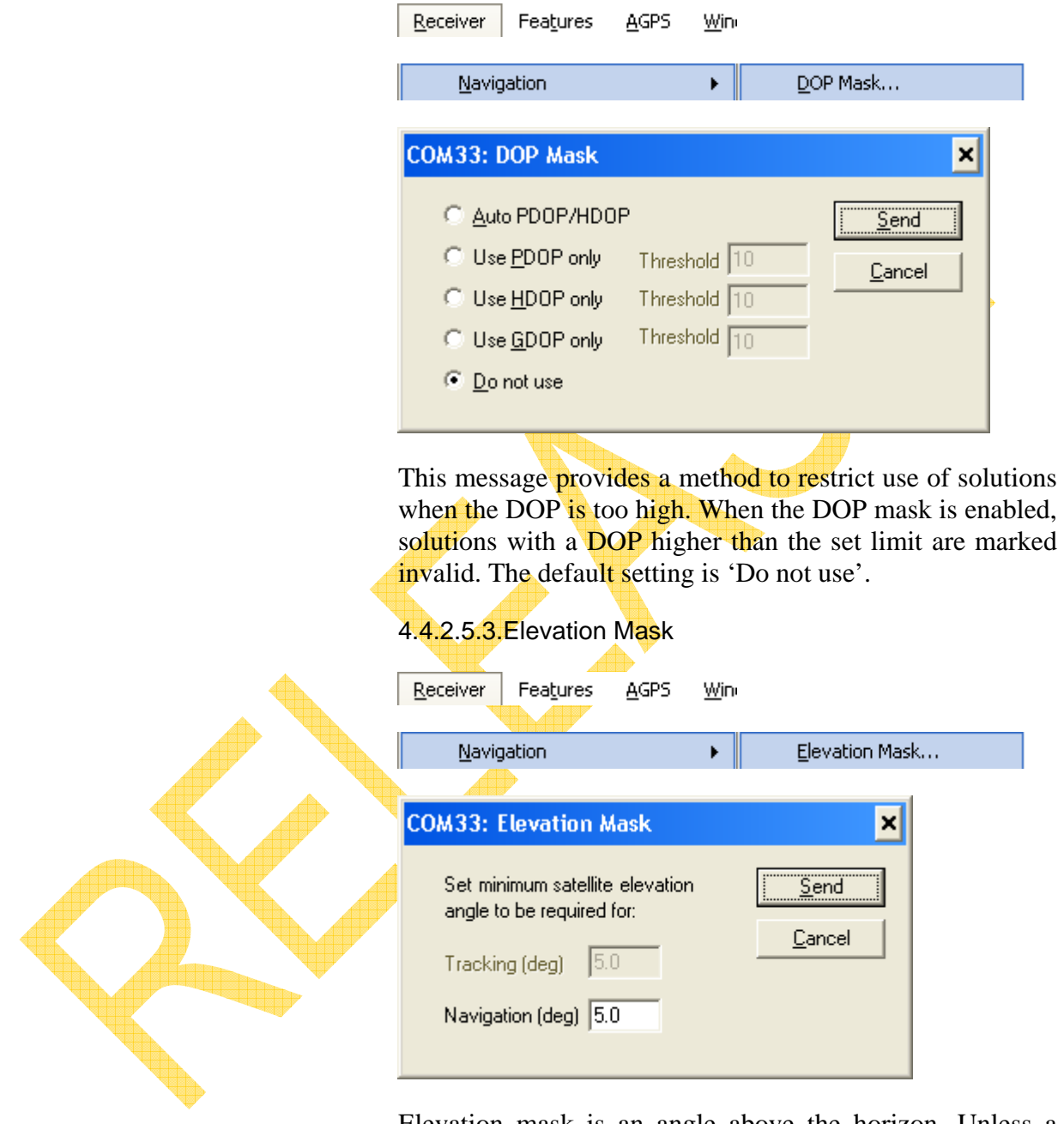

Elevation mask is an angle above the horizon. Unless a satellite's elevation is greater than the mask, it is not used in the solutions. This message permits the receiver to avoid using the low-elevation-angle satellites most likely to have multipath problems. The default value is 5 degrees.

The tracking mask is not implemented at this time.

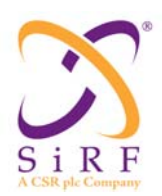

#### 4.4.2.5.4.Mode Mask

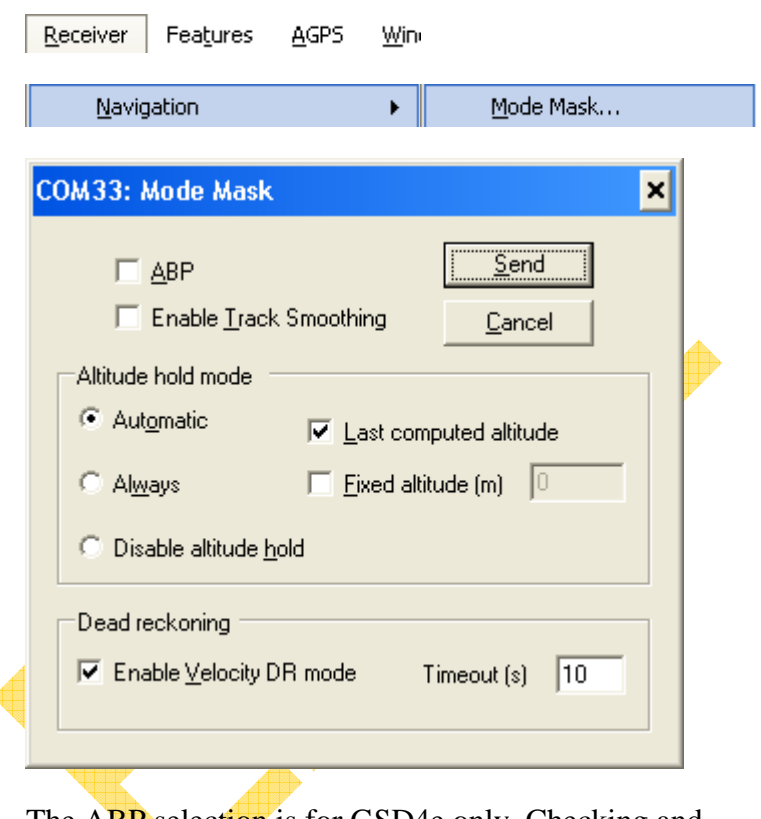

The ABP selection is for GSD4e only. Checking and sending the command turns it on, unchecked turns it off.

There are three different selections referring to the altitude hold mode, and either the last computed altitude or a fixed altitude set by the user may be implemented.

Dead reckoning may be enabled or disabled, with a timeout limit range of 1 to 120 seconds.

4.4.2.5.5.Power Mask

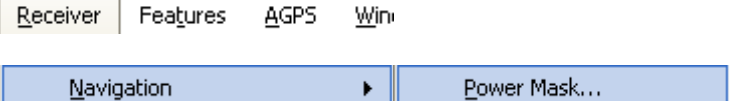

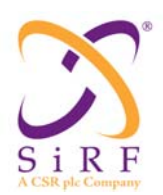

Revision 1.46 14-May-2010

J.

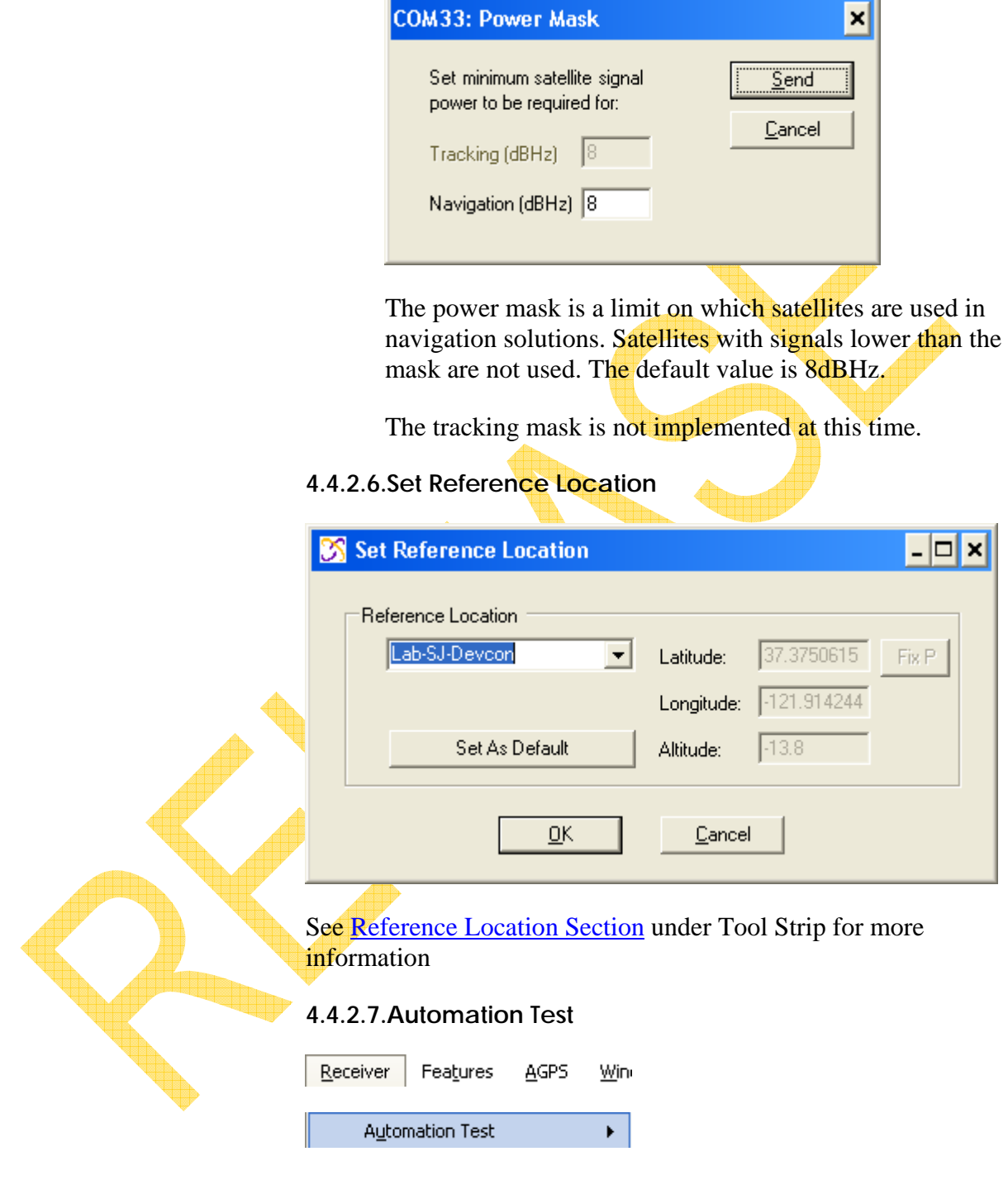

Some tests can be run automatically. This section describes the tests that are included with SiRFLive.

4.4.2.7.1.Loopit

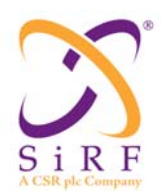

 $\overline{\phantom{a}}$ 

Revision 1.46 14-May-2010

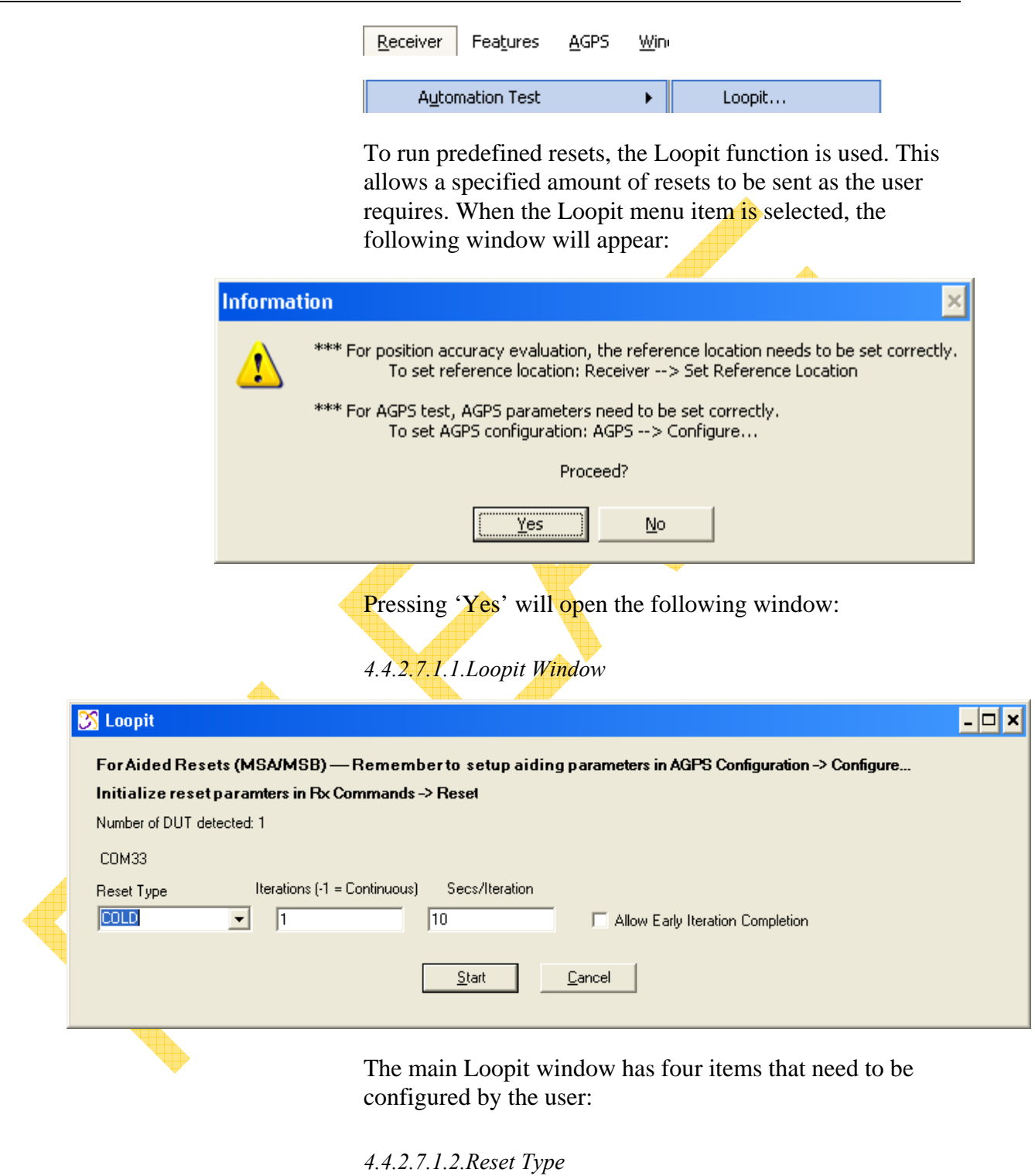

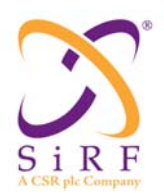

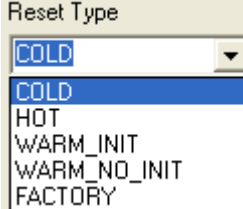

Select the type of reset to be performed

- o COLD: This option clears all data that is currently stored in the internal memory of the GPS receiver including position, almanac, ephemeris, and time. The stored clock drift however, is retained.
- o HOT: The GPS receiver restarts by using the values stored in the internal memory of the GPS receiver; validated ephemeris and almanac.
- o **WARM\_INIT:** This option clears all initialization data in the GPS receiver and subsequently reloads the data that is currently displayed in the Receiver Initialization Setup screen. The almanac is retained but the ephemeris is cleared.
- o WARM\_NO\_INIT: This option has the same functionality as Hot Start except that it clears the ephemeris data and retains all other data
	- $\overline{\text{FACTORY}}$ : This option clears all data including position, almanac, ephemeris, time, as well as the stored clock drift. All GPS receiver parameters are also set back to the factory defaults

#### *4.4.2.7.1.3.Iterations*

This is the number of resets to be performed. A setting of - 1 will run resets continuously until manually stopped.

#### *4.4.2.7.1.4.Secs/Iteration*

The number of seconds between each software commanded reset.

*4.4.2.7.1.5.Early Iteration Completion* 

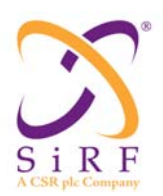

Selection of this checkbox will allow the next reset to be sent immediately after the previous reset navigates – i.e. if Secs/Iteration is set to 60 seconds but it only takes 28 seconds for the Rx to navigate, then the next reset will not wait the full sixty seconds but will be performed after the 28 seconds.

4.4.2.7.1.5.1.Log File

When the Start button is pressed for Loopit, a window asking if the user would like to log the data will appear.

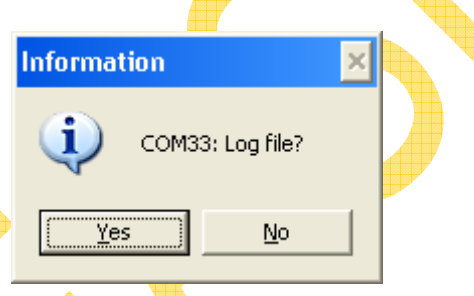

Pressing 'Yes' will start the logging of the Loopit test. The log file path is shown in the main COM window. The nomenclature is

*Log\mmddyyyy\hhmmss\_<COM used>\_<reset selected>.gps.* 

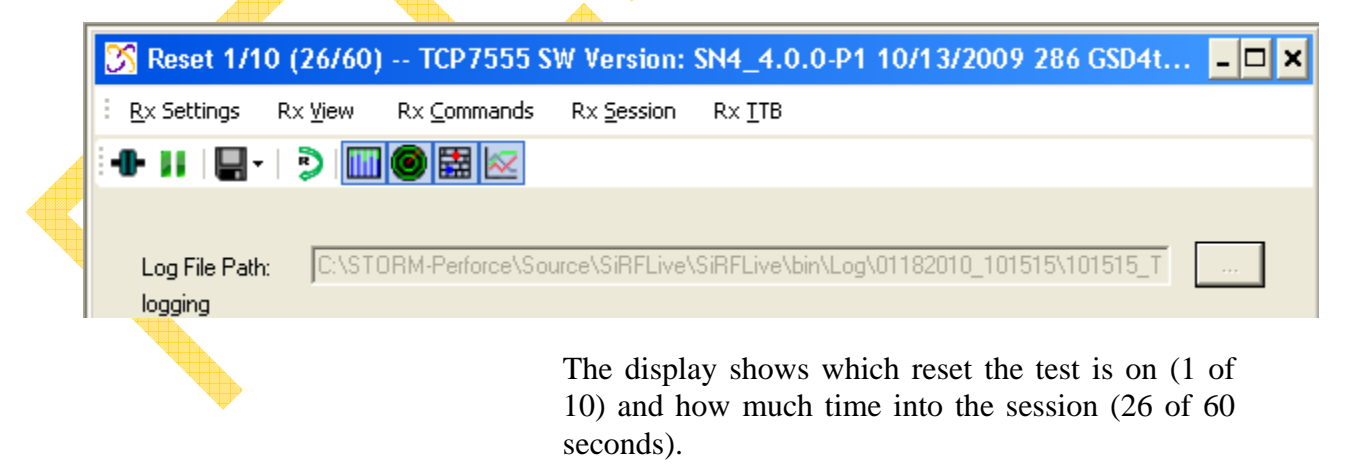

4.4.2.7.1.5.2.Loopit Display

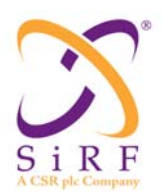

Once the settings have been selected and the Start button pressed, the user can track the progress of Loopit through the title bar of the COM port selected. When Loopit first starts the title bar will resemble

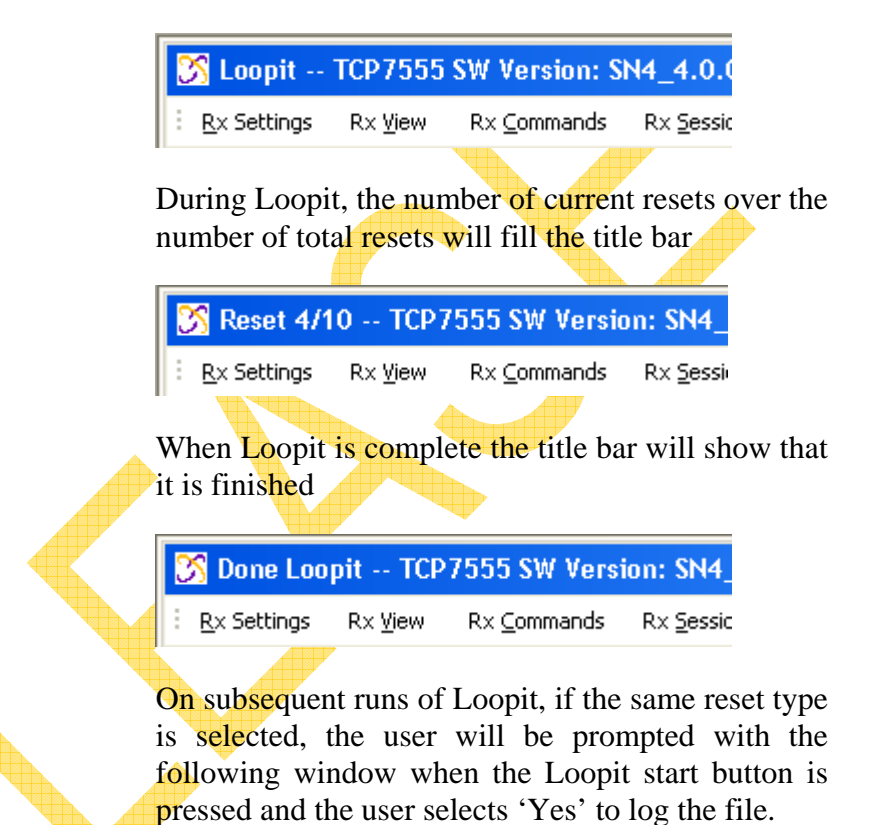

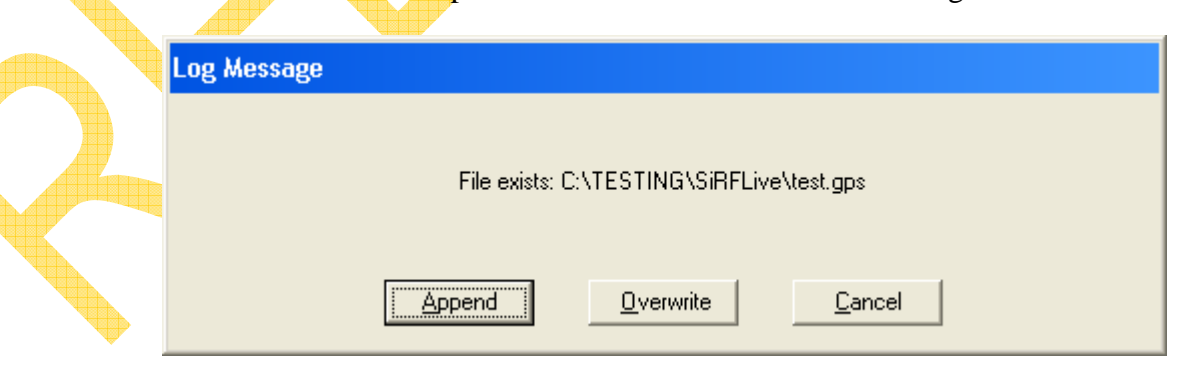

Press **Append** to *append the log file*

Press **Overwrite** to *write over the existing log file* 

Press **Cancel** to *exit the request and select a new filename for the log*

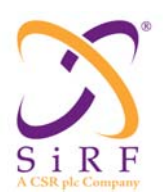

The user can also select the path and filename as long as they are valid, otherwise an error message will appear.

#### 4.4.2.7.2.Test Cases

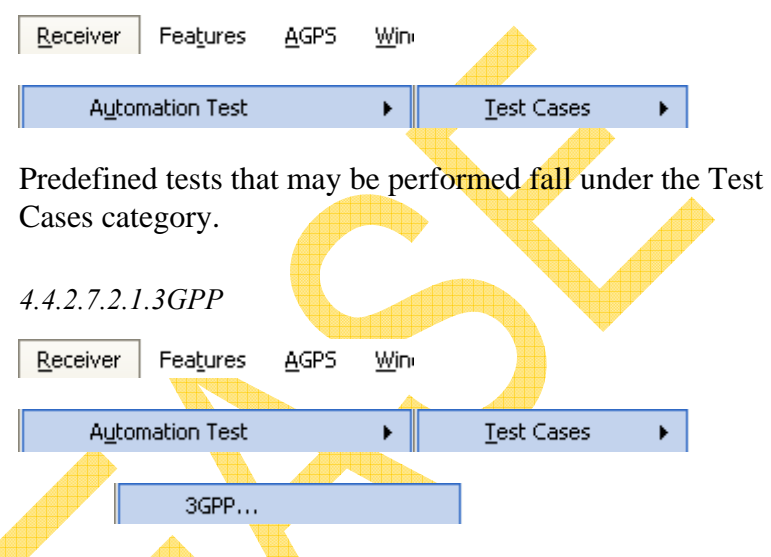

*\*\*\*NOTE\*\*\* The following section of 3GPP test automation assumes that the user has a Spirent STR4500 simulator with appropriate Spirent software to run the simulator.* 

*Scenarios needed to run the following 3GPP tests are available. They are self-extracting executables that will install the scenarios and their associated files to the correct location on the PC that controls the simulator. Please contact your CSR representative for more information.* 

*The directory of where these scenarios will be located is*  C:\Program Files\Spirent Communications\SimPLEX\Scenarios\3GPP.

Running the 3GPP test automation for the first time will display the following window.

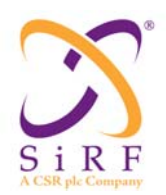

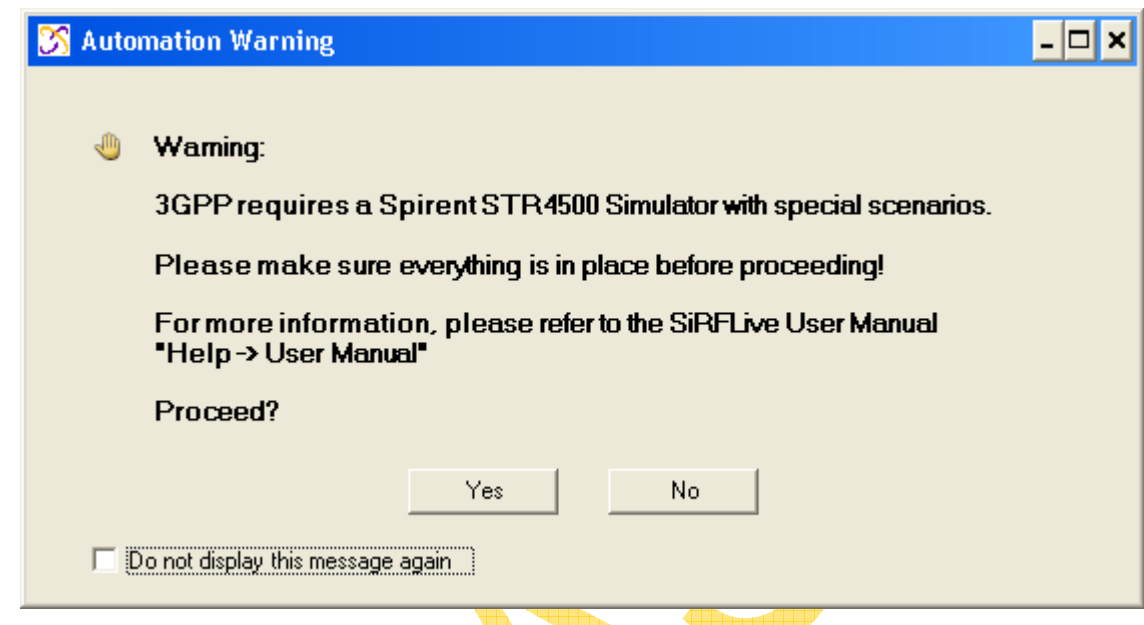

This is just a warning that the scenarios and simulator need to be in place before attempting to run the 3GPP tests. Selecting the 'Do not display this message again' checkbox will hide this window on subsequent attempts. When the 'Yes' button is pressed, the following window will be displayed.

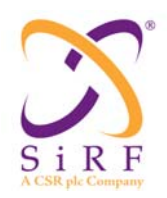

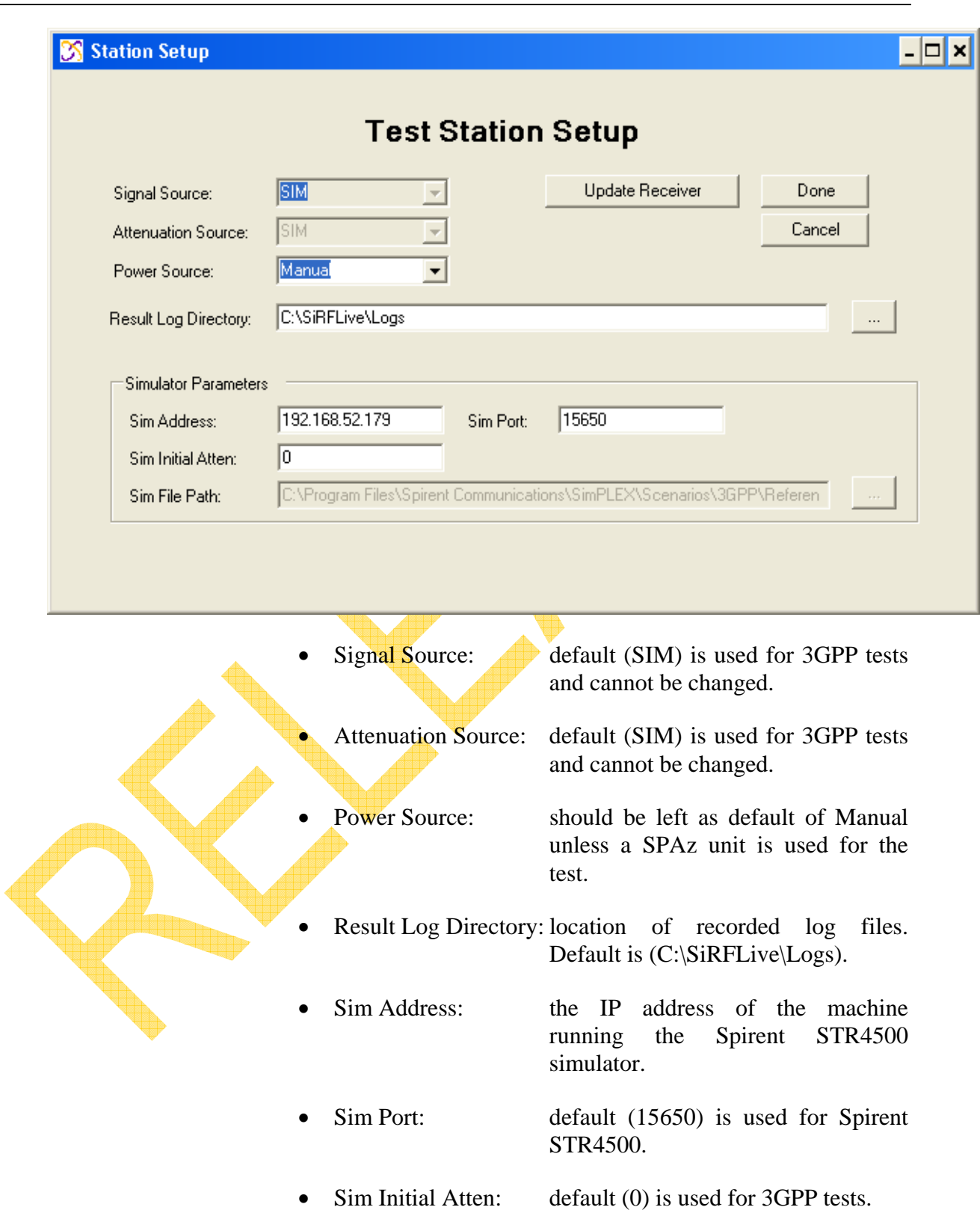

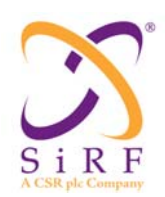

Revision 1.46 14-May-2010

• Sim File Path: location of simulated scenario to be used for the test. Cannot be changed for 3GPP tests

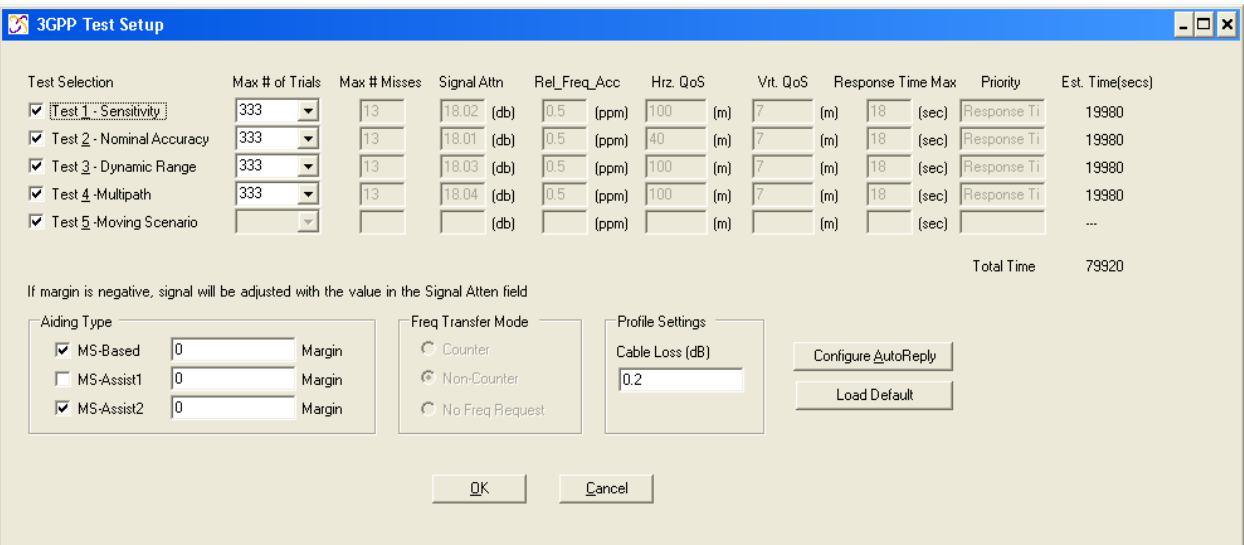

4.4.2.7.2.1.1.Test Selection

This allows the user to select the tests to be performed. The tests are setup to run in a consecutive manner, i.e. if you select Test 1, and Test  $3$  for a certain number of cycles, the automation will run Test 1 first, complete the total number of selected cycles, and move on to running Test 3 and its total number of selected cycles.

#### 4.4.2.7.2.1.2.Max # of Trials

This is the number of cycles to be run for the selected test. Number of cycles that is selectable per test is defined in compliance to TS 34.171 Annex F: General Test Conditions and Declarations in Section F6.1.4.1 titled "Numerical definition of the pass fail limits". Note: the moving scenario is a tracking test and so the entire scenario will be run; only one cycle of this test will run in SiRFLive.

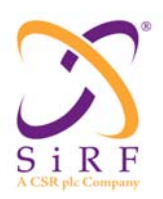

#### 4.4.2.7.2.1.3.Max # Misses

This is the number of failed resets that can occur and still pass 3GPP tests based on the number of trials being done.

#### 4.4.2.7.2.1.4.Signal Attn

Signal Attenuation. **This is NOT a requirement in the 3GPP standards.** This is a special request to attenuate overall scenario signals so as to assess how much signal loss is available to the system when the SiRF chipset is integrated with the target platform. Because the power level range between the highest and lowest signal satellites for the Dynamic Range test is 18dB, signal attenuation cannot be automated due to a clipping of  $3$  dBs when the relative signal levels are set. Therefore, any attenuation must be performed manually for the Dynamic Range test.

*\*Note: if there is a value in the Signal Attn field and the Cable Loss in the Profile Settings groupbox is blank, then the Signal Attn value will be used. If there is any value in the Cable Loss editbox ≥ 0 then the Signal Attn value will be ignored.* 

#### 4.4.2.7.2.1.5.Rel\_Freq\_Acc

Relative Frequency Accuracy: the frequency uncertainty in ppm that is set and with a default to the 3GPP standard of 0.5 ppm.

#### 4.4.2.7.2.1.6.Hrz QoS

The horizontal Quality of Service errors are set and default to 3GPP standards for each of the prescribed tests.

#### 4.4.2.7.2.1.7.Vrt QoS

The vertical Quality of Service errors are set and default to 3GPP standards for each of the prescribed tests.

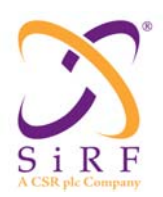

#### 4.4.2.7.2.1.8.Response Time Max

The maximum time to wait for a response: settings are No Limit (0) and 1 to 255 seconds.

4.4.2.7.2.1.9.Priority

This selection determines what takes priority when figuring the position; the Response Time or the Position Error, or the default, No Priority.

#### 4.4.2.7.2.1.10.Est. Time

Estimated time: Dependent on user selection of total # of cycles that is to be performed, SiRFLive calculates an estimated total time to assist the user in anticipation of the timeframe to completion of the tests.

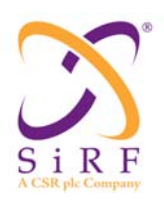

#### 4.4.2.7.2.1.11.Aiding Type

**MS-Based:** includes Time, Position, Frequency, and Ephemeris

**MS-Assist1:** includes Time, Position, Frequency, and Acquisition Assistance

**MS-Assist2:** includes **Time**, Position, and Frequency

**Margin (dBHz): This is the amount of signal that** the user wants to change from the standard level. This attenuates the simulated signal through the use of the User Actions File (UAF) in Spirent's SimPLEX software. The value can be in the range from  $9.9$  to -9.9 in .1 dBHz increments. Multiple margin values may be entered and the tests will run back-to-back. So if  $\beta$ , 4, and 5 is entered in the MSBased Margin editbox and 2 is entered in the MSAssist2 Margin editbox, and Test1 and Test2 are selected as the tests to run, then both tests will run with a 3dBHz margin, and then both tests will run with a 4dBHz margin, and then both again with a **5dBHz** margin in MSBased mode before starting the MSAssist2 tests at 2dBHz.

### 4.4.2.7.2.1.12.Freq Transfer Mode

This selection determines if Frequency Transfer is to be used in the test suite and if so, whether the Frequency Transfer type is to be Counter, Non-Counter, or No Frequency Requested.

#### *4.4.2.7.2.1.12.1.Counter*

When Counter method is selected, the following settings are preset in the AutoReply Settings:

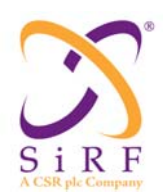

• HW Config – Frequency Transfer Method is set to *Counter*; Reference clock status is set to *On*, and External Clock Frequency is set to *19200000* Hz.

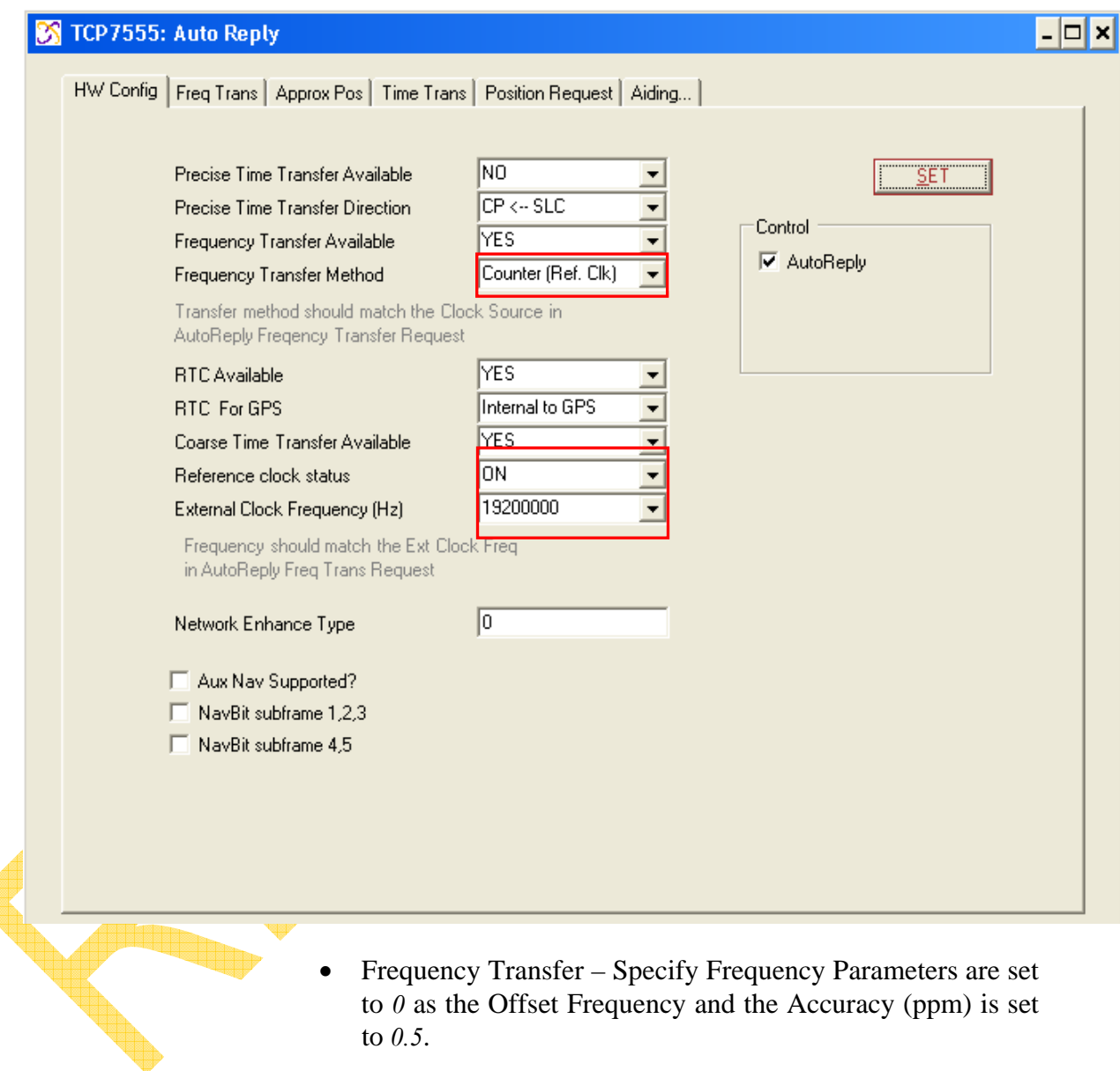

• Frequency Transfer – Reference Clock Info is set with Clock Source as *Ref. Clk (Counter method)*, Reference Clock Is *On*, Ref Clock Request is set to *None*, Include Nominal Freq is set to *Yes*, External Clock Freq (Hz) is set to *19200000*, Skew is set to *0* and Time Tag is set to *valid fwd*.
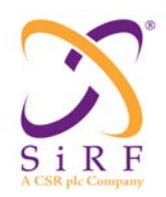

# **SiRFLive User Manual** Revision 1.46

14-May-2010

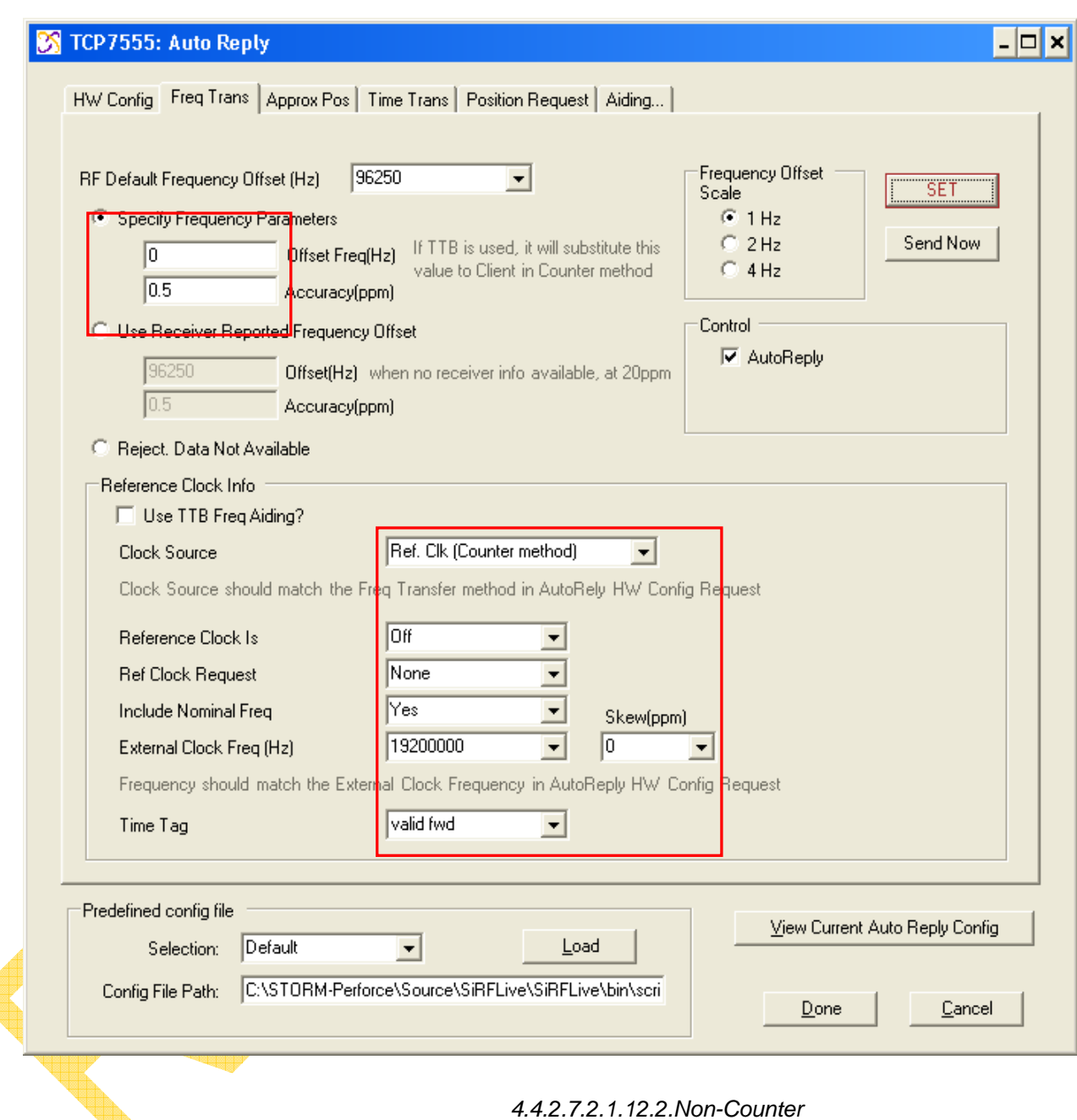

When the Non-Counter method is selected, the settings are set as per the example in the next section and as below.

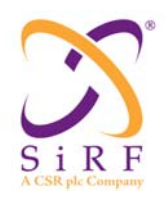

Revision 1.46 14-May-2010

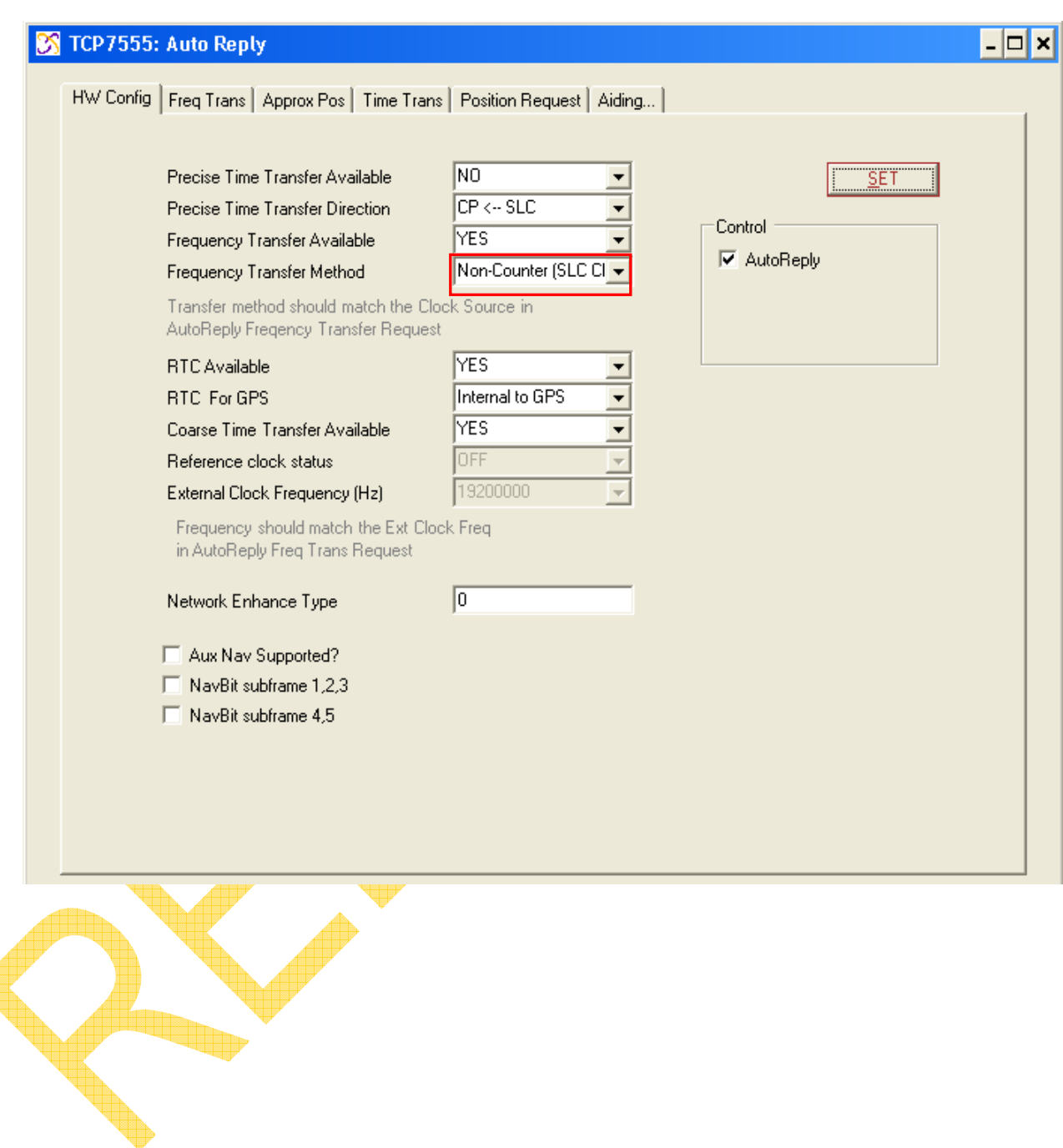

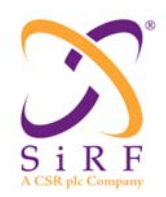

## **SiRFLive User Manual** Revision 1.46

14-May-2010

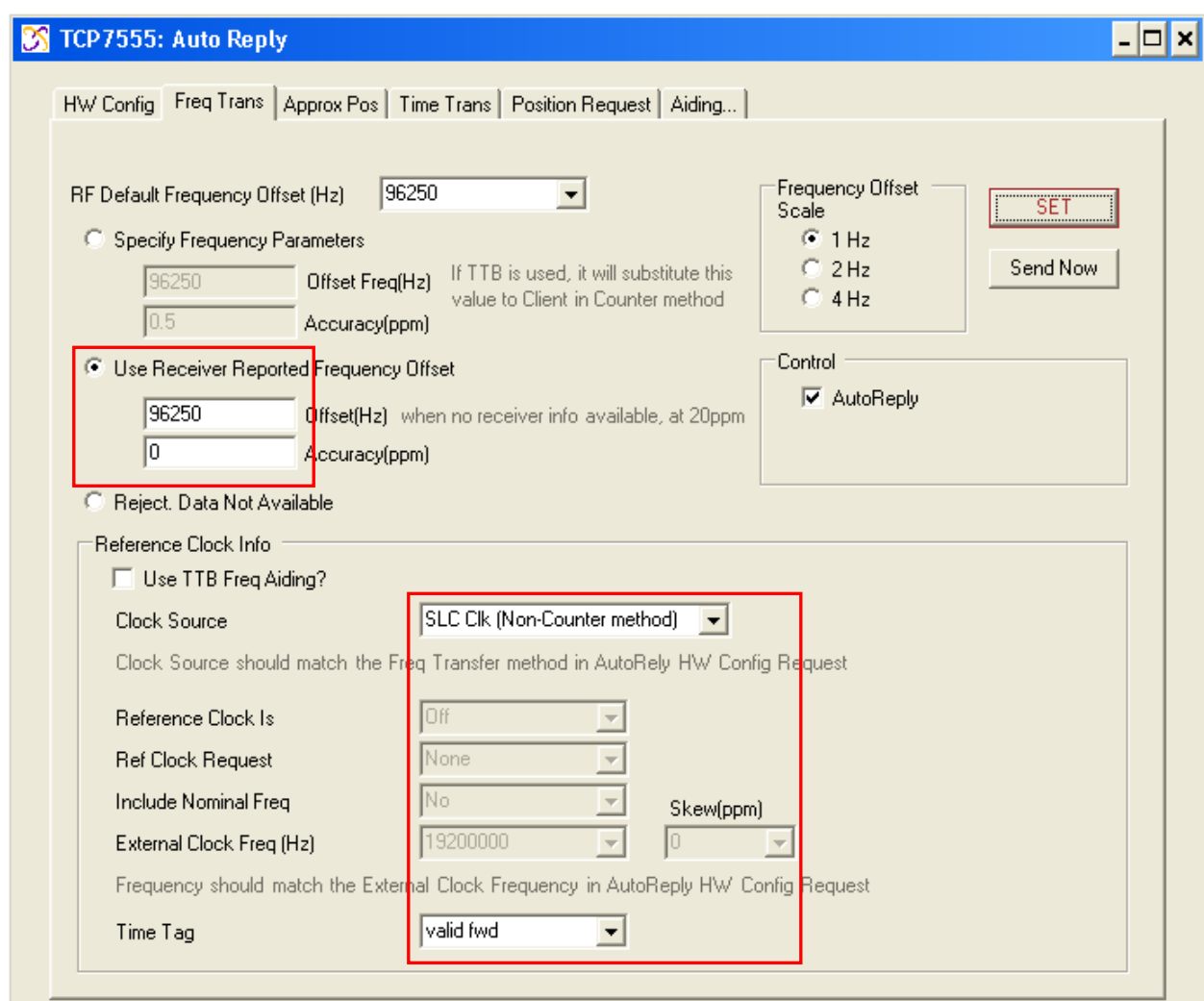

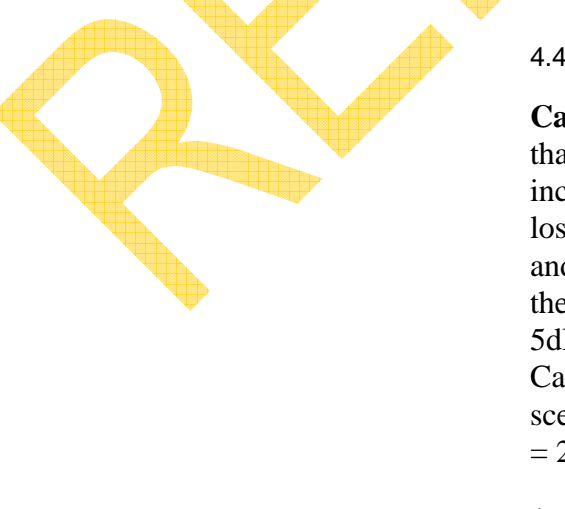

#### 4.4.2.7.2.1.13.Profile Settings

**Cable Loss (dB)**: This is the amount of cable loss that was calculated during calibration. This is included to take the trouble of determining the cable loss and then subtracting from the total attenuation and configure any manual attenuation by modifying the scenario power level automatically (i.e. if a 5dBHz margin was entered for the Margin and the Cable Loss entered was 2.3dBHz, then the scenario's UAF will be attenuated 2.7dBHz [5 - 2.3  $= 2.7$ ]).

*\*Note: if there is a value in the Signal Attn field and the Cable Loss in the Profile Settings groupbox is blank,* 

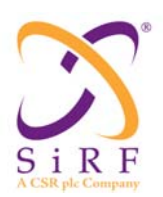

Revision 1.46 14-May-2010

*then the Signal Attn value will be used. If there is any value in the Cable Loss editbox ≥ 0 then the Signal Attn value will be ignored.* 

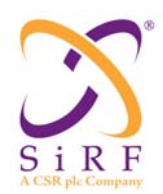

#### 4.4.2.7.2.1.14.Config AutoReply

#### Config AutoReply

The Config AutoReply button allows the user to select specific settings that will be available for 3GPP tests only. It will open a new AutoReply tabbed window.

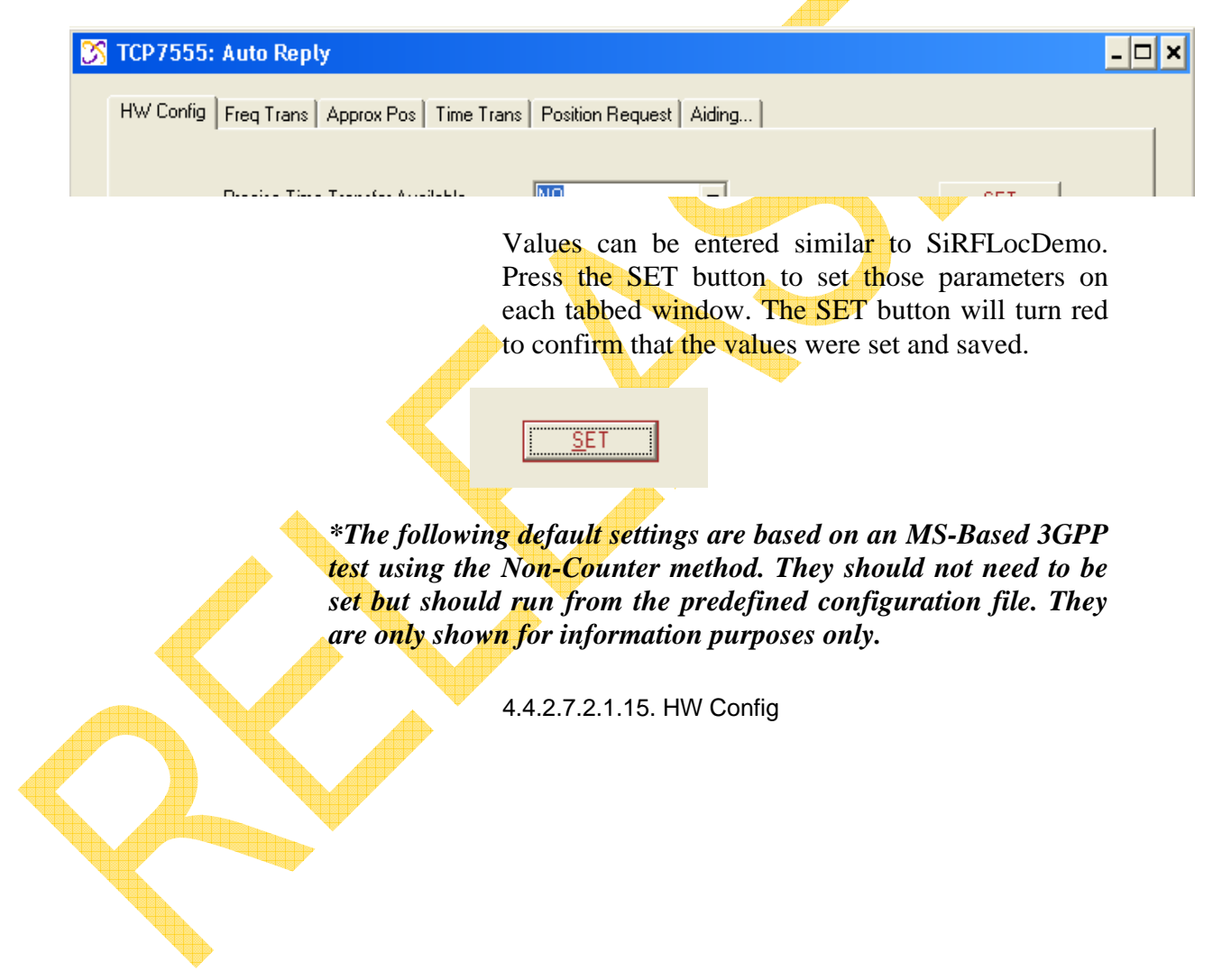

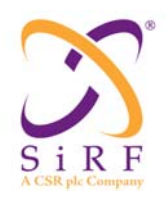

Revision 1.46 14-May-2010

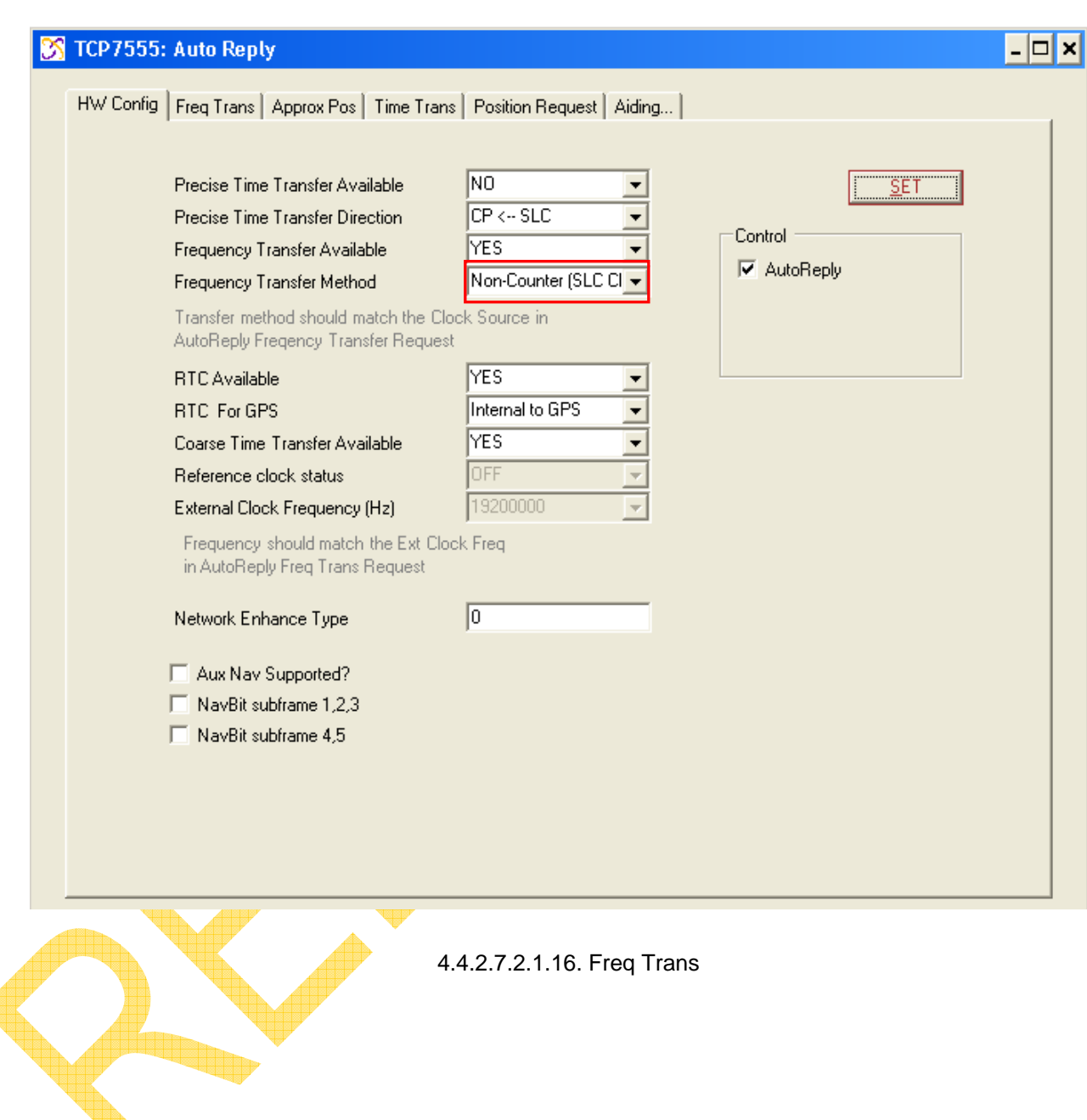

d

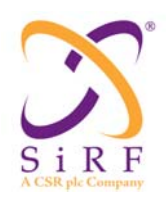

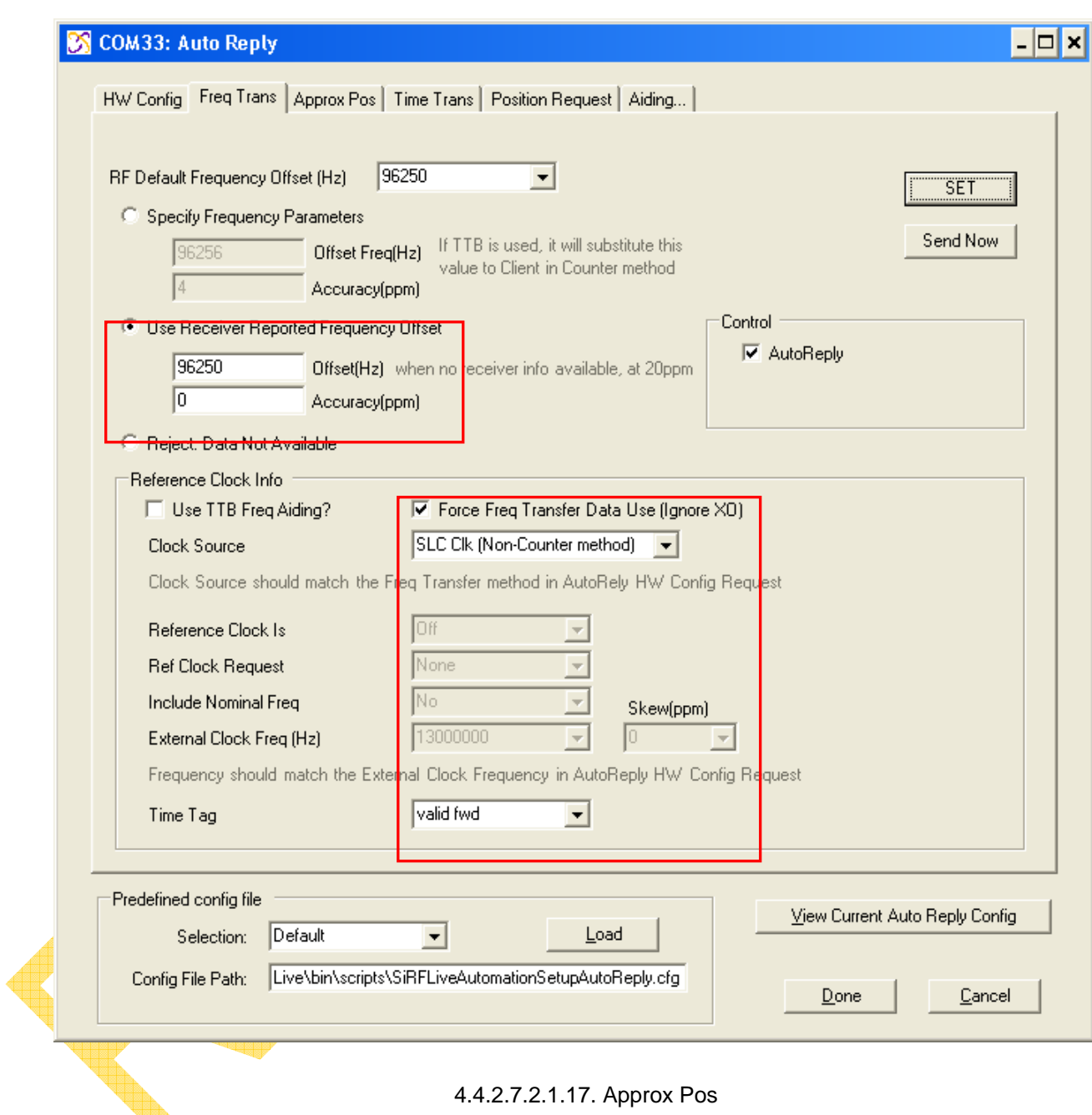

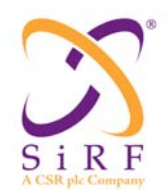

# **SiRFLive User Manual** Revision 1.46

14-May-2010

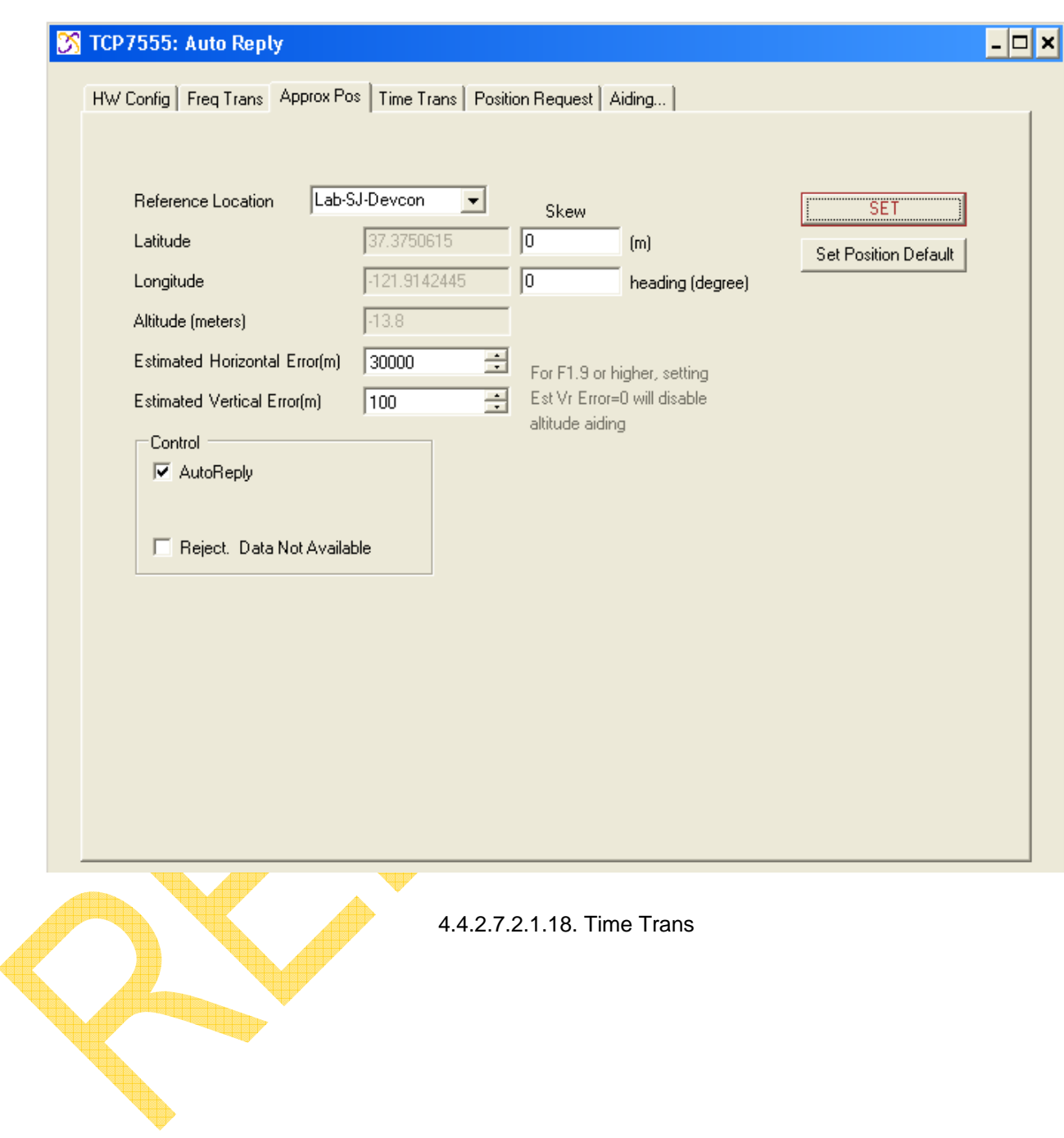

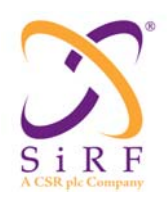

# **SiRFLive User Manual** Revision 1.46

14-May-2010

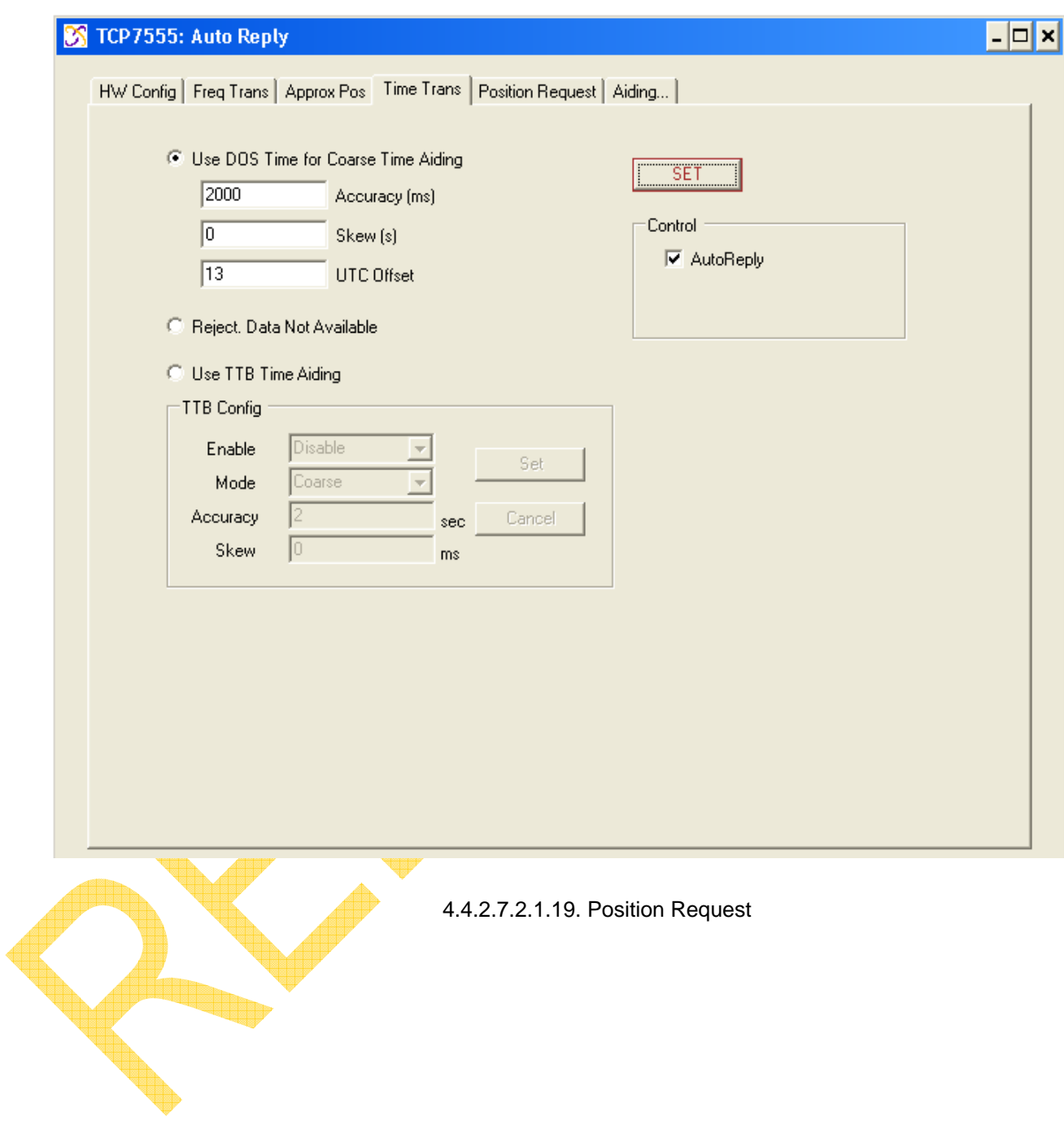

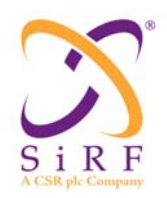

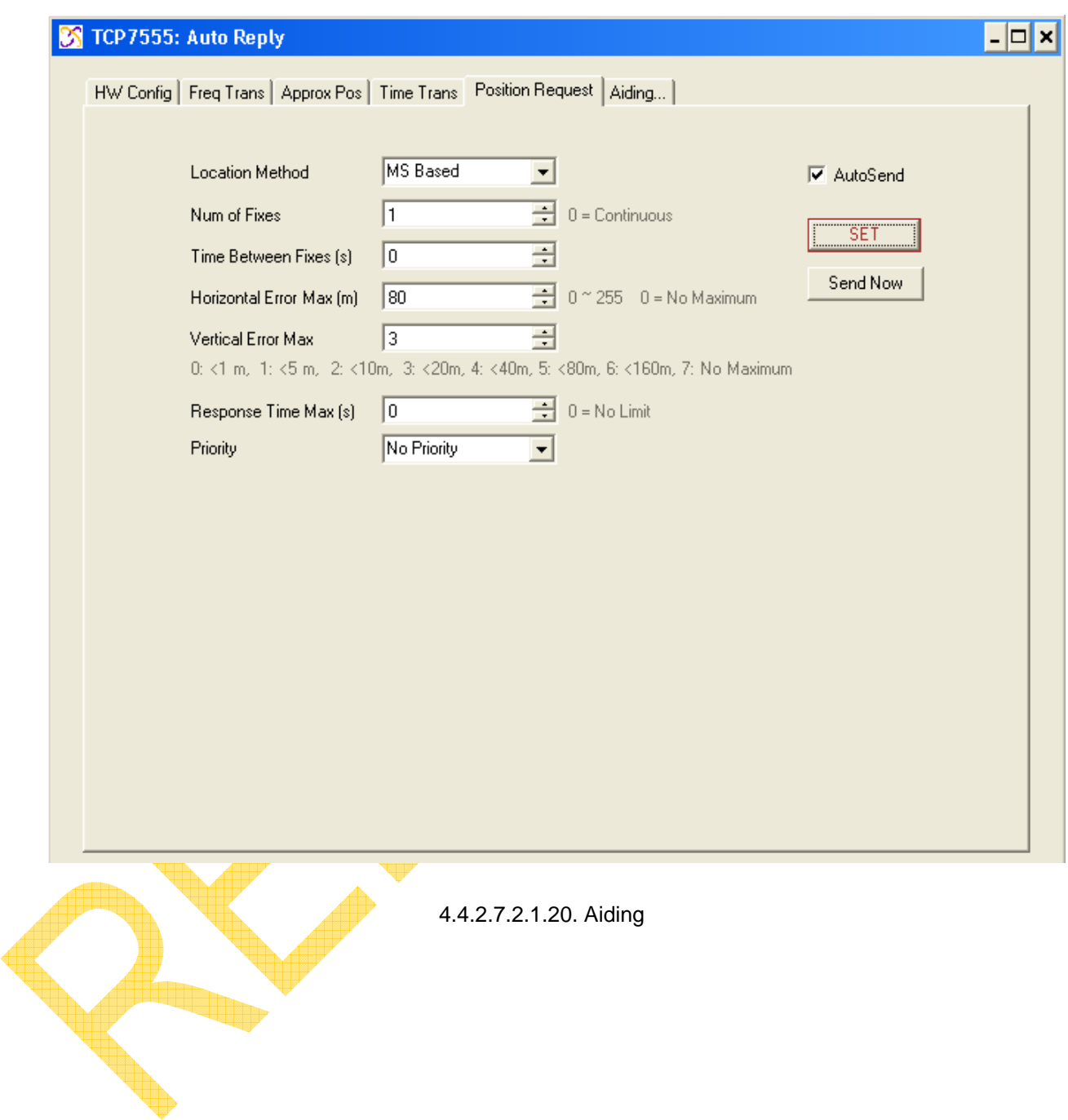

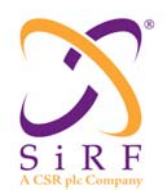

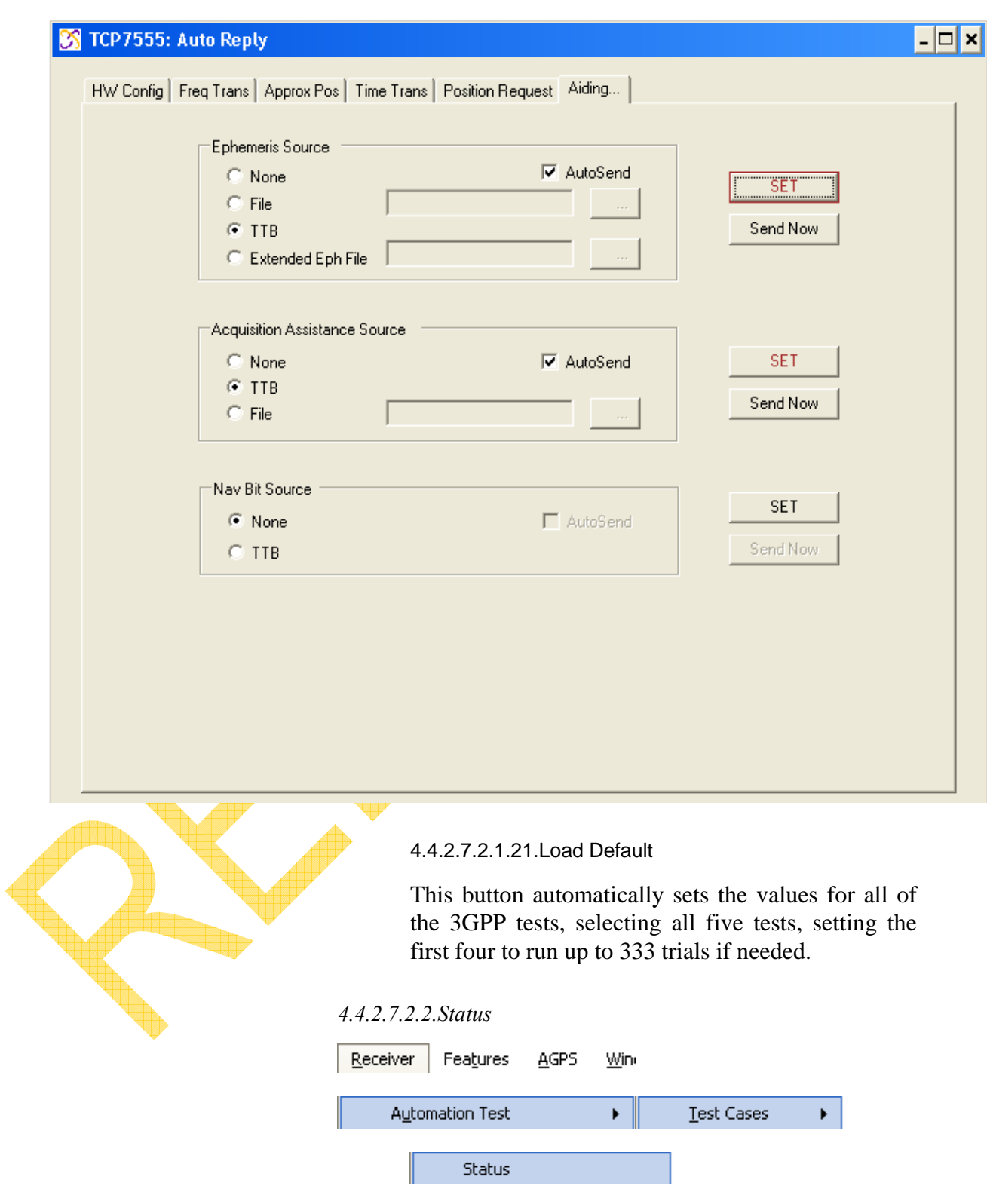

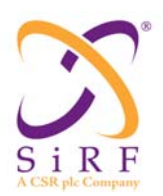

Revision 1.46 14-May-2010

The Status of the automation tests being run can be monitored using this menu item. Selecting Status will display the total number of tests to be run, the current test that is being run, and the number of tests that have been completed.

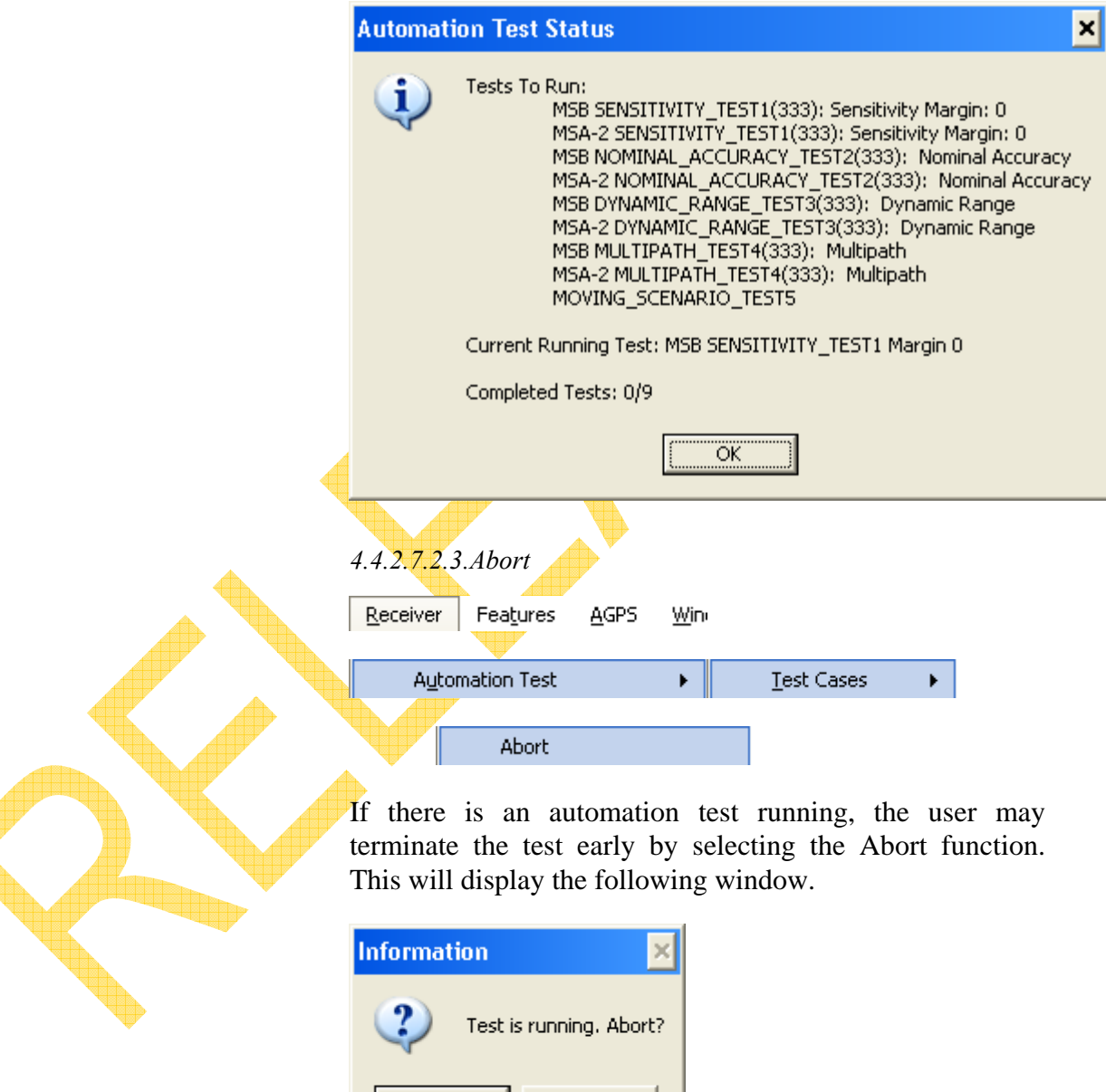

 $Yes$ 

No.

# SiRF

# **SiRFLive User Manual**

Revision 1.46 14-May-2010

Pressing 'Yes' will display two more windows. The SiRFLive Event *SystemExit* window handles the Python script that is running

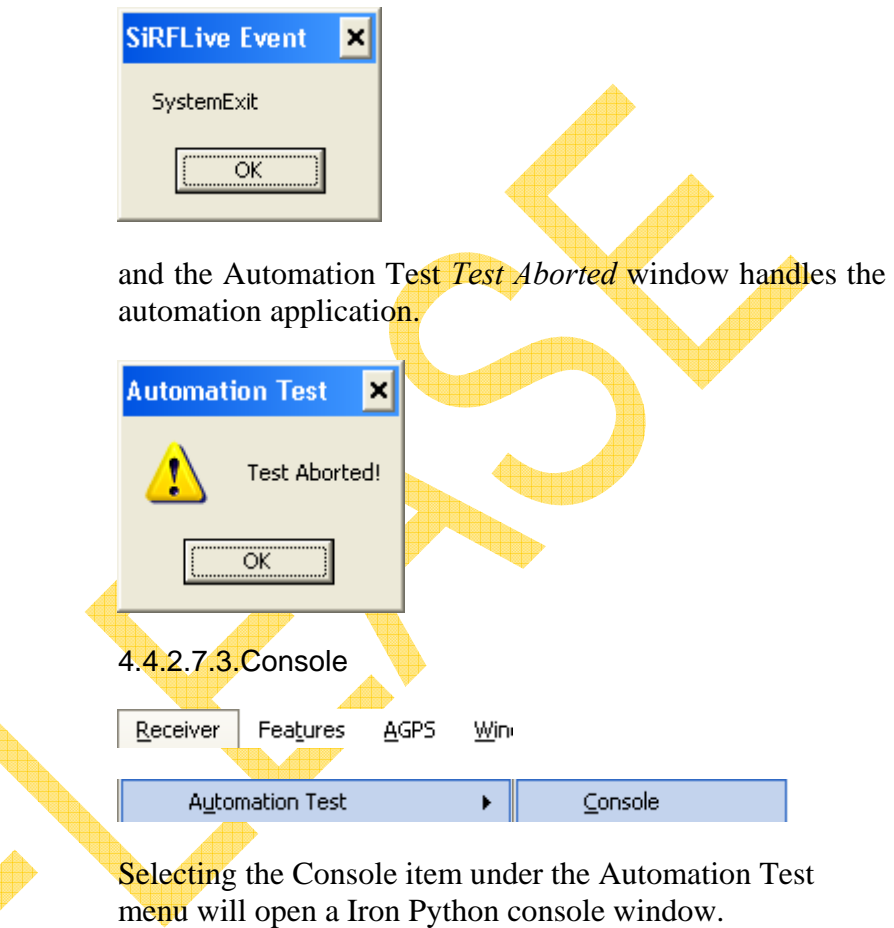

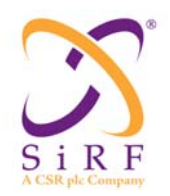

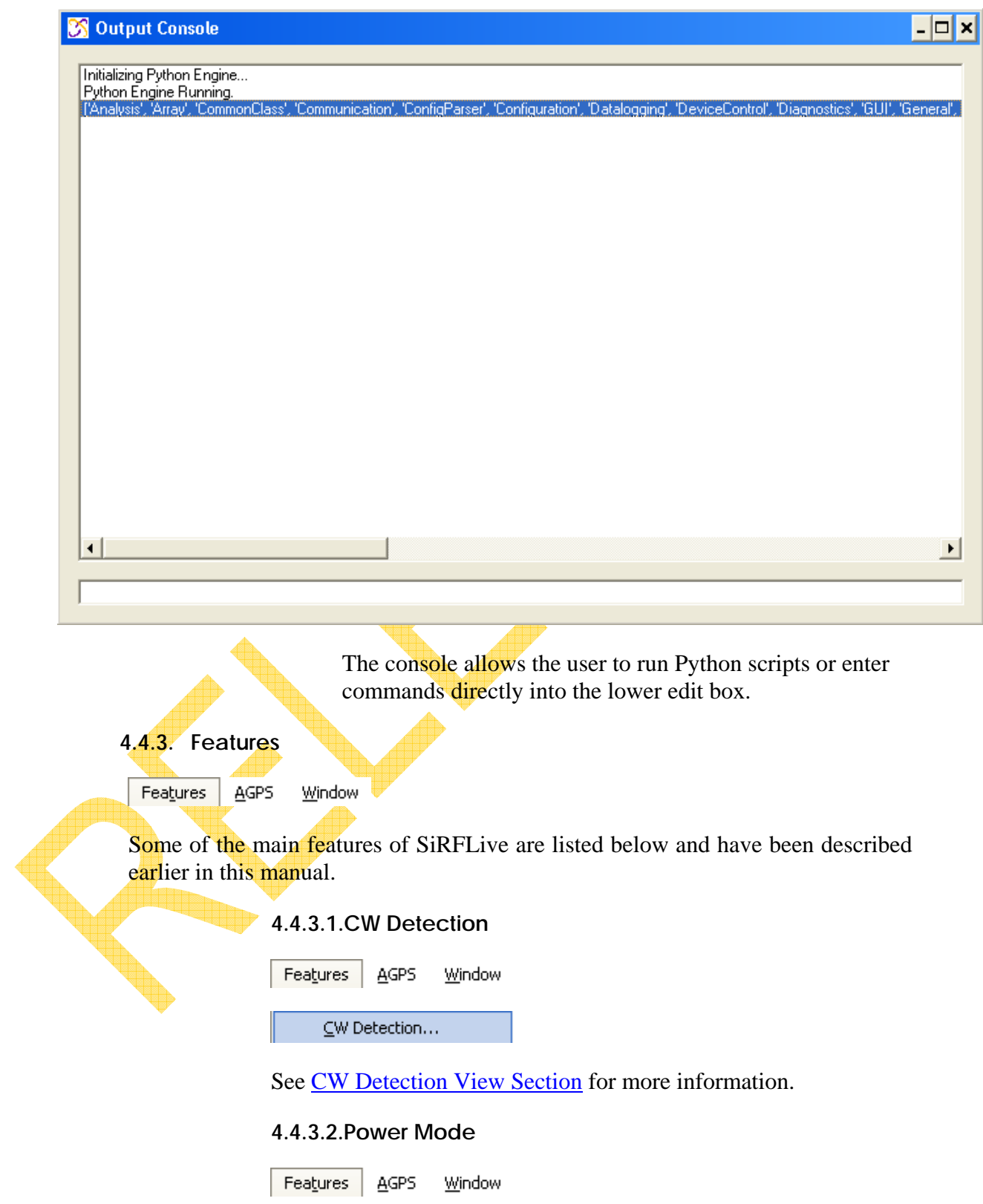

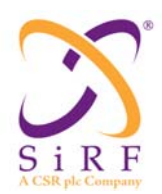

Revision 1.46 14-May-2010

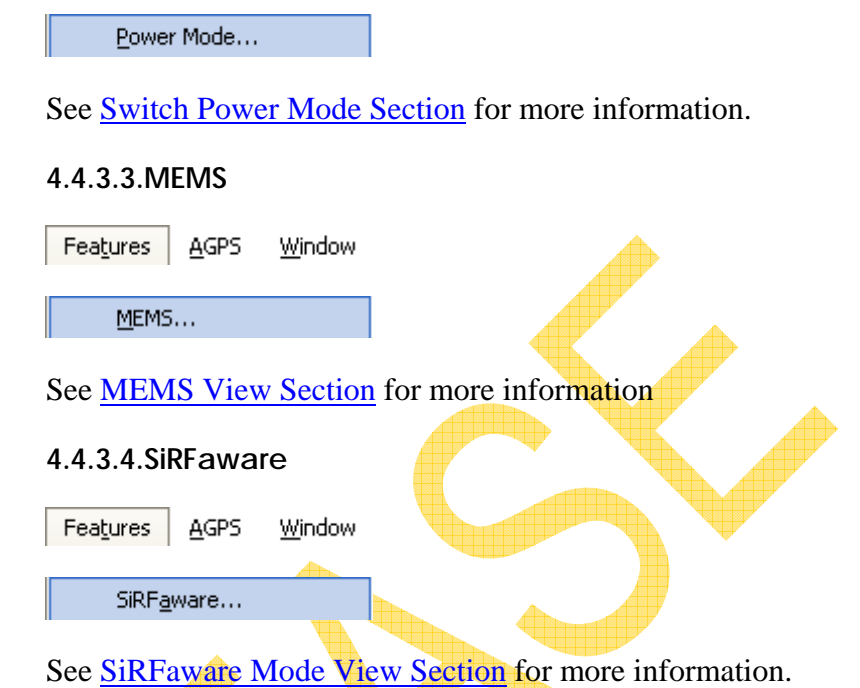

#### **4.4.4. AGPS**

The Rx Session section pertains to aiding and the parameters that can be defined for the receiver.

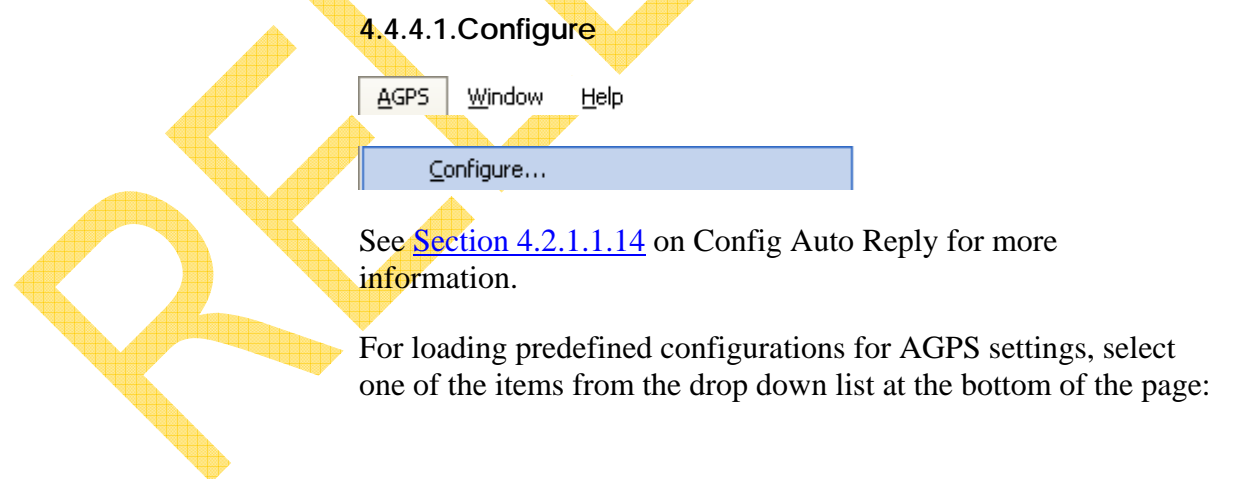

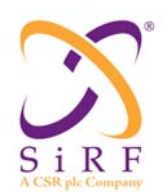

Revision 1.46 14-May-2010

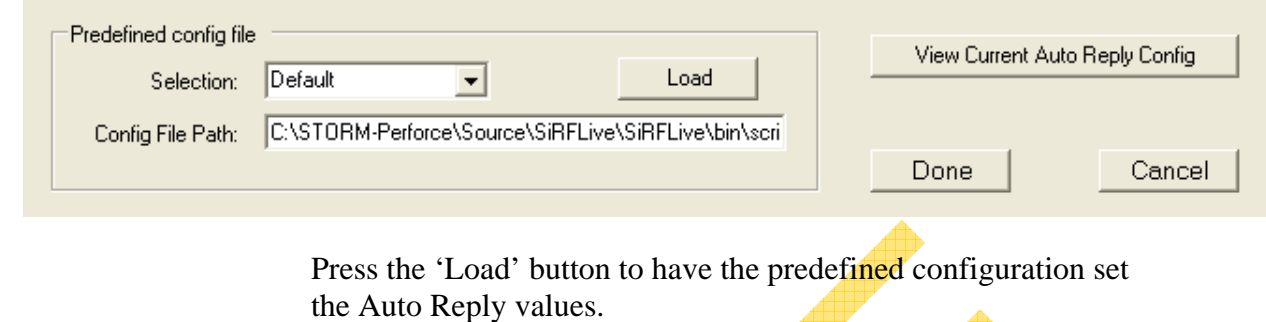

Press the 'View Current Auto Reply Config' to see the changes or view the settings by looking at the Auto Reply Summary page.

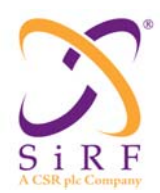

#### **4.4.4.2.Summary**

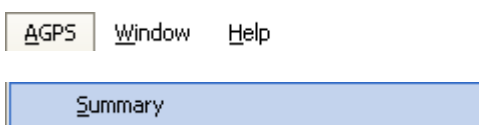

The AGPS Summary displays the currently selected options from all of the aiding settings available for review by the user.

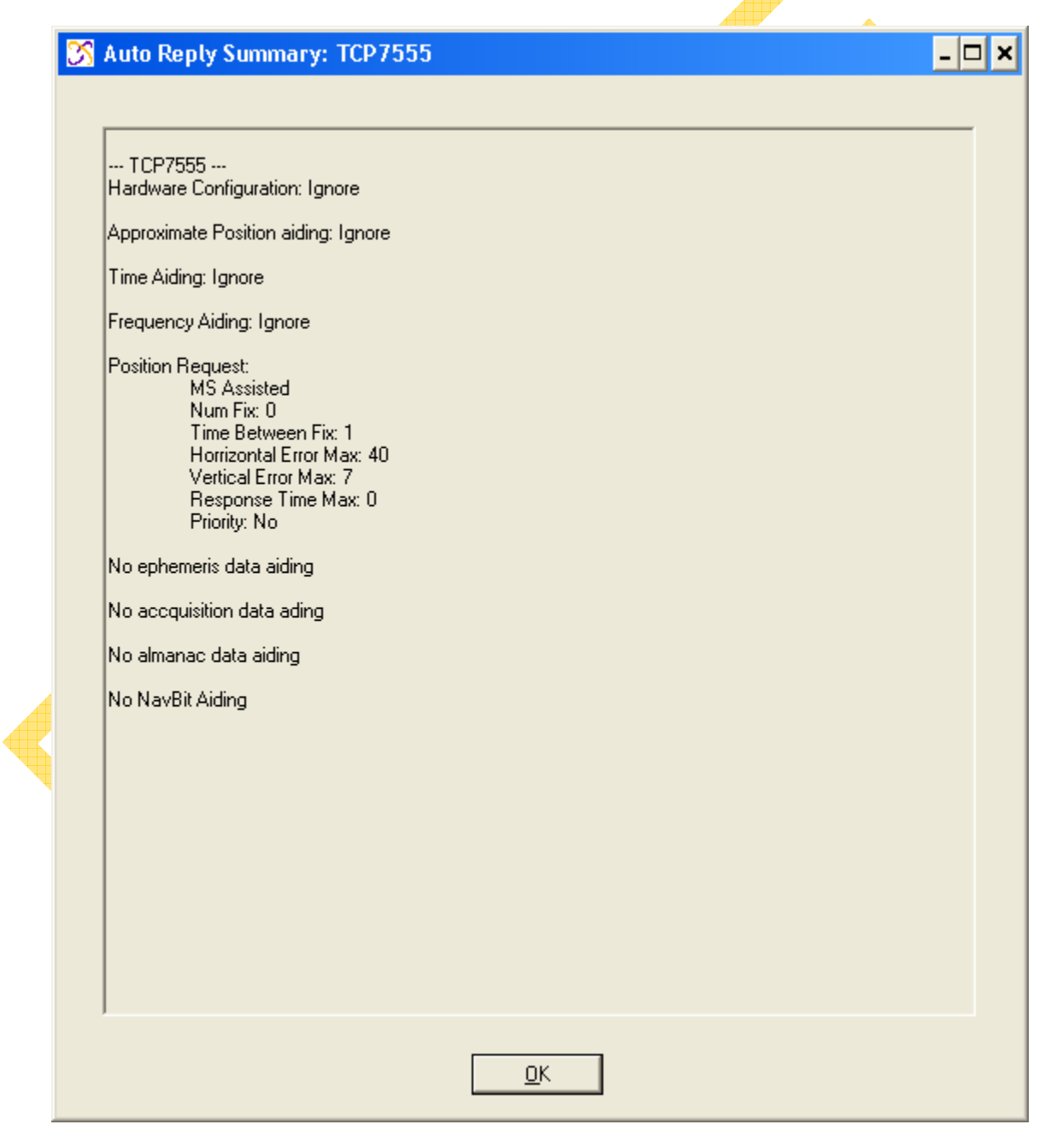

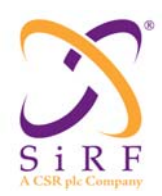

Revision 1.46 14-May-2010

#### Autonomous example

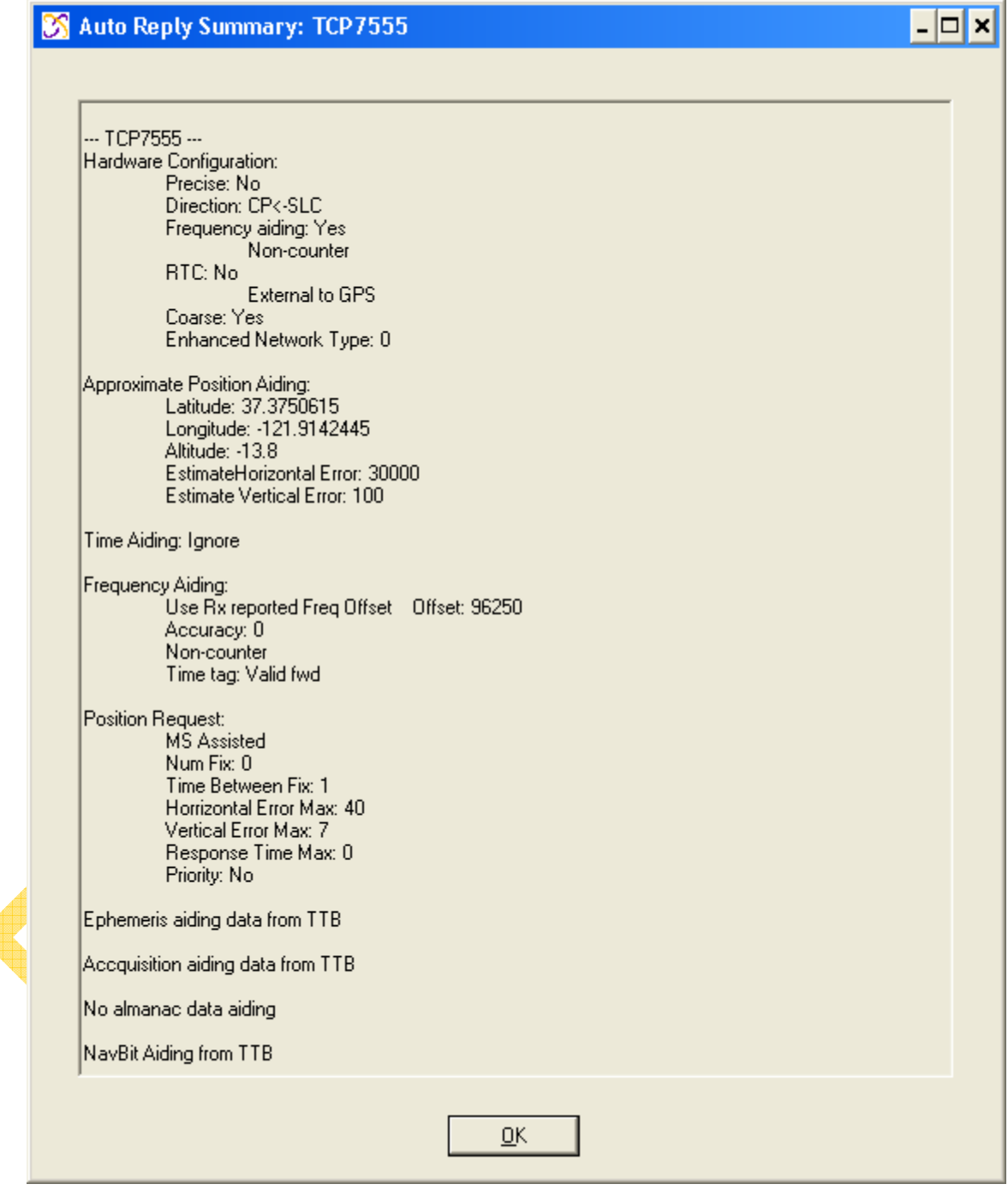

MSA-1 Coarse example

**4.4.4.3.TTB** 

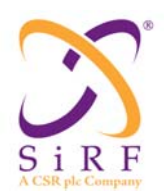

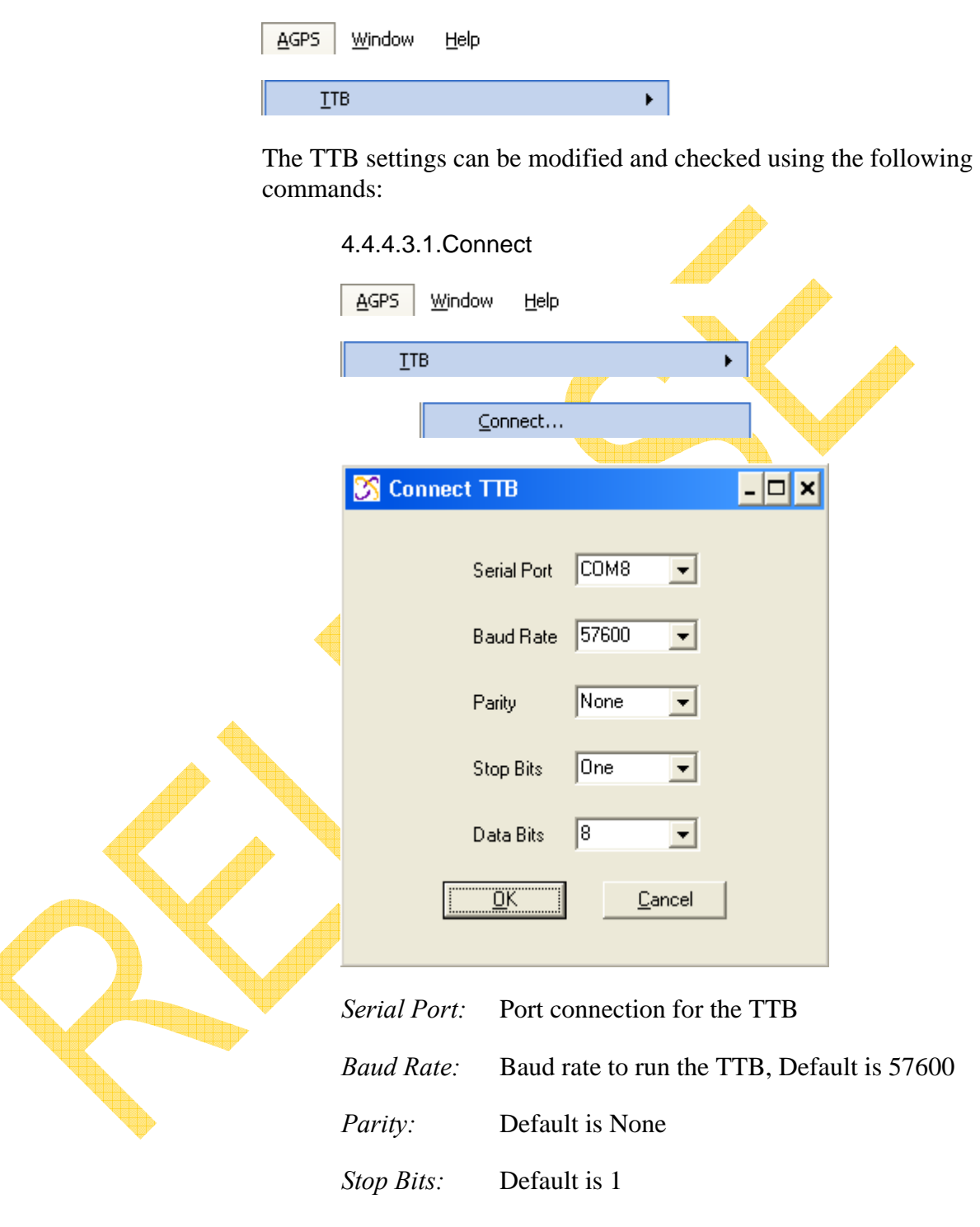

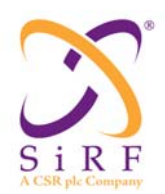

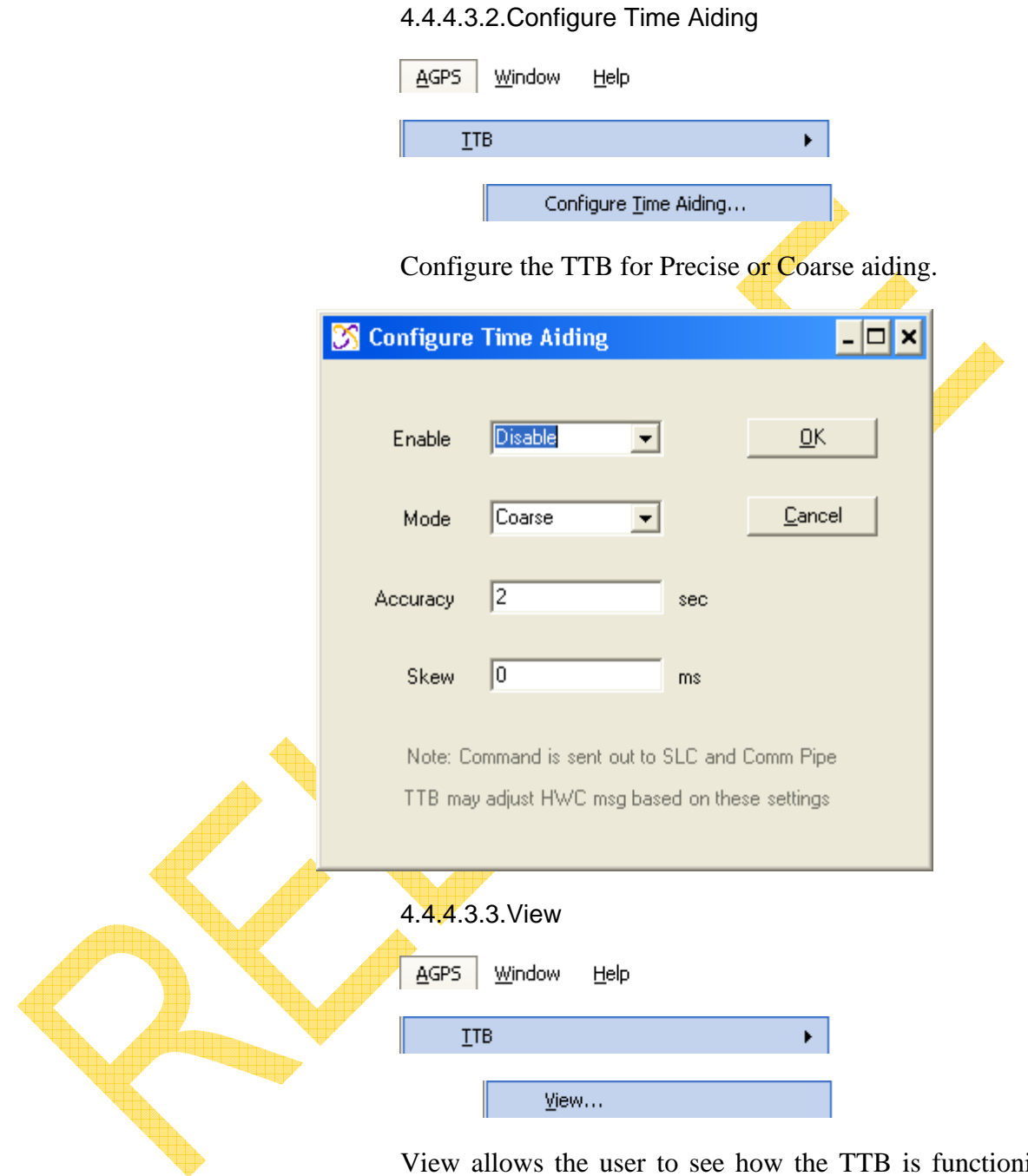

View allows the user to see how the TTB is functioning. Selecting View opens a new COM window for the TTB and a separate Signal View window. The example below shows the TTB connected to COM 8:

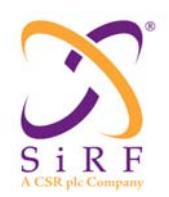

Revision 1.46 14-May-2010

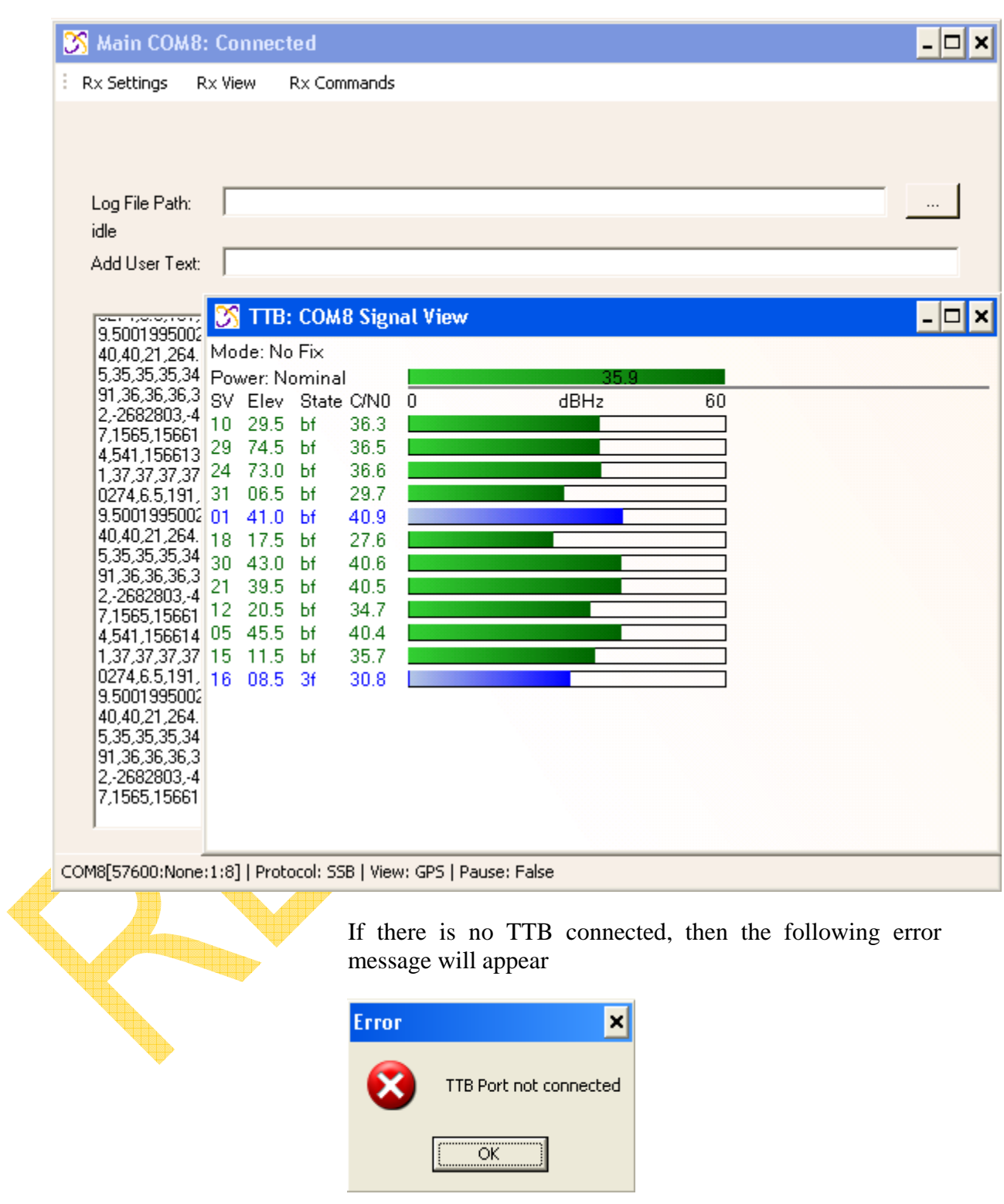

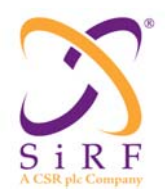

#### **4.4.5. Window**

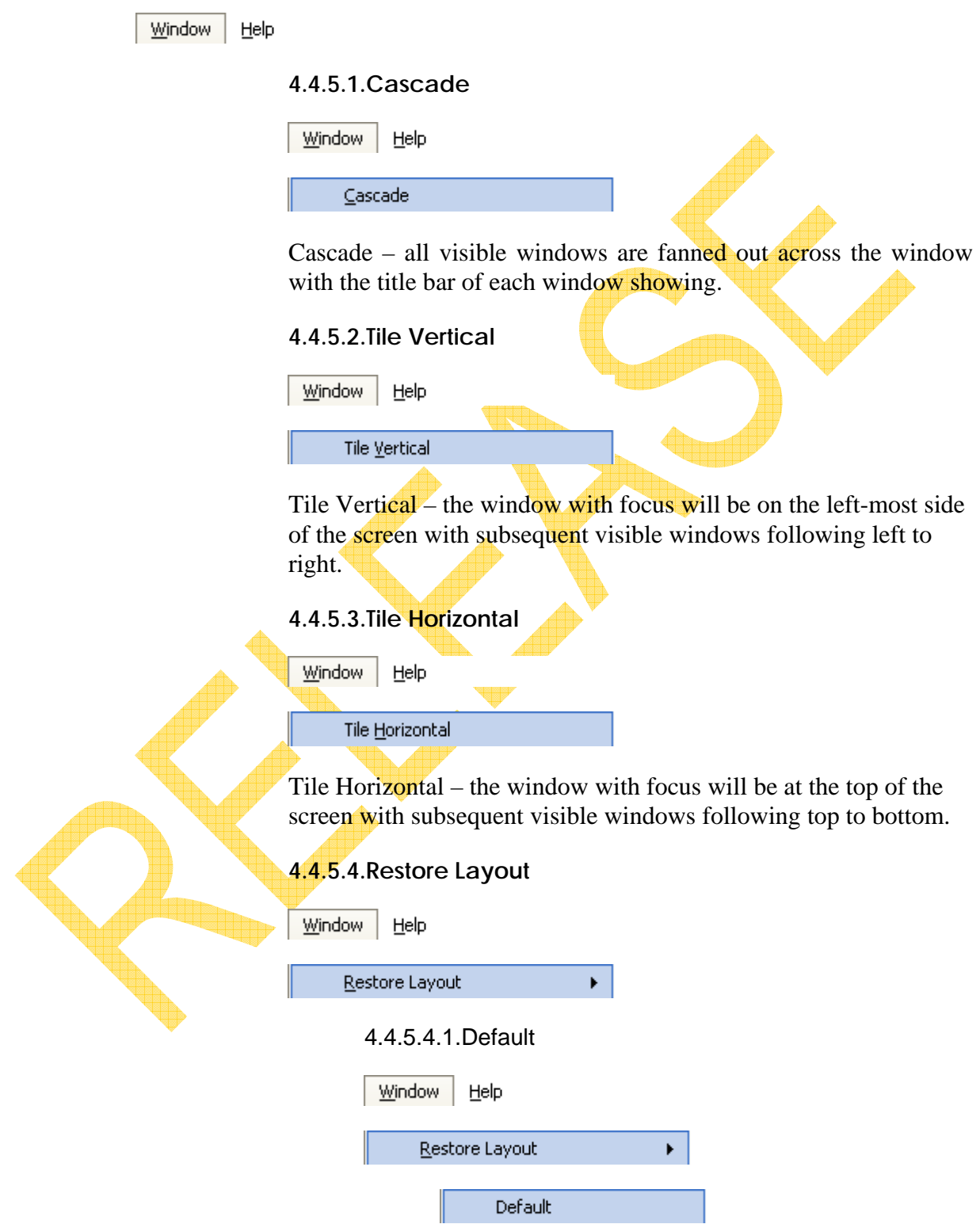

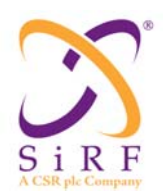

Revision 1.46 14-May-2010

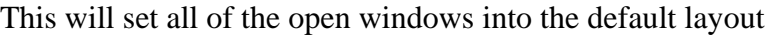

4.4.5.4.2.Previous Settings

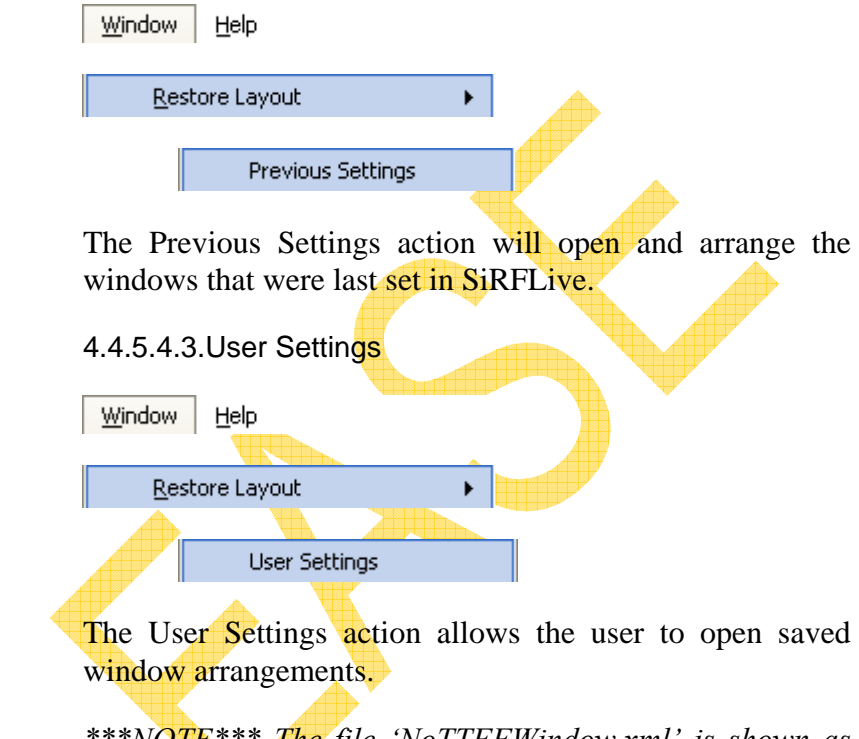

*\*\*\*NOTE\*\*\* The file 'NoTTFFWindow.xml' is shown as an example only.*

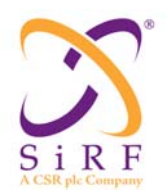

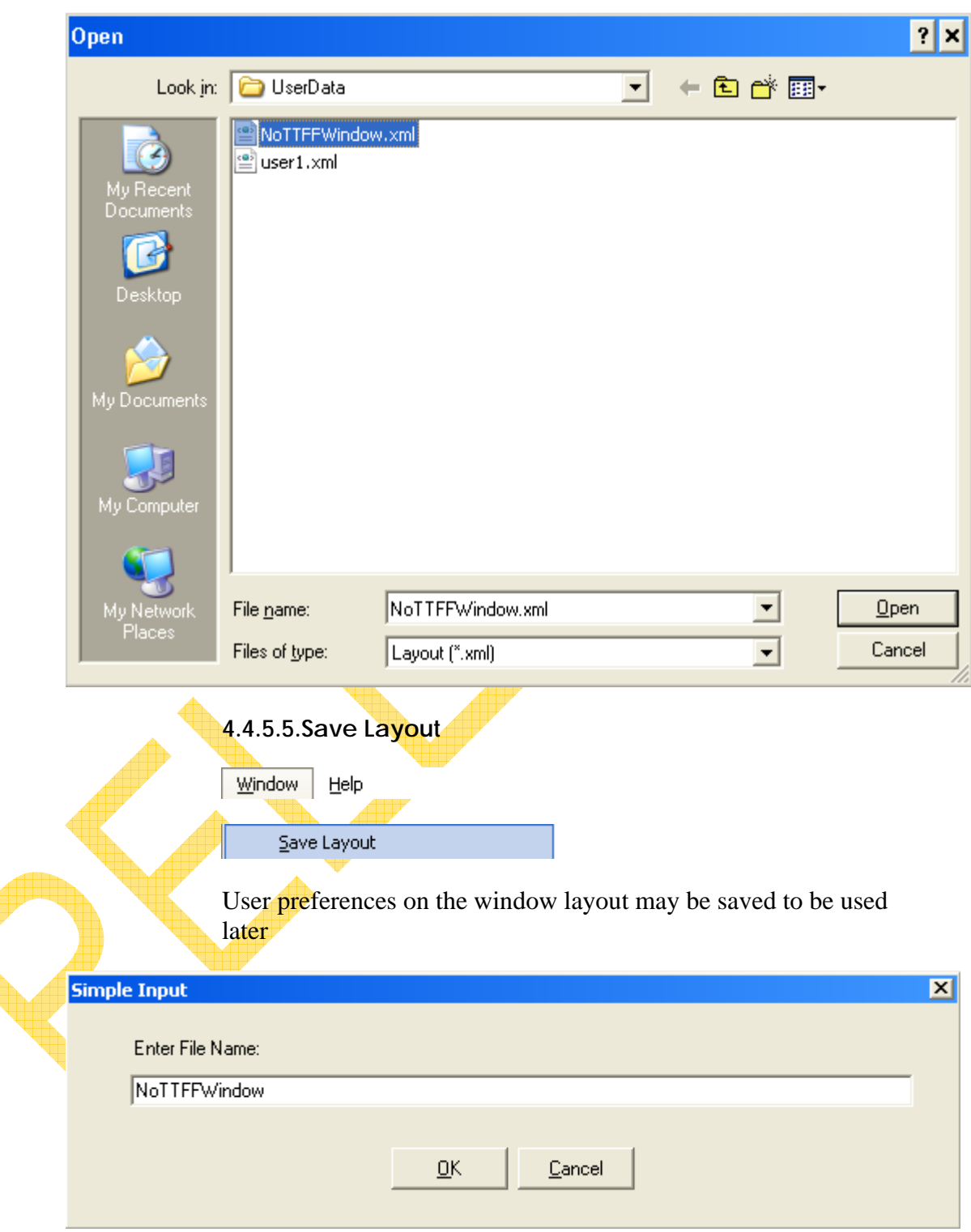

 $\overline{\mathbb{C}}$ 

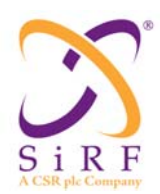

#### **4.4.5.6.Close All**

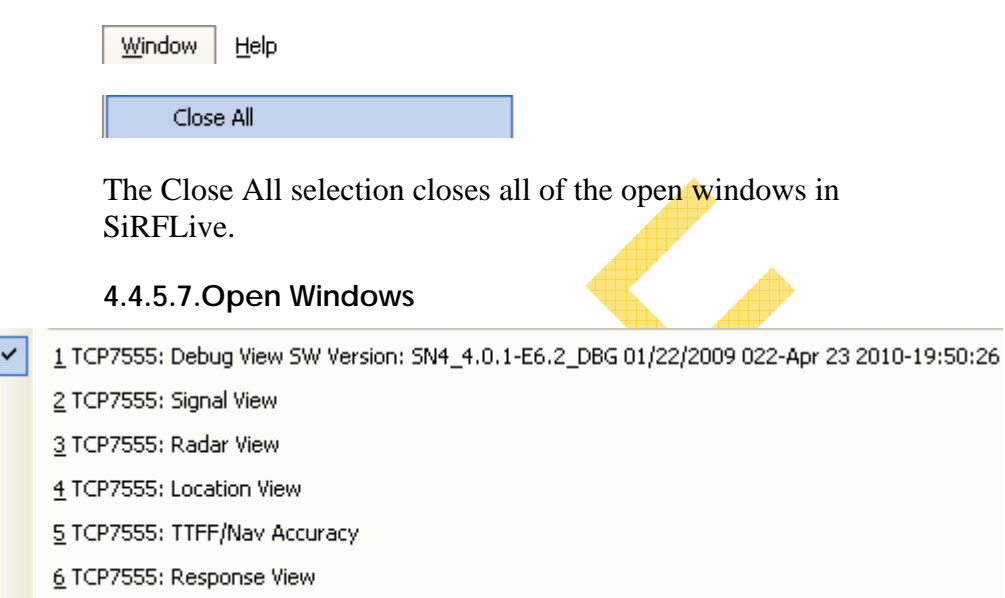

Z TCP7555: Error View

Any window that is open will be displayed at the bottom of the Window menu list. The checkmark signifies the window that is highlighted or has focus.

#### **4.4.6. Help**

The Help menu lists the About and Help items.

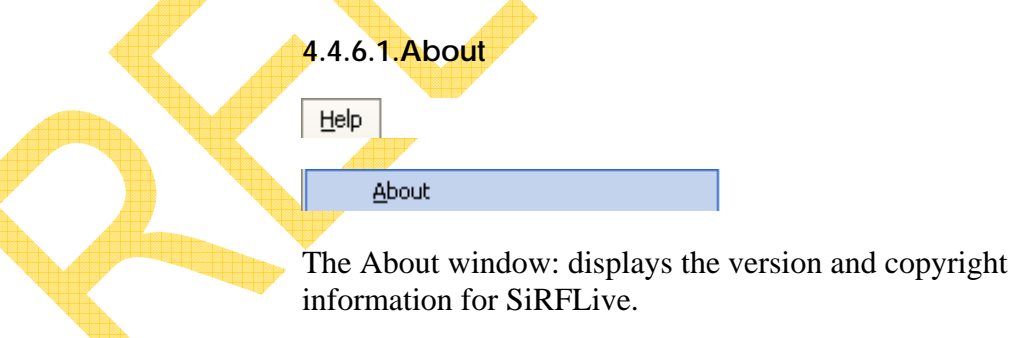

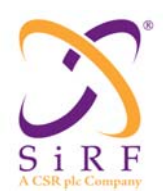

Revision 1.46 14-May-2010

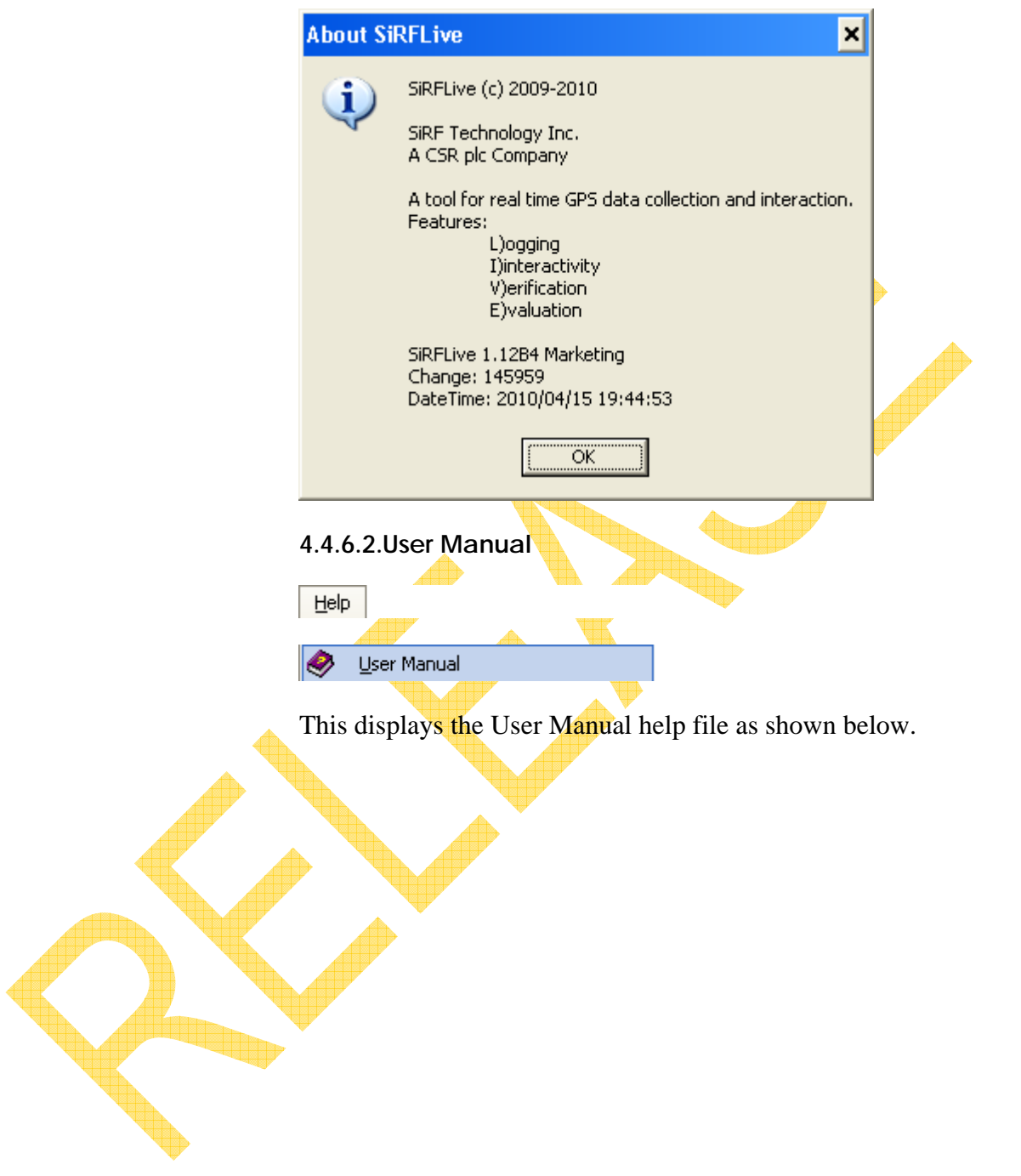

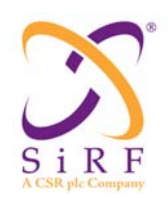

#### **SiRFLive User Manual** Revision 1.46 14-May-2010

SiRFLive User Manual 霜 ⇦  $\Rightarrow$ a Hide Back Forward  $\overline{Print}$  $\mathbb{A}$ Contents | Search | 1. **OVERVIEW**  $\Box$  1. Overview 2. References  $\overline{+}$ This document is the user manual for SiRFLive and will discuss the 3. Installing SiRFLive  $\overline{+}$ available selections and how to interpret and use them. **El St** 4. Receiver Communication **Purpose**  $1.1.$ SiRFLive is a software tool built to interact with SiRF GPS receivers for validation and characterization. High level objectives: 1) SiRFLive is designed to work with the communication protocols used by SiRF products: 4t, 4e, and SoC; including NMEA and OneSocket protocols (OSP). 2) SiRFLive is configured to automatically run 3GPP tests when a Spirent STR4500 simulator is used. 1.2. Scope The SiRFLive GUI for manual control is covered. The screenshots and windows associated with SiRFLive are discussed and explained.

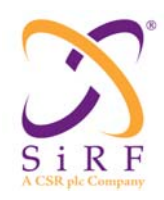

## **5. FAQ**

#### **5.1. Features**

#### *Q. Why doesn't my MEMS window update?*

A. Confirm that MEMS is enabled by going to Receiver | Command Set MEMS and check the Enable MEMS option. If it is enabled, check your hardware configuration documentation to ascertain which sensors are available for your EVK. For more information, please contact your CSR representative.

#### *Q. Why doesn't the 3GPP Automation tests work on my system?*

A. The SiRFLive application does not include the scenarios by default. If you have a Spirent STR4500 simulator then contact your CSR representative to obtain the scenarios.

#### **5.2. General**

*Q. The documentation states that all debug messages are disabled upon sending a Factory reset. When I send a Factory reset through SiRFLive I notice that debug messages still come out.* 

*Q. Why do debug messages come out when I put the EVK into SiRFaware mode when I shut them (debug messages) off just prior to sending the command?* 

A. For troubleshooting reasons, SiRFLive automatically enables debug messages after a Factory reset, when enabling SiRFaware, and when switching protocols from NMEA to OSP. If a file is logged then this allows the capture of all possible issues that may occur over resets or other transitional modes.

#### **5.3. GUI**

*Q. The Debug View title bar and the SiRFLive title bar show the software version, but under the Windows menu list the Debug View window does not. Why?* 

A. This is a known issue where the title bars don't always get updated immediately. Click on the Debug View window to set focus on it, and then when you look under the Window menu list again you will see that the title bar is now updated.

*Q. How can I clear the contents of a window, like the Response View window?* 

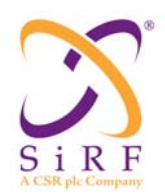

The Error View, Response View, and Debug View windows can all be cleared by double-clicking within each individual window.

#### *Q. I don't like the default window layout provided. How can I customize the layout?*

A. Open or close the windows that you want and then resize them to your preference. Once you have everything where you want it go to the Window menu list and select 'Save Layout'. In the dialog window that appears give the layout a unique name and then press OK. If you ever need to reset your custom layout, just go to the Window menu and select Restore Layout | User Settings and select your specific layout.

#### *Q. If there are no window views open in SiRFLive, is there an easy way to display them?*

A. Yes, select Window | Restore Layout Default to open the seven standard window views all at once.

#### **5.4. Installation**

#### *Q. The installation of the latest version of SiRFLive has an old version of the COM window appear when first opened. The PC is Windows 7.*

A. Not all of the compatibility issues with Windows Vista and Windows 7 have been completely addressed at this time. Please uninstall all versions of SiRFLive through the Add or Remove Programs window and then confirm that there are no trace files left in the directory. Then reinstall the latest SiRFLive.

#### **5.5. Playback**

#### *Q. How do you use the track bar slider that is displayed during playback.*

A. The track bar will display the location within the file based on time. The user may adjust the slider by pressing the playback pause button first. Once the slider is moved to the desired location press the pause button again to start playing from the new slider location.

#### **5.6. Protocol Detection Failure**

#### *Q. I get a Connection Error "The parameter is incorrect." Why?*

A. If you select the wrong product type (4e instead of 4t) for the type of EVK used this error will appear. Please make sure to select the proper product that matches the EVK being used.

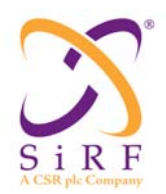

#### *Q. I get a Connection Error "Access to the port 'xxx' is denied. Why?*

A. The port selected may already be in use or is unavailable. Check to make sure the correct port is selected.

#### *Q. The 'Connect' icon shows that I've connected my Rx but there is no output. Why?*

A. Check to make sure that the correct port number is selected. An available port may be selected but it might not be the one connected to your Rx.

Check to make sure that the Tx light on the  $EVK$  is blinking. For 4e, the EVK may need to have the pulse switch toggled. For 4t, the tracker may be loading on the EVK. The EVK could be in hibernate mode or the auto-detect function may not have

#### *Q. I get an Error "Host SW does not exist". Why?*

A. The correct host software executable must be used if the 'Run Host' checkbox is selected for a GSD4t EVK. Confirm that the proper one is available and selected.

#### **5.7. Resets**

*Q. What does the -9999 I sometimes see in the TTFF window mean?* 

A. The -9999 is a placeholder for data that is not available at that time.

#### *Q. I sent an aided cold reset and yet the TTFF time is the same as a regular cold reset. Why is that?*

A. If incorrect aiding values are sent the resulting reset will look like a normal reset. Be sure to confirm the aiding settings are correct.

*Q. I sent an autonomous cold reset and the resulting TTFF was very fast. Why would that happen?* 

A. If ABP or CGEE is enabled for the Rx then the reset can give very fast TTFF values. Check that these settings are turned of if required.

#### *Q. My reset TTFF is fast as I expected but why would the position error be thousands of meters in size?*

A. If ABP is enabled then the TTFF will be quick but the horizontal accuracy can be quite large.

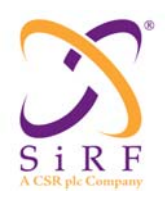

#### *Q. The reset I sent was typical in the time to first fix but why would the position be way off from what I expected?*

A. This can be caused by an incorrect reference location; the real antenna/signal location is not the same location selected as the reference. Please check and set the proper reference location for your testing.

#### **5.8. Rx Port Settings**

#### *Q. Why is there an Rx Name edit box?*

A. This helps distinguish which Rx is being used for tests if the user has multiple Rxs. The user may use the serial number of the unit as one possible example.

*Q. For a 4t Rx, if the 'Run Host' checkbox is selected as well as the Extended Ephemeris checkbox, what is the Server Name that should be used?* 

A. You may use the demo server – sirfgetee sirf.com. For more information, please contact your CSR representative.

*Q. What is the Authentication Code that I need to enter to access the SGEE server?* 

A. Please contact your CSR representative for this information.

*Q. What does the "TCP/IP open error: …target machine actively refused connection on 127.0.0.1:7555…" mean?* 

A. This error means that you are attempting to connect to a 4t host app running at TCP/IP address 127.0.0.1:7555 but that the host app is not running on this address/port. To resolve this problem you need to correct the 4t host app settings in the Rx Setup dialog. Verify that the com port numbers for tracker/reset are valid, verify that the run host option is checked and verify that the host app .exe file selected is correct.

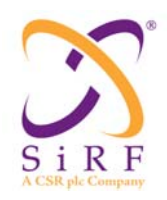

# **6. REVISION HISTORY**

#### **6.1. Revision History**

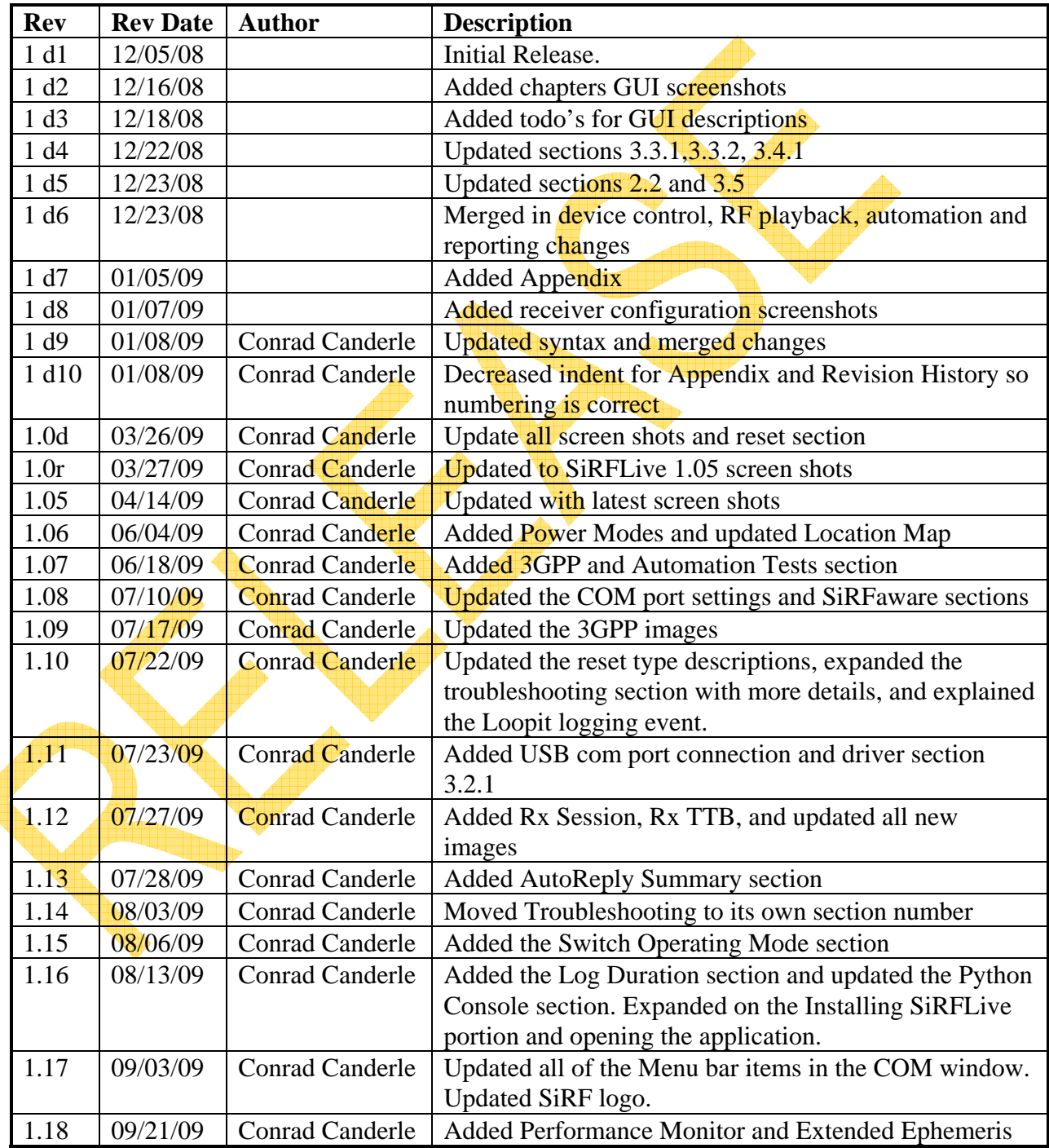

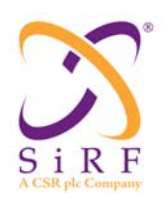

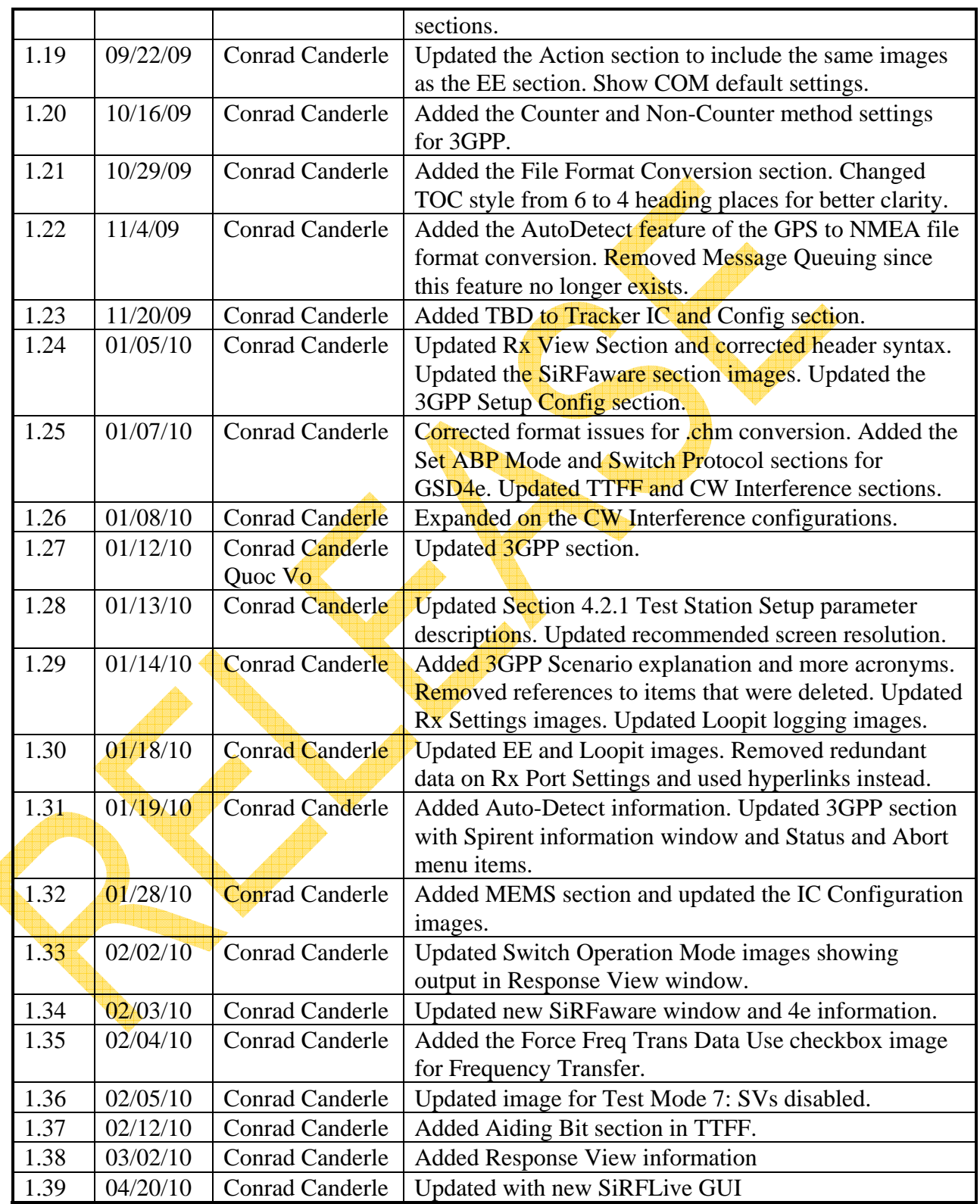

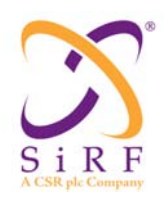

Revision 1.46 14-May-2010

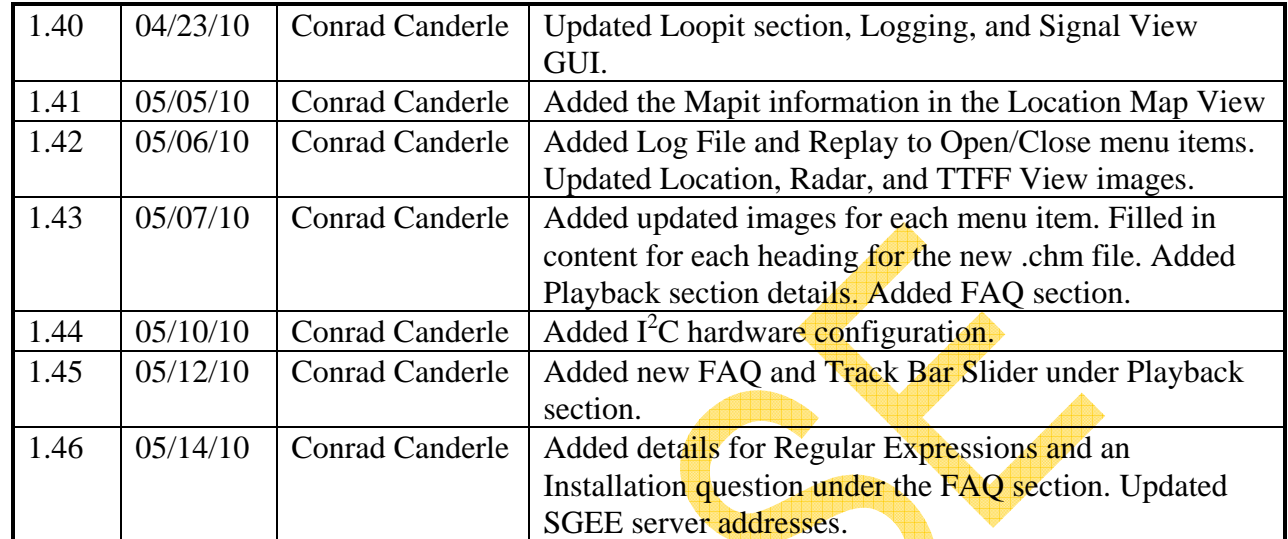